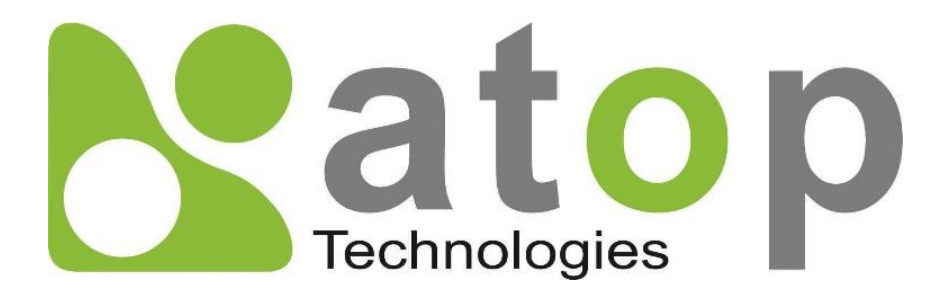

*Atop Technologies, Inc*.

# Industrial Managed Ethernet Switch

# User Manual V2.0

September 28<sup>th</sup>, 2022

This PDF Document contains internal hyperlinks for ease of navigation. For example, click on any item listed in the [Table of Contents](#page-3-0) to go to that page.

Ī

### Published by:

#### Atop Technologies, Inc.

2F, No. 146, Sec. 1, Tung-Hsing Rd, 30261 Chupei City, Hsinchu County Taiwan, R.O.C.

Tel: +886-3-550-8137 Fax: +886-3-550-8131 [www.atoponline.com](http://www.atoponline.com/)

### Important Announcement

The information contained in this document is the property of Atop Technologies, Inc., and is supplied for the sole purpose of operation and maintenance of Atop Technologies, Inc., products.

No part of this publication is to be used for any other purposes, and it is not to be reproduced, copied, disclosed, transmitted, stored in a retrieval system, or translated into any human or computer language, in any form, by any means, in whole or in part, without the prior explicit written consent of Atop Technologies, Inc.,

Offenders will be held liable for damages and prosecution.

All rights, including rights created by patent grant or registration of a utility model or design, are reserved.

### Disclaimer

We have checked the contents of this manual for agreement with the hardware and the software described. Since deviations cannot be precluded entirely, we cannot guarantee full agreement. However, the data in this manual is reviewed regularly and any necessary corrections will be included in subsequent editions.

Suggestions for improvement are welcome. All other product's names referenced herein are registered trademarks of their respective companies.

### Preface

This manual contains some advanced network management knowledge, instructions, examples, guidelines, and general theories. Thecontents are designed to help users manage the switchand use its software, a background in general theory is a must, when reading it. Please refer to the Glossary for technical terms and abbreviations.

## Who Should Use This User Manual

This manual is to be used by qualified network personnel or support technicians who are familiar with network operations, and might be useful for system programmers or network planners as well. This manual also provides helpful and handy information for first time users. For any related problems, please contact your local distributor. Ifthey are unable to assist you, please redirect your inquiries to www.[atoponline.com](http://www.atoponline.com/).

### Warranty Period

Atop technology provides a limited 5-year warranty for managed Ethernetswitches.

## Documentation Control

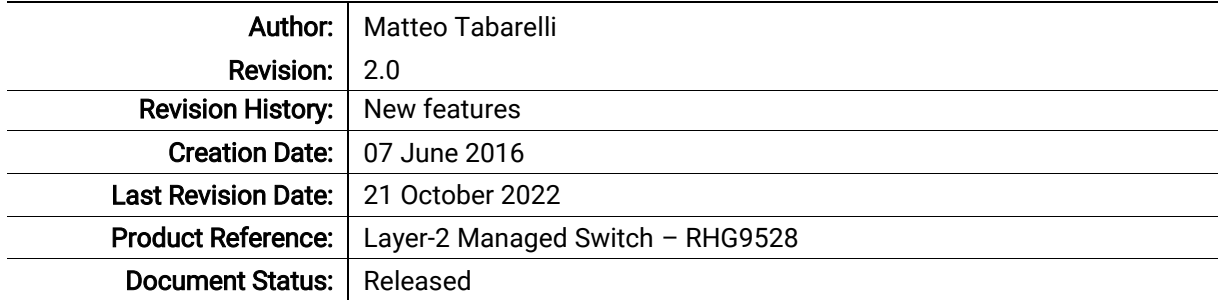

# **Table of Contents**

<span id="page-3-0"></span>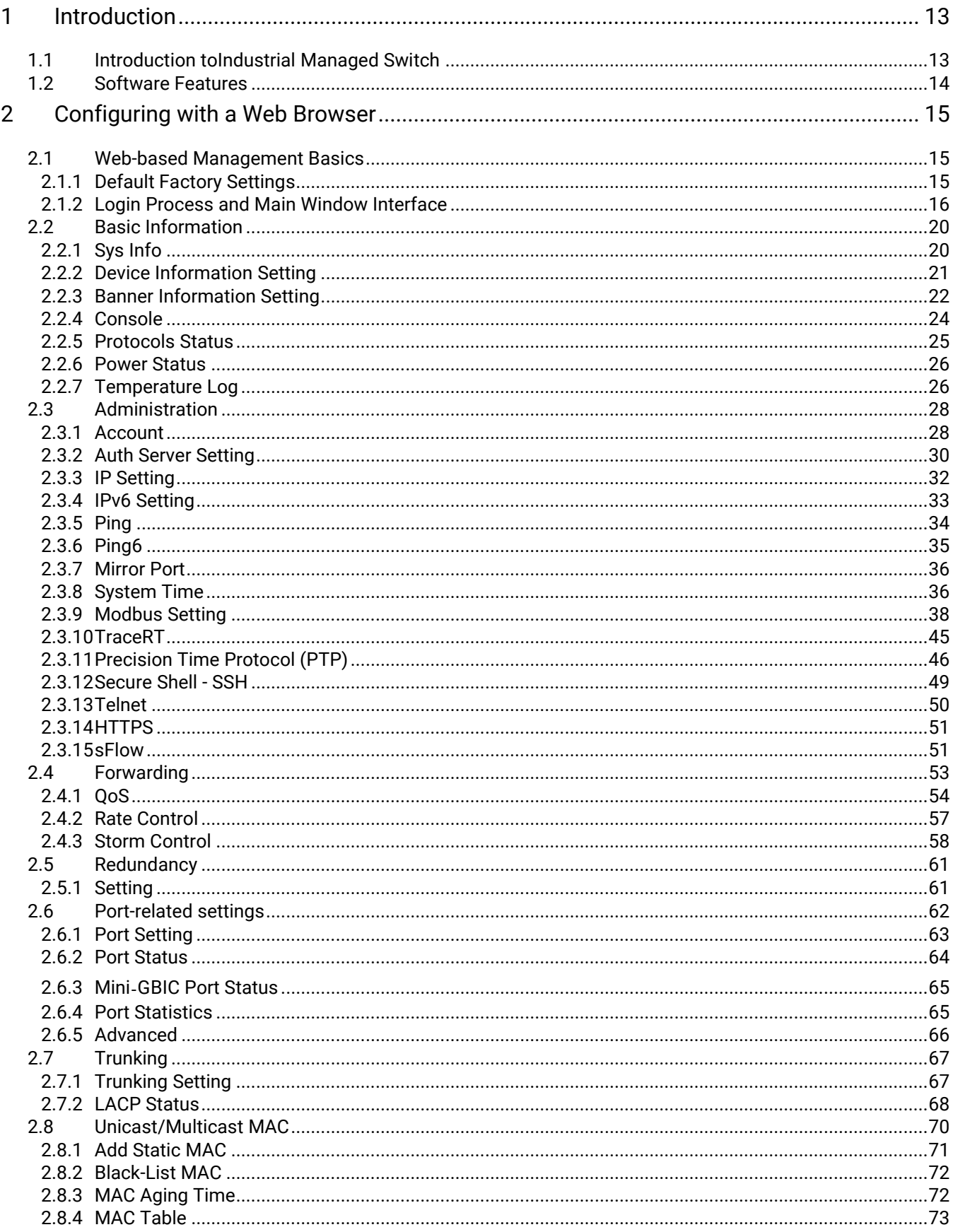

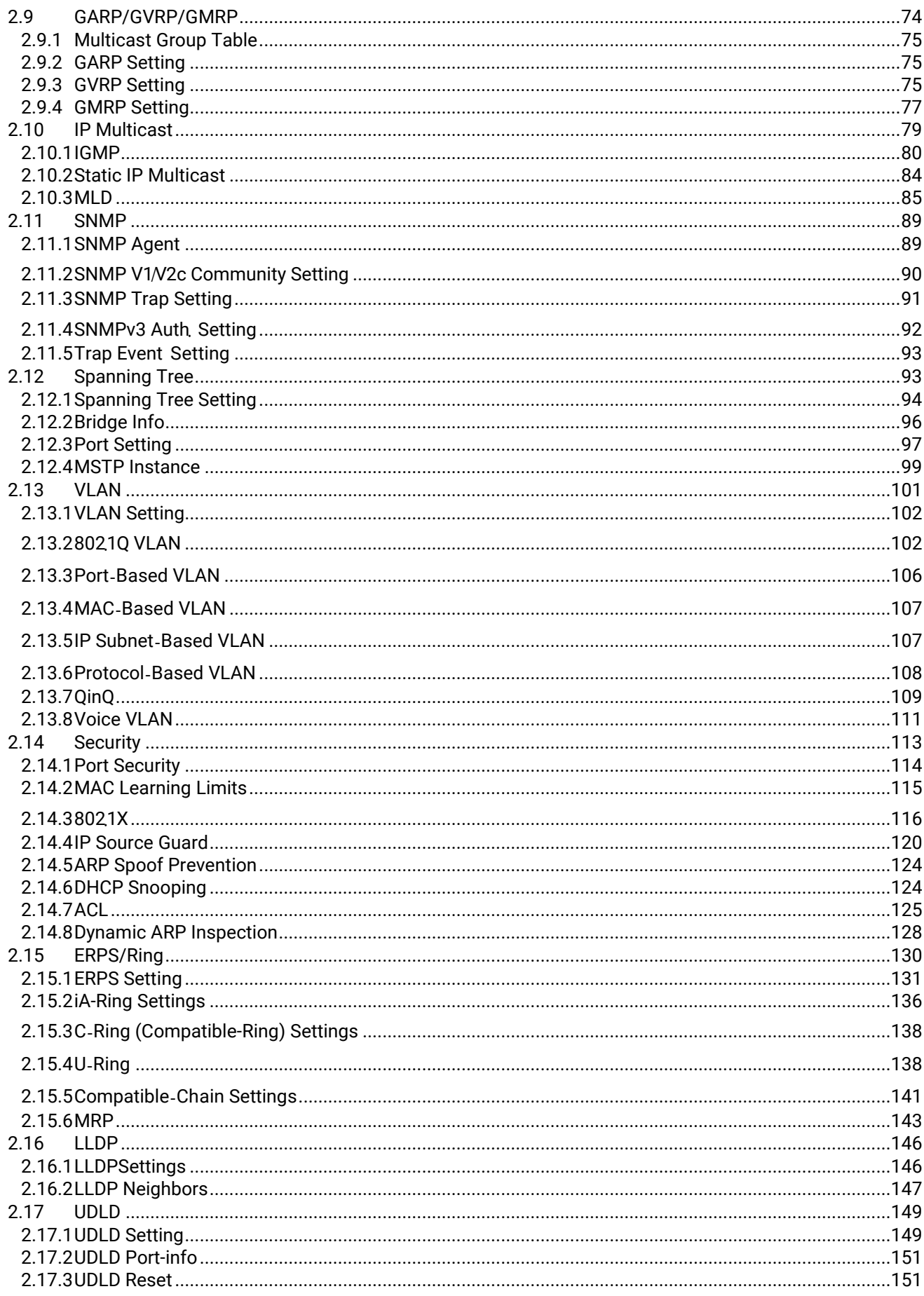

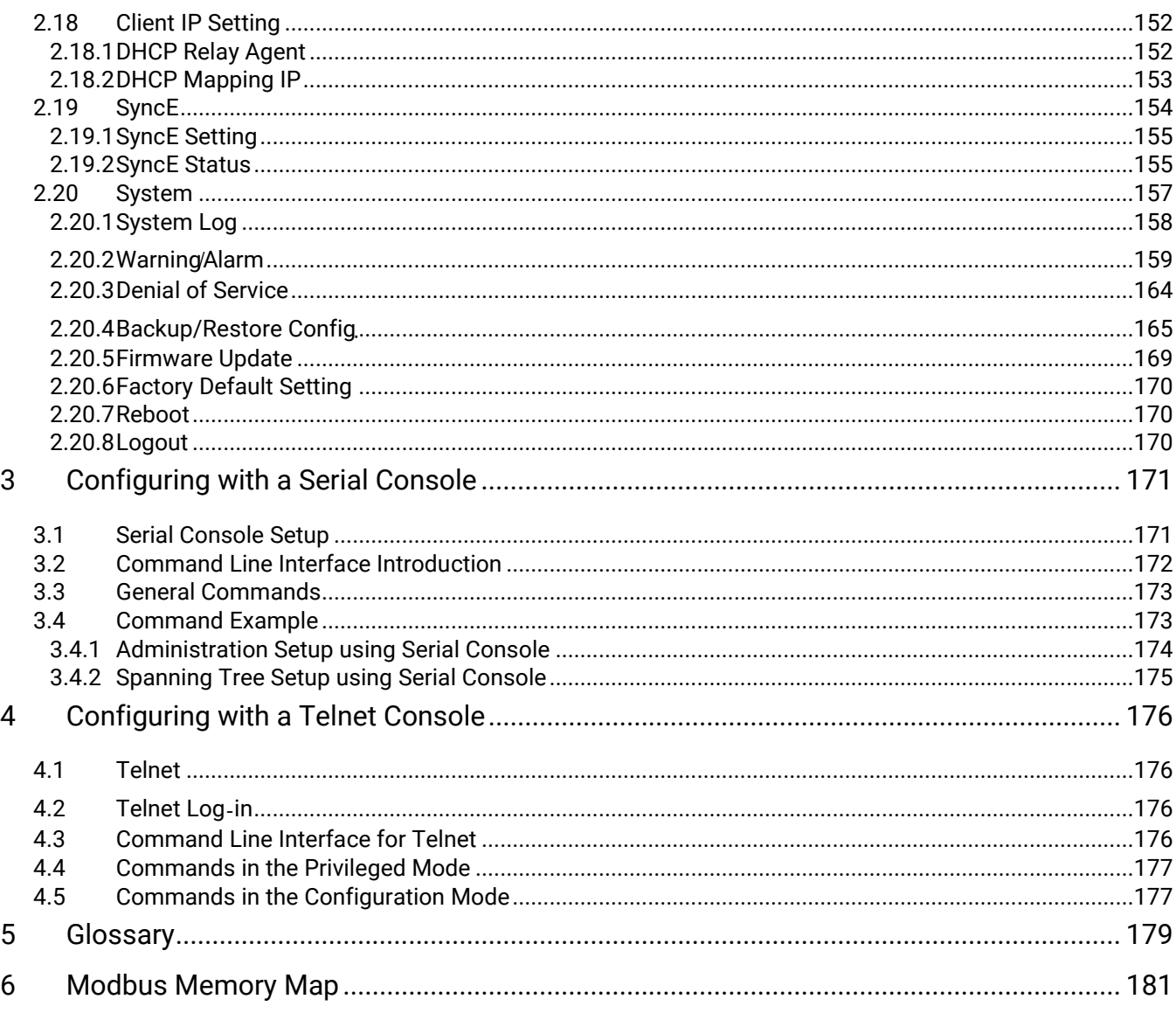

# **Table of Figures**

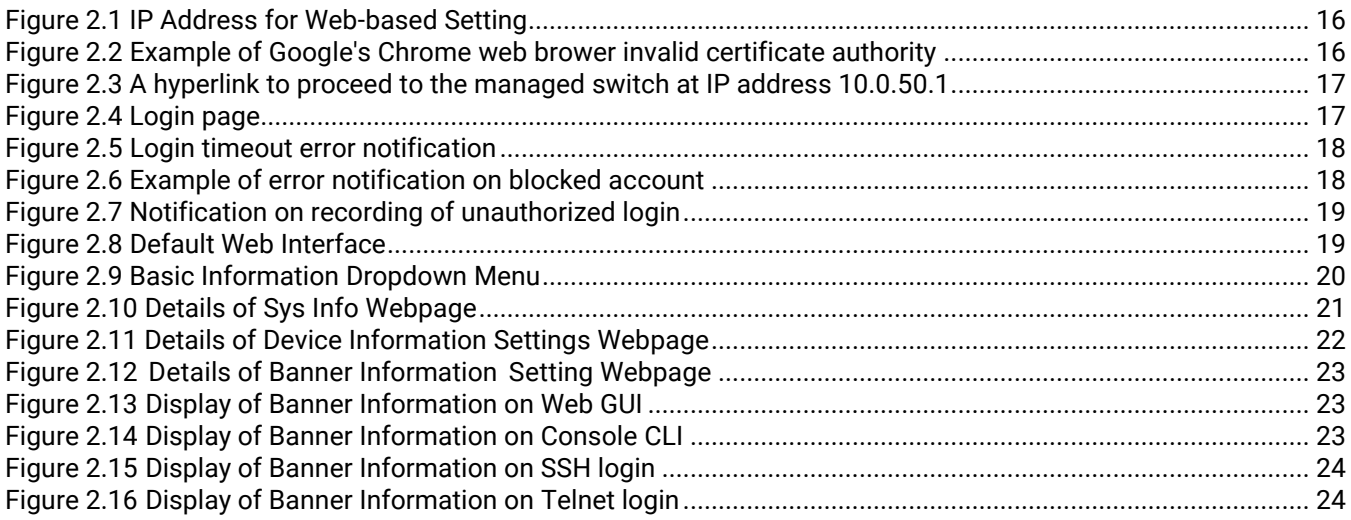

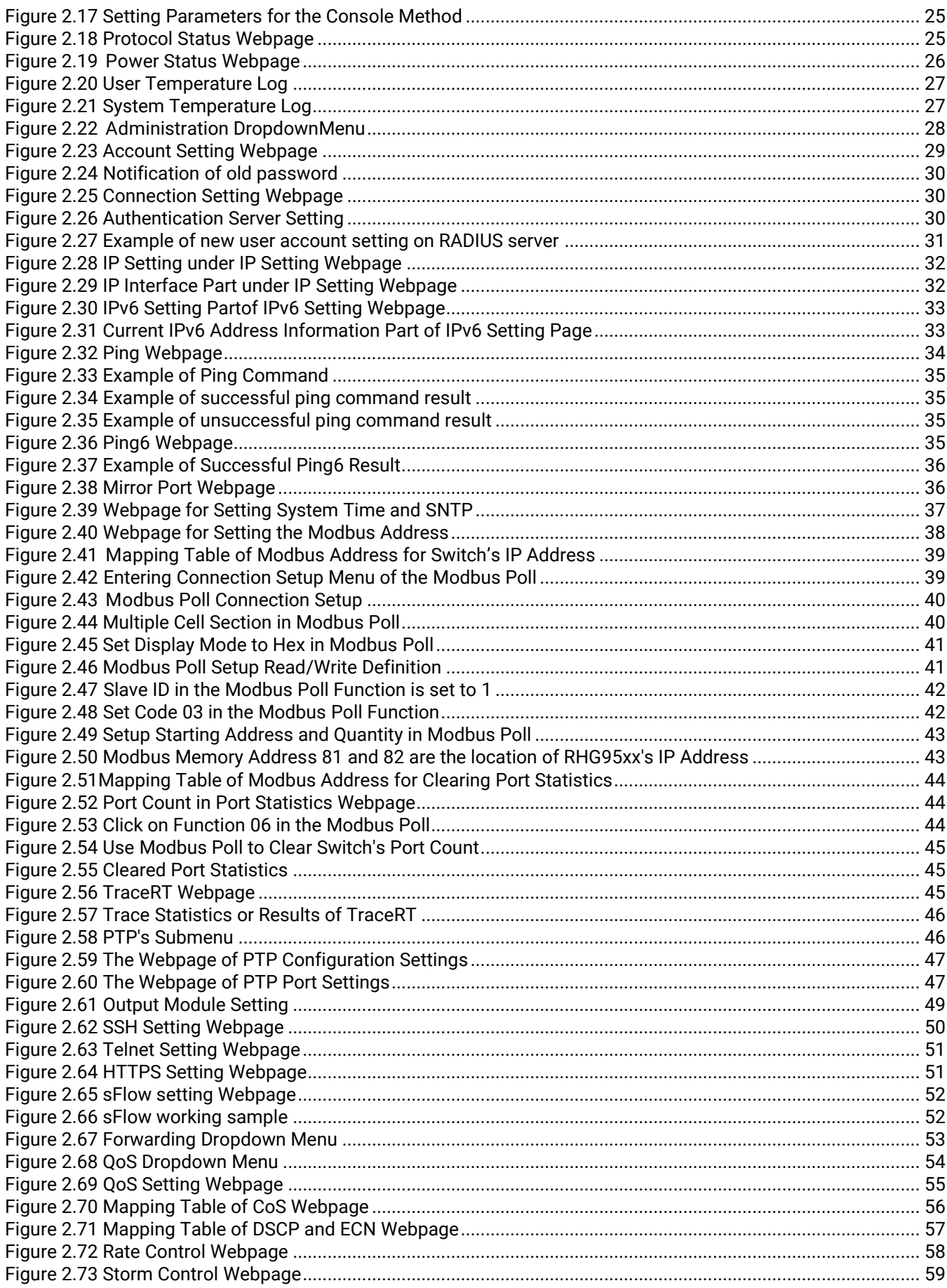

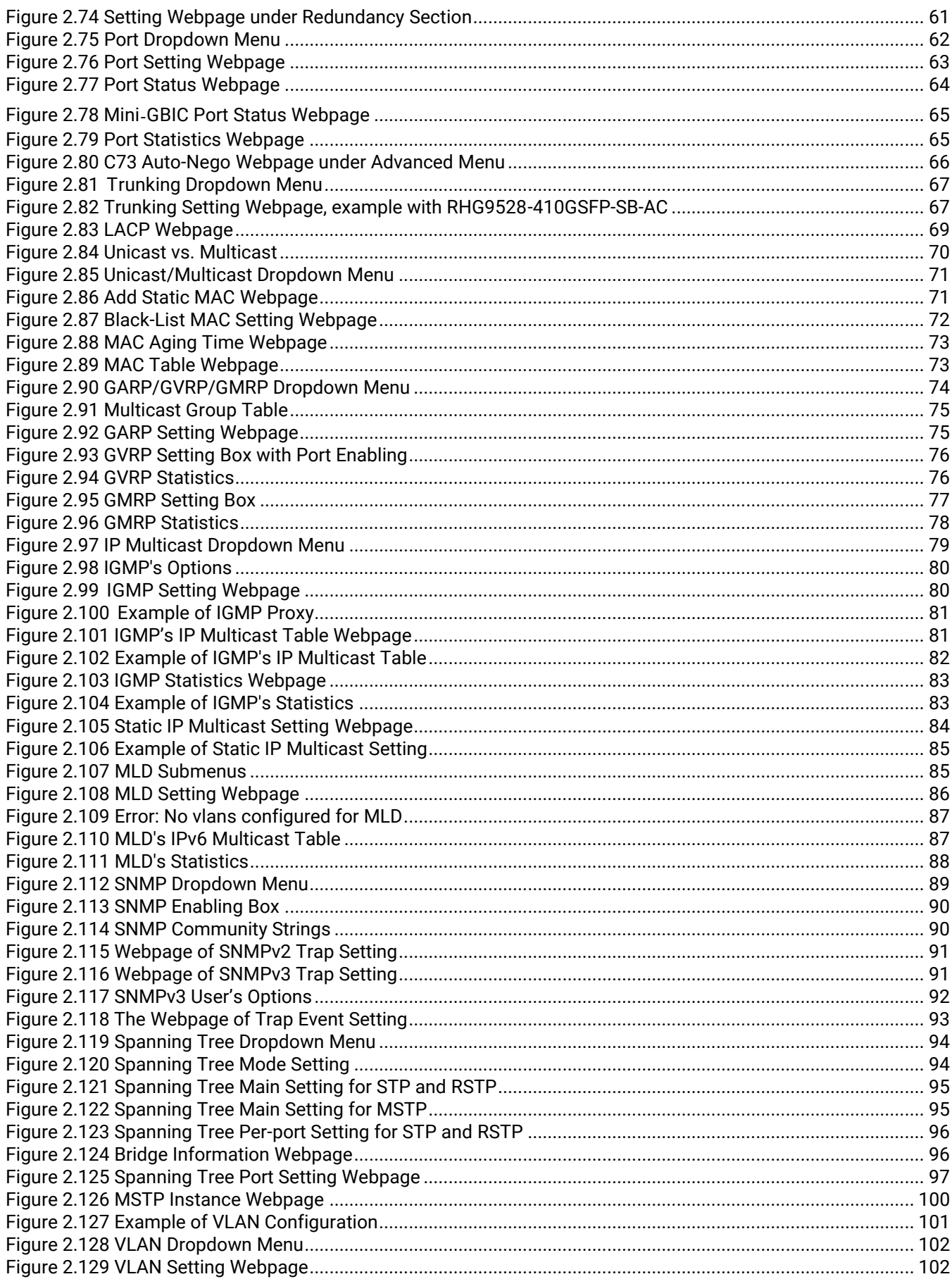

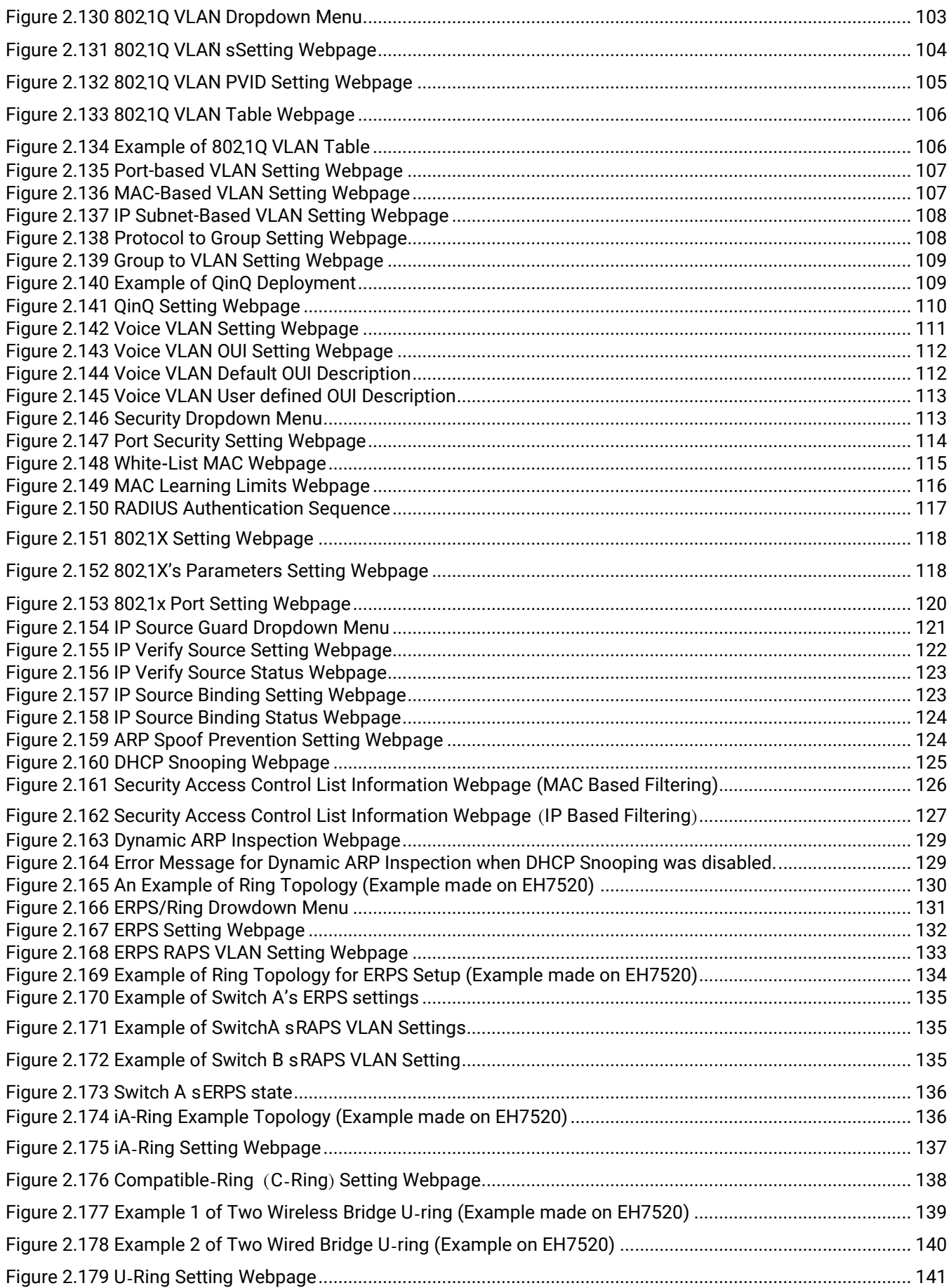

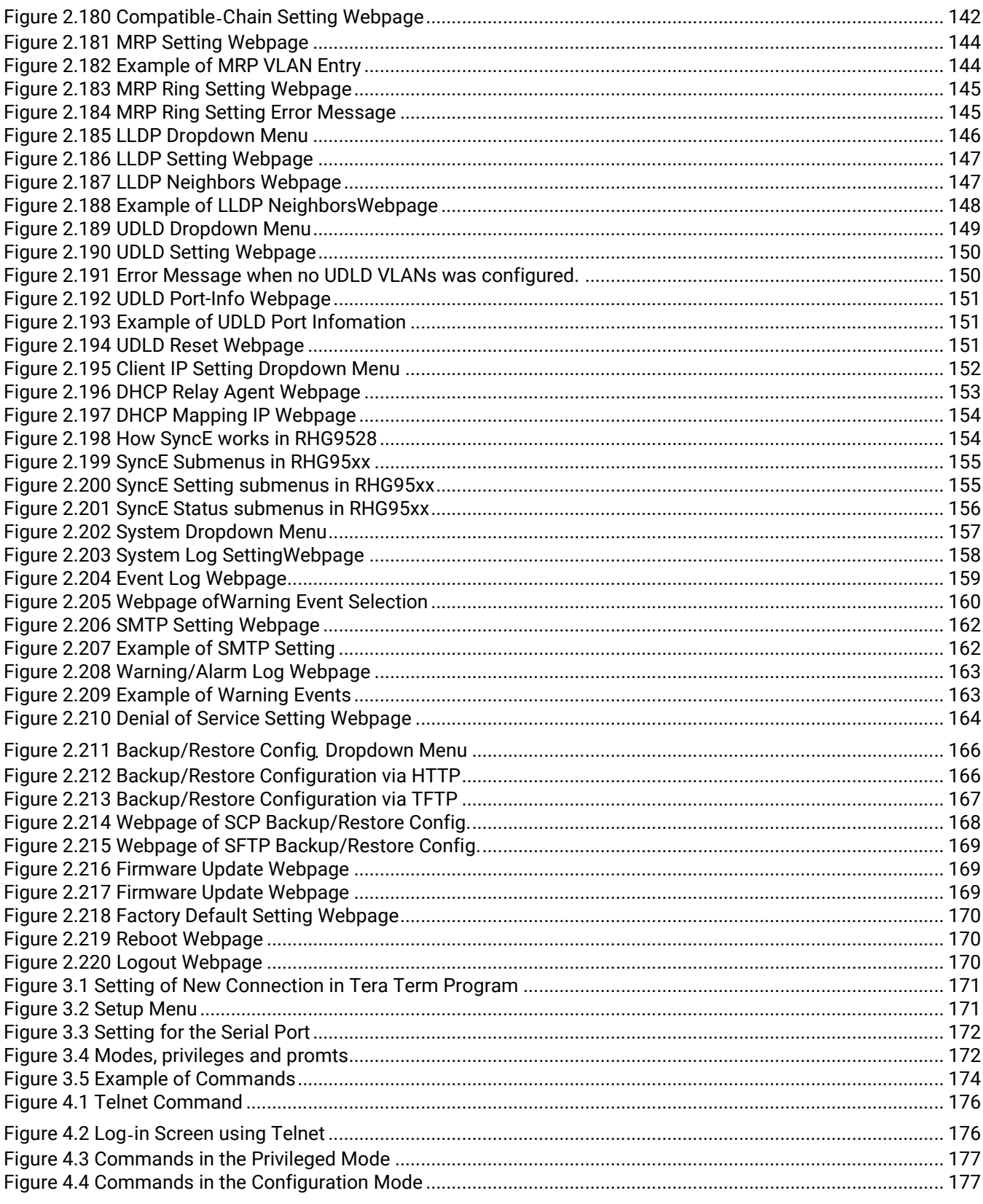

# **Table of Tables**

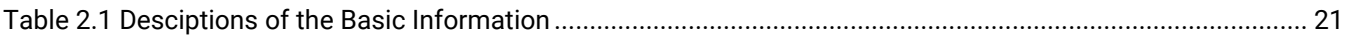

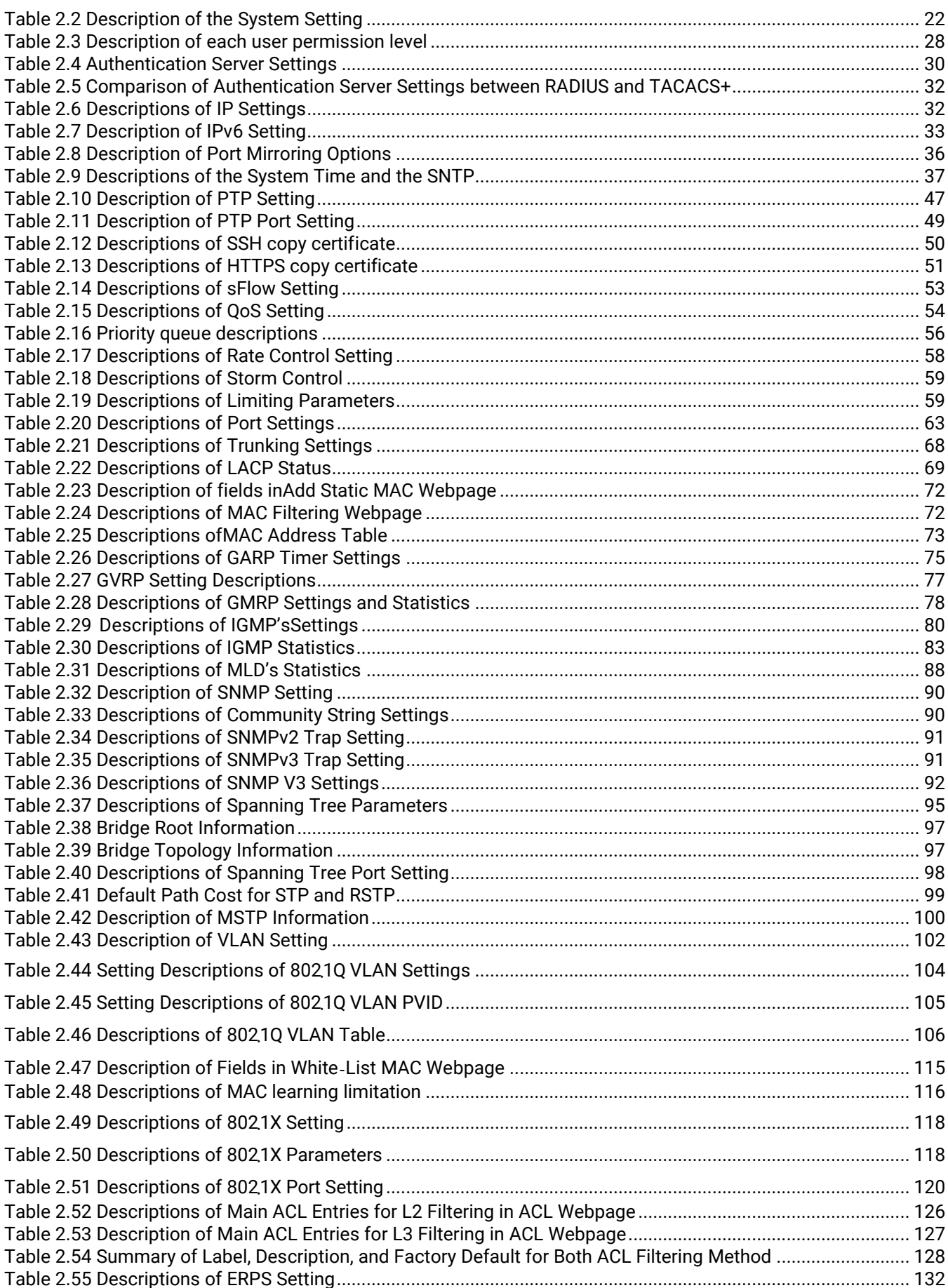

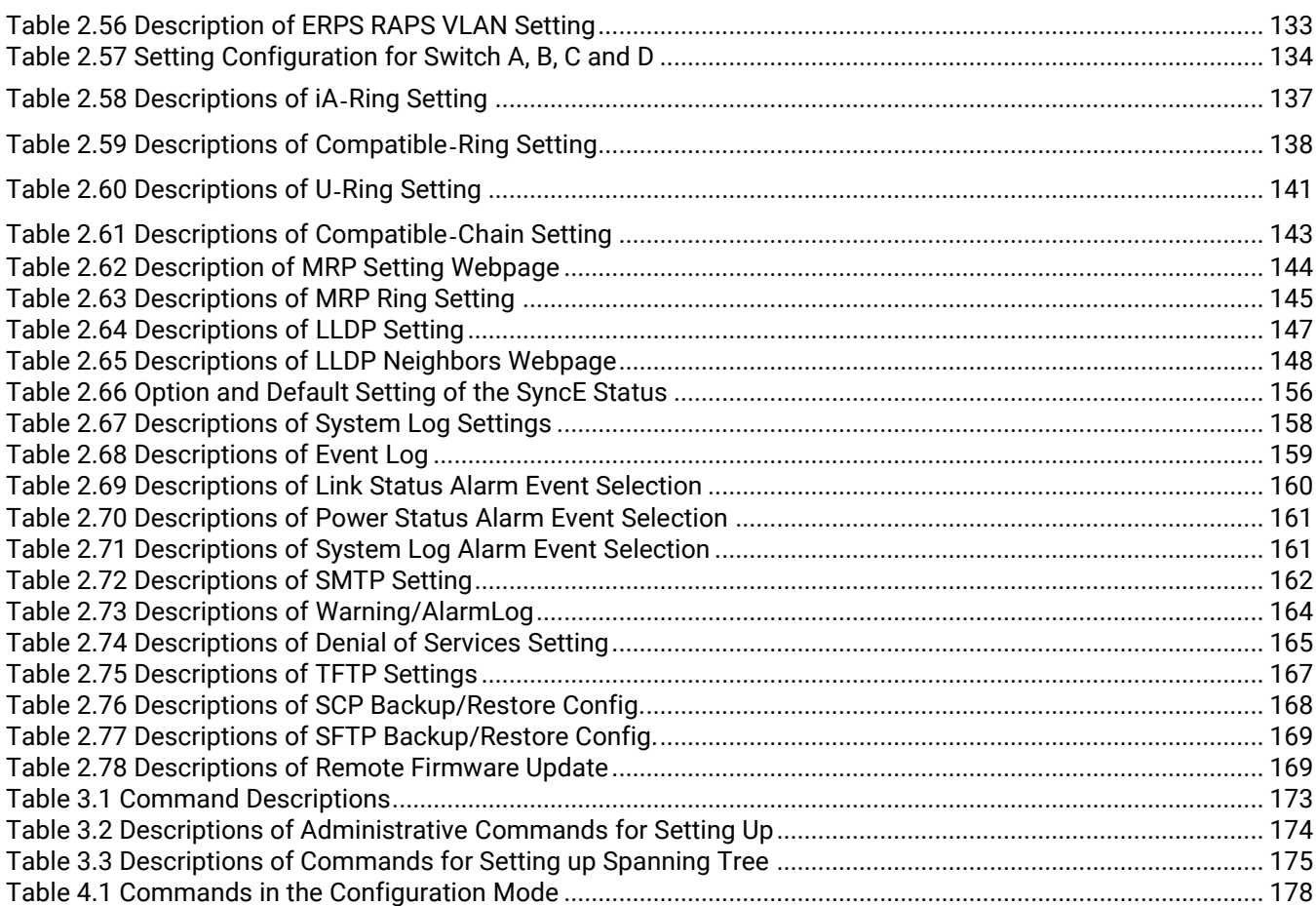

# <span id="page-12-0"></span>**1** Introduction

#### <span id="page-12-1"></span>1.1 Introduction toIndustrial Managed Switch

Atop's RHG (Router Hub Full Gigabit) 95XX series are product lines of powerful industrial managed switch which are referred to as Open Systems Interconnection (OSI) Layer2 bridging devices. Unlike an "unmanaged" switch, which is normally found in homes or in Small Office/Home Office (SOHO) environments and runs in "autonegotiation" mode, each port on a "managed switch" can be configured for its link bandwidth, priority, security, and duplex settings. The managed switches can be managed by Simple Network Management Protocol (SNMP) software, web browsers, Telnet, or serial console. Since every single port can be configured to specific settings, network administrators can better control the network and maximize network functionality.

Atop's managed switchis also an industrial switch and not a commercial switch. A commercial switch simply works in a comfortable office environment. However, an industrial switch is designed to perform in harsh industrial environments, i.e., extreme temperature, high humidity, dusty air, potential high impact, or the presence of potentially high static charges. Atop's managed switch works fine even in these environments.

Atop's managed switch is designed to provide faster, secure, and more stable network. Advantages that make it a powerful switch are that it supports security such as IP Source Guard, DHCP Snooping, ARP Spoof Prevention and ARP Spoof Prevention as well as Access Control List (ACL) and network redundancy protocols/technologies such as Ethernet Ring Protection Switching (ERPS), iA-Ring, Rapid Spanning Tree Protocol (RSTP), Multiple Spanning Tree Protocol (MSTP), and Media Redundancy Protocol (MRP). These protocols provide better network reliability and decrease recovery time down to less than 20 ms.

Atop's managed switch supports a wide range of IEEE standard protocols. This switch is excellent for keeping systems running smoothly, reliable for preventing system damage or losses, and friendly to all levels of users. The goal of this innovative product is to bring users an enhanced network management experience.

#### Note:

Throughout the manual, the symbol \* indicates that more detailed information of the subject will be provided at the end of this book or as a footnote.

#### <span id="page-13-0"></span>1.2 Software Features

Atop's industrial Layer-2 Managed switches come with a wide range of network protocols and software features. These protocols and software features allow the network administrator to implement security and reliability into their network. These features enable Atop's switches to be usedin safety applications, and factory and process automation. The followings are the list of protocols and software features.

- User Interfaces
	- o Web browser
	- o Telnet Console
	- o Serial Console
- Dynamic Host Configuration Protocol (DHCP) Server/Relay/Client with Option 66/67
- Time Synchronization
	- o Network Time Protocol (NTP) Server/Client
	- o Simplified Network Time Protocol (SNTP)
	- o IEEE 1588 Precision Clock Synchronization Protocol (PTP) v2 hw-E2E TC and sw-Boundary Clock
- Port Mirroring
- Quality of Service (QoS) Traffic Regulation
- Link Aggregation Control Protocol (LACP)
- Medium Access Control (MAC) Filter
- Generic Attribute Registration Protocol (GARP)/ GARP Multicast Registration Protocol (GMRP)/ GARP VLAN Registration Protocol (GVRP)
- Internet Group Management Protocol (IGMP)
- Simple Network Management Protocol (SNMP) v1/v2/v3 (with MD5 Authentication and DES encryption)
- SNMP Inform
- Spanning Tree Protocol (STP)/ Rapid Spanning Tree Protocol (RSTP)/ Multiple Spanning Tree Protocol (MSTP)/ Media Redundancy Protocol (MRP)
- Virtual Local Area Network (VLAN)
- IEEE 802.1x/ Extensible Authentication Protocol (EAP)/ Remote Authentication Dial-In User Service (RADIUS)/ Terminal Access Controller Access-Control System (TACACS+)
- Security feature including IP Source Guard, DHCP Snooping, ARP Spoof Prevention and ARP Spoof Prevention and Access Control List (ACL)
- Ring
	- o Ethernet Ring Protection Switching (ERPS)
	- o iA-Ring
	- o Compatible-Ring
	- o Compatible-Chain
	- o U-Ring
- Link Layer Discovery Protocol (LLDP)
- Alarm System (with E-mail Notification or Relay Output)
- Industrial Protocols
	- o Modbus/TCP
	- o Profinet (including MRP Ring)

# <span id="page-14-0"></span>**2** Configuring with a Web Browser

Chapter 2 explains how to access the industrial managed switch for the first time. There are three ways to configure this Ethernet Switch:

- 1. Web browser
- 2. Telnet console
- 3. Serial console

The web browser and the telnet console methods allow users to access the switch over the Internet or the Ethernet LAN, while the serial console method requires a serial cable connection between the console and the switch. There are only a few differences among these three methods. Users are recommended to use the web browser method to configure the system because of its user-friendly interface.

#### <span id="page-14-1"></span>2.1 Web-based Management Basics

Users can access the managed switch easily using their web browsers (Internet Explorer 8 or 11, Firefox 44, Chrome 48 or later versions are recommended). We will proceed to use a web browser to introduce the managed switch's functions.

#### 2.1.1 Default Factory Settings

<span id="page-14-2"></span>Below is a list of default factory settings. This information will be used during the login process. Make sure that the computer accessing the switch has an IP address in the same subnet and the subnet mask is the same. Please pay attention that username and password are case sensitive.

IP Address: 10.0.50.1 Subnet Mask: 255.255.0.0 Default Gateway: 0.0.0.0 User Name: admin Password: default

#### 2.1.2 Login Process and Main Window Interface

<span id="page-15-0"></span>Before user scan access the configuration, they have to log in. This can simply be done in the following steps.

- 1. Launch a web browser.
- 2. Type in the switch IP address (e.g. http://10.0.50.1), as shown in [Figure 2.1\)](#page-15-1). Note: When the user name and the password are left empty, the login prompt will not show.

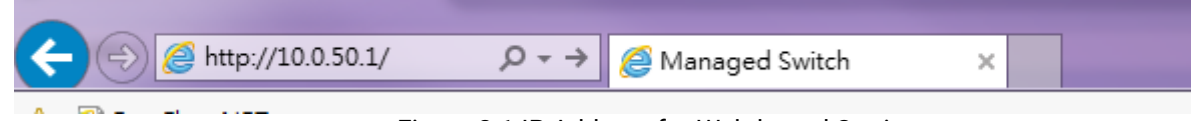

Figure 2.1 IP Address for Web-based Setting

<span id="page-15-1"></span>3. If it is the first time that the users access the managed switch, the web the browser such as Google Chrome may detect that the switch does not have a valid certificate authority. The users can proceed by clicking on the Advanced button as shown in [Figure 2.2.](#page-15-2)

 $\leftarrow$   $\rightarrow$  C  $\land$  Not secure | 10.0.50.1

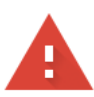

#### Your connection is not private

Attackers might be trying to steal your information from 10.0.50.1 (for example, passwords, messages or credit cards). Learn more

NET::ERR\_CERT\_AUTHORITY\_INVALID

Help improve security on the web for everyone by sending URLs of some pages that you visit, limited system information, and some page content to Google. Privacy policy

Advanced

**Back to safety** 

Figure 2.2 Example of Google's Chrome web brower invalid certificate authority

<span id="page-15-2"></span>4. Once the Advanced button is clicked, an explanation text will appear below the button as shown in [Figure 2.3.](#page-16-0) Here at the bottom of the web page, there is a hyperlink that the users can click to access the web GUI of the managed switch.

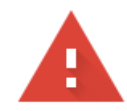

### Your connection is not private

Attackers might be trying to steal your information from 10.0.50.1 (for example, passwords, messages or credit cards). Learn more

NET::ERR\_CERT\_AUTHORITY\_INVALID

Help improve security on the web for everyone by sending URLs of some pages that you visit, limited system information, and some page content to Google. Privacy policy

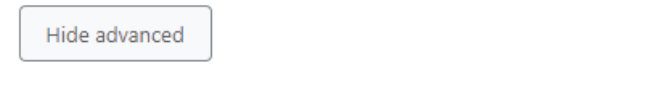

This server could not prove that it is 10.0.50.1; its security certificate is not trusted by your computer's operating system. This may be caused by a misconfiguration or an attacker intercepting your connection.

Proceed to 10.0.50.1 (unsafe)

Figure 2.3 A hyperlink to proceed to the managed switch at IP address 10.0.50.1

**Back to safety** 

<span id="page-16-0"></span>5. After preceeding through the invalid certificate warning and clicking on the Proceed to 10.0.50.1 (unsafe) hyperlink, a login page will be presented shown in [Figure 2.4.](#page-16-1) The user can enter a Username and a Password to access the managed switch. Then, clicking on the Login button.

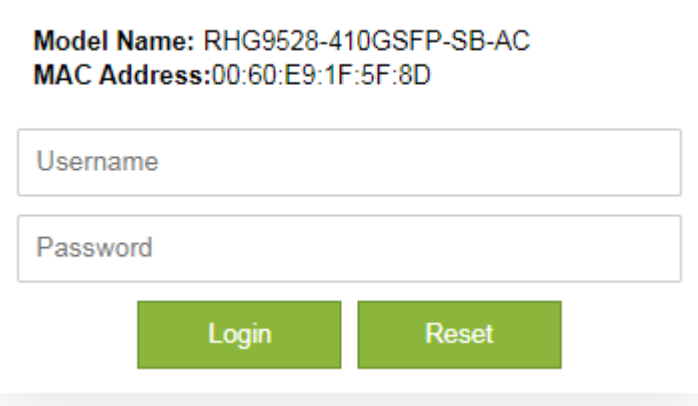

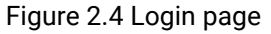

<span id="page-16-1"></span>6. For security purpose, if the user did not enter the username and the password within 30 seconds, the login page will time-out and an error notification page will show up. Even though the user entered the correct username and password, the login procedure will not succeed if the login was done more than 30 seconds after the login page was first accessed. The notification page is shown in [Figure 2.5.](#page-17-0) The user can click on the Try again button to access the login page again.

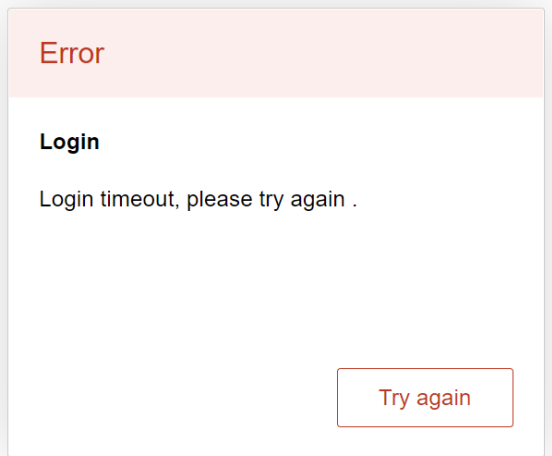

Figure 2.5 Login timeout error notification

<span id="page-17-0"></span>7. If the user entered wrong passwords more than three times within 3 minutes, the account will be temporary blocked for 15 minutes. An error pop-up notification will be shown as in [Figure 2.6.](#page-17-1) The user can click Try again button to access the login page again after the duration of 15 minutes.

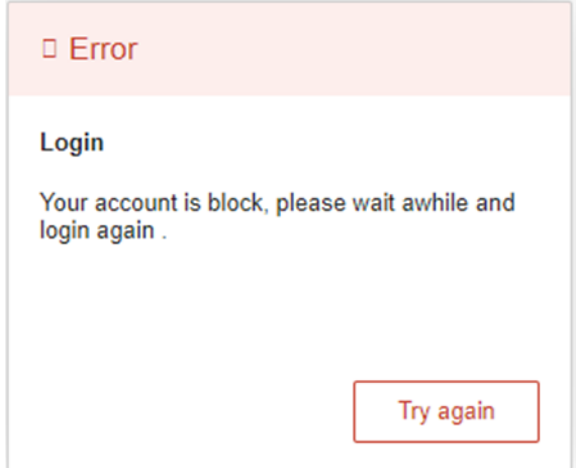

Figure 2.6 Example of error notification on blocked account

#### <span id="page-17-1"></span>Note:

- 1. Any unauthorized login to the managed switch will be recorded to device's syslog. A pop-up notification is shown in [Figure 2.7.](#page-18-0)
- 2. After the user logins to the main interface if the user is idle or inactive for more than 5 minutes, the user will be logged out automatically.

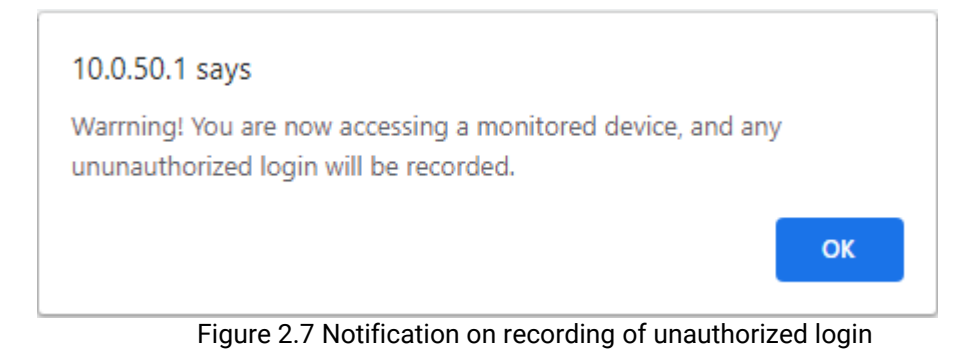

<span id="page-18-0"></span>After the login process, the main interface will show up, as shown in [Figure 2.8](#page-18-1). The main menu (left side of the screen) provides the links at the top-level links of the menu hierarchy and by clicking each item allows lower-level links to be displayed. Note that in this case the Port 3.2 is highlighted in green, indicating that the port is being connected. Detailed explanations of each subsection will be addressed later as necessary.

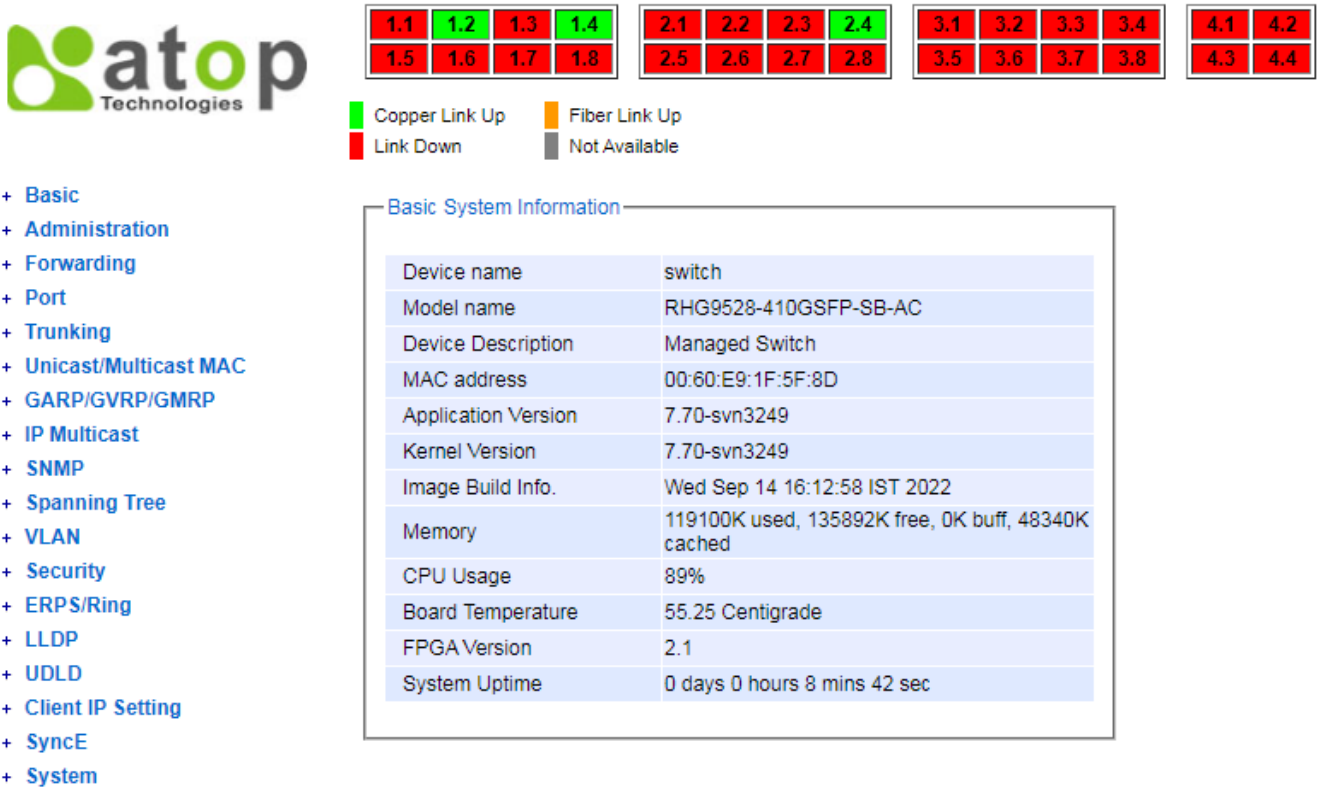

<span id="page-18-1"></span>Figure 2.8 Default Web Interface

#### <span id="page-19-0"></span>2.2 Basic Information

To help users become familiar with the device, the **Basic** section provides important details of the switch. This is also the main welcome screen once the user has logged in. The details make it easier to identify different switches connected to the network. The Basic section is categorized into six subsections as shown in the left panel of [Figure 2.9.](#page-19-2)

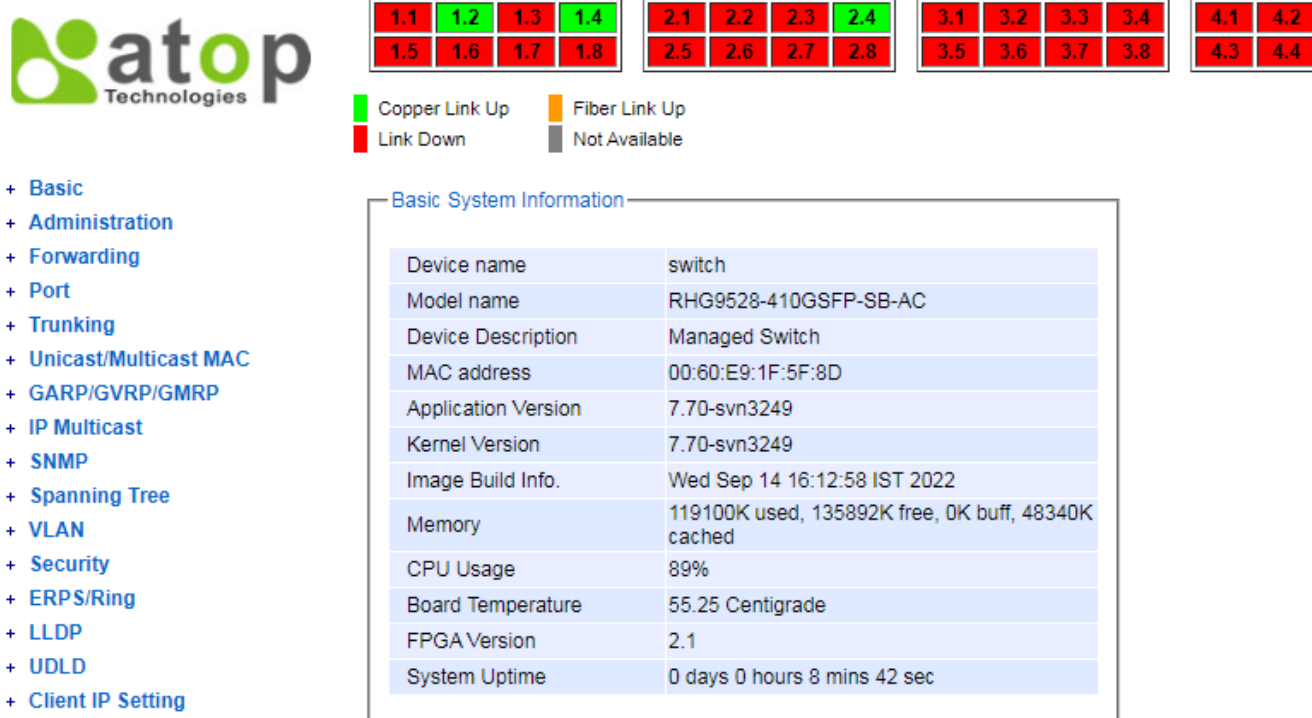

- + SyncE
- <span id="page-19-2"></span>+ System

#### Figure 2.9 Basic Information Dropdown Menu

#### 2.2.1 Sys Info

<span id="page-19-1"></span>This subsection provides basic system information of Atop's industrial managed switch. The user can check the device name, model name, device description, MAC address, firmware version, image build information, memory usage of the switch, and current board's temperature. Note that Atop's firmware generally consists of application version and kernel version. [Figure 2.10](#page-20-1) depicts an example of Basic System Information of RHG9528-410GSFP-SB-AC[. Table 2.1](#page-20-2) summarizes the description of each basic information.

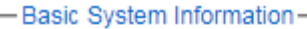

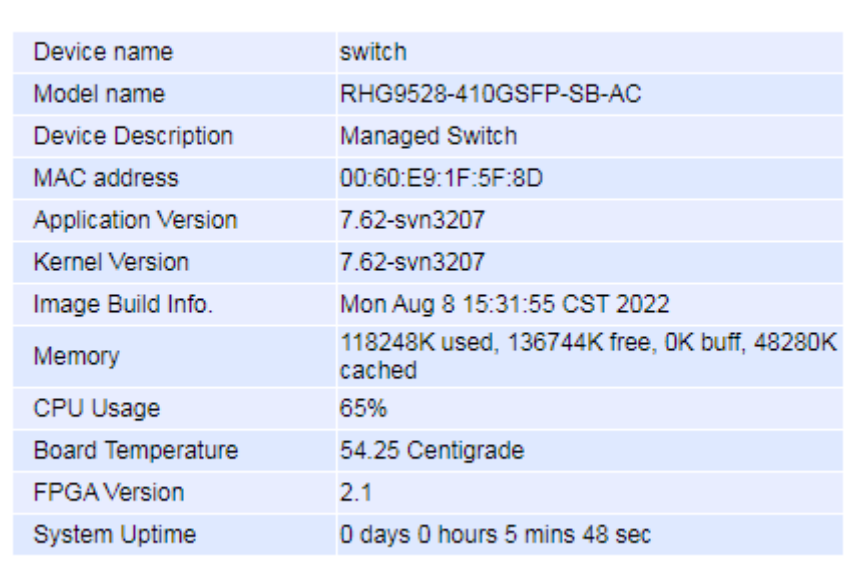

#### Figure 2.10 Details of Sys Info Webpage

#### Table 2.1 Desciptions of the Basic Information

<span id="page-20-2"></span><span id="page-20-1"></span>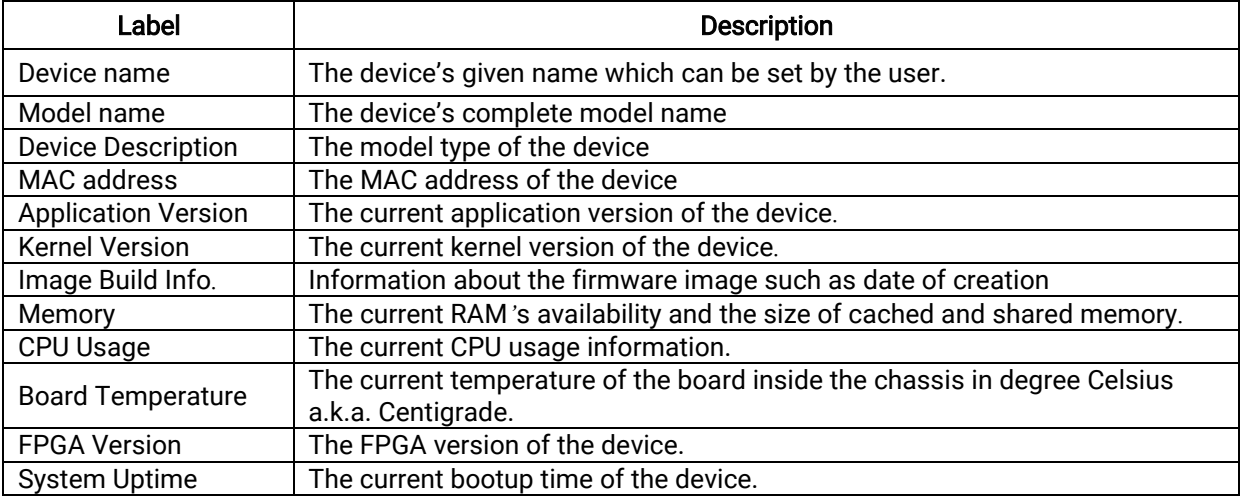

#### 2.2.2 Device Information Setting

<span id="page-20-0"></span>Users can assign device's details to Atop's switch in this subsection. By entering unique and relevant system information such as device name, device description, location, and contact, this information can help identify one specific switch among allother devices in the network that supports SNMP. Please click on the "Update" button to update the information on the switch. [Figure 2.11](#page-21-1) shows Device Information Setting page of an RHG95xx managed switch model. [Table 2.2](#page-21-2) summarizes the device information setting descriptions and corresponding default factory settings.

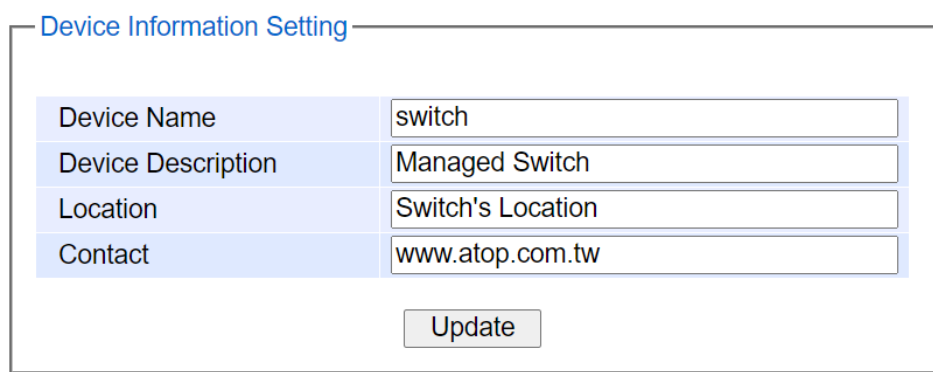

#### Figure 2.11 Details of Device Information Settings Webpage

<span id="page-21-2"></span><span id="page-21-1"></span>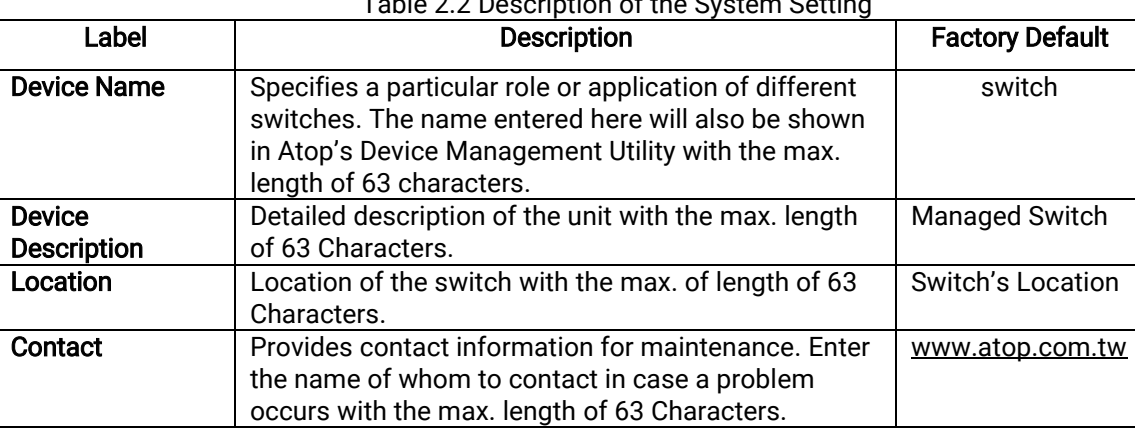

#### Table 2.2 Description of the System Setting

#### 2.2.3 Banner Information Setting

<span id="page-21-0"></span>A banner is a message presented to a user who is using the switch. Based on the type of banner you configured for use, the message will be shown to users of switch. Users can assign device's banner information to Atop's switch in this subsection. You can configure the switch to display login banner when user manage switch through the following methods:

- **-** Web GUI Logout
- **-** Console
- **-** SSH Login
- **-** Telent Login

Please click on the "Update" button to update the information on the switch. [Figure 2.11](#page-21-1) shows Banner Information Setting page of managed switch model.

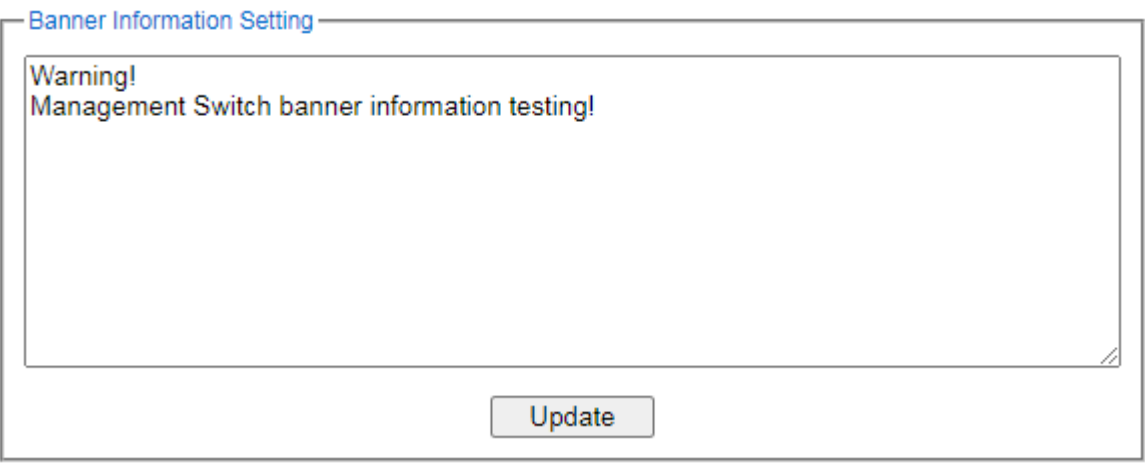

Figure 2.12 Details of Banner Information Setting Webpage

<span id="page-22-0"></span>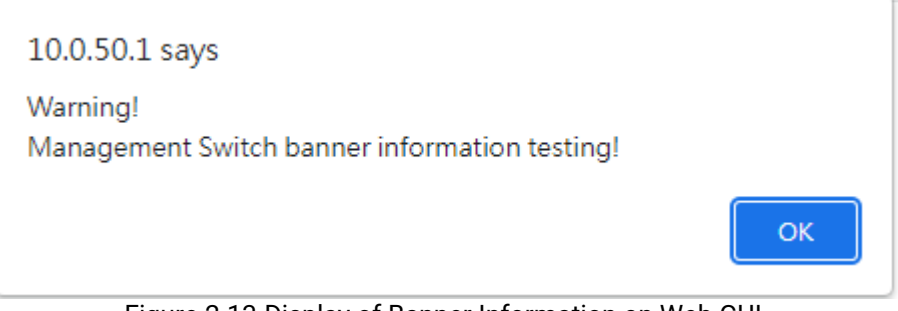

Figure 2.13 Display of Banner Information on Web GUI

<span id="page-22-1"></span>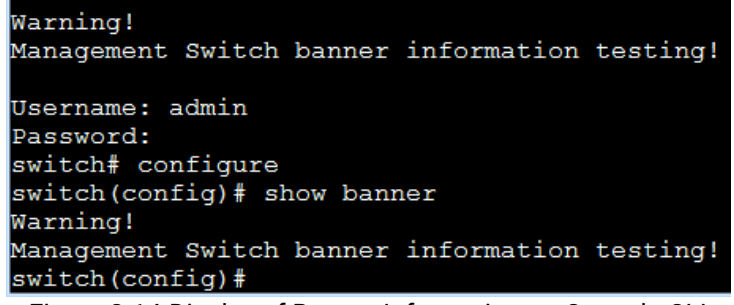

<span id="page-22-2"></span>Figure 2.14 Display of Banner Information on Console CLI

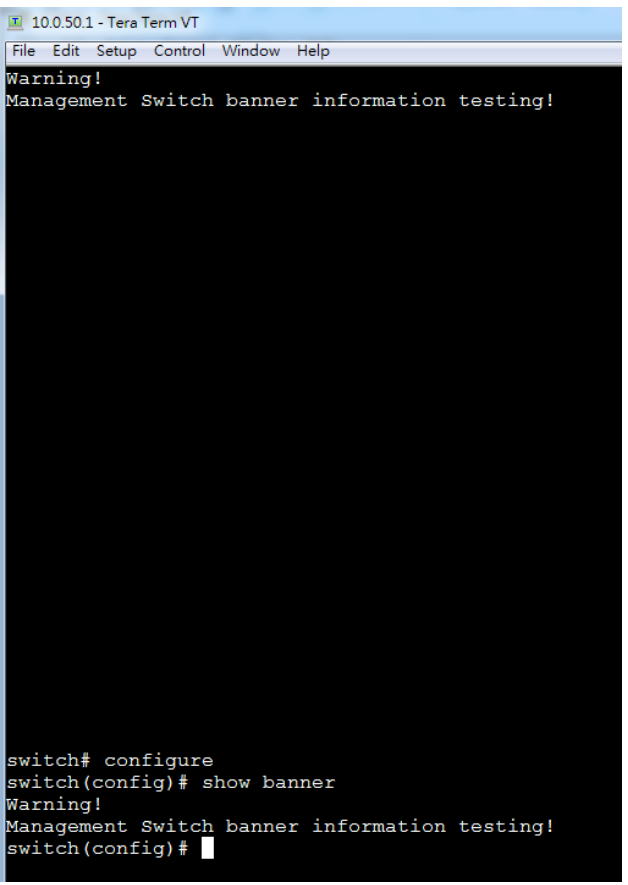

<span id="page-23-1"></span>Figure 2.15 Display of Banner Information on SSH login

| Warning!<br>Management Switch banner information testing! |  |  |  |  |  |
|-----------------------------------------------------------|--|--|--|--|--|
| Username: admin                                           |  |  |  |  |  |
| Password:                                                 |  |  |  |  |  |
| switch# configure                                         |  |  |  |  |  |
| switch (config) # show banner                             |  |  |  |  |  |
| Warning!                                                  |  |  |  |  |  |
| Management Switch banner information testing!             |  |  |  |  |  |
| $ $ switch(config)#                                       |  |  |  |  |  |
|                                                           |  |  |  |  |  |

Figure 2.16 Display of Banner Information on Telnet login

#### 2.2.4 Console

<span id="page-23-2"></span><span id="page-23-0"></span>In this chapter, we use a web browser for configuring the switch. For the serial console method, please go to Chapter [3](#page-170-0) Configuring with Serial Console for more detail on how to connect console to the switch. The Console here only shows the setting parameters of a serial console's connection, which can be used by a console software such as Tera Term. [Figure 2.17](#page-24-1) below shows an example of the serial console's connection parameters.

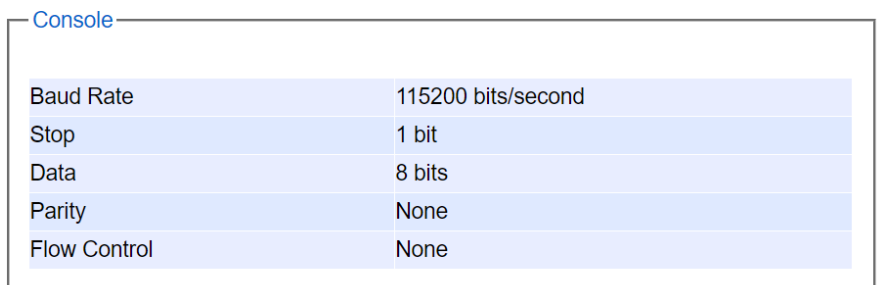

Figure 2.17 Setting Parameters for the Console Method

#### 2.2.5 Protocols Status

<span id="page-24-1"></span><span id="page-24-0"></span>Protocols Status subsection reports status of all protocols in the switch. While users can view status of all protocols at once in this webpage, the detailed explanation of each protocol and method will be provided in the following sections[. Figure 2.18](#page-24-2) shows the web interface for the Protocol Status page.

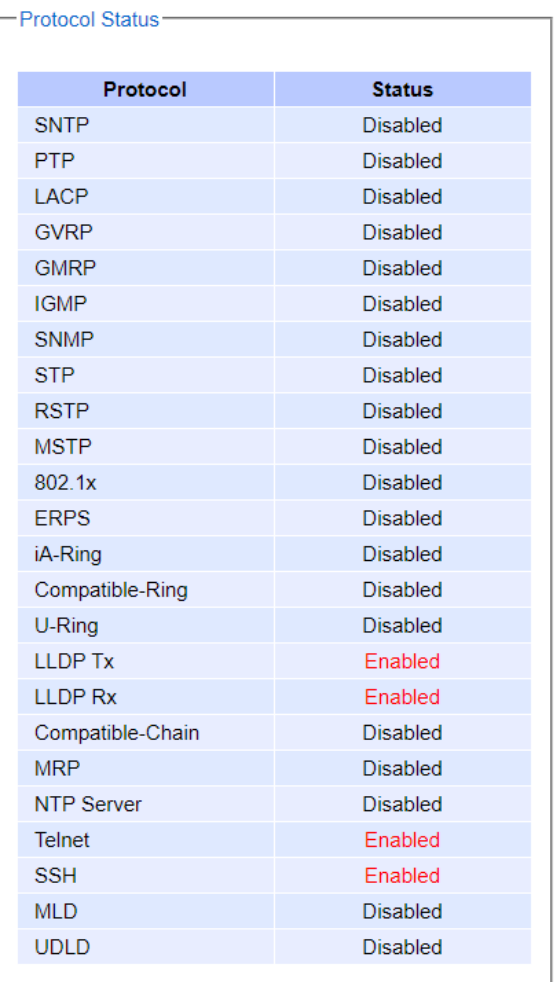

<span id="page-24-2"></span>Figure 2.18 Protocol Status Webpage

#### 2.2.6 Power Status

<span id="page-25-0"></span>Atop's managed switch features dual VDC power supply inputs. For Non-PoE models, 9 – 57 VDC can be supplied to Power Input 1 (V1+ and V1- pins) and/or Power Input 2 (V2+and V2- pins). For PoE models, 45 – 57VDC should be supplied under 802.3af mode and 51 – 57 VDC should be supplied under 802.3at mode. For instance, the RHG9528-410GSFP-SB-AC has the following three power ratings:  $9 - 57$  VDC with a maximum current of 2.8 Amperes (No PoE mode), 45 – 57 VDC with a maximum current of 1.7 Amperes (802.3af mode), and 51 – 57 VDC with a maximum current of 2.3 Amperes (802.3at mode). [Figure 2.19](#page-25-2) shows the status of each power input. A "Fault" status means that the power on that supply input is either not connected or the power is not supplied properly.

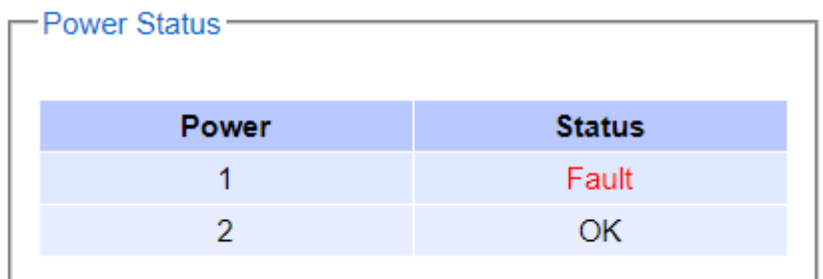

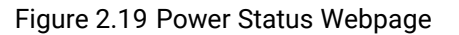

#### 2.2.7 Temperature Log

<span id="page-25-2"></span><span id="page-25-1"></span>This subsection provides user and system temperature logs. There are summary statistics and distribution of temperature information for each log. The highest temperature, the lowest temperature and the average temperature are reported in degree Celsius. Additionally, there is a recorded time which shows the time since the temperature log were recorded. Under the summary statistics, there is a table showing the ranges of temperature, percentages of time in each range, and amount of time in each range. The user can reset the user statistics by clicking on the Reset button at the bottom of User Temperature Log. However, the system temperature log cannot be reset by the users. Note that the information is not automatically update. Information provided in this webpage will help the users to monitor the status of the industrial managed switch in harsh environment. The users have to click reload on the web browser to update for the latest statistics. [Figure 2.20](#page-26-0) shows the User Temperature Log box and [Figure 2.21](#page-26-1) shows the System Temperature Log box.

Note that there is a sensor component in the industrial managed switch which can detect the inside temperature. The software inside the switch can read the sensor's data and transform it into temperature in a unit of degree Celsius. Because the device is airtight, the inside temperature will be higher than the outside temperature around 20 degrees. For the industry level switches, the lowest operating temperature (outside) will be around -20 to -40 degreesCelsius and the highest operating temperature (outside) will be around 70 to85 degrees Celsius.

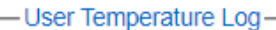

| <b>Highest Temperature</b> |                | 56.75        |  |
|----------------------------|----------------|--------------|--|
| Lowest Temperature         |                | 42.50        |  |
| Average Temperature        |                | 44.43        |  |
| <b>Recorded Time</b>       |                | 0y 1d 0h 14m |  |
|                            |                |              |  |
| Degrees Range              | <b>Percent</b> | <b>Time</b>  |  |
| $-20$                      | 0%             | Oy Od Oh Om  |  |
| $-20 - -10$                | 0%             | Oy Od Oh Om  |  |
| $-10-0$                    | $0\%$          | Oy Od Oh Om  |  |
| $0 - 10$                   | 0%             | Oy Od Oh Om  |  |
| $10 - 20$                  | 0%             | Oy Od Oh Om  |  |
| $20 - 30$                  | 0%             | Oy Od Oh Om  |  |
| $30 - 40$                  | 0%             | Oy Od Oh Om  |  |
| $40 - 50$                  | 99%            | 0y 1d 0h 4m  |  |
| $50 - 60$                  | 0%             | 0y 0d 0h 10m |  |
| $60 - 70$                  | $0\%$          | Oy Od Oh Om  |  |
| $70 - 80$                  | 0%             | Oy Od Oh Om  |  |
| $80 -$                     | 0%             | Oy Od Oh Om  |  |
|                            | reset          |              |  |

Figure 2.20 User Temperature Log

<span id="page-26-0"></span>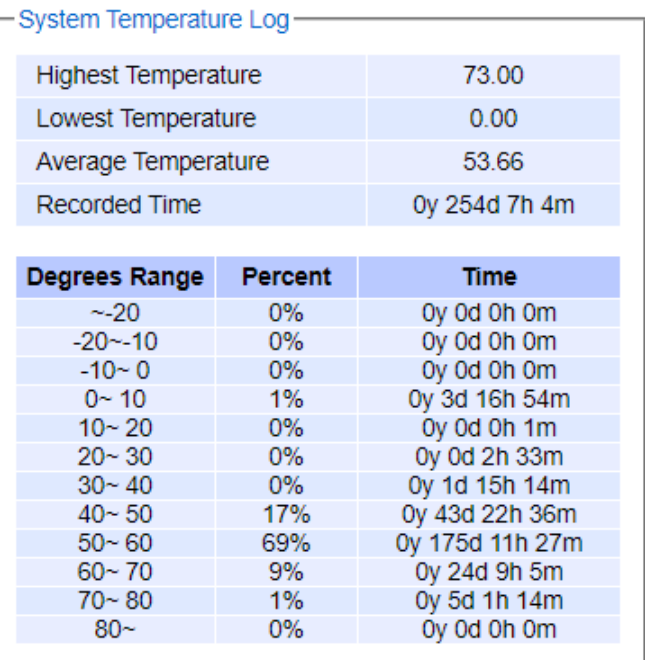

<span id="page-26-1"></span>Figure 2.21 System Temperature Log

#### <span id="page-27-0"></span>2.3 Administration

In this section, users will be able to configure Account, Auth Server Setting, IP Settings, IPv6 Setting, Ping, Ping6, Mirror Port, System Time, Modbus Setting, PTP, SSH, Telnet, and HTTPS. [Figure 2.22](#page-27-2) shows the Administration section with the list of its subsections on the left of the screen.

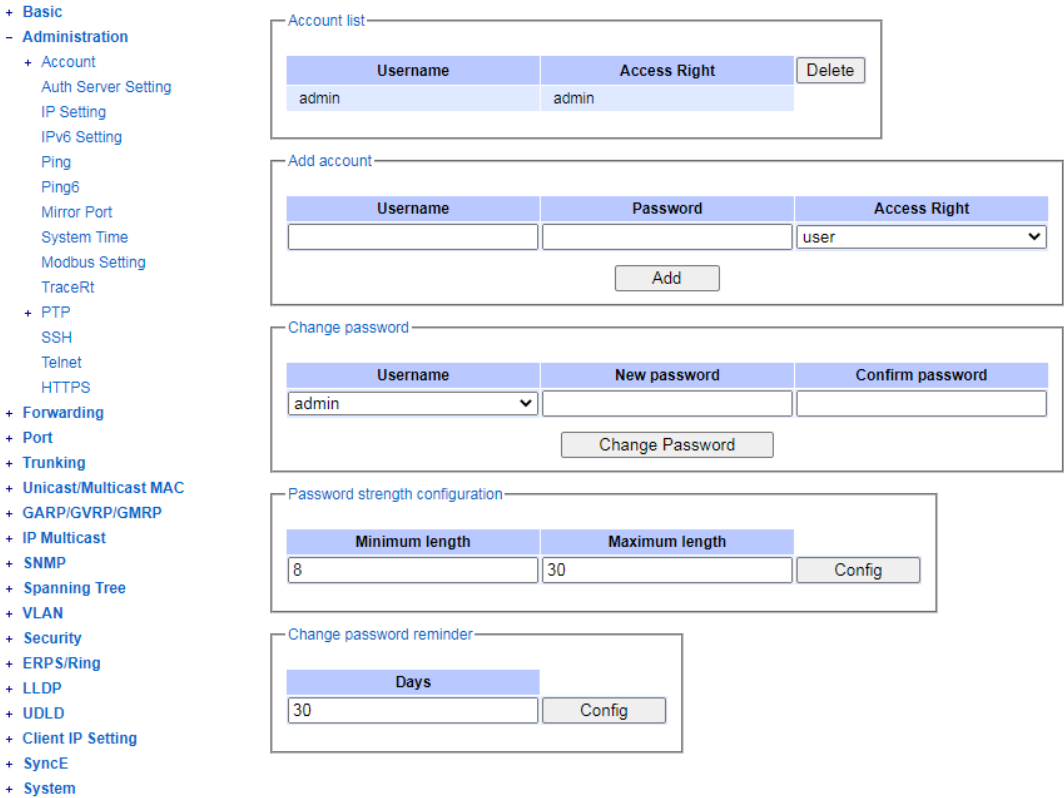

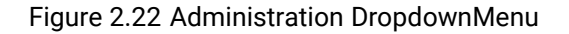

#### 2.3.1 Account

<span id="page-27-2"></span><span id="page-27-1"></span>The users with administration access right can create and delete accounts through Administration->Account Section. As shown in [Figure 2.23,](#page-28-0) there are total of four section boxes inside Administration->Account page as the followings: Account list, Add account, Change password, and Password strength configuration. In Account List box ( $1<sup>st</sup>$  row of [Figure 2.23\)](#page-28-0), the users and their access rights are listed. There are five types of access right: admin  $\cdot$ user maintenance1 maintenance2 and maintenance3. Table 2.3 describe permission level of each user. If the user with administration access right would like to delete any account, the user can select the account that would like to be deleted and click "Delete" button. Note that the user without anministration access right cannot delete his/her own account. The user whose account was deleted will be logged out immediately.

<span id="page-27-3"></span>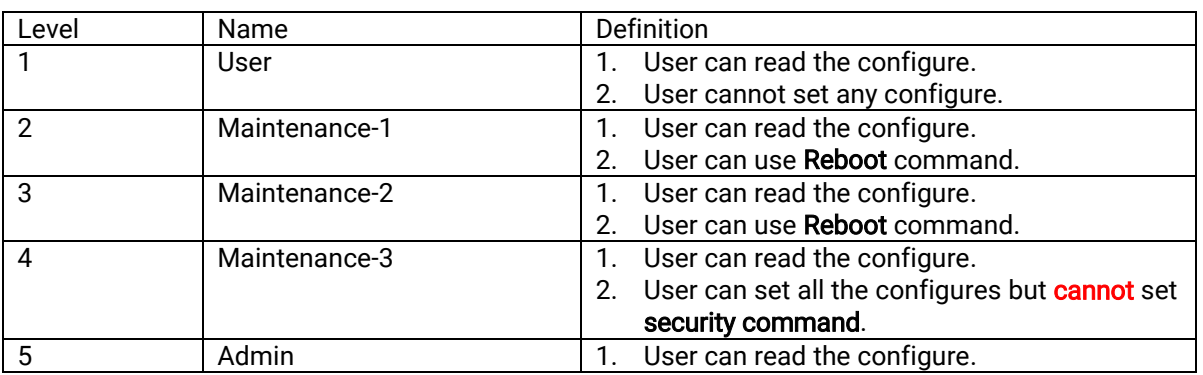

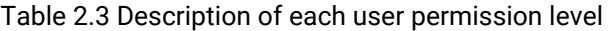

2. User can set all the configures.

#### Note : Security commands

- 1. Account Setting
- 2. Telnet Setting
- 3. SSH Setting
- 4. SNMP Setting
- 5. X509 certificate
- 6. Auth Server Setting

**Andreum Rot** 

7. 802.1X Setting

In the Add account box  $(2^{nd}$  row of Figure 2.23), the user can input a username in the Username textbox as well as input a password in the **Password** textbox. Then the user can select an appropriate **Access Right** from the dropdown list for the user before clicking Add button. After clicking it, a new account will be created in the Account List box. A username "admin" with an "admin" Access Right is created as the default. The maximum number of accounts is 15 accounts.

If the user wishes to change password for any account, the user can do so in the Change password box (3rd row of [Figure 2.23\)](#page-28-0). Here, the user has to select a user name from the Username dropdown box first. Then, input a password that user would like to change it to in New password textbox before re-entering the same password in the Confirm password textbox. The Minimun length and the Maximum length of each password can be configured through the Password strength configuration box in the 4<sup>th</sup> row of [Figure 2.23.](#page-28-0) The latest row of [Figure 2.23](#page-28-0) can change password reminder timer, the default days setting is 30 days. Note that the users will be reminded when default setting during the login procedure with a notification to change their passwords if the passwords have not been changed over the last 30 days. [Figure 2.24](#page-29-1) shows the pop-up notification for changing the password.

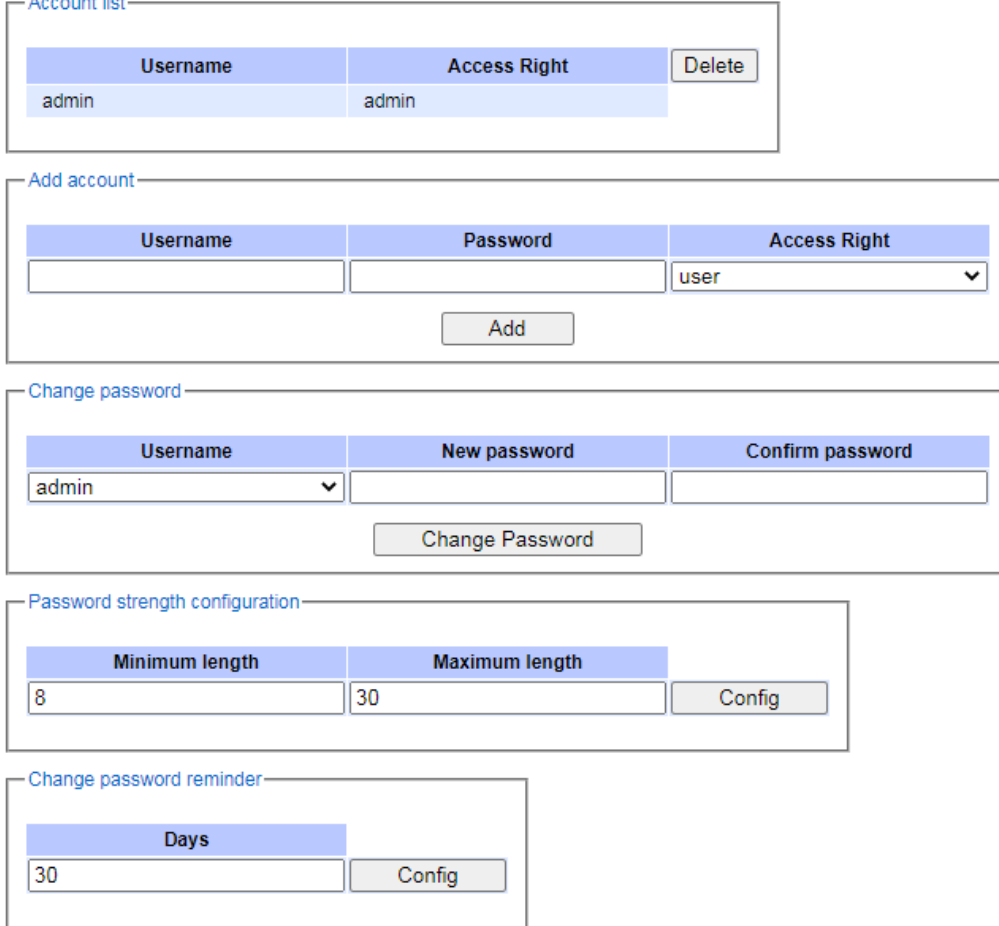

<span id="page-28-0"></span>Figure 2.23 Account Setting Webpage

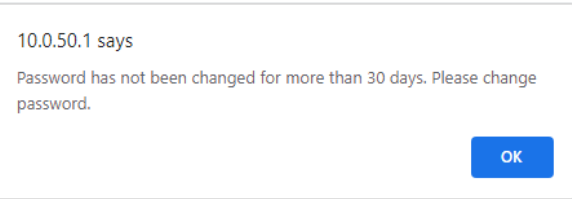

Figure 2.24 Notification of old password

#### <span id="page-29-1"></span>2.3.1.1 Connection

The Connection sub-menu under the Account menu lists the users who currently access the device under the Connection Management box. Inside the box, the table lists the information of the users with four columns: Username, Access Right, Session, and Source IP is shown i[n Figure 2.25.](#page-29-2) Note that logged user will be kicked out automatically when there is no activity for more than 5 minutes.

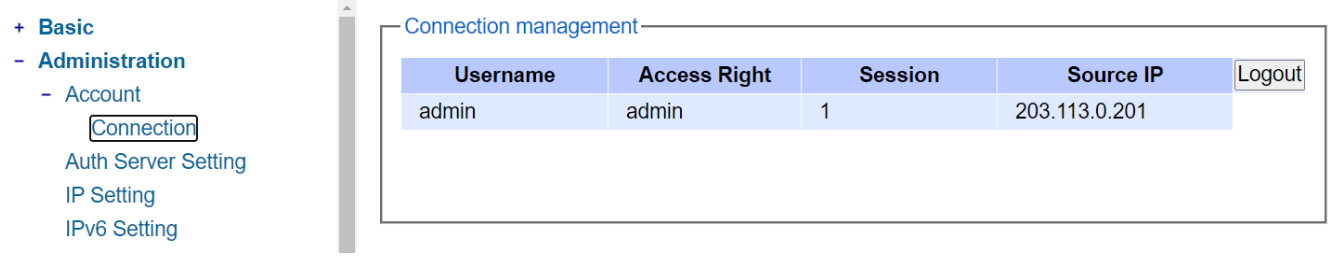

Figure 2.25 Connection Setting Webpage

#### 2.3.2 Auth Server Setting

<span id="page-29-2"></span><span id="page-29-0"></span>In addition to the local authentication, the switch can be configured to request for authentication through a centralized RADIUS or TACACS+ server when the local authentication fails. [Figure 2.26](#page-29-3) shows the setting parameters for authentication server while [Table 2.4](#page-29-4) summarizes the authentication server settings. For the RADIUS and TACACS+ comparison, please refer to [Table 2.5](#page-31-3) so that you can choose the solution that best suits your needs.

| <b>Authentication Server</b>                                               | $\blacksquare$ Fnabled        |
|----------------------------------------------------------------------------|-------------------------------|
| <b>Server Type</b>                                                         | <b>RADIUS</b><br>$\checkmark$ |
| Server IP/Name                                                             | <b>RADIUS</b>                 |
| <b>Server Port</b>                                                         | TACACS+<br>1812               |
| <b>Shared Key</b>                                                          |                               |
| <b>Confirmed Shared Key</b>                                                |                               |
| <b>Authentication Type</b>                                                 | $MD5 \sim$                    |
| Server Timeout (1~255 sec)                                                 | 5                             |
| NOTE:<br>RADIUS usually runs on port 1812, TACACS usually runs on port 49. | Update                        |

Figure 2.26 Authentication Server Setting

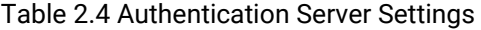

<span id="page-29-4"></span><span id="page-29-3"></span>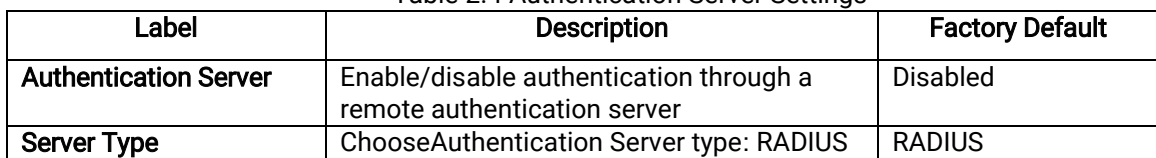

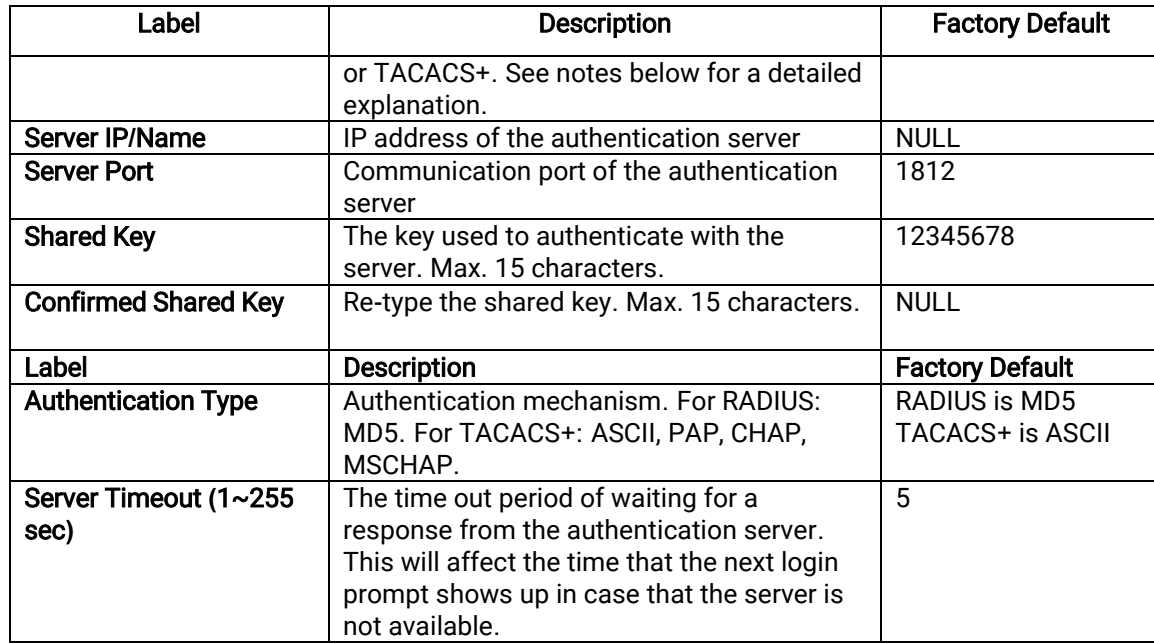

When configuring RADIUS as the authentication server, the system administrator of thr RADIUS server must also make sure that the RADIUS's service-type attribute of each new user matches that particular user. For example, if a user has an administrative right that user should have read/write priviledge, this user should be set Service-Type attribute on RADIUS server as "Administrative-User". On the other hand, if a user has only normal priviledge that is only read permission, this user should be set Service-Type attribute on RADIUS server as "NAS-Prompt-User". Note that NAS is refered to Network Access Server or the RHG95XX Managed Switch in this case. NAS is a client of RADIUS server. Depicts an example of a user called "admin1" with Cleartext-Password attribute of "default1" and Service-Type attribute of "Administrative-User".

# Cleartext-Password := "default1" Service-Type = Administrative-User

Figure 2.27 Example of new user account setting on RADIUS server

#### <span id="page-30-0"></span>**\***NOTE:

#### RADIUS (Remote Authentication Dial in User Service):

RADIUS is an access server that uses authentication, authorization, and accounting (AAA) protocol for authentication and authorization. It is a distributed security system that secures remote access to networks and network services against unauthorized access. The RADIUS specification is described in [RFC 2865,](https://tools.ietf.org/html/rfc2865) which obsolete[s RFC 2138.](https://tools.ietf.org/html/rfc2138)

Note : RADIUS support two level account Service-Type: value "6" Administrative as Admin level Service-Type: value "7" NAS Prompt as User level

#### TACACS+ (Terminal Access Controller Access-Control System Plus):

TACACS+ is a security application that provides centralized validation of users attempting to gain access to a router or network access server. The TACACS+ specification is described in [Cisco's TACACS+ RFC draft.](http://tools.ietf.org/html/draft-grant-tacacs-02)

<span id="page-31-3"></span>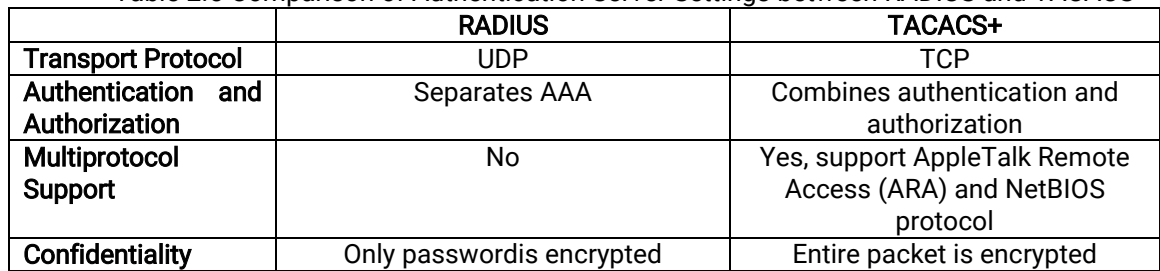

Table 2.5 Comparison of Authentication Server Settings between RADIUS and TACACS+

#### 2.3.3 IP Setting

<span id="page-31-0"></span>This subsection isdivided into two parts: IP Setting and CurrentIP address information. In this subsection, the user may modify network settings of Internet Protocol version 4 (IPv4) for the managed switch; e.g., Static IP Address, Subnet Mask, Gateway, Primary DNS (domain name server), and Secondary DNS. As shown in [Figure 2.28,](#page-31-1) the user can choose to enable DHCP (Dynamic Host Configuration Protocol) by checking the box behind it. That is the IP address and related information can be automatically obtained from a DHCP server in the local network thus reducing the work for an administrator. By disabling this function (DHCP's box is unchecked), the user has an option to setup the static IP address and related fields manually. Please click on the Update button to update the IP configuration on the switch. A system reboot is required after each update, so the new network settings can take effect. The user will need to manually update the new IP address in the URL field of the web browser if the IP address of the managed switch is changed.

| −ı⊬ Settina                                                      |             |  |  |  |  |
|------------------------------------------------------------------|-------------|--|--|--|--|
| Warning: Change static IP address will cause the Web disconnect. |             |  |  |  |  |
|                                                                  |             |  |  |  |  |
| DHCP                                                             |             |  |  |  |  |
| Static IP Address                                                | 10.0.50.1   |  |  |  |  |
| Subnet Mask                                                      | 255 255 0.0 |  |  |  |  |
| Gateway                                                          | 10.0.0.254  |  |  |  |  |
| <b>Primary DNS</b>                                               | 168.95.1.1  |  |  |  |  |
| Secondary DNS                                                    |             |  |  |  |  |
| Update                                                           |             |  |  |  |  |

Figure 2.28 IP Setting under IP Setting Webpage

<span id="page-31-1"></span>The second part of IP Setting section is the CurrentIP address information part as shown in [Figure 2.29](#page-31-2). In this part, the current IP address information of the managed switch is listed. The description of each field and its default value are summarized in [Table 2.6.](#page-31-4)

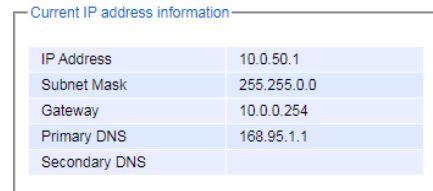

Figure 2.29 IP Interface Part under IP Setting Webpage

<span id="page-31-4"></span><span id="page-31-2"></span>

| Label                              | <b>Description</b>                                                                                                    | <b>Factory Default</b> |
|------------------------------------|----------------------------------------------------------------------------------------------------|------------------------|
| <b>DHCP</b>                        | By checking this box, an IP address and related fields will be<br>automatically assigned. Otherwise, users can set up the<br>static IP address and related fields manually. | Uncheck                |
| <b>Static IP</b><br><b>Address</b> | Display current IP address. Users can also set a new static IP<br>address for the device.                                                                                   | 10.0.50.1              |
| <b>Subnet Mask</b>                 | Display current Subnet Mask or set a new subnet mask.                                                                                                    | 255.255.0.0            |
| Gateway                            | Show current Gateway or set a new one.                                                                                                    | 10.0.0.254             |

Table 2.6 Descriptions of IP Settings

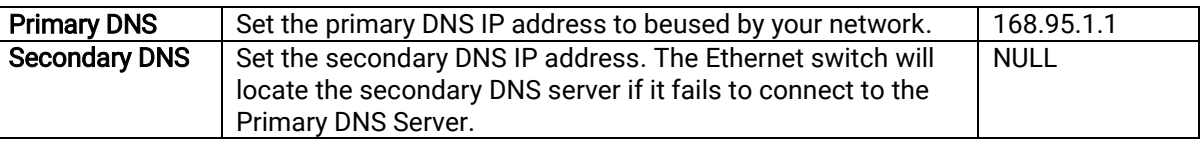

#### 2.3.4 IPv6 Setting

<span id="page-32-0"></span>This subsection enables Atop's industrial managed switch to operate in Internet Protocol version 6 (IPv6) network. The webpage is subdivided into two parts: IPv6 Setting and Current IPv6 address information. The first part called IPv6 Setting is shown in [Figure 2.30](#page-32-1) and allows the users to configure the Domain Name Service (DNS) for IPv6 network. The users have a choice to enable or disable the Manual DNS by checking the box behind it. When the Manual DNS option is checked, the users will be able to enter the IPv6 addresses of the Primary DNS and the Secondary DNS. If the users change any DNS setting, please clicking on the Update button to allow the new configuration to take effect. [Table 2.7](#page-32-3) explains each field in the IPv6 Setting webpage.

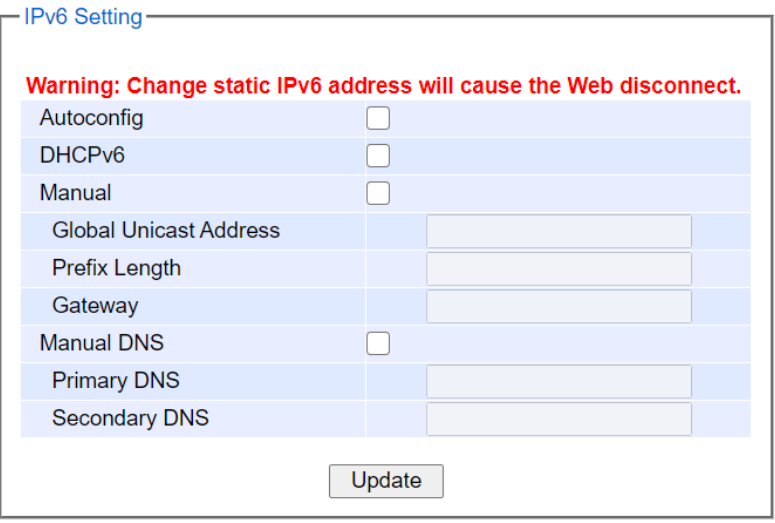

Figure 2.30 IPv6 Setting Partof IPv6 Setting Webpage

<span id="page-32-1"></span>The second part called Current IPv6 address information is shown in [Figure 2.31.](#page-32-2) This part of the web page summarizes the current IPv6 address information of the managed switch, which are the Global Unicast Address, Link-Local Address, Gateway, Primary DNS, and Secondary DNS.

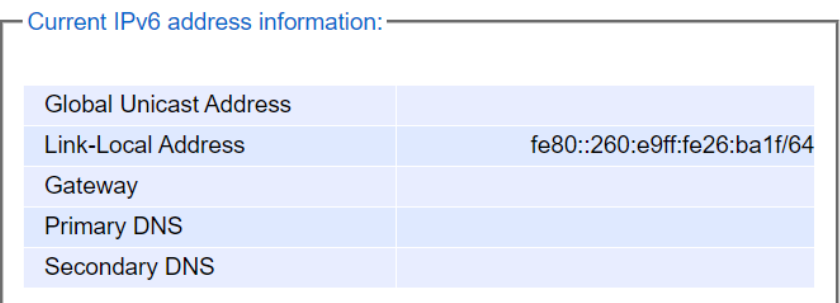

Figure 2.31 Current IPv6 Address Information Part of IPv6 Setting Page

<span id="page-32-3"></span><span id="page-32-2"></span>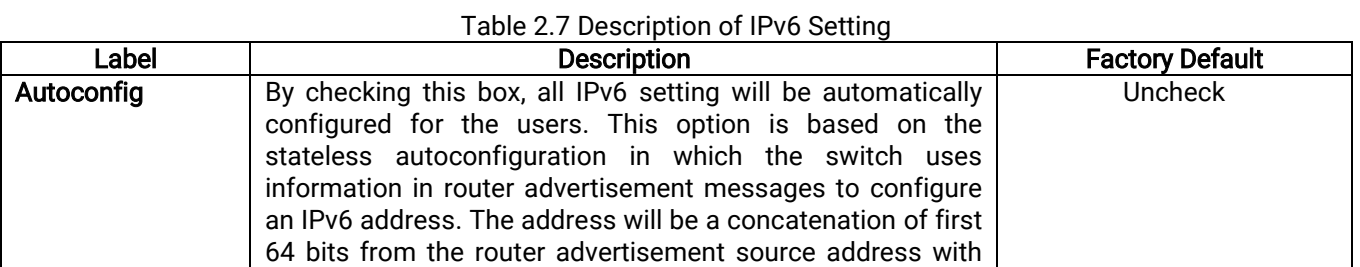

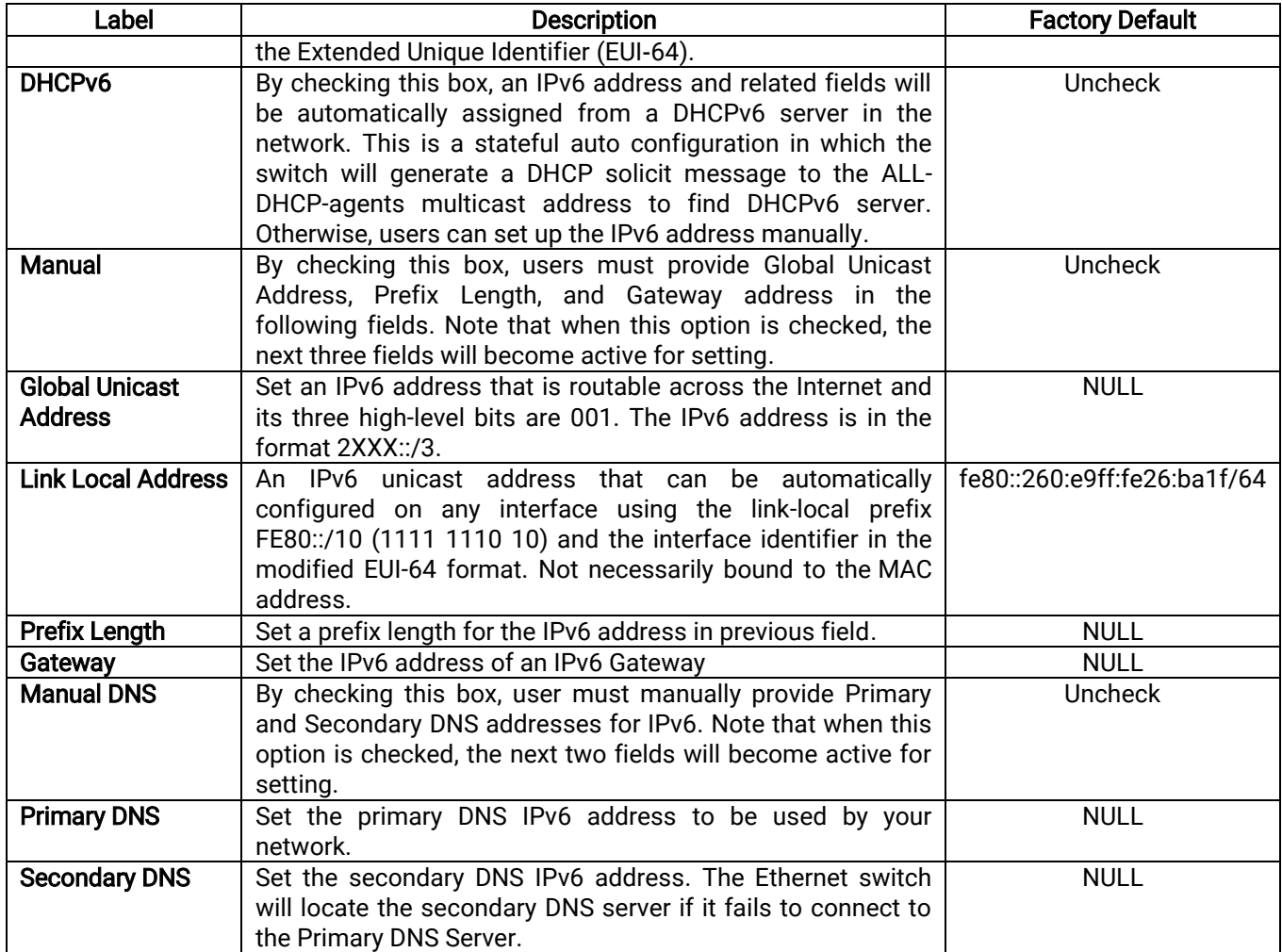

#### 2.3.5 Ping

<span id="page-33-0"></span>Atop's managed switch provides a network tool called Ping for testing network connectivity in this subsection. Ping is a network diagnostic utility for testing reachability between a destination device and the managed switch. Note that this utility is only for IPv4 address. The Ping utility for IPv6 will be provided in the next subsection. [Figure 2.32](#page-33-1) shows the user interface for using the Ping command.

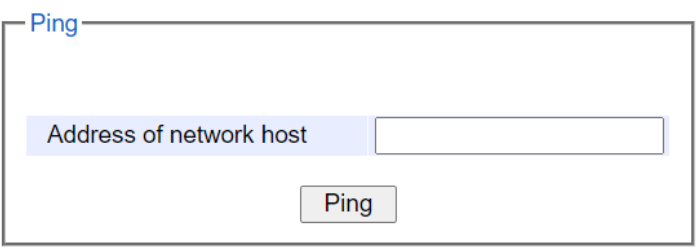

Figure 2.32 Ping Webpage

<span id="page-33-1"></span>Users can enter an IP address or a domain name into the field to verify network connectivity as shown in [Figure](#page-34-1)  [2.33.](#page-34-1) After entering the IP address/name, please click "Ping" button to run the ping function. Example of successful ping resultis shown in [Figure 2.34](#page-34-2) while a failure ping result is depicted i[nFigure 2.35.](#page-34-3)

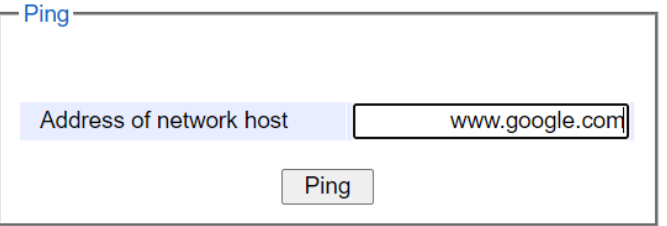

Figure 2.33 Example of Ping Command

<span id="page-34-1"></span>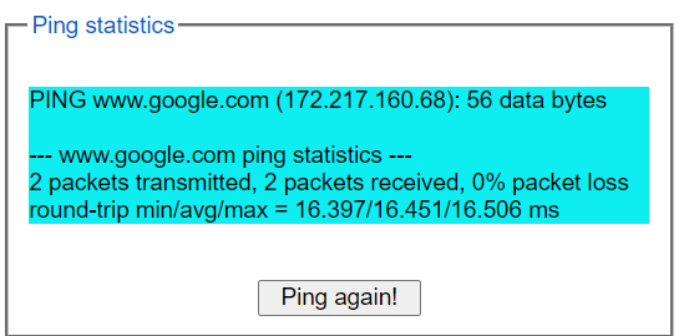

Figure 2.34 Example of successful ping command result

<span id="page-34-2"></span>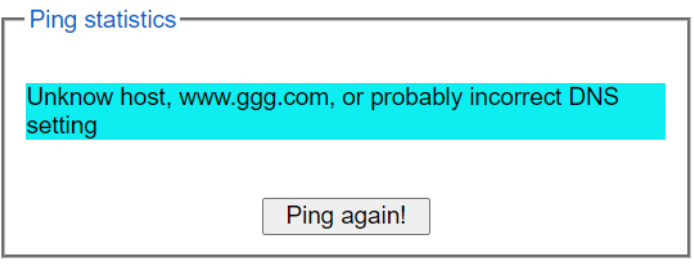

Figure 2.35 Example of unsuccessful ping command result

#### <span id="page-34-3"></span>**\***Note:

If users enter a domain name instead of an IP address, they should assign a DNS first. This can be done through Administration->IP Setting as shown in Sectio[n2.3.3.](#page-31-0)

#### 2.3.6 Ping6

<span id="page-34-0"></span>Ping6 is a corresponding network diagnostic utility for testing reachability between a destination device and the managed switch in IPv6 network[. Figure 2.36](#page-34-4) shows the user interface for using the Ping command.

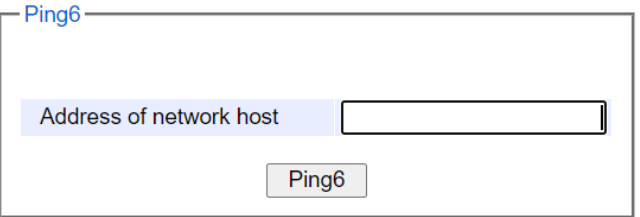

Figure 2.36 Ping6 Webpage

<span id="page-34-4"></span>Users can enter an IPv6 address into the field to verify network connectivity. After entering the IPv6 address, please click "Ping6" button to start the ping function. Examples of successful ping6 results are shown in [Figure](#page-35-2)  [2.37.](#page-35-2)

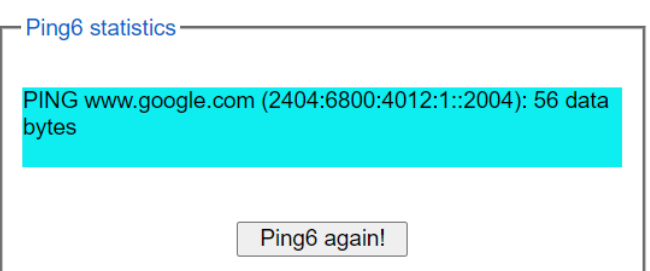

Figure 2.37 Example of Successful Ping6 Result

#### 2.3.7 Mirror Port

<span id="page-35-2"></span><span id="page-35-0"></span>In order to help the network administrator keeps track of network activities, the managed switch supports port mirroring, which allows incoming and/or outgoing traffic to be monitored by a single port that is defined as a mirror port. Note that the mirrored network traffic can be analyzed by a network analyzer or a sniffer for network performance or security monitoring purposes. [Figure 2.38](#page-35-3) shows the Mirror Port webpage. The descriptions of port mirroring options are summarized in [Table 2.8.](#page-35-4)

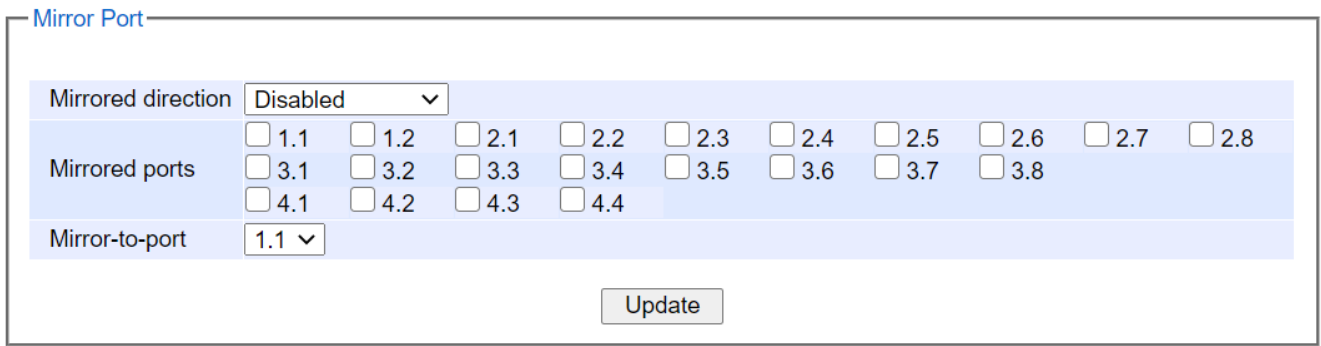

#### <span id="page-35-3"></span>**\***Note:

<span id="page-35-4"></span>Overflow will occur if the total throughput of the monitoring ports exceeds what the mirror port can support.

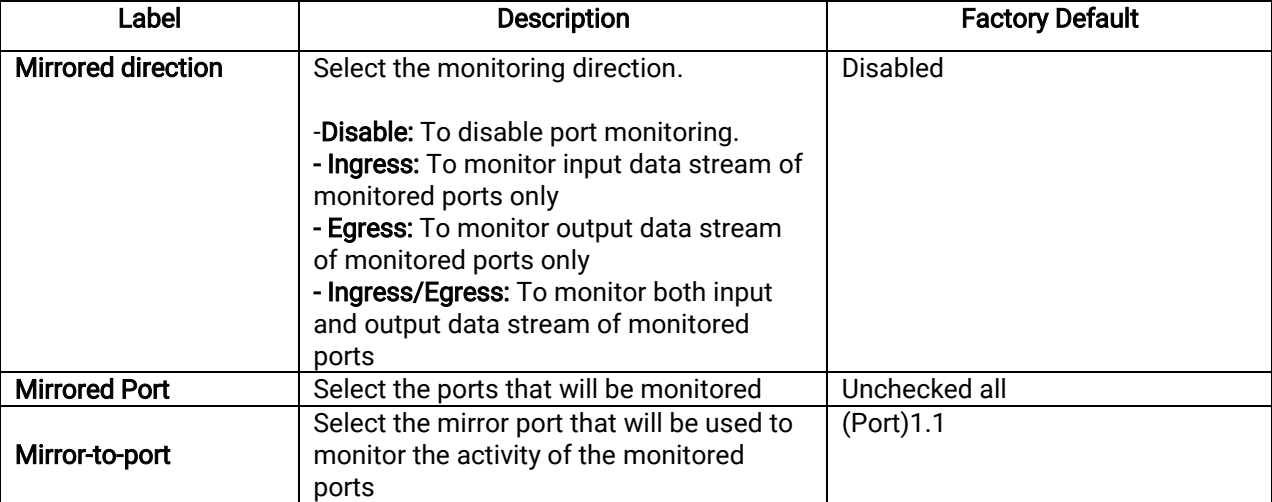

#### Table 2.8 Description of Port Mirroring Options

Figure 2.38 Mirror Port Webpage

#### 2.3.8 System Time

<span id="page-35-1"></span>Atop's industrial managed switch has internal calendar (date) and clock (or system time) which can be set manually or automatically. [Figure 2.39](#page-36-0) shows the System Time and SNTP webpage. The users have options to
configure Current Date and Current Time manually. There is a drop-down list of Time Zone which can be selected for the local time zone. If the switch is deployed in a region where daylight saving time is practiced (see note below for explanation), please check the Enable option for Davlight Saving Time. Then, the users will have to enter the Start Date, End Date, and Offset in hour(s).

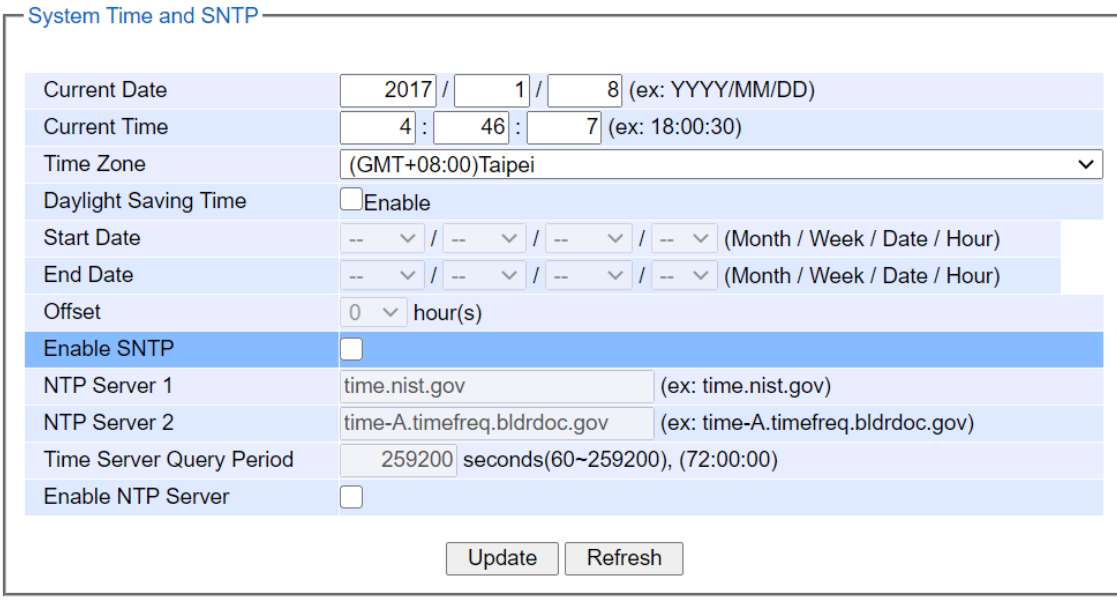

#### Note: When changing date or time, you might be logout.

### Figure 2.39 Webpage for Setting System Time and SNTP

For automatically date and time setting, the users can enable Simple Network Time Protocol (SNTP) by checking the Enable SNTP option (see note below for explanation). Then, the users must enter the NTP Server 1 and NTP Server 2 which will be used as the reference servers to synchronize date and time to. The users can specify the Time Server Query Period for synchronization which is in the order of seconds. The value for this period will depend on how much clock accuracy the users want the switch to be. Finally, the managed switch can become a network time protocol server for the local devices by checking the box behind the Enable NTP Server option. Description of each option is provided in [Table 2.9.](#page-36-0)

<span id="page-36-0"></span>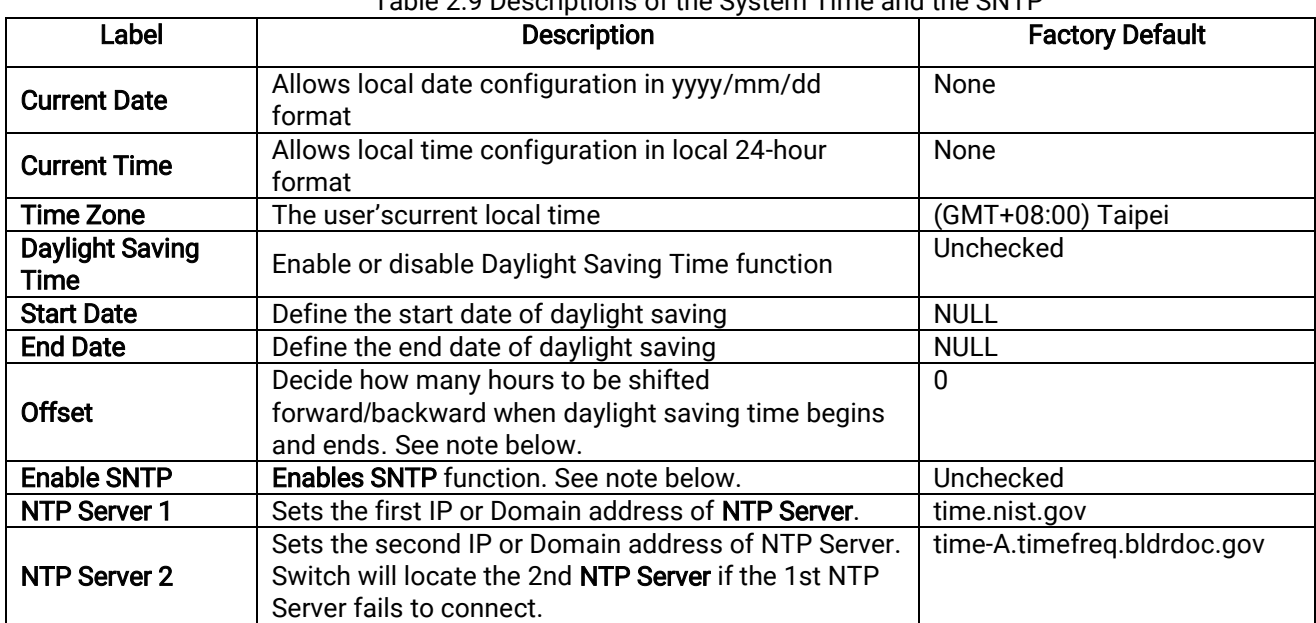

# Table 2.9 Descriptions of the System Time and the SNTP

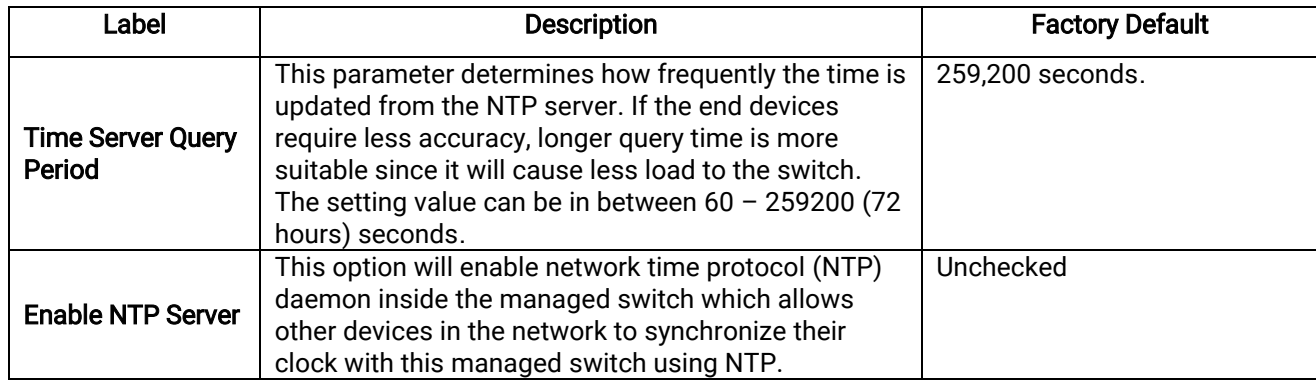

#### Note:

- Daylight Saving Time: In certain regions (e.g. US), local time is adjusted during the summer season in order to provide an extra hour of daylight in the afternoon, and one hour is usually shifted forward or backward.

- SNTP: Simple Network Time Protocol is used to synchronize the computer systems' clocks with a standard NTP server: Examples of two NTP servers are time.nist.gov and time-A.timefreq.bldrdoc.gov.

### 2.3.9 Modbus Setting

<span id="page-37-1"></span>Atop's managed switch can be connected to a Modbus network using Modbus TCP/IP protocol which is an industrial network protocol for controlling automation equipment. The managed switch's status and settings can be read and written through Modbus TCP/IP protocol which operates similar to a Management Information Base (MIB) browser. The managed switch will be a Modbus slave which can be remotely configured by a Modbus master. The Modbus slave address must be set to match the setting inside the Modbus master. In order to access the managed switch, a Modbus Address must be assigned as described in this subsection. A Modbus memory mapping table, which lists all the register's addresses inside the managed switch and their descriptions, is provide in Chapter [6](#page-180-0) Modbus Memory Map. [Figure 2.40](#page-37-0) shows the Modbus Setting webpage.

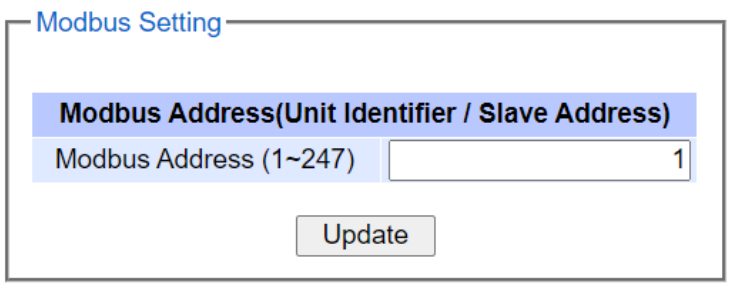

Figure 2.40 Webpage for Setting the Modbus Address

<span id="page-37-0"></span>[Figure 2.40](#page-37-0) shows the webpage that users can set up the Modbus ID address. Users can use Modbus TCP/IP compatible applications such as Modbus Poll to configure the switch. Note that Modbus Poll can be download from http://www.[modbustools](http://www.modbustools.com/download.html).com/download.html. The Modbus Poll 64-bit version 7.0.0, Build 1027 was used in this document. Atop does not provide this software to the users. Tutorial of Modbus read and write examples are illustrated below.

Note**:** The switch only supports Modbus function code 03, 04 (for Read) and 06 (for Write).

# Read Registers (This example shows how to read the switch's IP address.)

| <b>Address</b> | Data<br><b>Type</b> |   | <b>Read/Write Description</b>                                                                                                    |
|----------------|---------------------|---|----------------------------------------------------------------------------------------------------|
| 0x0051(81)     | 2 words             | R | <b>IP Address of switch</b><br>$Fx$ : IP = 10.0.50.1<br>Word $0$ Hi byte = $0x0A$<br>Word $0$ Lo byte = $0x00$<br>Word 1 Hi byte = $0x32$<br>Word 1 Lo byte = $0x01$ |

Figure 2.41 Mapping Table of Modbus Address for Switch's IP Address

- 1. Make sure that a supervising computer (Modbus Master) is connected to your target switch (Modbus Slave) over Ethernet network.
- 2. Launch Modbus Poll in the supervising computer. Note a registration key may be required for a long term use of Modbus Poll after 30-day evaluation period. Additionally, there is a 10-minute trial limitation for the connection to the managed switch.
- 3. Click Connect button on the top toolbar to enter Connection Setup dialog by selecting Connect**…** menu as shown in [Figure 2.42.](#page-38-0)

|                |             | 體 Modbus Poll - Mbpoll1 |                     |                  |                   |                |      |                  |        |              |                | $\Box$ | o | $\mathbf{x}$ |    |
|----------------|-------------|-------------------------|---------------------|------------------|-------------------|----------------|------|------------------|--------|--------------|----------------|--------|---|--------------|----|
| File           | Edit        | Connection              | Setup               | <b>Functions</b> |                   | <b>Display</b> | View |                  | Window |              | Help           |        |   |              |    |
|                | ▯◛◨         |                         | Connect             | F <sub>3</sub>   |                   |                |      | $06$ 15 16 22 23 |        | 101 <b>?</b> | $\mathbb{R}^2$ |        |   |              |    |
|                | Mbpo        |                         | <b>Disconnect</b>   | F4               |                   |                |      |                  |        |              |                |        |   |              |    |
|                | $Tx = 0: E$ |                         | <b>Auto Connect</b> | Þ                | 100 <sub>ms</sub> |                |      |                  |        |              |                |        |   |              |    |
|                | No Conne    |                         | Quick Connect       | F <sub>5</sub>   |                   |                |      |                  |        |              |                |        |   |              |    |
|                |             | Alias                   |                     | 00000            |                   |                |      |                  |        |              |                |        |   |              |    |
| 0              |             |                         |                     | 0x0000           |                   |                |      |                  |        |              |                |        |   |              |    |
| 1              |             |                         |                     | 0x0000           |                   |                |      |                  |        |              |                |        |   |              |    |
| 2              |             |                         |                     | 0x0000           |                   |                |      |                  |        |              |                |        |   | Ξ            |    |
| 3              |             |                         |                     | 0x0000           |                   |                |      |                  |        |              |                |        |   |              |    |
| 4              |             |                         |                     | 0x0000           |                   |                |      |                  |        |              |                |        |   |              |    |
| 5              |             |                         |                     | 0x0000           |                   |                |      |                  |        |              |                |        |   |              |    |
| 6              |             |                         |                     | 0x0000           |                   |                |      |                  |        |              |                |        |   |              |    |
| $\overline{7}$ |             |                         |                     | 0x0000           |                   |                |      |                  |        |              |                |        |   |              |    |
|                | Connect     |                         |                     |                  |                   |                |      |                  |        |              | 10.0.50.1:502  |        |   |              | лî |

Figure 2.42 Entering Connection Setup Menu of the Modbus Poll

<span id="page-38-0"></span>4. Select Modbus TCP/IP as the Connection mode and enter the switch's IP address inside the Remote Modbus Server's IP Address or Node Name field at the bottom as shown in [Figure 2.43.](#page-39-0) The Port number should be set to 502. Then click OK button.

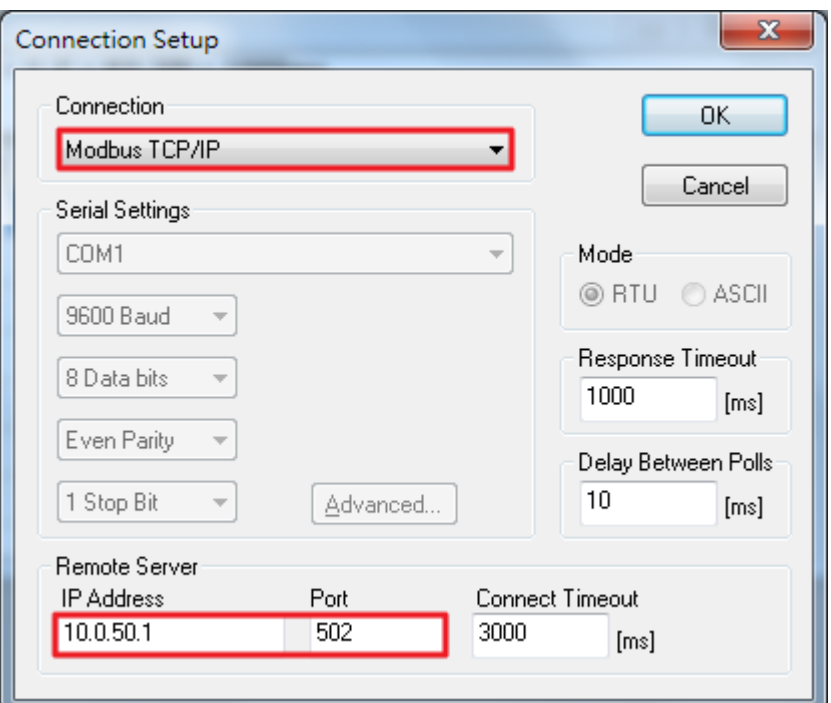

Figure 2.43 Modbus Poll Connection Setup

<span id="page-39-0"></span>5. On the window Mbpoll1, select multiple cells from row 0 to row 2 by clicking on cells in second column of row 0 and row 2 while holding the shift key as shown in [Figure 2.44.](#page-39-1)

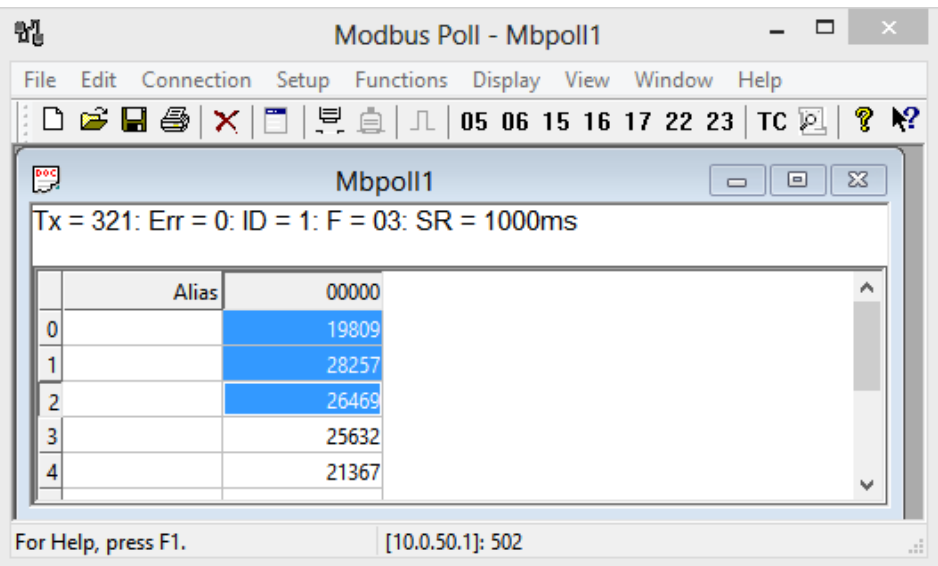

Figure 2.44 Multiple Cell Section in Modbus Poll

<span id="page-39-1"></span>6. Set Display mode of the selected cells in previous step to HEX (hexadecimal) by selecting Display pulldown menu and choosing the Hex as shown in [Figure 2.45.](#page-40-0)

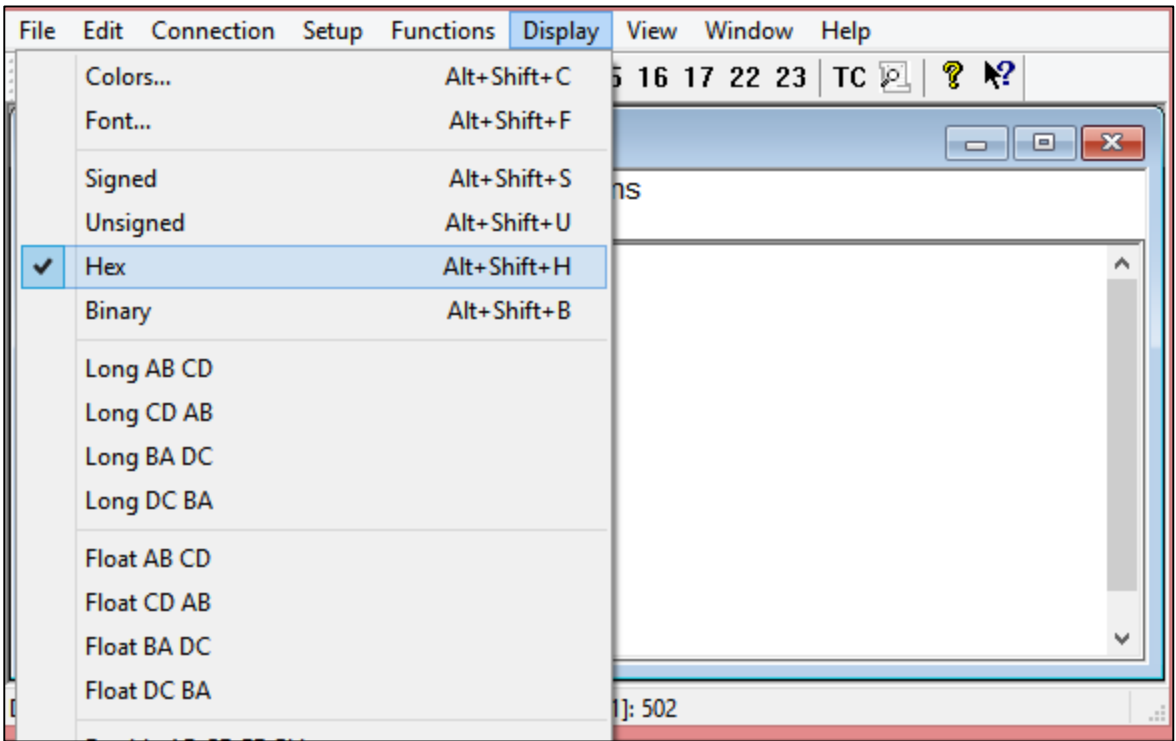

Figure 2.45 Set Display Mode to Hex in Modbus Poll

<span id="page-40-0"></span>7. Click on the Setup pull-down menu and choose Read/Write Definition... as shown in [Figure 2.46.](#page-40-1)

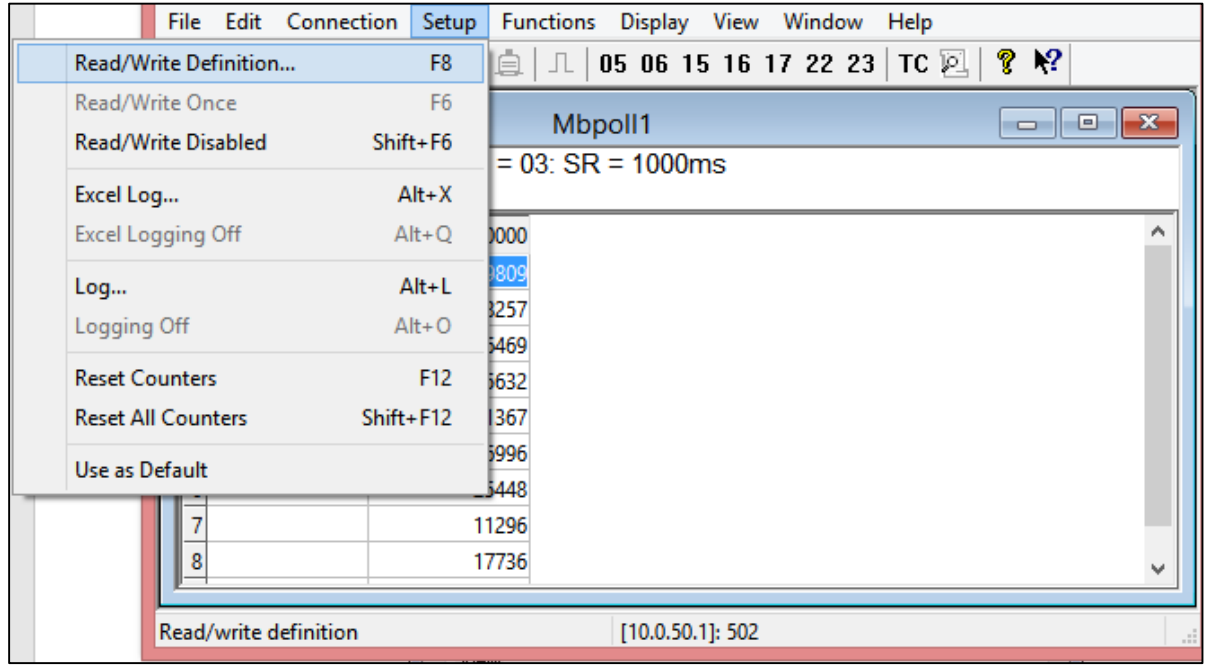

Figure 2.46 Modbus Poll Setup Read/Write Definition

<span id="page-40-1"></span>8. Enter the Slave ID in the Modbus Poll function as shown in [Figure 2.47,](#page-41-0) which should match the Modbus Address = 1 entered in [Figure 2.40](#page-37-0) in Section [2.3.9](#page-37-1) (Modbus Setting).

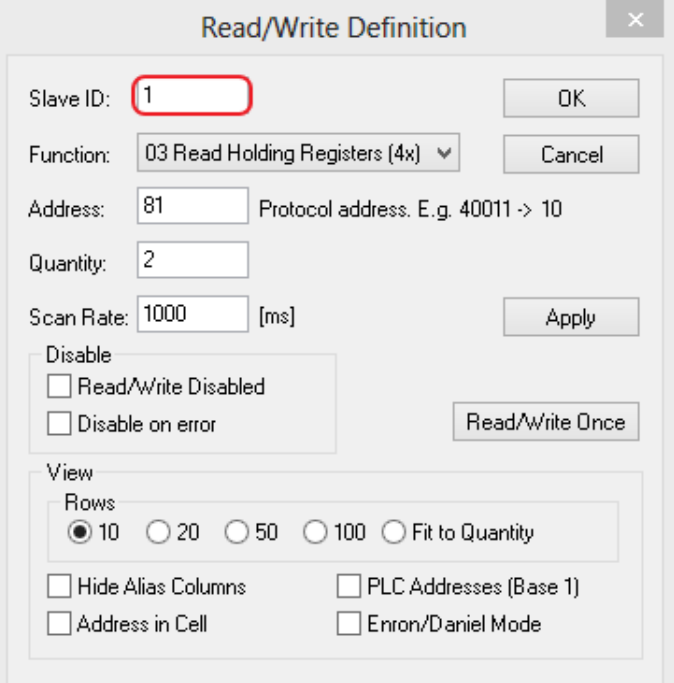

Figure 2.47 Slave ID in the Modbus Poll Function is set to 1

<span id="page-41-0"></span>9. Select Function 03 or 04 because the managed switch supports function code 03 and 04 as shown in [Figure 2.48.](#page-41-1)

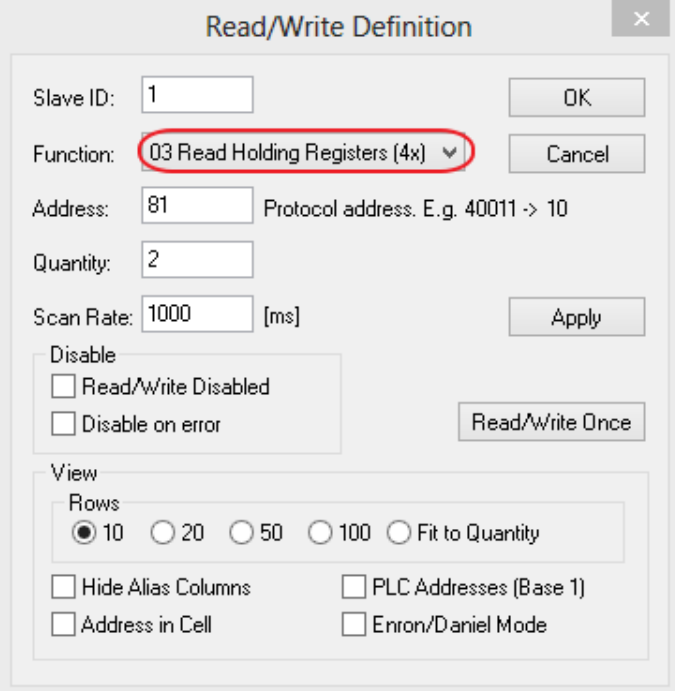

Figure 2.48 Set Code 03 in the Modbus Poll Function

<span id="page-41-1"></span>10. Set starting Address to 81 and Quantity to 2 as shown i[n Figure 2.49.](#page-42-0)

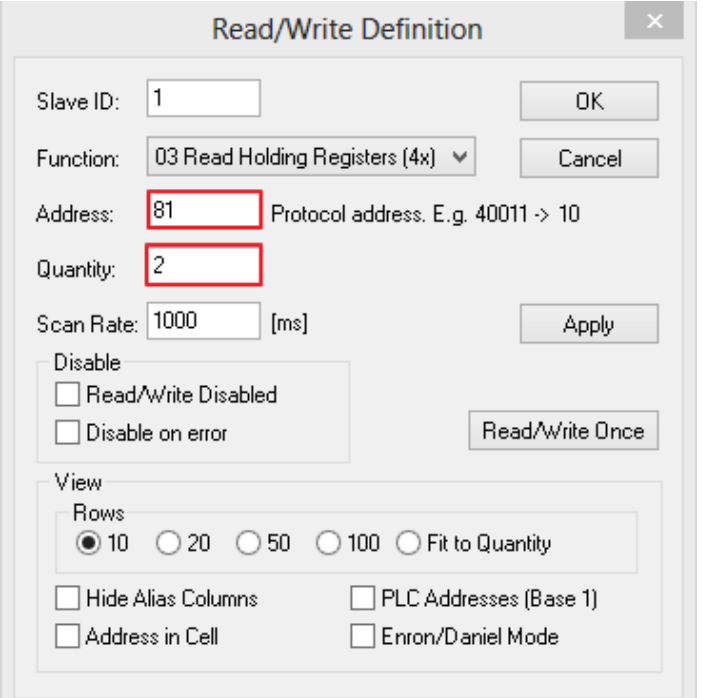

Figure 2.49 Setup Starting Address and Quantity in Modbus Poll

<span id="page-42-0"></span>11. Click OK button to read the IP address of the switch.

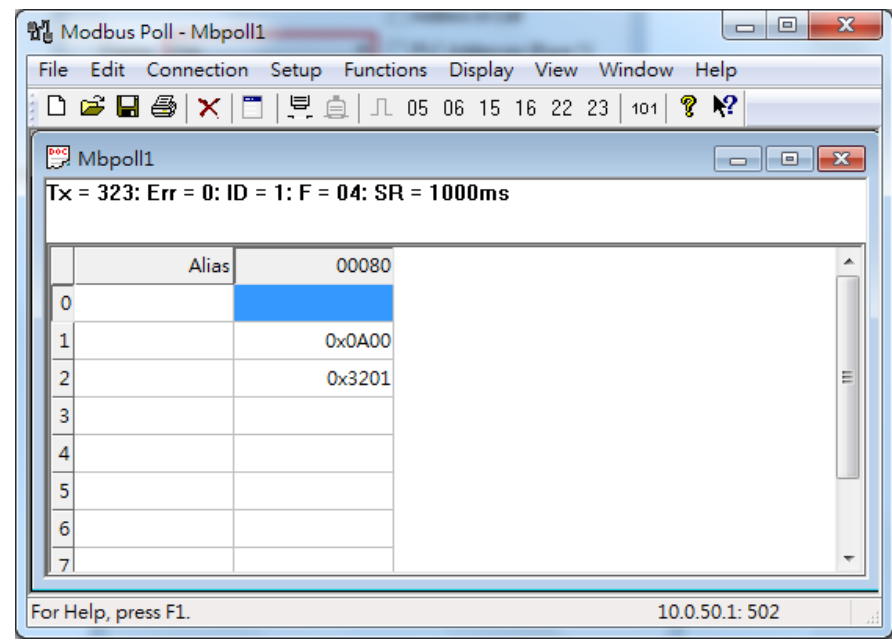

Figure 2.50 Modbus Memory Address 81 and 82 are the location of RHG95xx's IP Address

<span id="page-42-1"></span>12. Modbus Poll will get the values 0x0A, 0x00, 0x32, 0x01, which means that the switch's IP is 10.0.50.1as shown in [Figure 2.50.](#page-42-1)

### Write Registers (This example shows how to clear the switch's Port Count (Statistics).)

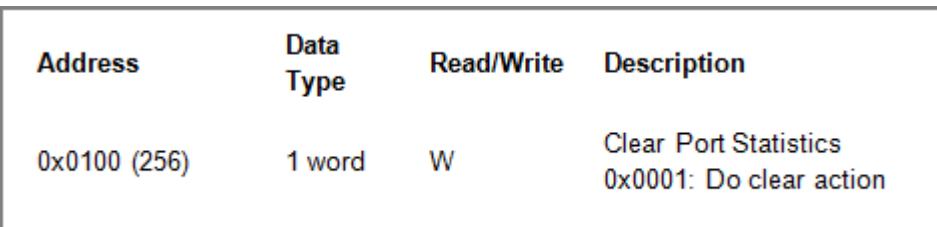

Figure 2.51Mapping Table of Modbus Address for Clearing Port Statistics

1. Check the switch's Port TX/RX counts in Port Statistics page (described in Section [2.6.4\)](#page-64-0) as shown in [Figure 2.52.](#page-43-0)

|           | <b>Port Statistics</b> |        |       |                 |                      |           |                 |                      |  |  |  |
|-----------|------------------------|--------|-------|-----------------|----------------------|-----------|-----------------|----------------------|--|--|--|
| Port      | <b>Enable Link</b>     |        | Tx    | <b>Tx Error</b> | <b>Tx Rate(Kbps)</b> | <b>Rx</b> | <b>Rx Error</b> | <b>Rx Rate(Kbps)</b> |  |  |  |
| Port1     | On                     | Up     | 11700 | 0               | 0                    | 35115     | 0               | 0                    |  |  |  |
| Port2     | On.                    | Down 0 |       | 0               | 0                    | 0         | 0               | 0                    |  |  |  |
| Port3     | On                     | Down 0 |       | 0               | 0                    | 0         | 0               | 0                    |  |  |  |
| Port4     | On.                    | Down 0 |       | 0               | 0                    | 0         | 0               | 0                    |  |  |  |
| PortG1    | On                     | Down 0 |       | 0               | 0                    | 0         | 0               | 0                    |  |  |  |
| PortG2 On |                        | Down 0 |       | 0               | 0                    | 0         | 0               | 0                    |  |  |  |
|           |                        |        |       |                 | Refresh<br>Clear     |           |                 |                      |  |  |  |

Figure 2.52 Port Count in Port Statistics Webpage

<span id="page-43-0"></span>2. Click function 06 on the toolbar as shown in [Figure 2.53.](#page-43-1)

|                                                                        | 합] Modbus Poll - Mbpoll1 |        |  |  |  |  | $\equiv$ | ▣ | x |
|------------------------------------------------------------------------|--------------------------|--------|--|--|--|--|----------|---|---|
| File<br>Edit Connection Setup Functions Display<br>View Window<br>Help |                          |        |  |  |  |  |          |   |   |
|                                                                        |                          |        |  |  |  |  |          |   |   |
| <b>Mbpoll1</b>                                                         |                          |        |  |  |  |  |          | ⊟ |   |
| ITx = 323: Err = 0: ID = 1: F = 04: SR = 1000ms                        |                          |        |  |  |  |  |          |   |   |
|                                                                        |                          |        |  |  |  |  |          |   |   |
|                                                                        |                          |        |  |  |  |  |          |   |   |
|                                                                        | <b>Alias</b>             | 00080  |  |  |  |  |          |   |   |
|                                                                        |                          |        |  |  |  |  |          |   |   |
|                                                                        |                          | 0x0A00 |  |  |  |  |          |   |   |
|                                                                        |                          | 0x3201 |  |  |  |  |          |   | Ξ |

Figure 2.53 Click on Function 06 in the Modbus Poll

<span id="page-43-1"></span>3. Set Address to 256 and Value (HEX) to 1 as shown in [Figure 2.54,](#page-44-0) then click "Send" button.

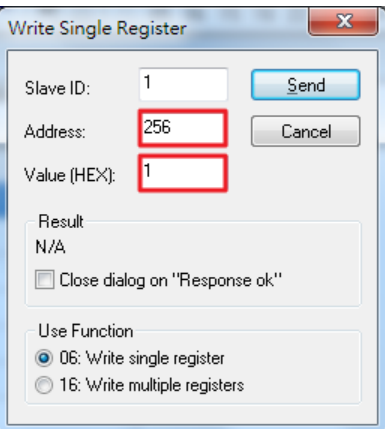

Figure 2.54 Use Modbus Poll to Clear Switch's Port Count

<span id="page-44-0"></span>4. Check Port Statistics (described in Sectio[n2.6.4\)](#page-64-0) in the managed switch's Web UI as shown in [Figure](#page-44-1)  [2.55.](#page-44-1)The packet count is now cleared.

| <b>Port Statistics</b> |                    |        |    |                 |                      |           |                 |                      |  |  |
|------------------------|--------------------|--------|----|-----------------|----------------------|-----------|-----------------|----------------------|--|--|
| Port                   | <b>Enable Link</b> |        | Tx | <b>Tx Error</b> | <b>Tx Rate(Kbps)</b> | <b>Rx</b> | <b>Rx Error</b> | <b>Rx Rate(Kbps)</b> |  |  |
| Port1                  | On.                | Up     | 8  | $\mathbf{0}$    | 0                    | 27        | 0               | 0                    |  |  |
| Port <sub>2</sub>      | On.                | Down 0 |    | $\circ$         | 0                    | 0         | 0               | $\overline{0}$       |  |  |
| Port3                  | On                 | Down 0 |    | $\circ$         | 0                    | 0         | 0               | 0                    |  |  |
| Port4                  | On                 | Down 0 |    | $\circ$         | 0                    | 0         | 0               | 0                    |  |  |
| PortG1                 | <b>On</b>          | Down 0 |    | $\circ$         | $\overline{0}$       | 0         | 0               | 0                    |  |  |
| PortG2 On              |                    | Down 0 |    | $\circ$         | 0                    | 0         | 0               | 0                    |  |  |
|                        | Refresh<br>Clear   |        |    |                 |                      |           |                 |                      |  |  |

Figure 2.55 Cleared Port Statistics

# 2.3.10 TraceRT

<span id="page-44-1"></span>Atop's managed switch also provides another network diagnostic tool called TraceRT or traceroute for checking possible network's routes or paths and determining transit delay of packets across an IP network. TraceRT webpage is shown in [Figure 2.56.](#page-44-2) The users can enter the URL or IP address of a destination in the Destination Address field. After clicking on the Trace button, the switch will report a list of Trace Statistics as shown in Figure [2.57](#page-45-0) as an example. Each entry in the report will provide an address of each successive host along the route or path until it reaches the destination together with sum of the mean times (in milliseconds) in each hop.

<span id="page-44-2"></span>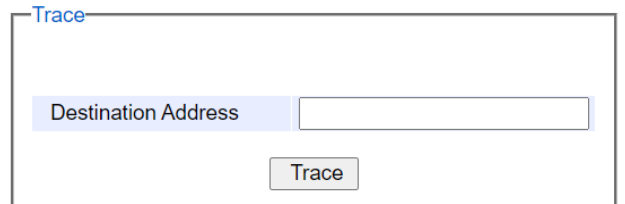

Figure 2.56 TraceRT Webpage

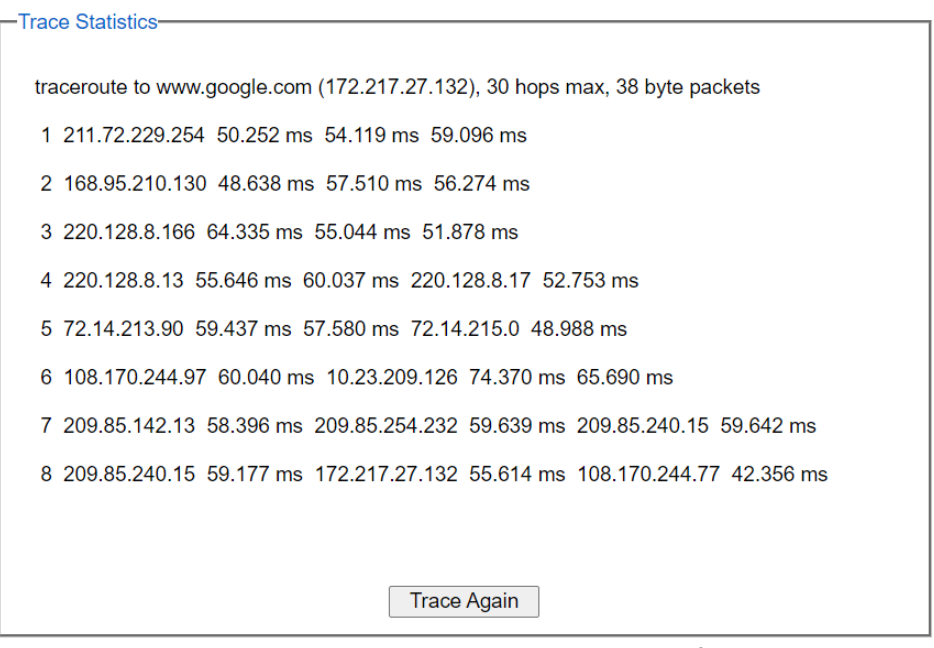

Figure 2.57 Trace Statistics or Results of TraceRT

# 2.3.11 Precision Time Protocol (PTP)

<span id="page-45-0"></span>The Precision Time Protocol (PTP) is a high-precision time protocol. It can be used with measurement and control systems in local area network that require precise time synchronization. This menu is divided into two submenus: PTP Setting and Output Module as shown i[n Figure 2.58.](#page-45-1)

> + Basic - Administration + Account **Auth Server Setting IP Setting IPv6 Setting** Ping Ping<sub>6</sub> **Mirror Port System Time Modbus Setting TraceRt** - PTP **PTP Setting Output Module SSH Telnet HTTPS** Figure 2.58 PTP's Submenu

### <span id="page-45-1"></span>2.3.11.1 PTP Setting

The PTP can be set in this PTP Setting webpage. [Figure 2.60](#page-46-0) shows the PTP Configuration webpage in which the user can configure PTP and check its status. The lower part of [Figure 2.60](#page-46-0) allows the users to enable or disable the PTP function per port and check their current status.

To enable PTP on the managed switch, please check the **Enabled** box behind the **State** option as shown in Figure [2.60.](#page-46-0) Note that the PTP will not be enabled per port if this State option is not checked. Please see description of PTP configuration in [Table 2.10](#page-46-1) and description of PTP port information in [Table 2.11.](#page-48-0) Note that after setting the desired PTP options, please click Update button to allow the new configuration to take effect.

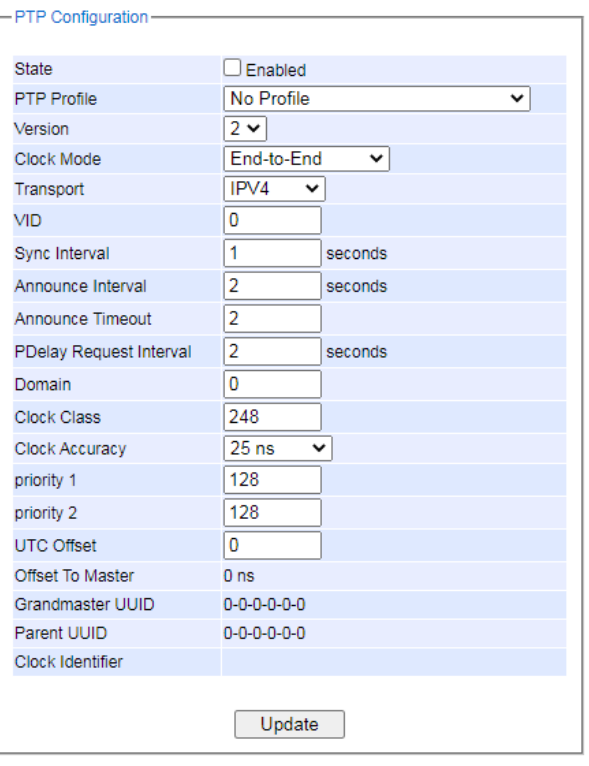

Figure 2.59 The Webpage of PTP Configuration Settings

| <b>Port</b>                            | <b>Enabled</b>  | <b>Status</b>   |  |
|----------------------------------------|-----------------|-----------------|--|
| 1.1                                    | <b>Disabled</b> | <b>Disabled</b> |  |
| 1.2                                    | <b>Disabled</b> | <b>Disabled</b> |  |
| 1.3                                    | <b>Disabled</b> | <b>Disabled</b> |  |
| 1.4                                    | <b>Disabled</b> | <b>Disabled</b> |  |
| 1.5                                    | <b>Disabled</b> | <b>Disabled</b> |  |
| 1.6                                    | <b>Disabled</b> | <b>Disabled</b> |  |
| 1.7                                    | <b>Disabled</b> | <b>Disabled</b> |  |
| 1.8                                    | <b>Disabled</b> | <b>Disabled</b> |  |
| 2.1                                    | <b>Disabled</b> | <b>Disabled</b> |  |
| 2.2                                    | <b>Disabled</b> | <b>Disabled</b> |  |
| 2.3                                    | <b>Disabled</b> | <b>Disabled</b> |  |
| 2.4                                    | <b>Disabled</b> | <b>Disabled</b> |  |
| 2.5                                    | <b>Disabled</b> | <b>Disabled</b> |  |
| 2.6                                    | <b>Disabled</b> | <b>Disabled</b> |  |
| 2.7                                    | <b>Disabled</b> | Disabled        |  |
| 2.8                                    | <b>Disabled</b> | <b>Disabled</b> |  |
| 3.1                                    | <b>Disabled</b> | <b>Disabled</b> |  |
| 3.2                                    | <b>Disabled</b> | <b>Disabled</b> |  |
| 3.3                                    | <b>Disabled</b> | <b>Disabled</b> |  |
| 3.4                                    | <b>Disabled</b> | <b>Disabled</b> |  |
| 3.5                                    | <b>Disabled</b> | <b>Disabled</b> |  |
| 3.6                                    | <b>Disabled</b> | <b>Disabled</b> |  |
| 3.7                                    | <b>Disabled</b> | <b>Disabled</b> |  |
| 3.8                                    | <b>Disabled</b> | <b>Disabled</b> |  |
| Port                                   | <b>Mode</b>     |                 |  |
| 1.1<br>1.2<br>1.3<br>1.4<br>1.5<br>1.6 |                 | Disabled $\sim$ |  |

Figure 2.60 The Webpage of PTP Port Settings

Table 2.10 Description of PTP Setting

<span id="page-46-1"></span><span id="page-46-0"></span>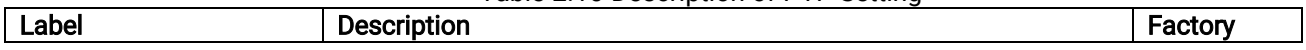

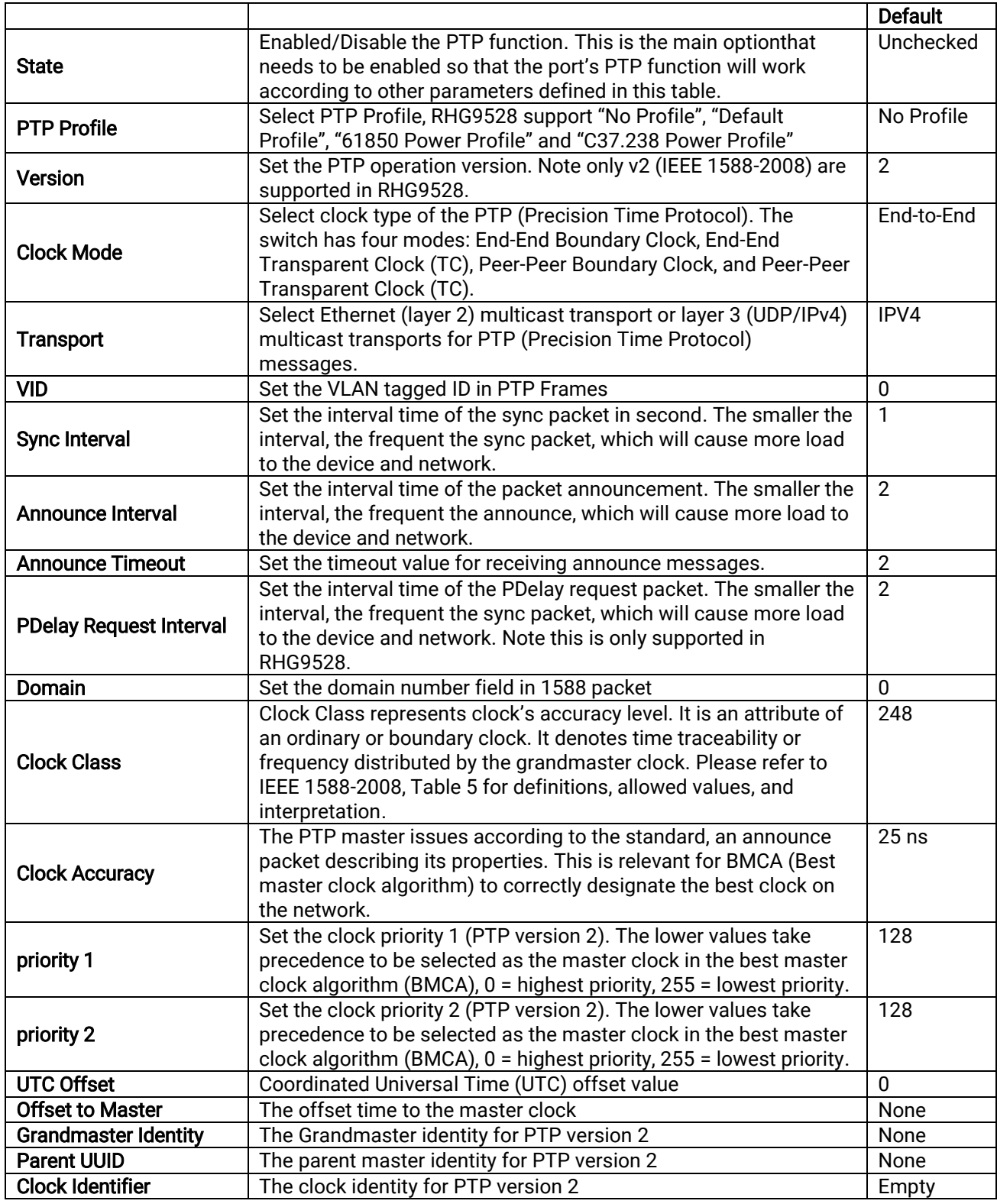

Note**:** The Best Master Clock Algorithm (BMCA) is a key to the resiliency of the Precision Time Protocol (PTP). In the time synchronized network, there usually is a Grandmaster clock who synchronizes its clock with the accurate UTC clock from Global Positioning System (GPS). If a Grandmaster clock loses its GPS synchronization or gets disconnected due to a network fault or for other unknown reasons, the BMCA will allows another clock to automatically take over the duties of the Grandmaster clock and continue as a new Grandmaster.

<span id="page-48-0"></span>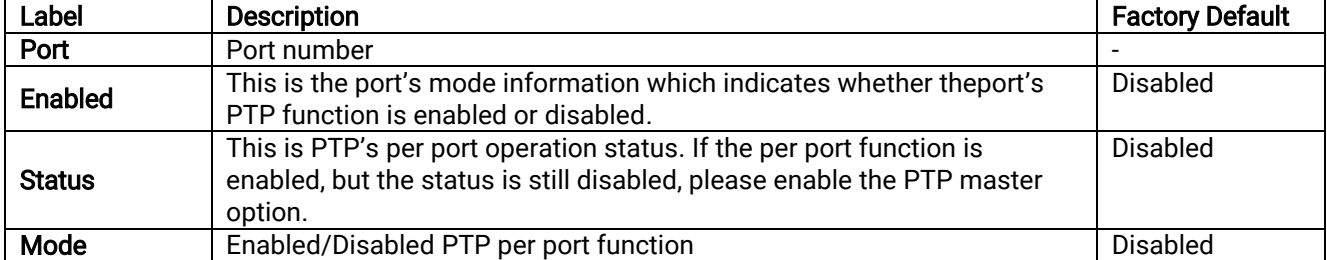

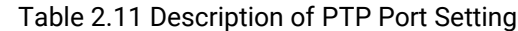

# 2.3.11.2 Output Module

RHG9528 can be equipped with optional output modules. These output modules support multiple legacy standards, such as IRIG-B, BCD, BJT, ST with checksum, ST which can be enabled and selecting the desired format as shown in [Figure 2.61.](#page-48-1)

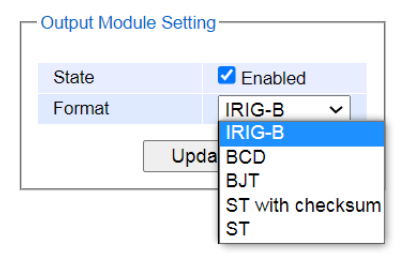

Figure 2.61 Output Module Setting

# 2.3.12 Secure Shell - SSH

<span id="page-48-1"></span>The managed switch can be managed using command line interface (CLI) as described in Chapter [4.](#page-175-0) The users have option to remotely connect to the managed switch using either secure shell (SSH) or Telnet through any of its port. In this subsection, SSH will be introduced and then Telnet will be discussed in the next subsection. SSH was designed to replace Telnet and other insecure remote shell protocols that sends data or command in plaintext. SSH uses encryption to secure its data or command over an unsecure network.

To enable the SSH, please check the Enabled box behind the SSH option in [Figure 2.62.](#page-49-0) At the beginning, the Server will send a public key to a Client, and the Client will check if the received public key is correct. If it is not correct, the Server will refuse the connection. Please click "Generate" button to change and regenerate the Server Key then obtain another public key from Server as shown in [Figure 2.62.](#page-49-0) And the managed switch also support user upload x.509 certificate as asymmetric key.

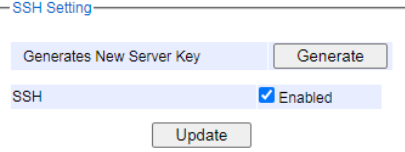

ficat

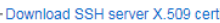

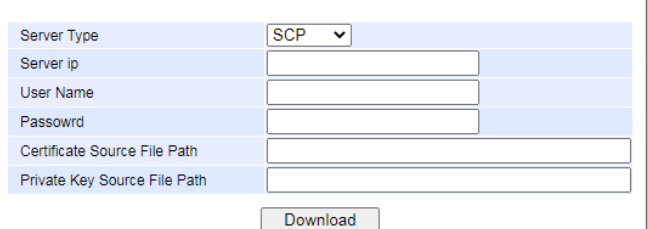

Figure 2.62 SSH Setting Webpage

|  | Table 2.12 Descriptions of SSH copy certificate |  |  |
|--|-------------------------------------------------|--|--|
|--|-------------------------------------------------|--|--|

<span id="page-49-0"></span>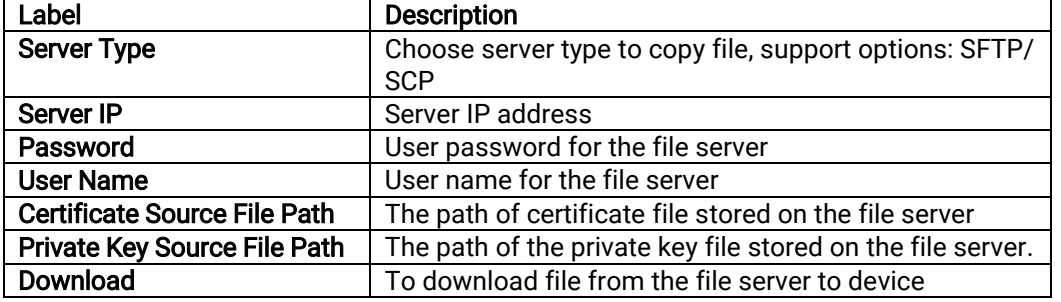

#### Note:

- 1. The managed switch supports SSH version 2 (SSH2).
- 2. The server key is re-generated when the managed switch is reset to its factory default setting or a received key is non-existent.

SSH version 2 has the following features:

- 1. Client programs that use SSH canperform remote logins, remote command execution, and secure file copying across a network.
- 2. Several selectable encryption algorithms and authentication mechanisms are supported by the SSH.
- 3. An SSH agent can cache keys for easy access in later session.
- 4. Encryption ciphers, i.e. Triple Data Encryption Standard (3DES) and Advanced Encryption Standard (AES).
- 5. The use of sound cryptographic Message Authentication Code (MAC) algorithms for integrity checking. Examples of secure hash (functions) algorithms which are MAC algorithms in SSH version 2 are the Message Digest algorithm5 (MD5) and Secure Hash Algorithm 1 (SHA-1).
- 6. Support for public key certificates.

### 2.3.13 Telnet

This subsection allows the users to set the Telnet option for the managed switch. The command line interface (CLI) configuration using Telnet (as described in Chapter [4\)](#page-175-0) or SSH (previous section) are the same except that the SSH encrypts the communication data. For the Telnet administration, the managed switch only provides the enable or disable function selectable in this webpage. The default setting for Telnet is enabled. Clicking on the Update button when you change the option to update it on the managed switch. [Figure 2.63](#page-50-0) shows the Telnet setting webpage. Note that the users are recommended to use SSH instead of Telnet for higher security protection of your managed switch.

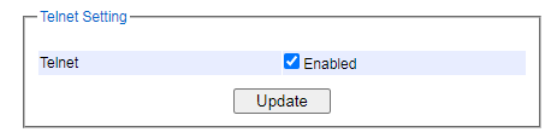

Figure 2.63 Telnet Setting Webpage

# 2.3.14 HTTPS

<span id="page-50-0"></span>This subsection enables the users to set the HTTPS (HyperText Transfer Protocol Secure) for the web-based management user interface of the switch as shown in [Figure 2.64.](#page-50-1) This option will encrypt the normal HTTP message between the switch and the client PC to secure their communication over the network. To access the web GUI when this option is enabled, the users must access the switch via https://10.0.50.1 for enchanced security during device configuration. Note that once this option is enabled, every HTTP request for web console of the managed switch will be forced to redirect to https connection. Clicking on the Update button when you change the option to update it on the managed switch. And HTTPS creates a secure channel over an insecure network via certificate key, user can download x.509 certificate as asymmetric key.

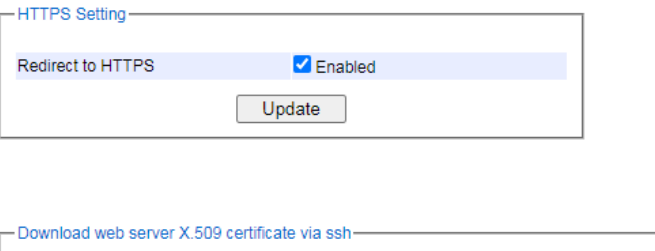

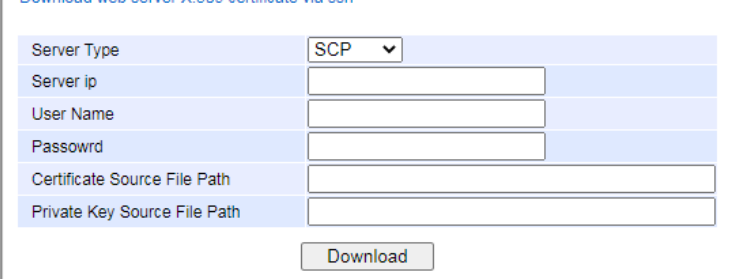

Figure 2.64 HTTPS Setting Webpage

<span id="page-50-1"></span>

| Label                               | <b>Description</b>                                          |
|-------------------------------------|-------------------------------------------------------------|
| <b>Server Type</b>                  | Choose server type to copy file, support options: SFTP/     |
|                                     | <b>SCP</b>                                                  |
| Server IP                           | Server IP address                                           |
| Password                            | User password for the file server                           |
| <b>User Name</b>                    | User name for the file server                               |
| <b>Certificate Source File Path</b> | The path of certificate file stored on the file server      |
| <b>Private Key Source File Path</b> | The path of the private key file stored on the file server. |
| Download                            | To download file from the file server to device             |

# Table 2.13 Descriptions of HTTPS copy certificate

### 2.3.15 sFlow

sFlow, short for "sampled flow", is an industry standard for packet export at Layer 2 of the OSI model for monitoring switched networks through random sampling of packets on switch ports and time-based sampling of port counters. The sampled packets and counters (referred to as flow samples and counter samples, respectively) are sent as sFlow UDP datagrams to a central network traffic monitoring server. This central server is called an sFlow receiver or sFlow collector.

The UDP payload contains the sFlow datagram. Each datagram provides information about the sFlow version, the originating device's IP address, a sequence number, the number of samples it contains and one or more flow and/or counter samples.

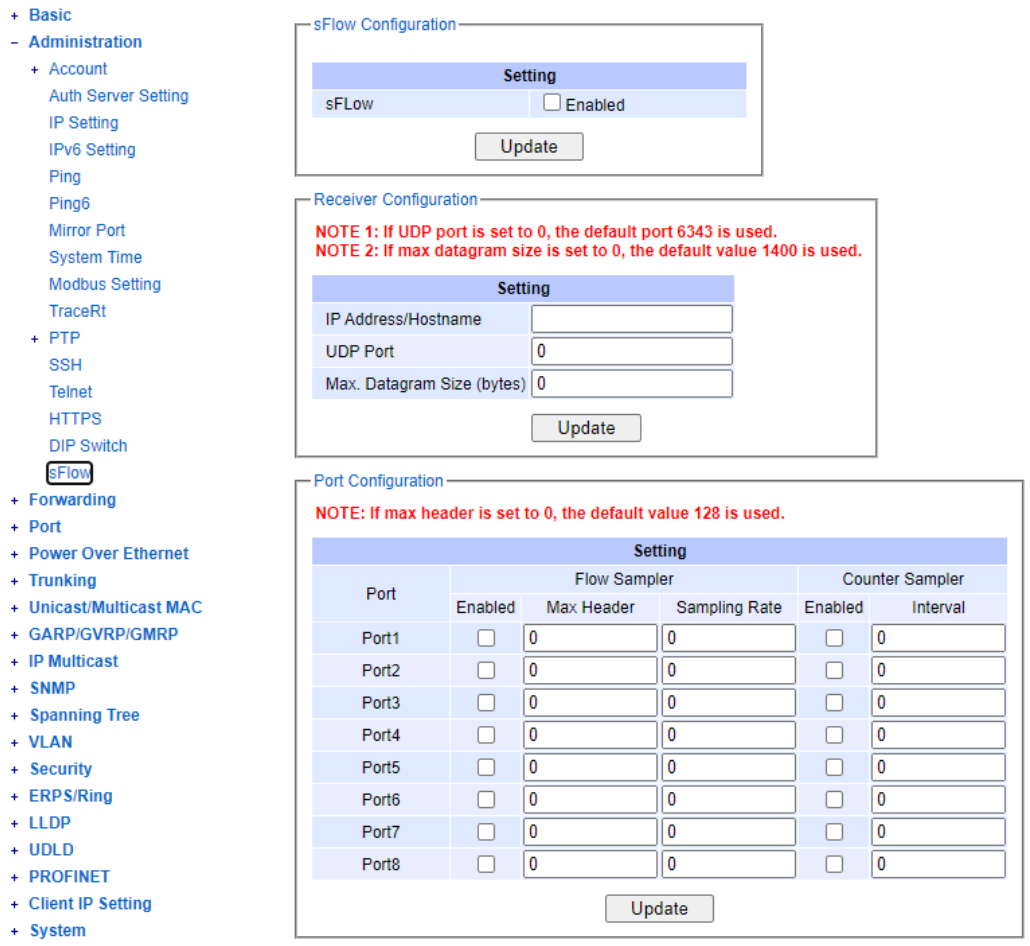

Figure 2.65 sFlow setting Webpage

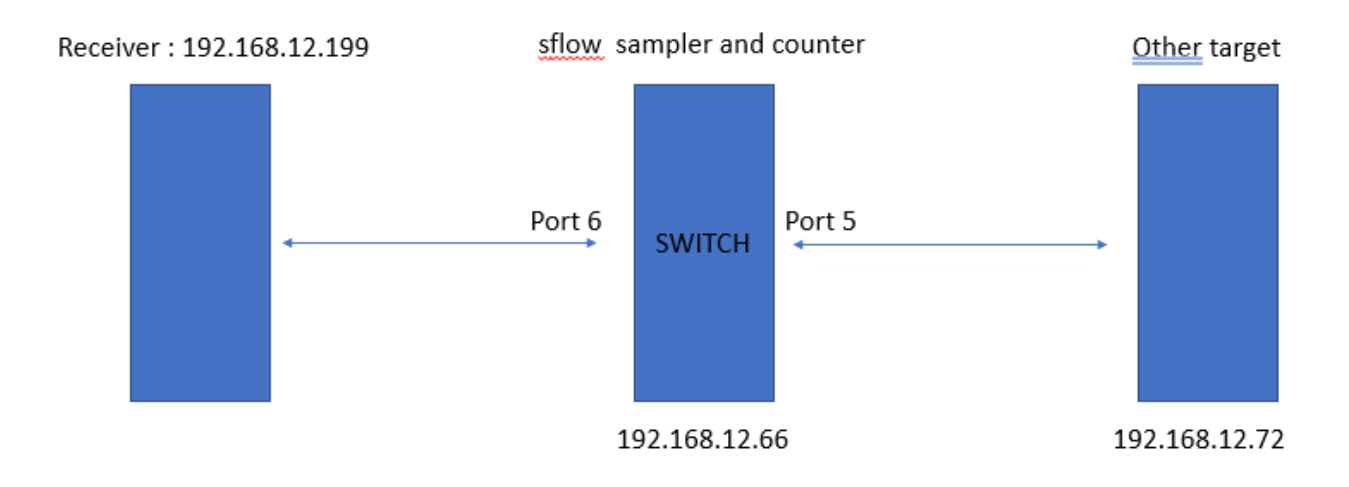

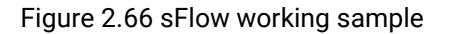

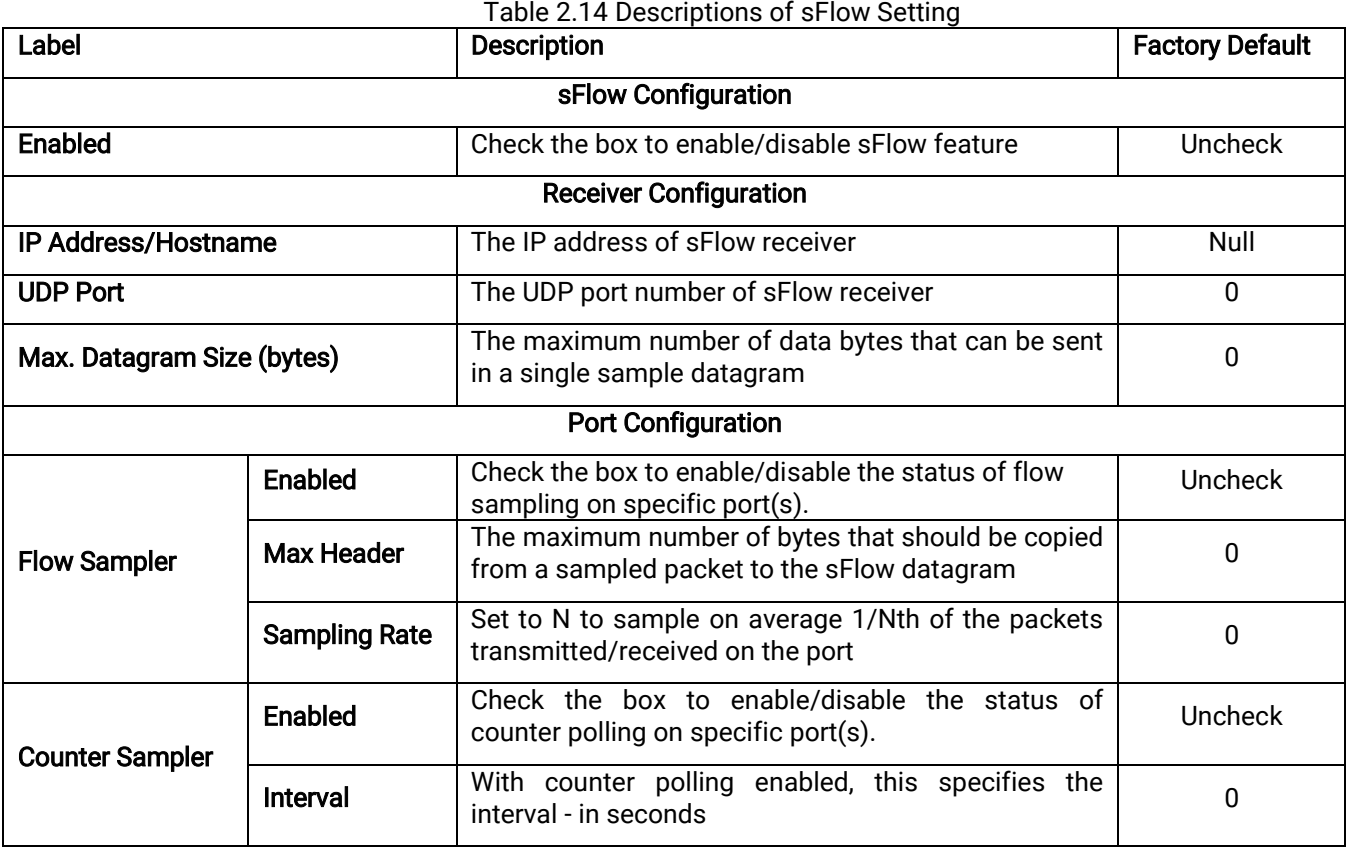

# 2.4 Forwarding

There are many network technologies for forwarding packets over network. In this industrial managed switch, three main technologies are implemented: QoS, rate control, and storm control. [Figure 2.67](#page-52-0) depicts the submenus under the Forwarding section.

| QoS Setting- |                        |     |                                                      |                                |  |            |  |  |  |  |  |
|--------------|------------------------|-----|------------------------------------------------------|--------------------------------|--|------------|--|--|--|--|--|
|              |                        |     |                                                      |                                |  |            |  |  |  |  |  |
| <b>Mode</b>  | <b>Strict Priority</b> |     | ● Weighted Round-Robin<br><b>Deficit Round-Robin</b> |                                |  |            |  |  |  |  |  |
|              |                        | Q0: | 2 packets                                            | $Q0$ :                         |  | 4 kbytes   |  |  |  |  |  |
|              |                        | Q1: | 1 packets                                            | $Q1$ :                         |  | 2 kbytes   |  |  |  |  |  |
|              |                        | Q2: | 4 packets                                            | Q2:                            |  | 8 kbytes   |  |  |  |  |  |
| Weights      |                        | Q3: | 8 packets                                            | Q3:                            |  | 16 kbytes  |  |  |  |  |  |
|              |                        | Q4: | 16 packets                                           | $Q4$ :                         |  | 32 kbytes  |  |  |  |  |  |
|              |                        | Q5: | 32 packets                                           | Q5:                            |  | 64 kbytes  |  |  |  |  |  |
|              |                        | Q6: | 64 packets                                           | Q6:                            |  | 128 kbytes |  |  |  |  |  |
|              |                        | Q7: | 127 packets                                          | $Q7$ :                         |  | 254 kbytes |  |  |  |  |  |
|              |                        |     |                                                      |                                |  |            |  |  |  |  |  |
|              |                        |     | <b>Packet Classification Scheme</b>                  |                                |  |            |  |  |  |  |  |
|              | Classification Type    |     |                                                      | Both 802.1p CoS and DiffServ U |  |            |  |  |  |  |  |
| Update       |                        |     |                                                      |                                |  |            |  |  |  |  |  |

<span id="page-52-0"></span>Figure 2.67 Forwarding Dropdown Menu

### 2.4.1 QoS

Quality of Service (QoS) is the ability to provide different priority to different applications, users, or data flows. QoS guarantees a certain level of performance to a data flow by using the following metrics: transmitted bitrate, bit error rate, delay, jitter, and probability of packet dropping. QoS guarantees are important if the network capacityis insufficient, especially for application that requires certain bit rate and is delay sensitive. For any network that is best effort, QoS cannot be guaranteed, except that resource is more than sufficient to serve users.

Controlling network traffic needs a set of rules to help classify different types of traffic and define how each of them should be treated as they are being transmitted. This managed switch can inspect both 802.1p Class of Service (CoS) tags and DiffServ tags called Differentiated Services Code Point (DSCP) to provide consistent classification.

In the QoS section, three QoS mechanisms are included: queuing methods or packet scheduling disciplines in Setting section, CoS Queuing Mappingsection, and DSCP Mapping section, as shown i[nFigure 2.68.](#page-53-0) [Table 2.15](#page-53-1) summarizes the descriptions of QoS Setting.

> - Forwarding  $\Box$  QoS **Setting CoS Queue Mapping DSCP Mapping Rate Control Storm Control** Figure 2.68 QoS Dropdown Menu

<span id="page-53-1"></span><span id="page-53-0"></span>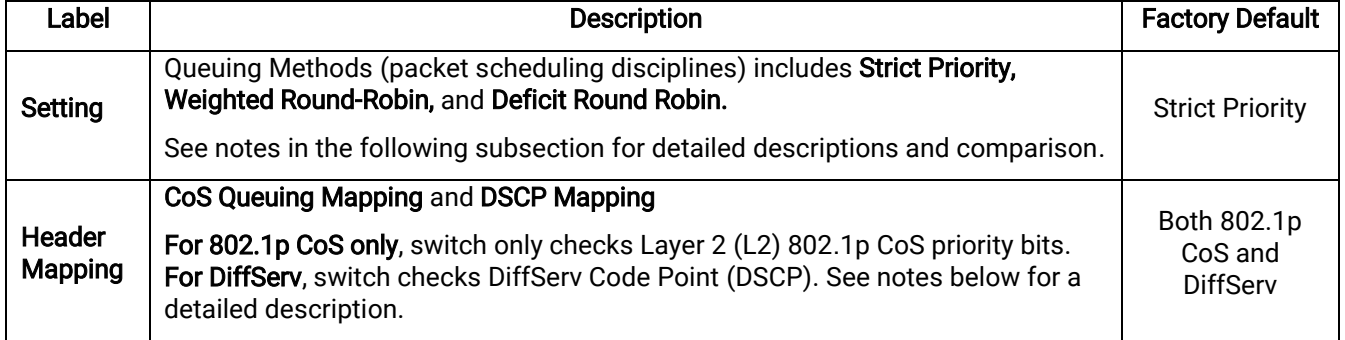

### Table 2.15 Descriptions of QoS Setting

### 2.4.1.1 QoS Setting

Three types of queuing methods are configurable in this managed switch: Strict Priority, Weighted Round-Robin, and Deficit Round-Robin.

In Strict Priority, the QoS scheduler allows the highest priority queue to preempt other queues as long as there are still packets waiting to be transmitted in the highest priority queue. This mode guarantees that traffic in the highest queue is always transmitted first. Only if the high priority queues are empty, the lower priority queues can be transmitted**.** Queue 0 (Q0) to Queue 7 (Q7) are ranked from the lowest priority queue to the highest priority queue. Therefore, packets in Q7 will be all transmitted first before packets in Q6, and packets in Q6 will all be sent first before packets in Q5, and so on in this order.

Weighted Round Robin (WRR) is the simplest approximation of generalized processor sharing (GPS). In WRR, each packet flow or connection has its own packet queue in a network interface controller. It ensures that all service classes have access to at least some configured amount of network bandwidth to avoid bandwidth starvation. However, WRR has a limitation, as it is unfair with variable length packets. It only provides the correct percentage

of bandwidth to each service class only if all of the packets in all the queues are the same size or when the mean packet size is known in advance. Usually, a weight of each queue is set proportion to requested bit rate. Each queue is served proportionally to its weight for a service cycle.

Deficit WRR (DWRR) addressed the limitation of WRR on unfairness over variable size. Each queue is configured with a weight, a deficit counter (total number of bytes that the queue is permitted to transmit each time visited by the scheduler), and a quantum of service (bytes). DWRR scans all non-empty queues in sequence. When a nonempty queue is selected, its deficit counter is incremented by its quantum value. Then, the value of the deficit counter is the maximal number of bytes that can be sent at this turn. If the deficit counter is greater than the packet's size at the head of the queue, this packet can be sent and the value of the counter is decremented by the packet size. Then the size of the next packets is compared to the counter value. Once the queue is empty or the value of the counter is insufficient, the scheduler will skip to the next queue. If the queue is empty, the value of the deficit counter is reset to 0. If the packet size is too small, the scheduler has to visit queues too many times before serving a queue**.** But if the packet size is too large, some short-term unfairness may arise. It is fair only over a time scale longer than a round time. At the shorter time scale, some flows may get more service. Small packet size or high transmission speed reduce the round time. [Figure 2.69](#page-54-0) depicts the QoS Setting webpage. By default, the QoS in the managed switch works under the Strict Priority mode. For Weighted Round Robin, packet weights of Q0 to Q7 are set in term of packet as followings.

- $COS Q0 = 2$  packets
- $COS Q1 = 1$  packet
- $-COS Q2 = 4$  packets
- $COS Q3 = 8$  packets
- COS Q4 =16 packets
- $-COS Q5 = 32$  packets
- $-COS Q6 = 64$  packet
- $COS$  Q7 = 127 packets

Weight of Deficit Round Robin is double the number of packets of WRR, but it is in term of Kbytes instead as shown in the last column of [Figure 2.69.](#page-54-0)

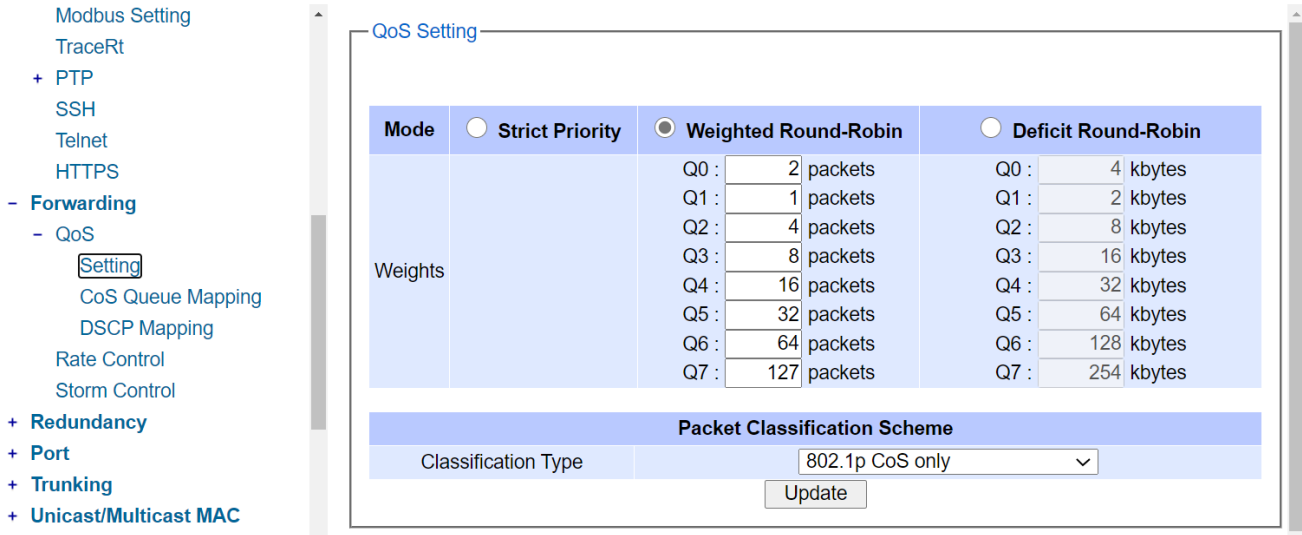

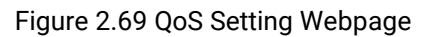

<span id="page-54-0"></span>At the bottom of the QoS Setting webpage in [Figure 2.69,](#page-54-0) the users can select the packet classification scheme that will be used by the managed switch. There are two classification types to choose from the drop-down list: 802.1p CoS only or Both 802.1p CoS and DiffServ. The default classification type is 802.1p CoS only. Note that after changing the schedule discipline, setting the desired weights if any for the WRR or DWRR, or selecting the classification type, please click on the Update button to enable them on the switch.

## 2.4.1.2 CoS Queue Mapping

802.1p CoS is the QoS technique developed by the IEEE P802.1p working group, known as Class of Service (CoS) mechanism at Media Access Control (MAC) level. It is a 3-bit field called the priority code point (PCP) within an Ethernet frame header (Layer 2) when using VLAN tagged frames as defined by IEEE 802.1Q. It specifies a priority value between 0 and 7 that can be used by QoS to differentiate traffic. When this option is enabled, the switch inspects the 802.1p CoS tag in the MAC frame to determine the priority of each frame.

The switch can classify traffic based on a valid 802.1p (CoS - Class of Service) priority tag. These options allow users to map Priority Code Point (PCP) within an Ethernet frame header to different CoS priority queues as shown in [Figure 2.70.](#page-55-0) The user can choose the desired CoS Priority Queue from the drop-down list from Q1 to Q7 for each PCP value. Descriptions of priority queue in CoS Queue Mapping page are summarized in [Table 2.16.](#page-55-1)

| CoS Queue Mapping |                           |  |  |  |  |  |  |  |
|-------------------|---------------------------|--|--|--|--|--|--|--|
| <b>PCP</b> value  | <b>CoS Priority Queue</b> |  |  |  |  |  |  |  |
| 0                 | $Q0 \sim$                 |  |  |  |  |  |  |  |
| 1                 | $Q1 \vee$                 |  |  |  |  |  |  |  |
| $\overline{2}$    | $Q2 \sim$                 |  |  |  |  |  |  |  |
| 3                 | $Q3 \sim$                 |  |  |  |  |  |  |  |
| 4                 | $Q4 \sim$                 |  |  |  |  |  |  |  |
| 5                 | $Q5 \sim$                 |  |  |  |  |  |  |  |
| 6                 | $Q6 \sim$                 |  |  |  |  |  |  |  |
| 7                 | $Q7 \sim$                 |  |  |  |  |  |  |  |
| Update            |                           |  |  |  |  |  |  |  |

Figure 2.70 Mapping Table of CoS Webpage

<span id="page-55-1"></span><span id="page-55-0"></span>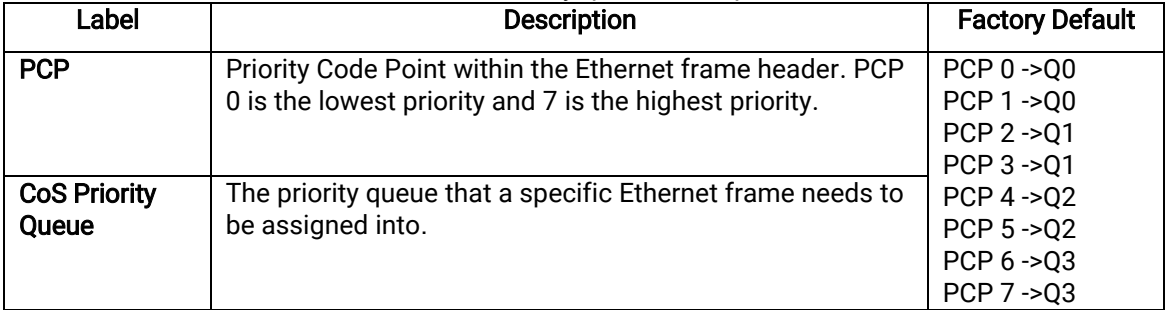

#### Table 2.16 Priority queue descriptions

### 2.4.1.3 DSCP Mapping

DiffServ/ToS stands for Differentiated Services/Type of Services. It is a networking architecture that specifies a simple but scalable mechanism for classifying network traffic and providing QoS guarantees on networks. DiffServ uses a 6-bit Differentiated Service Code Point (DSCP) in the 8-bit differentiated services field (DS field) in the IP header for packet classification purposes. The DS field and ECN field replace the outdated IPv4 TOS field in IPv4 to make per-hop behavior decisions about packet classification and traffic conditioning functions, such as metering, marking, shaping, and policing.

The RFCs (Request for Comments) do not dictate the way to implement Per-Hop Behaviors (PHBs). Atop implements queuing techniques that can base their PHB on the IP precedence or DSCP value in the IP header of a packet. Based on DSCP or IP precedence, traffic can be put into a particular service class. Packets within a service class are treated the same way.

DiffServ allows compatibility with legacy routers, which only supports IP Precedence, since it uses the DiffServ Code Point (DSCP), which is the combination of IP precedence and Type of Service fields.

TOS (Type of Service) of the switch can be configured with the default queue weights as shown in [Figure 2.71.](#page-56-0) Note that the TOS consists of DSCP (Differentiated Service Code Point (6 bits)) and ECN (Explicit Congestion Notification (2 bits)). The users can assign TOS values (DSCP) to predefined queue types (Priority) manually using DSCP Mapping web page in [Figure 2.71.](#page-56-0) The priority number can be between 0 to 7 where the number 7 is the highest priority and 0 is the lowest priority. After assigning any new priority to a DSCP, please click the Update button at the bottom of the page to allow the new mapping to take effect.

| <b>DSCP</b> | <b>Priority</b> | <b>DSCP</b> | <b>Priority</b>  | <b>DSCP</b> | <b>Priority</b>  | <b>DSCP</b> | <b>Priority</b> |
|-------------|-----------------|-------------|------------------|-------------|------------------|-------------|-----------------|
| 0x00(0)     | $0 \vee$        | 0x01(1)     | $0 \vee$         | 0x02(2)     | $0 \vee$         | 0x03(3)     | $\sim$          |
| 0x04(4)     | $0 \vee$        | 0x05(5)     | $0 \vee$         | 0x06(6)     | $0 \vee$         | 0x07(7)     | $0 \vee$        |
| 0x08(8)     | $1 \vee$        | 0x09(9)     | 1<br>$\check{~}$ | 0x0A(10)    | 1<br>$\check{ }$ | 0x0B(11)    | $1 \vee$        |
| 0x0C(12)    | $1 \vee$        | 0x0D(13)    | $1 \vee$         | 0x0E(14)    | $1 \vee$         | 0x0F(15)    | $1 \vee$        |
| 0x10(16)    | $2 \times$      | 0x11(17)    | $2 \vee$         | 0x12(18)    | $2 \times$       | 0x13(19)    | $2 \vee$        |
| 0x14(20)    | $2 \times$      | 0x15(21)    | $2 \times$       | 0x16(22)    | $2 \times$       | 0x17(23)    | $2 \vee$        |
| 0x18(24)    | $3 \vee$        | 0x19(25)    | $3 \vee$         | 0x1A(26)    | $3 \vee$         | 0x1B(27)    | $3 \vee$        |
| 0x1C(28)    | $3 \vee$        | 0x1D(29)    | $3 \vee$         | 0x1E(30)    | $3 \vee$         | 0x1F(31)    | $3 \vee$        |
| 0x20(32)    | $4 \vee$        | 0x21(33)    | $4 \vee$         | 0x22(34)    | 4 ∨              | 0x23(35)    | $4\vee$         |
| 0x24(36)    | $4 \vee$        | 0x25(37)    | $4 \vee$         | 0x26(38)    | $4 \vee$         | 0x27(39)    | $4 \vee$        |
| 0x28(40)    | $5 \vee$        | 0x29(41)    | $5 \vee$         | 0x2A(42)    | $5 \vee$         | 0x2B(43)    | $5 \vee$        |
| 0x2C(44)    | $5 \vee$        | 0x2D(45)    | $5 \vee$         | 0x2E(46)    | $5 \vee$         | 0x2F(47)    | $5 \vee$        |
| 0x30(48)    | $6 \vee$        | 0x31(49)    | $6\vee$          | 0x32(50)    | $6\vee$          | 0x33(51)    | $6\vee$         |
| 0x34(52)    | $6\vee$         | 0x35(53)    | $6\vee$          | 0x36(54)    | $6\vee$          | 0x37(55)    | $6\vee$         |
| 0x38(56)    | $7 \times$      | 0x39(57)    | $7 \times$       | 0x3A(58)    | $7 \times$       | 0x3B(59)    | $7 \times$      |
| 0x3C(60)    | $7\vee$         | 0x3D(61)    | $7 \times$       | 0x3E(62)    | $7 \times$       | 0x3F(63)    | $7 \times$      |

Figure 2.71 Mapping Table of DSCP and ECN Webpage

<span id="page-56-0"></span>Note here that QoS Setting must be set the Classification Type as Both 802.1p CoS and Diffserv and click Update button first, so that DSCP Mapping will be supported. Otherwise, Error message "DSCP does not support 802.1p CoS only" will be presented.

# 2.4.2 Rate Control

<span id="page-56-1"></span>The users have options to set the Rate Control for each port (Port 2.1, 2.2, …, 4.4) on the managed switch as shown in [Figure 2.72.](#page-57-0) The rate control mechanism will set a limit or maximum data rate which the port can transmit. Moreover, the rate control can be imposed on both directions: the incoming traffic (Ingress) and the outgoing traffic (Egress). However, there are some restrictions on the values that can be set on these two rate control parameters. Here is the summary of the rules for Rate Control settings:

- The outgoing (Egress) and incoming (Ingress) values have to be set between 0 and 102,400 (for 100 Mbps) or 1,024,000 (for 1000 Mbps).
- The value 0 is set to turn off the rate control mechanism.
- The values have to be integer and multiple of 64 when the transmission rate is less than 1,792 Kbps. For example: 64 Kbps, 128 Kbps, 512 Kbps, and 1,792 Kbps.
- The values have to be integerand multiple of 1,024 when the transmission rate is between 1,792 Kbps and 102,400 Kbps (for 100Mbps) or 106,496 Kbps (for 1000M). Ex: 2,048Kbps, 3,072 Kbps, …,102,400Kbps.
- The values have to be integer and multiple of 8,192 when transmission rate is greater than 106,496 Kbps.

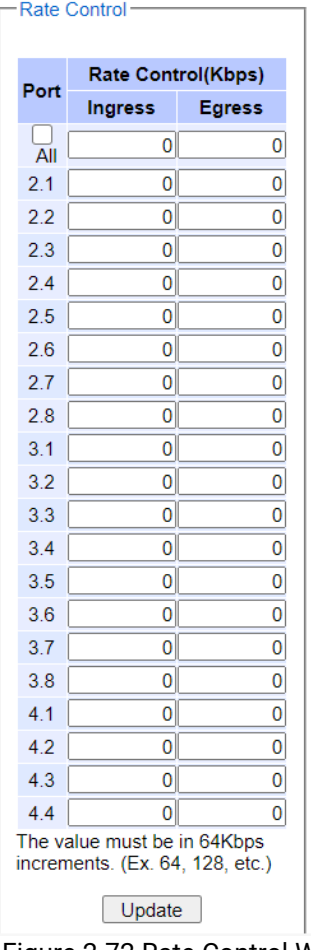

Figure 2.72 Rate Control Webpage

<span id="page-57-0"></span>[Table 2.17](#page-57-1) provides descriptions of rate control setting. Note that after configuring the rate control in each port, please click on the Update button to enable it on the switch.

<span id="page-57-1"></span>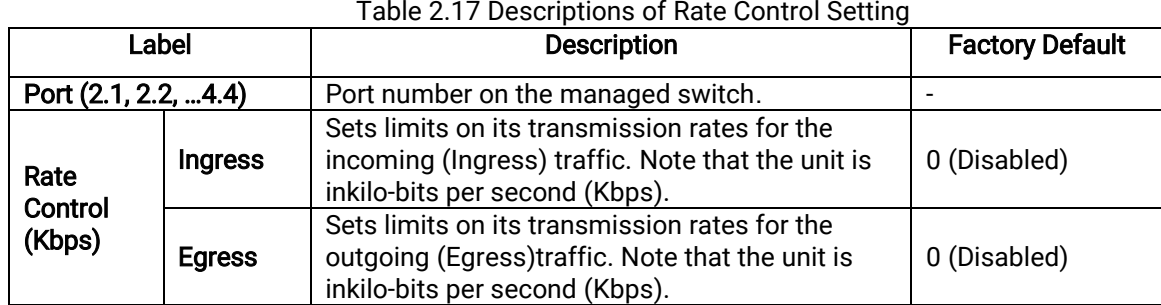

# 2.4.3 Storm Control

This subsection provides the storm control or storm filter features of the managed switch. Storm control prevents traffic on a LAN from being disrupted byingress traffic of broadcast, multicast, and destination lookup failure (DLF) on a port (2.1, 2.2, … 4.4). [Figure 2.73](#page-58-0) depicts the Strom Control webpage. The users can impose the same limiting parameters on all ports at the same time by clicking on the box in front of the all line and set the storm control data rate under each limiting column (DLF, Multicast, Broadcast). The storm control limiting can also be independently control on each port. Note that the limiting value of 0 means that the storm control is disable and the value must be in multiples of 64kbps. Additional ingress storm traffic will be dropped after the limit has reached. [Table 2.18](#page-58-1) summarizes the descriptions of storm control. [Table 2.19](#page-58-2) summarizes the descriptions of limiting parameters for storm control.

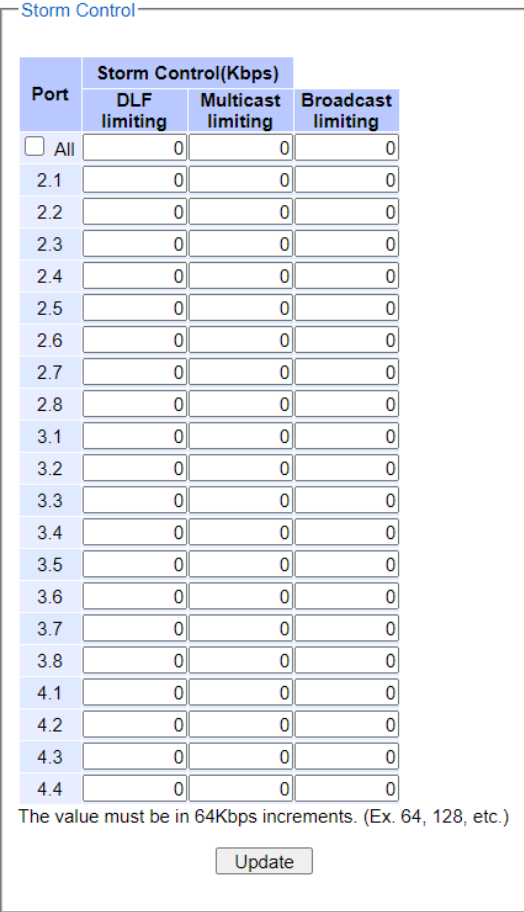

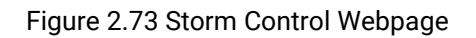

# Table 2.18 Descriptions of Storm Control

<span id="page-58-1"></span><span id="page-58-0"></span>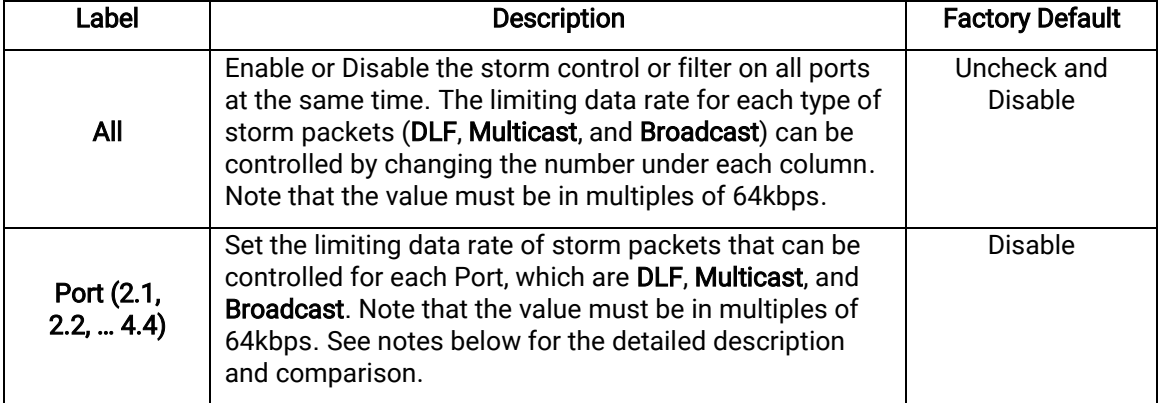

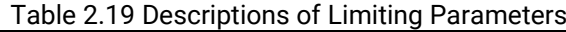

<span id="page-58-2"></span>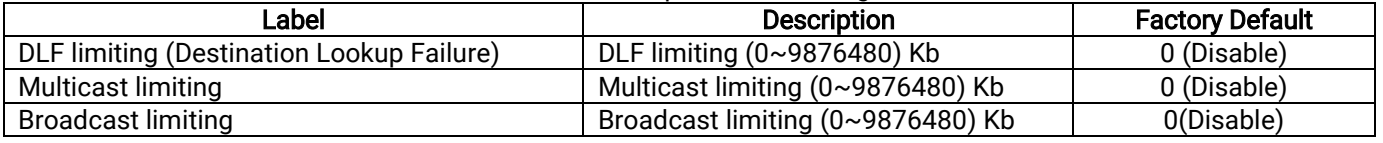

# Type of Storm Packets:

- DLF: Destination Lookup Failure. The switch will always look for a destination MAC addressin its MAC Table first. In case that a MAC address cannot be found in the Table, which means DLF occurs, the switch will forward the packets to all ports that are in the same LAN.
- Multicast: This type of transmission sends messages from one host to multiple hosts. Only those hosts that belong to a specific multicast group will receive it. Network devices that support multicast send only one copy of the information across the network until the delivery path that reaches group members diverges. At these diverging points, multicast packets will be copied and forwarded. This method helps reducing high traffic volumes due to large number of destinations, using network bandwidth efficiently.
- **Broadcast:** Messages are sent to all devices in the network.

# 2.5 Redundancy

Atop's industrial managed switch provides full control on redundancy. In this section, the users can select redundancy protocol for each port: either PRP (Parallel Redundancy Protocol) or HSR (High availability Seamless Redundancy). All Redundancy's setting for each port can be viewed in this section. [Figure 2.74](#page-60-0) illustrates the Redundancy Setting webpage. The Redundancy section is subdivided into one subsection which is: Setting.

## 2.5.1 Setting

Both High-availability Seamless Redundancy (HSR) and Parallel Redundancy Protocol (PRP) are the methods of network recovery which provide "zero recovery time" without any packet loss. PRP and HSR are standardized by the IEC 62439-3:2016. Both methods are suitable for applications that require high availability and low switchover time, such as the protection of an electrical substation, or the protection of high-power inverters.

HSR-PRP module is developed to be a part of RHG9528 switch. The FPGA device licensed from Flexibilis is used to organize the module. The basic operation of these protocols is that the Ethernet packets are transferred from switch to the FPGA. Then, the FPGA converts these packets into HSR or PRP format before forwarding the packets to two of its redundant ports.

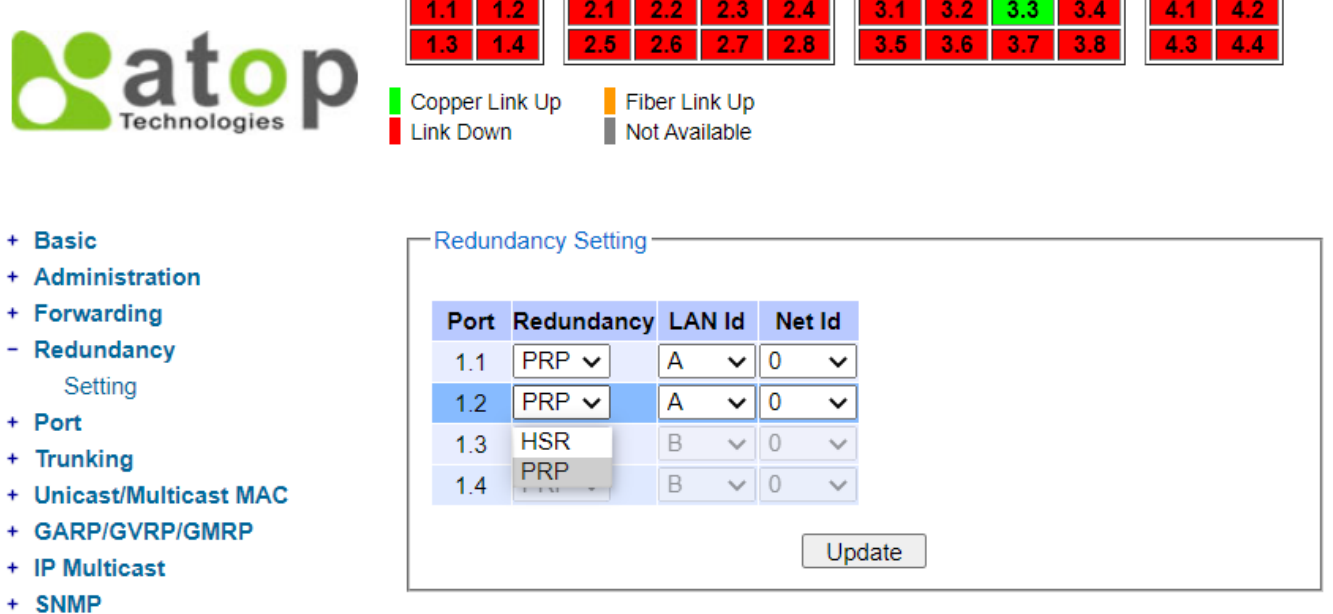

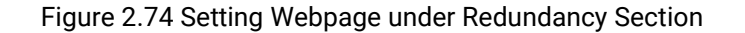

<span id="page-60-0"></span>[Figure 2.74](#page-60-0) shows the dropdown menu for HSR/PRP section on the RHG9528 managed switch. User could modify the redundancy type of each port by selecting either HSR or PRP type and chosing the configured LAN ID and Net ID before clicking the update button.

# 2.6 Port-related settings

Atop's industrial managed switch provides full control on all of its network interfaces. In this section, the users can enable or disable each port and set preferred physical layer mode such as copper or fiber. Moreover, the users will be able to configure negotiation mechanism, data rate (speed), duplexing, and flow control for each port. All port's status and statistics can be viewed in this section. [Figure 2.75](#page-61-0) illustrates the Port webpage. The Port section is subdivided into five subsections which are:

- **Port Setting**
- **Port Status**
- Mini**-**GBIC Port Status
- **Port Statistics**
- Advanced

| atop                                                                  | а                                  | .2<br>14<br>۰           | 2.2<br>я<br>24                 | 3.2<br>3.1<br>3.6<br>3.5 | 3             | 3.4<br>4.1<br>3.8<br>4.3 | 42<br>44               |
|-----------------------------------------------------------------------|------------------------------------|-------------------------|--------------------------------|--------------------------|---------------|--------------------------|------------------------|
| Technologies                                                          | Copper Link Up<br><b>Link Down</b> |                         | Fiber Link Up<br>Not Available |                          |               |                          |                        |
| <b>Basic</b><br><b>Administration</b>                                 | Port                               | Enabled                 | Mode                           | Negotiation              | <b>Speed</b>  | <b>Duplex</b>            | <b>Flow</b><br>Control |
| Forwarding                                                            | $1.1^*$                            | Ø                       | Copper                         | Auto $\sim$              | $1000 \times$ | Full<br>v                | Off<br>◡               |
| Redundancy                                                            | $1.2^*$                            | ☑                       | Copper                         | Auto $\vee$              | $1000 \times$ | Full<br>$\checkmark$     | Off<br>v               |
| Port                                                                  | $1.3^{\circ}$                      | ☑                       | Copper                         | Auto $\sim$              | $1000 \times$ | Full<br>v                | Off<br>v               |
| Setting                                                               | $1.4^{\circ}$                      | $\overline{\mathbf{z}}$ | Copper                         | Auto $\vee$              | $1000 \times$ | Full<br>$\checkmark$     | Off<br>v               |
| <b>Port Status</b><br>Mini-GBIC Port Status<br><b>Port Statistics</b> | 2.1                                | ☑                       | Fiber                          | Auto $\sim$              | $1000 \times$ | Full<br>$\check{ }$      | Off $\sim$             |
| - Advanced<br>C73 Auto-Nego<br><b>Trunking</b>                        | 2.2                                | ☑                       | Fiber                          | Auto $\sim$              | $1000 \times$ | Full<br>$\checkmark$     | Off $\sim$             |
| <b>Unicast/Multicast MAC</b><br><b>GARP/GVRP/GMRP</b>                 | 2.3                                | Ø                       | Fiber                          | Auto $\sim$              | $1000 \times$ | Full<br>$\check{ }$      | Off $\sim$             |
| <b>IP Multicast</b><br><b>SNMP</b><br><b>Spanning Tree</b>            | 2.4                                | v                       | Fiber                          | Auto $\sim$              | $1000 \times$ | $Full \vee$              | Off $\sim$             |
| <b>VLAN</b><br><b>Security</b><br><b>ERPS/Ring</b>                    | 3.1                                | v                       | Copper                         | Auto $\sim$              | $1000 \times$ | $Full \vee$              | Off $\sim$             |
| LLDP<br><b>UDLD</b>                                                   | 3.2                                | V                       | Copper                         | Auto $\sim$              | $1000 \times$ | $Full \vee$              | Off $\sim$             |
| <b>Client IP Setting</b><br><b>SyncE</b><br><b>System</b>             | 3.3                                | M                       | Copper                         | Auto $\sim$              | $1000 \times$ | $Full \vee$              | Off $\sim$             |
|                                                                       | 3.4                                |                         | Copper                         | Auto $\sim$              | $1000 \times$ | $Full \vee$              | Off $\sim$             |

<span id="page-61-0"></span>Figure 2.75 Port Dropdown Menu

# 2.6.1 Port Setting

Port Setting webpage is shown in [Figure 2.76.](#page-62-0) The users can control the state of each port by checking on the corresponding Enable box. The possible physical layer connections of each port are listed on the Mode column. In some of Atop's managed switches (EH75xx Series), the users can select one of the physical media to be a preferred mode of operation. However, the example in [Figure 2.76](#page-62-0) is based on RHG9528-410GSFP-SB-AC which does not have a combo port and cannot select preferred mode of operation.

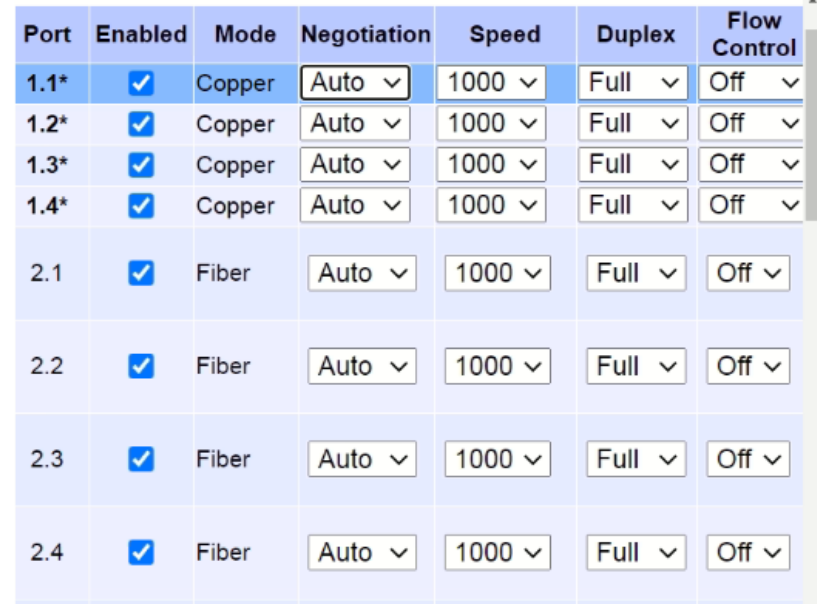

Figure 2.76 Port Setting Webpage

<span id="page-62-0"></span>Next on the fourth column of [Figure 2.76,](#page-62-0) for *Copper* option port 1.1-1.4, user can select only **Auto** from the dropdown list in the Negotiation mechanism. Port's speed is unchangeable and it is set at 1000 Mbps, full duplex, and Flow control is set to off. The setting is more flexible for the user when it is the *other Copper port* and *Fiber* option. Here, the users can select from the dropdown list the port's **Negotiation** mechanism which can be either Auto or Force. When selecting the Force negotiation, the port's speed and duplexing will be locked to the settings configured by the users. On the other hand, the Auto negotiation will allow the switch to determine the actual speed and duplexing for that port. Note that the Gigabit Small Form-factor Pluggable (SFP) Port of the EH Series switch is downward compatible with 125/155Mbps Transceivers; however, the speed needs to be set to 100 manually. The Gigabit SFP Port of the RHG Series is not downward compatible.

On the fifth column, the transmission Speed of each port can be chosen from the dropdown list which could be 10, 100, or 1000 Mbps. The default speed is set to the highest possible rate in Mbps. Next the port's duplexing (Duplex) can be either Full duplex or Half duplex. The Half duplex option allows one-way communication at a time, while the Full duplex option allows simultaneous two-way communication.

Each port can set the Flow Control mechanism to either On or Off on the eighth column. This flow control will be useful to avoid packet loss when there is a network congestion. However, the Flow Control setting is Off by default. After configuring the port setting, please click on the Update button to enable any of your new configuration on the switch. Descriptions of port setting options are summarized in [Table 2.20.](#page-62-1)

<span id="page-62-1"></span>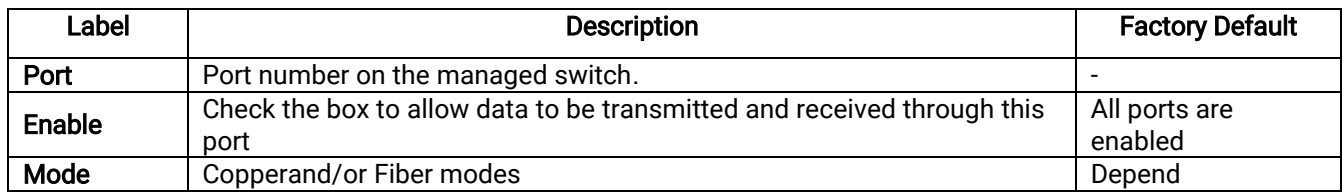

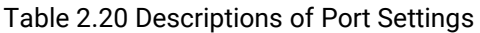

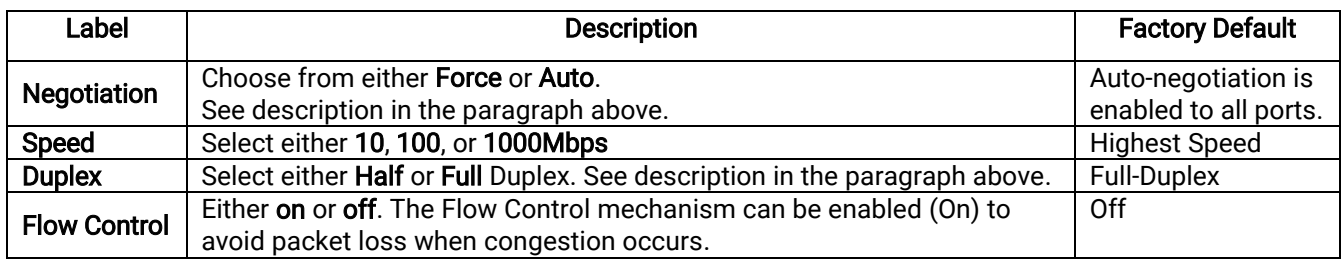

# 2.6.2 Port Status

The overview of port status on the managed switch can be viewed in this webpage. The users can compare the actual status and the configured options described in previous subsection for each port. The rate control (ingress and egress) can be configured based on the instructions on Section [2.4.2.](#page-56-1) [Figure 2.77](#page-63-0) shows the Port Status webpage. Note that the last column also reports the security status whether it is turned on or off on each port, which can be either static security or 802.1x (See how to set security option for each port in Section 錯誤! 找不到 參照來源。). To check the latest status of all port, click the Refresh button either on the top or the bottom of the webpage.

|                  |         |                    |             |                        |                          |       | Refresh                  |                           |                          |     |     |     |                                                                        |          |
|------------------|---------|--------------------|-------------|------------------------|--------------------------|-------|--------------------------|---------------------------|--------------------------|-----|-----|-----|------------------------------------------------------------------------|----------|
|                  |         | <b>Negotiation</b> |             | <b>Duplex</b><br>Speed |                          |       |                          | Flow Control Rate Control |                          |     |     |     |                                                                        |          |
| Port             | Mode    | Enabled            | Link        |                        |                          |       |                          |                           |                          |     |     |     | Config Actual Config Actual Config Actual Config Actual Ingress Egress | Security |
| $1.1^*$          | C       | Yes                | Down        | Auto                   |                          | 1000  | à,                       | Full                      |                          | Off | Off | Off | Off                                                                    | Off      |
| 1.2 <sup>n</sup> | C       | Yes                | Down        | Auto                   | $\sim$                   | 1000  | $\sim$                   | Full                      |                          | Off | Off | Off | Off                                                                    | Off      |
| 1.3 <sup>2</sup> | C       | Yes                | Down        | Auto                   | $\sim$                   | 1000  | $\sim$                   | Full                      | $\overline{\phantom{a}}$ | Off | Off | Off | Off                                                                    | Off      |
| 1.4 <sup>x</sup> | C       | Yes                | <b>Down</b> | Auto                   | $\overline{a}$           | 1000  | $\overline{a}$           | Full                      |                          | Off | Off | Off | Off                                                                    | Off      |
| 2.1              | F       | Yes                | Down        | Auto                   |                          | 1000  | ÷                        | Full                      |                          | Off |     | Off | Off                                                                    | Off      |
| 2.2              | F       | Yes                | Down        | Auto                   | $\overline{\phantom{a}}$ | 1000  | ÷,                       | Full                      |                          | Off |     | Off | Off                                                                    | Off      |
| 2.3              | F       | <b>Yes</b>         | Down        | Auto                   |                          | 1000  | ÷                        | Full                      |                          | Off |     | Off | Off                                                                    | Off      |
| 2.4              | F       | Yes                | <b>Down</b> | Auto                   | $\sim$                   | 1000  | ÷                        | Full                      |                          | Off |     | Off | Off                                                                    | Off      |
| 3.1              | C       | Yes                | Down        | Auto                   |                          | 1000  | $\overline{\phantom{a}}$ | Full                      |                          | Off |     | Off | Off                                                                    | Off      |
| 3.2              | C       | Yes                | Down        | Auto                   | $\sim$                   | 1000  | à,                       | Full                      |                          | Off |     | Off | Off                                                                    | Off      |
| 3.3              | C       | Yes                | Down        | Auto                   | $\sim$                   | 1000  | à.                       | Full                      | $\sim$                   | Off |     | Off | Off                                                                    | Off      |
| 3.4              | C       | Yes                | Down        | Auto                   | $\sim$                   | 1000  | $\sim$                   | Full                      | $\sim$                   | Off | ÷   | Off | Off                                                                    | Off      |
| 3.5              | C       | Yes                | Down        | Auto                   | ÷                        | 1000  | ÷                        | Full                      | $\sim$                   | Off |     | Off | Off                                                                    | Off      |
| 3.6              | C       | Yes                | Up          | Auto                   | Auto                     | 1000  | 100                      | Full                      | Full                     | Off | Off | Off | Off                                                                    | Off      |
| 3.7              | C       | Yes                | Down        | Auto                   | $\sim$                   | 1000  | $\sim$                   | Full                      | $\sim$                   | Off |     | Off | Off                                                                    | Off      |
| 3.8              | C       | Yes                | Down        | Auto                   | $\sim$                   | 1000  | $\overline{\phantom{a}}$ | Full                      | $\sim$                   | Off |     | Off | Off                                                                    | Off      |
| 4.1              | F       | Yes                |             | Down Force             | $\sim$                   | 10000 | $\sim$                   | Full                      | $\sim$                   | Off |     | Off | Off                                                                    | Off      |
| 4.2              | F       | Yes                |             | Down Force             | $\overline{a}$           | 10000 | $\sim$                   | Full                      | $\overline{\phantom{a}}$ | Off |     | Off | Off                                                                    | Off      |
| 4.3              | F       | Yes                |             | Down Force             |                          | 10000 | L.                       | Full                      |                          | Off |     | Off | Off                                                                    | Off      |
| 4.4              | F       | Yes                |             | Down Force             |                          | 10000 |                          | Full                      |                          | Off |     | Off | Off                                                                    | Off      |
|                  | Refresh |                    |             |                        |                          |       |                          |                           |                          |     |     |     |                                                                        |          |

Figure 2.77 Port Status Webpage

<span id="page-63-0"></span>The header in each column and its possible values of the ports's status are listed here:

- $\blacksquare$  Mode (Copper (C) or Fiber (F))
- Enable (Yes or No)
- $\blacksquare$  Link (Up or Down)
- **Negotiation** (Auto or Force)
- Speed (unit: Mbps)
- **Duplex (Full or Half)**
- **Flow Control (On or Off)**
- Rate Control (On or Off)
- Security (On or Off): Either static security or 802.1x port security is turned on or off.

### 2.6.3 Mini-GBIC Port Status

The Small Form-factor Pluggable (SFP) port is sometimes referred to as a Mini-GBIC (Giga Bitrate Interface Converter). In this subsection, all Mini-GBIC ports status can be shown if supported by the managed switch. [Figure 2.78](#page-64-1) depicts the Module (or Mini-GBIC Port) Status webpage. Here, the status provides the Ethernet compliance codes, vendor name, vendor part number (PN), laser wavelength (L.W.), vendor serial number (SN), Connection Type, temperature T(C), voltage V, transmitted (Tx) power and received (Rx) power. The link status (up or down) can be viewed in the previous subsection.

| <b>SFP Port</b> |                          | <b>Vendor Name</b><br>Com. Codes                                                                                                    | <b>Vendor PN</b>         | L.W.                     | <b>Vendor SN</b>         | Con.<br><b>Type</b>      | T(C)                     | $\mathbf v$              | <b>Tx Power</b><br>(mW/dBm) | <b>Rx Power</b><br>(mW/dBm) |
|-----------------|--------------------------|----------------------------------------------------------------------------------------------------|--------------------------|--------------------------|--------------------------|--------------------------|--------------------------|--------------------------|-----------------------------|-----------------------------|
| 2.1             | $\overline{\phantom{a}}$ | $\overline{\phantom{a}}$                                                                                                    | $\overline{\phantom{a}}$ | $\overline{\phantom{a}}$ |                          |                          |                          |                          |                             | $\sim$                      |
| 2.2             |                          |                                                                                                    | $\sim$                   |                          |                          |                          | $\sim$                   |                          |                             | $\sim$                      |
| 2.3             | $\sim$                   | $\sim$                                                                                                    | $\overline{\phantom{a}}$ | $\overline{\phantom{a}}$ | ۰                        | $\overline{\phantom{a}}$ | $\sim$                   | $\overline{\phantom{a}}$ | $\overline{\phantom{a}}$    | $\overline{\phantom{a}}$    |
| 2.4             |                          | $\sim$                                                                                                    | $\sim$                   | $\sim$                   | $\sim$                   | $\sim$                   | $\sim$                   | $\sim$                   |                             | $\sim$                      |
| 4.1             | $\overline{\phantom{a}}$ | $\overline{\phantom{a}}$                                                                                                    | $\overline{\phantom{a}}$ | $\overline{\phantom{a}}$ | $\overline{\phantom{a}}$ | $\overline{\phantom{a}}$ | $\overline{\phantom{a}}$ | $\overline{\phantom{a}}$ | $\overline{\phantom{a}}$    | $\overline{\phantom{a}}$    |
| 4.2             |                          |                                                                                                    | $\sim$                   |                          |                          |                          | $\sim$                   |                          |                             | $\sim$                      |
| 4.3             | $\sim$                   | $\overline{\phantom{a}}$                                                                                                    | $\overline{\phantom{a}}$ | $\overline{\phantom{a}}$ | ۰                        | $\sim$                   | $\overline{\phantom{a}}$ | $\overline{\phantom{a}}$ | $\sim$                      | $\overline{\phantom{a}}$    |
| 4.4             | $\sim$                   | $\sim$                                                                                                    | $\sim$                   | $\sim$                   | $\sim$                   | $\sim$                   | $\sim$                   | $\sim$                   | $\sim$                      | $\sim$                      |
|                 |                          | Note: Com. Codes:Gigabit Ethernet Compliance Codes. Vendor PN:Vendor Part Number. L.W.:Laser wavelength. Vendor SN:Vendor Serial Number. Con. Type:Connector T |                          |                          |                          |                          |                          |                          |                             |                             |

Figure 2.78 Mini-GBIC Port Status Webpage

### 2.6.4 Port Statistics

<span id="page-64-1"></span><span id="page-64-0"></span>The Port Statistics are summarized in this webpage as shown in [Figure 2.79.](#page-64-2) The users can use this subsection to help them diagnose the problem such as link quality of each port. The key statistics are the total number of normal (OK) frames, the number of discarded (Error) frames, and the speed of the transmission (Rate in Bps) for both transmitted (Tx) and received (Rx) traffic in each port. To clear or reset all the statistics to zero on this page, click on the Clear button. To obtain the latest statistics on this page, click on the Refresh button.

|               |                   |      |                            | Clear          | Refresh        |                |                            |            |  |
|---------------|-------------------|------|----------------------------|----------------|----------------|----------------|----------------------------|------------|--|
|               | Port Enabled Link |      | Tx                         |                |                | Rx             |                            |            |  |
|               |                   |      | OK (frames) Error (frames) |                | Rate (Bps)     |                | OK (frames) Error (frames) | Rate (Bps) |  |
| $1.1*$        | Yes               | Down | $\overline{0}$             | $\overline{0}$ | $\bf{0}$       | $\overline{0}$ | $\Omega$                   |            |  |
| $1.2^{\circ}$ | Yes               | Down | $\overline{0}$             | $\theta$       | $\overline{0}$ | $\bf{0}$       | $\theta$                   |            |  |
| $1.3^{\circ}$ | Yes               | Down | $\overline{0}$             | $\overline{0}$ | $\bf{0}$       | $\overline{0}$ | $\overline{0}$             |            |  |
| $1.4^{\circ}$ | Yes               | Down | 0                          | $\Omega$       | $\Omega$       | $\overline{0}$ | $\overline{0}$             |            |  |
| 2.1           | Yes               | Down | $\overline{0}$             | $\overline{0}$ | $\mathbf{0}$   | $\overline{0}$ | $\Omega$                   |            |  |
| 2.2           | Yes               | Down | 0                          | $\Omega$       | n              | $\bf{0}$       | $\Omega$                   |            |  |
| 2.3           | Yes               | Down | $\overline{0}$             | $\overline{0}$ | 0              | $\bf{0}$       | $\overline{0}$             |            |  |
| 2.4           | Yes               | Down | $\Box$                     | $\Box$         | o              | $\overline{0}$ | $\Box$                     |            |  |
| 3.1           | Yes               | Down | $\Box$                     | $\Box$         | $\mathbf{0}$   | $\overline{0}$ | $\Box$                     |            |  |
| 3.2           | Yes               | Down | 0                          | $\overline{0}$ | $\Omega$       | $\overline{0}$ | $\Box$                     |            |  |
| 3.3           | Yes               | Down | 0                          | $\theta$       | 0              | $\overline{0}$ | $\overline{0}$             |            |  |
| 3.4           | Yes               | Down | 0                          | $\overline{0}$ | 0              | $\overline{0}$ | $\overline{0}$             |            |  |
| 3.5           | Yes               | Down | $\overline{0}$             | $\overline{0}$ | 0              | $\overline{0}$ | $\overline{0}$             |            |  |
| 3.6           | Yes               | Up   | 67154                      | 0              | 81             | 756620         | 0                          | 8466       |  |
| 3.7           | Yes               | Down | 0                          | $\overline{0}$ | 0              | $\overline{0}$ | $\overline{0}$             |            |  |
| 3.8           | Yes               | Down | 0                          | $\theta$       | $\bf{0}$       | $\theta$       | $\Box$                     |            |  |
| 4.1           | Yes               | Down | $\overline{0}$             | $\overline{0}$ | 0              | $\overline{0}$ | $\overline{0}$             |            |  |
| 4.2           | Yes               | Down | 0                          | $\overline{0}$ | O              | $\overline{0}$ | $\overline{0}$             |            |  |
| 4.3           | Yes               | Down | $\Box$                     | $\overline{0}$ | 0              | $\overline{0}$ | $\Box$                     |            |  |
| 4.4           | Yes               | Down | $\Box$                     | $\overline{0}$ | o              | $\overline{0}$ | $\Box$                     |            |  |

Figure 2.79 Port Statistics Webpage

<span id="page-64-2"></span>The header in each column and its possible values of the ports's statistics are listed here:

- Enable (Yes or No): The port is enabled (Yes) or disabled (No).
- Link (Up or Down): Actual link status of the port.
- TxOK (frames): Total number of packets transmitted.
- Tx Error (frames): The number of outbound packets which were chosen to be discarded even though no errors

have been detected to prevent them from being transmitted.

- Tx Rate (Bps): Speed of transmission in Bytes per second.
- RxOK (frames): Total number of packets (not including faulty packets) received.
- Rx Error (frames): Total number of faulty packets (including Oversize, Undersize, Frame Check Sequence (FCS), Alignment, Jabber and Fragment Errors in packets) received.
- Rx Rate (Bps): Receiving speed in Bytes per second.

### 2.6.5 Advanced

Under the Advanced menu, the users can enable the Blackplane Ethernet Auto-Negotiation based on Clause 73 (C73) of the IEEE 802.3-2008 standard. To enable the C73 Auto-Nego, check the Enabled box and click on the Update button as shown i[nFigure 2.80.](#page-65-0)

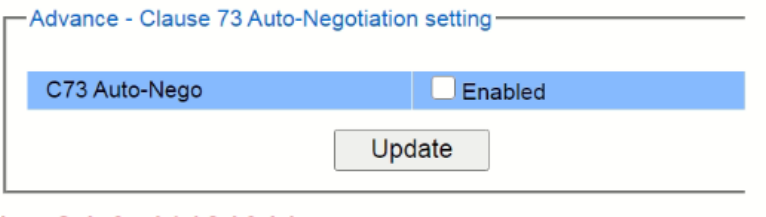

Note: Only for 4.1,4.2,4.3,4.4

<span id="page-65-0"></span>New setting will be activated the next time you boot the switch.

Figure 2.80 C73 Auto-Nego Webpage under Advanced Menu

# 2.7 Trunking

The managed switch supports Link Trunking, which allows one or more links to be combined together as a group of links to form a single logical link with larger capacity. The advantage of this function is that it gives the users more flexibility while setting up network connections. The bandwidth of a logical link can be doubled or tripled. In addition, if one of links in the group is disconnected, the remaining trunked ports can share the traffic within the trunk group. This function creates redundancy for the links, which also implies a higher reliability for network communication. [Figure 2.81](#page-66-0) shows the Trunking dropdown menu.

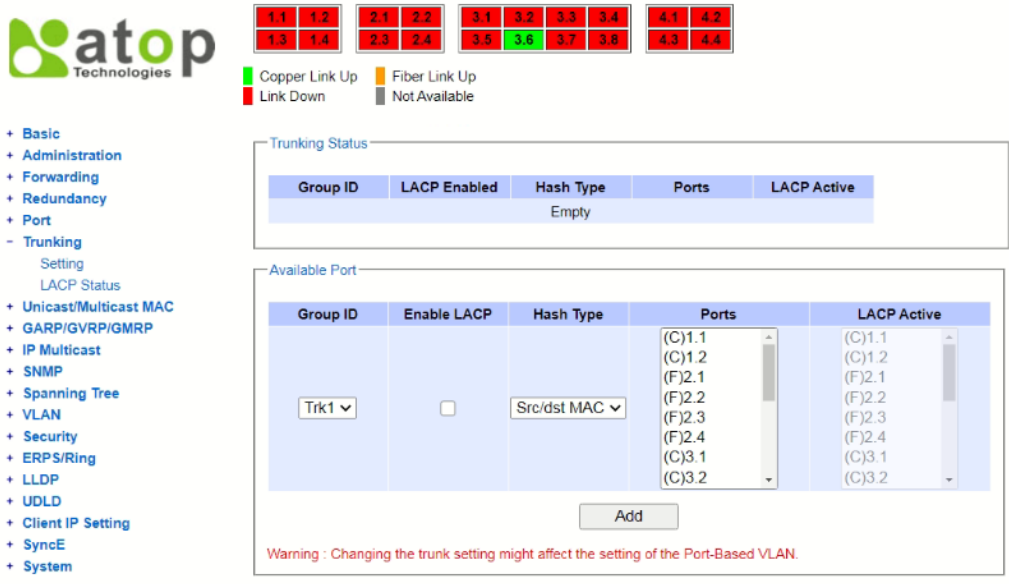

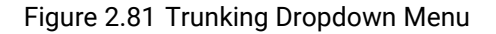

### 2.7.1 Trunking Setting

<span id="page-66-0"></span>In this subsection, the user can create new trunking assignment(s) and remove existing trunking assignment(s). [Figure 2.82](#page-66-1) illustrates the Trunking Setting webpage. The top part of the page called Trunking Status lists existing trunk(s) which can be removed by pressing the Remove button in the last column. Each line of the trunking provides information about the group of links (Trunk) based on Group ID labeled with Trkx where x is the integer number from 1 to 8. The managed switch can support up to 8 trunk groups. Note that for the difference media types (for example Fast Ethernet, Gigabit Ethernet and Fiber), port trunking needs to be combined separately. Note that (F) refers to the fiber port, while (C) refers to the copper port. There is a section called Available Port for creating trunking as shown in the lower part of the webpage.

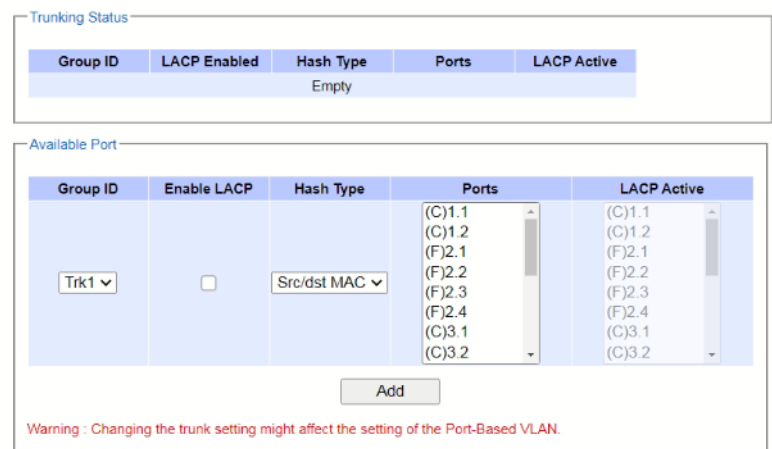

<span id="page-66-1"></span>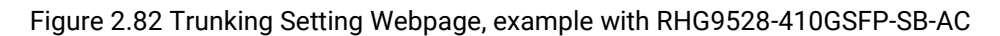

The users have an option to enable Link Aggregation Control Protocol (LACP) which is an IEEE standard (IEEE 802.3ad, IEEE 802.1AX-2008) by checking on the box under the LACP column for each group. LACP allows the managed switch to negotiate an automatic bundling of links by sending LACP packets to the LACP partner or another device thatis directly connected to the managed switch and also implements LACP. The LACP packets will be sent within a multicast group MAC address. If LACP finds a device on the other end of the link that also has LACP enabled, it will also independently send packets along the same links enabling the two units to detect multiple links between themselves and then combine them into a single logical link. During the detection period LACP packets are transmitted every second. Subsequently, keep alive mechanism for link membership will be sent periodically. Each port in the group can also operate in either LACP active or LACP passive modes. The LACP active mode means that the port will enable LACP unconditionally, while LACP passive mode means that the port will enable LACP only when an LACP partner is detected. Note that in active mode LACPport will always send LACP packets along the configured links. In passive mode however, LACP port acts as "speak when spoken to", and therefore can be used as a way of controlling accidental loops (as long as the other device is in active mode). To enable trunking over multiple ports, the users can follow the steps below:

- Step 1: Select Trkx (x = 1 to 8) from Group IDdropdown list.
- Step 2: Choose whether to enable LACP (IEEE standard, Link Aggregation Control Protocol).
- Step 3: Select the Hash Type from the dropdown list.
- Step 4: Select specific ports to be in this trunk group from the text box.
- Step 5: Select specific ports in this trunk group to be LACP active.
- Step 6: Click **Apply** button to set the configuration on the managed switch.

<span id="page-67-0"></span>Descriptions of trunking settings are summarized in [Table 2.21.](#page-67-0)

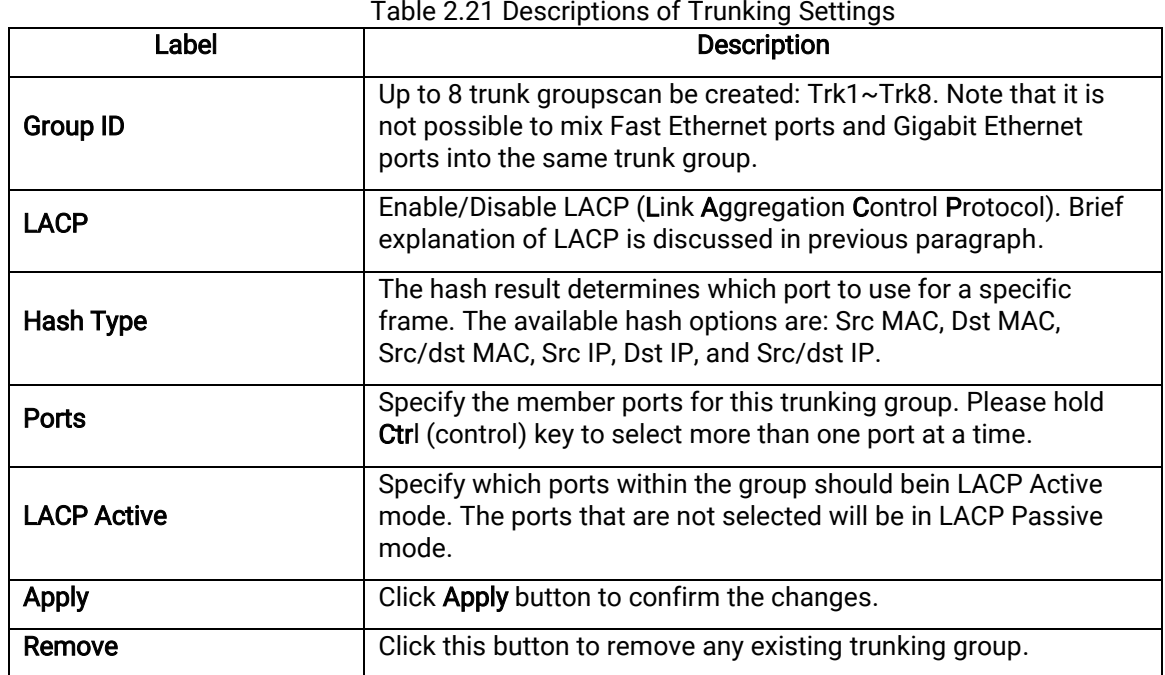

# 2.7.2 LACP Status

[Figure 2.83](#page-68-0) lists the current switch's trunking information. At the top of the page, the status of LACP on the managed switchis reported whether it is enabled or disabled. Next, the users can also specify the system priority here. LACP uses the system priority with the switch's MAC address to form the system ID and also during negotiation with its LACP partner. The LACP system ID is the combination of the LACP system priority value (defined in this webpage) and the MAC address of the managed switch. The system priority determines which managed switch makes the decisions on ports that will be bundled into a logical link. The lowest value determines who has higher priority and is in charge. The table of LACP status provides information per port which are port number, status of LACP, group ID, and LACP partner. [Table 2.22](#page-68-1) explains the descriptions of LACP status.

To change system priority, enter the desired number in the number box behind the system priority field and then click Update button. To obtain the latest status of the LACP, click on the Refresh button.

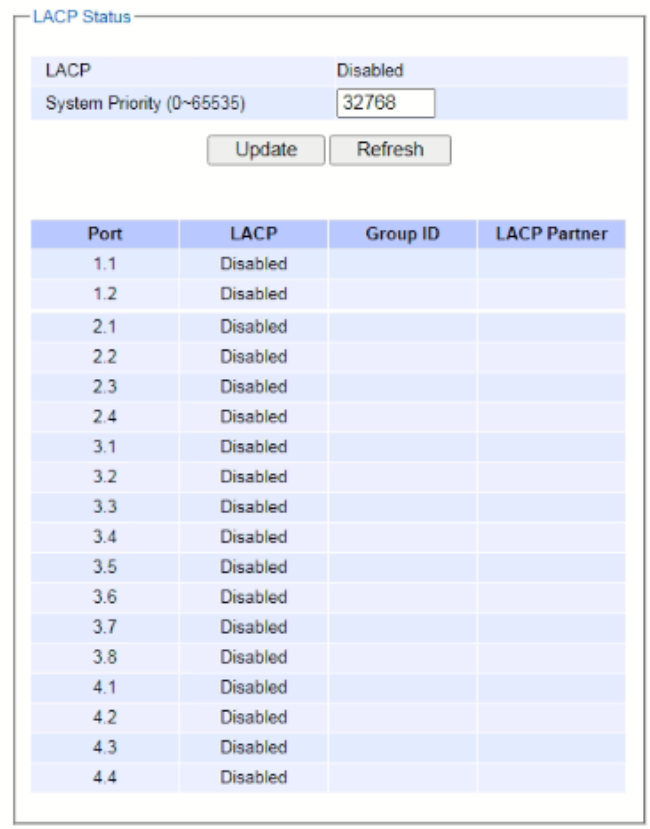

### Figure 2.83 LACP Webpage

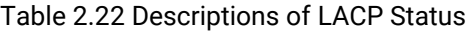

<span id="page-68-1"></span><span id="page-68-0"></span>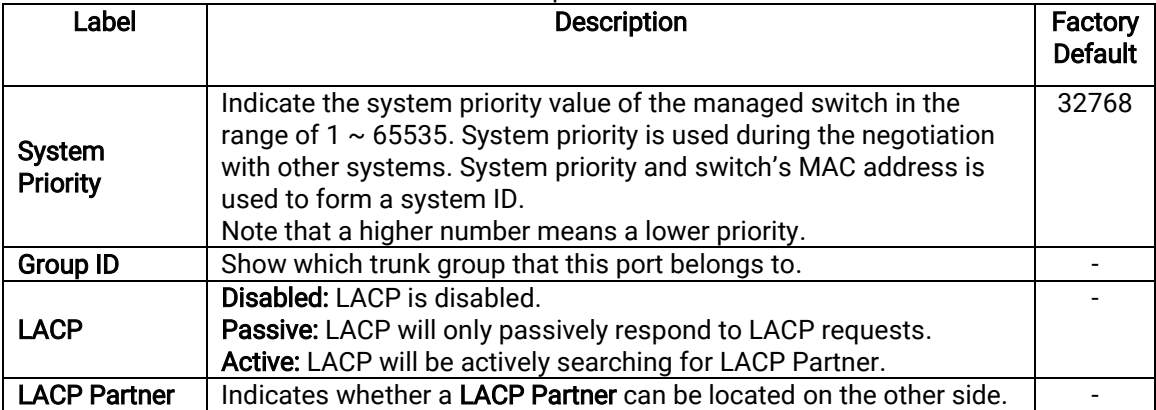

# 2.8 Unicast/Multicast MAC

The managed switch is a network device which operate at the OSI layer 2 or medium access control (MAC) layer. It forwards frames of OSI layer 2 based on the MAC addresses. Generally, the layer 2 switch will learn about the destination MAC addresses of the end devices which are connected to the switch over time based on the exchanged traffic. For instance, in the beginning if the switch does not know which port a destination MAC address is, it will forward or broadcast a frame to all of its ports and wait for a response from end device connected to one of the ports. This way the switch will learn of the MAC address and corresponding port number. Later on, the switch will forward the frame to the destination port only thus saving the traffic on other ports.

The managed switch typically maintains the learned MAC addresses in its memory which is usually called a MAC Address table. In this section, the managed switch allows the users to control the MAC Address table by adding static MAC addresses into the tableor filtering certain MAC addresses so that they will not be forwarded by the managed switch. Atop's manage switch also provides the users with the ability to set the MAC address age-out manually. Note that the age-out period is a duration of time that a learned MAC address will be maintained in the MAC address table before it was removed to save the memory.

The MAC addresses that can be managed by the switch can be both Unicast and Multicast MAC addresses. This section will briefly explain the concept of Unicast and Multicast forwarding as well as their benefits. Please see [Figure 2.84](#page-69-0) for illustrations of the Unicast versus the Multicast concept.

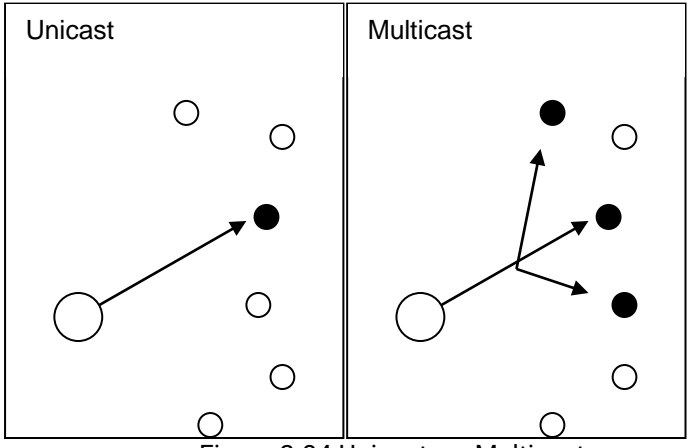

Figure 2.84 Unicast vs. Multicast

- <span id="page-69-0"></span> Unicast: This type of transmission sends messages to a single network destination identified by a unique MAC address. This method is simple with one source and one destination.
- Multicast: This type of transmission is more complicated. It sends messages from one source to multiple destinations. Only those destinations or hosts that belong to a specific multicast group will receive the multicast packets. In addition, networks that support multicast send only one copy of the information across the network until the delivery path that reaches group members diverges. At these diverging points, multicast packets will be copied and forwarded. This method can manage high volume traffic with different destinations while using network bandwidth efficiently. Multicast filtering improves the performance of networks that carry multicast traffic.

[Figure 2.85](#page-70-0) shows the Unicast/Multicast dropdown menu which allows the users to manage and view the status of MAC address table.

| atop<br>Technologies                                                                                                    | 1.2<br>2.2<br>2.1<br>1.1<br>1.4<br>1.3<br>2.3<br>2.4<br>Copper Link Up<br>Fiber Link Up<br>Link Down<br>Not Available | 3.1<br>3.5   | 3.3<br>3.2<br>3.4<br>3.6<br>3.7<br>3.8 | 4.2<br>4.1<br>4.3<br>4,4        |        |
|----------------------------------------------------------------------------------------------------|----------------------------------------------------------------------------------------------------|--------------|----------------------------------------|---------------------------------|--------|
| + Basic<br>+ Administration                                                                                               | -Add Static MAC-                                                                                                    |              |                                        |                                 |        |
| + Forwarding                                                                                                    | <b>MAC Address</b>                                                                                                    | <b>VID</b>   | <b>Type</b>                            | Port(s)                         |        |
| + Redundancy                                                                                                    | 01:1B:19:00:00:00                                                                                                    | $\mathbf{1}$ | Multicast                              | All                             | Remove |
| + Port                                                                                                    |                                                                                                    |              |                                        |                                 |        |
| <b>Trunking</b><br>٠                                                                                                    | <b>MAC Address</b>                                                                                                    |              | VID (1~4094)                           | Port(s)                         |        |
| <b>Unicast/Multicast MAC</b><br>1<br>Add Static MAC<br><b>Black-List MAC</b><br><b>MAC Aging Time</b><br><b>MAC Table</b> | 00:00:00:00:00:00                                                                                                    |              |                                        | 1.1<br>1.2<br>2.1<br>2.2<br>2.3 |        |
| + GARP/GVRP/GMRP<br>+ IP Multicast<br>+ SNMP<br>+ Spanning Tree                                                           |                                                                                                    |              | Add                                    | $2.4 -$                         |        |

Figure 2.85 Unicast/Multicast Dropdown Menu

# 2.8.1 Add Static MAC

<span id="page-70-0"></span>The managed switch allows the users to manually add static MAC addresses into its memory. The static MAC addresses will enable the managed switch to forward the traffic based on the MAC addresses in its memory to the destination port with specific virtual local area network (VLAN) identification (VID). Following the simple steps here to add a static MAC address.

Step 1: Enter a MAC Address which can be either Unicast or Multicast MAC Address.

- Step 2: Specify VLAN ID (VID).
- Step 3: Select the ports to apply this static MAC address. Use Ctrl-key to add more than one port.
- Step 4: Click on Add button.

[Figure 2.86](#page-70-1) depicts the Add Unicast/Multicast MAC webpage. There is an example of a table of static MAC address in the upper part of the webpage where the last column of the table has Remove buttons for each entry. The users can remove any existing static MAC address by clicking on the Remove button. The lower part of the webpage is where the user can enter a new static MAC address along with its VLAN ID (VID) as outlined by the procedure above. [Table 2.23](#page-71-0) summarizes the fields in this Add Static MAC webpage.

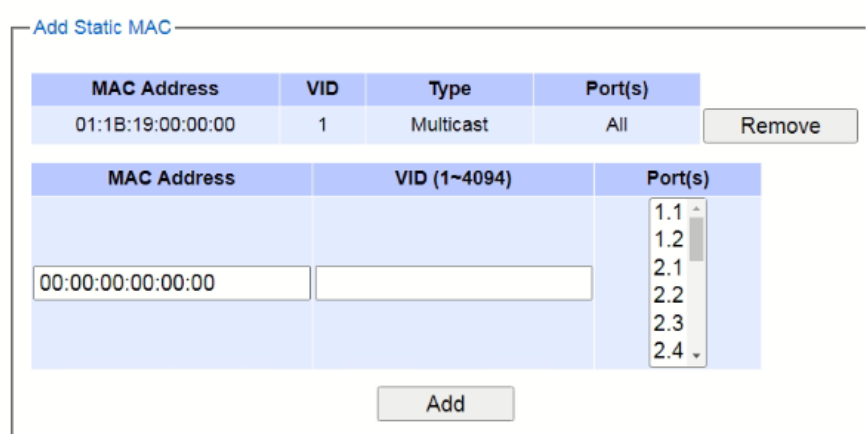

<span id="page-70-1"></span>Figure 2.86 Add Static MAC Webpage

<span id="page-71-0"></span>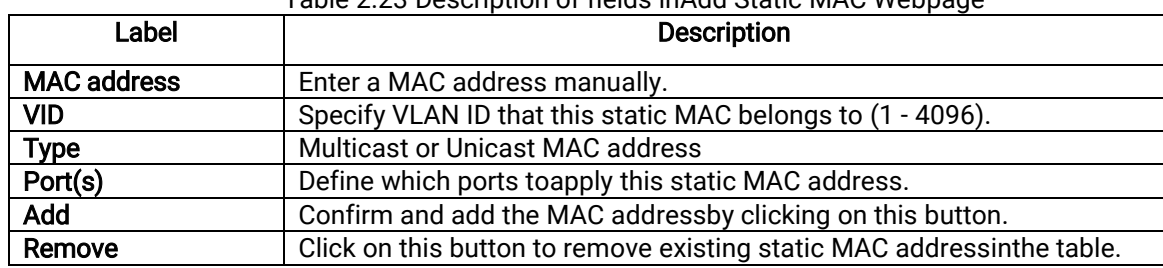

#### Table 2.23 Description of fields inAdd Static MAC Webpage

# 2.8.2 Black-List MAC

As discussed earlier, the managed switch also allows users to set MAC filtering manually. [Figure 2.87](#page-71-1) shows the Black-List MAC webpage. The upper part of the page is the table of existing filtered MAC address where the users can remove the filter by clicking on the Remove button on each entry. The lower part of the page is where a new source MAC address that the users would like to filter can be entered into the MAC filtering table (black-list). [Table 2.24](#page-71-2) summarizes the fields in the MAC Filter webpage.

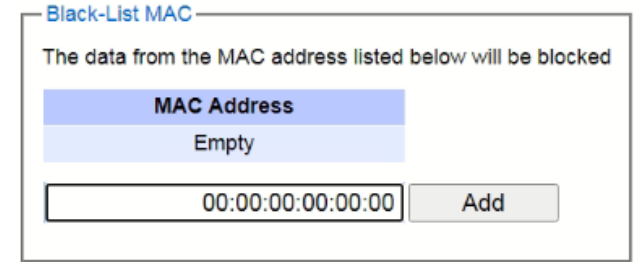

Figure 2.87 Black-List MAC Setting Webpage

<span id="page-71-2"></span><span id="page-71-1"></span>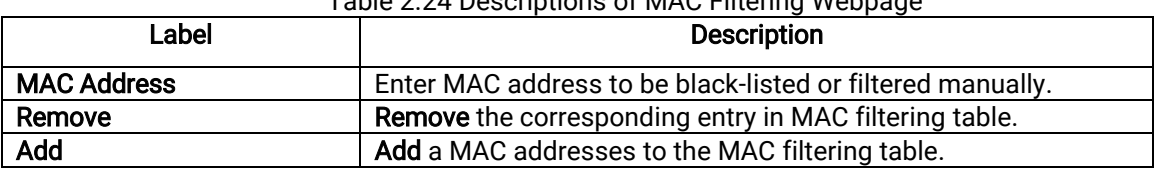

### Table 2.24 Descriptions of MAC Filtering Webpage

### 2.8.3 MAC Aging Time

This function allows users to set MAC address age-out or aging time manually as shown in [Figure 2.88.](#page-72-0) The users can specify the Age-out Time between 0 and 600 seconds in the following field. Note that the default value of ageout time is 300 seconds. In the managed switch, a MAC address table is stored in the memory to map a MAC address and a port number to forward frames. The aging time is the duration of time to keep MAC addresses in the MAC addresstable. For a longer aging time, the learned MAC address will stay in the memory longer. As a result, the switch will be able to forward the frames to a specific port quickly instead of forwarding to all the ports to prevent frame flooding. A shorter aging time will allow the switch to free up the old MAC addresses in the table to learn new MAC addresses. This will be useful when there are large number of MAC addresses (or end devices) in the network and when the traffic between any two end devices is short-lived.
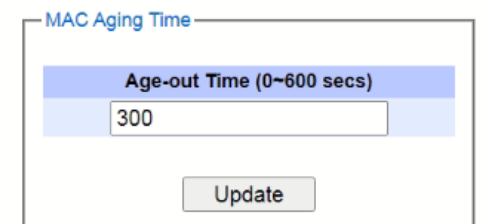

Figure 2.88 MAC Aging Time Webpage

# 2.8.4 MAC Table

Information of current Unicast and Multicast MAC addresses in the memory (MAC Table) of the managed switch is displayedin this webpage as shown i[nFigure 2.89.](#page-72-0) The list of Unicast MAC addressesis shown first and follows by the list of Multicast MAC addresses. If there are more entries to be displayed, the users can click on the Next Page button to see other entries. The users also have an option to clear dynamic entries in the MAC address table by clicking on the Clear Dynamic Entries button at the bottom of the webpage. The descriptions of the MAC Address table are summarized in [Table 2.25.](#page-72-1)

| <b>Unicast MAC Address</b>   | <b>VLAN</b> | <b>Type</b>   | Port(s)                |  |  |
|------------------------------|-------------|---------------|------------------------|--|--|
| 00:60:E9:19:52:AA            | 1           | <b>Static</b> | cpu                    |  |  |
| 3C:97:0E:31:56:C2            | 1           | Dynamic       | Port <sub>5</sub>      |  |  |
|                              |             |               |                        |  |  |
| <b>Multicast MAC Address</b> | <b>VLAN</b> | <b>Type</b>   | Port(s)                |  |  |
| 01:00:5E:02:03:04            | 1           | <b>Static</b> | Port2, Port3,<br>Port6 |  |  |
| 01:1B:19:00:00:00            | 1           | <b>Static</b> | All                    |  |  |
| <b>Clear Dynamic Entries</b> |             |               |                        |  |  |

Figure 2.89 MAC Table Webpage

<span id="page-72-0"></span>Note: The static multicast address can be set from "Add Static MAC" (Section [2.8.1\)](#page-70-0) in "Unicast/Multicast MAC" (Section [2.8\)](#page-69-0) or from "Static IP Multicast" (Section [2.10.2\)](#page-83-0) in "IP multicast" (Section [2.10\)](#page-78-0).

<span id="page-72-1"></span>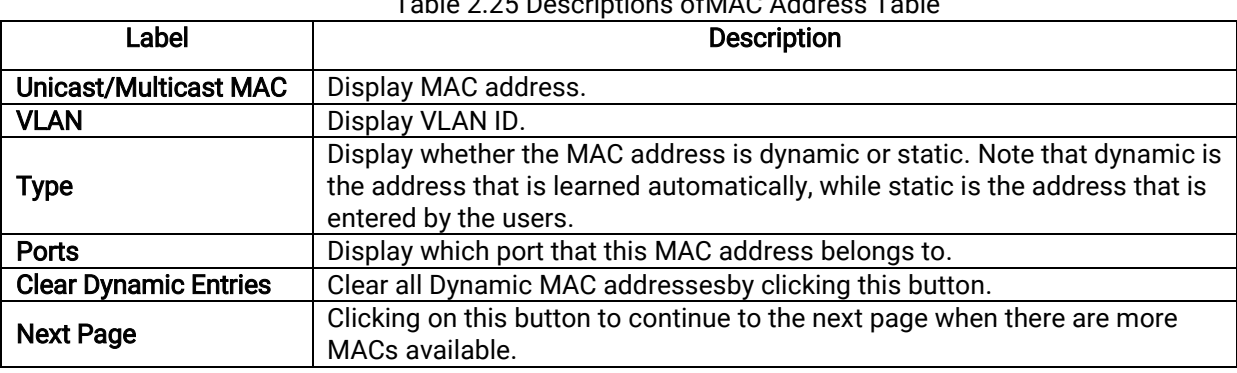

Table 2.25 Descriptions ofMAC Address Table

# 2.9 GARP/GVRP/GMRP

This page includes three options, GARP, GVRP, and GMRP settings as shown in [Figure 2.90.](#page-73-0) Main concept of all three protocols is to eliminate unnecessary network traffic by preventing transmission/retransmission to unregistered users. These functions are enabled by default. They can only be disabled if no MAC addresses are added in the multicast group table.

GARP: Generic Attribute Registration Protocol, previously called Address Registration Protocol, is a LAN protocol that defines procedures by which end stations and switches can register and de-register attributes, such as network identifiers or addresses with each other. Every end station and switch thus has a record, or list, of all the other end stations and switches that can be reached at a given time. Specific rules are used to modify set of participants in the network topology, or so called reachability tree.

GVRP: GARP VLAN Registration Protocol. GVRP is similar to GARP, but work with VLAN instead of other network identifiers. It provides a method to exchange VLAN configuration information with other devices and conforms to IEEE 802.1Q.

GMRP: GARP Multicast Registration Protocol provides a mechanism that allows bridges (or switches in this case) and end stations to dynamically register group membership information with the MACs of bridges (switches) attached to the same LAN segment and for that information to be disseminated across all bridges (switches) in the Bridged (switched) LAN that supports extend filtering services. GMRP provides a constrained multicast flooding facility similar to IGMP snooping. The difference is that IGMP is IP-based while GMRP is MAC-based.

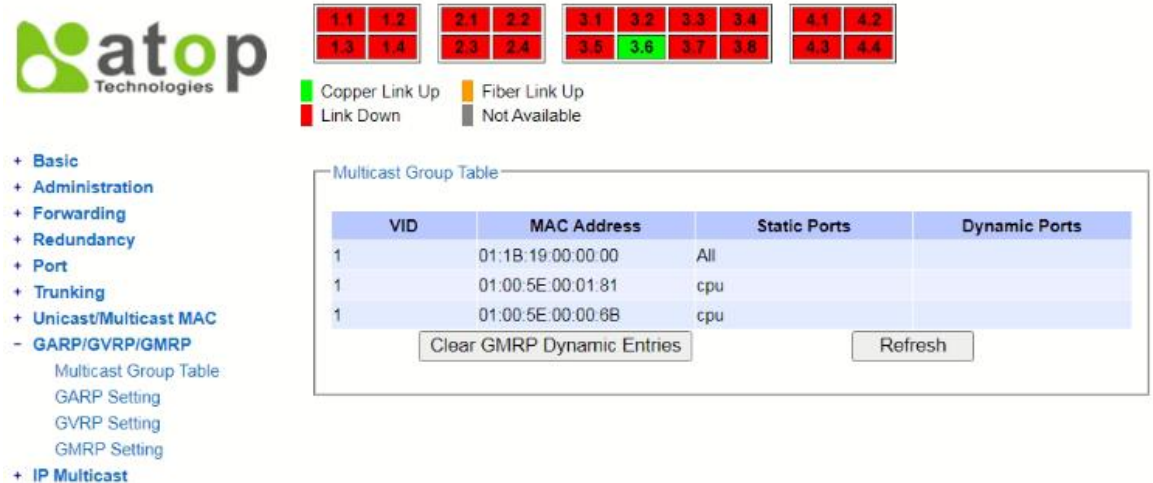

Figure 2.90 GARP/GVRP/GMRP Dropdown Menu

<span id="page-73-0"></span>+ SNMF

#### 2.9.1 Multicast Group Table

In this subsection, the list of MAC addresses which were dynamically registered by GMRP into the Multicast Group Table can be viewed. The multicast group table in [Figure 2.91](#page-74-0) displays the following information for each MAC. Address: VLAN ID (VID), Static Port(s), and GMRP Dynamic Port(s). The user can clear the table by clicking on the Clear GMRP Dynamic Entries button or obtain the latest update on the table by clicking on the Refresh button.

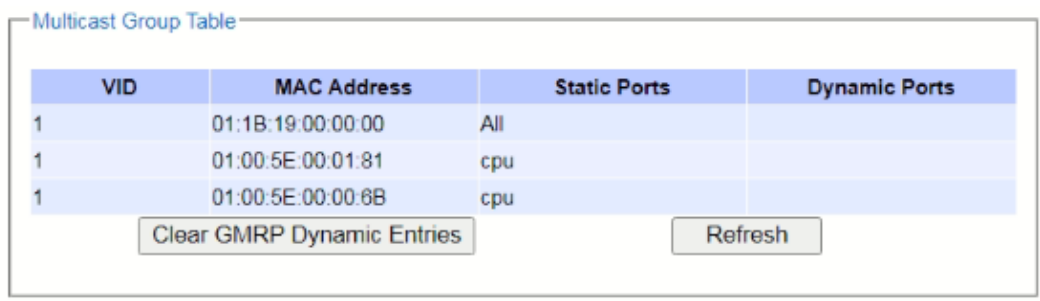

Figure 2.91 Multicast Group Table

# 2.9.2 GARP Setting

<span id="page-74-0"></span>[Figure 2.92](#page-74-1) shows GARP Setting webpage where different Timers (Join, Leave, and Leave All) can be set. All devices that are exchanging attributes must set these timers to the same values. Note that the GARP Timer values are in multiple of 10 milliseconds. [Table 2.26](#page-74-2) summarized the descriptions and values of all Timers for GARP setting. Please click the Update button after setting your new values.

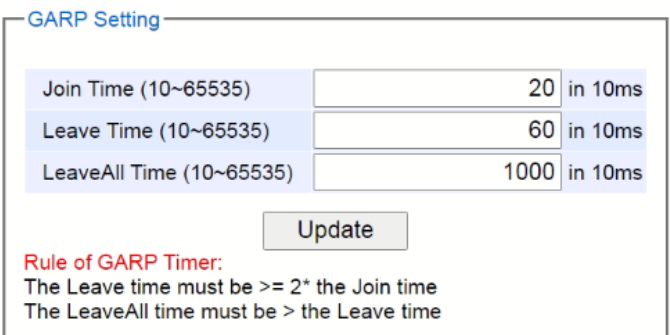

Figure 2.92 GARP Setting Webpage

<span id="page-74-2"></span><span id="page-74-1"></span>

|                       | Table 2.20 Descriptions of GARE. Timer Settings                |                        |  |
|-----------------------|----------------------------------------------------------------|------------------------|--|
| Label                 | <b>Description</b>                                             | <b>Factory Default</b> |  |
| Join Timer            | Indicates the GARP Join timer, in $0 \sim 65535$ seconds.      | 200 milliseconds       |  |
| Leave Timer           | Indicates the GARP Leave timer, in $0 \sim 65535$ seconds.     | 600 milliseconds       |  |
| <b>LeaveAll Timer</b> | Indicates the GARP Leave All timer, in $0 \sim 65535$ seconds. | 10000 ms or 10 s       |  |

#### Table 2.26 Descriptions of GARP Timer Settings

#### 2.9.3 GVRP Setting

<span id="page-74-3"></span>In this section, GVRP can be enabled on the switchand then it can be enabled for all ports or specific port(s) and trunking group(s). The multicast IP address with designated VLAN ID can be accessed from each port. [Figure](#page-75-0)  [2.93](#page-75-0) and [Figure 2.94](#page-75-1) illustrate GVRP Setting and Statistics. When GVRP is enabled, the switch which is an end node of a network needs to add static VLANs locally. Other switches can dynamically learn the rest of the VLANs configured elsewhere in the network via GVRP.

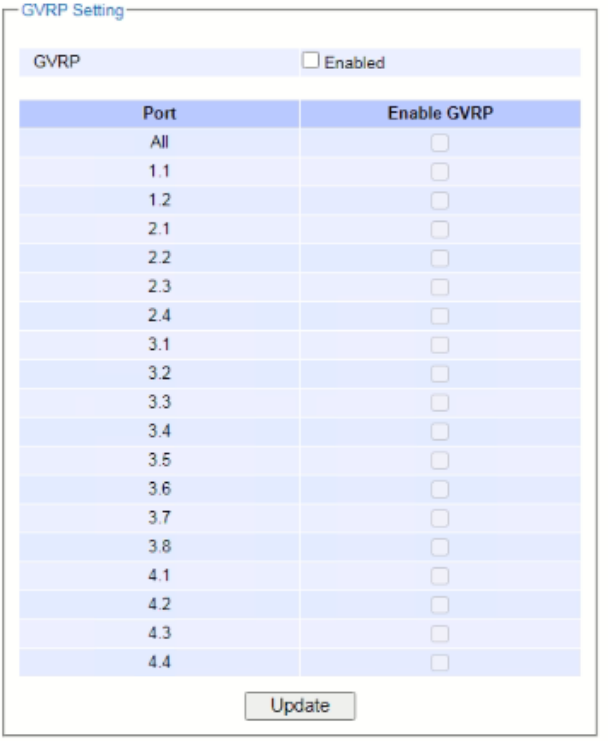

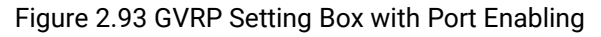

<span id="page-75-0"></span>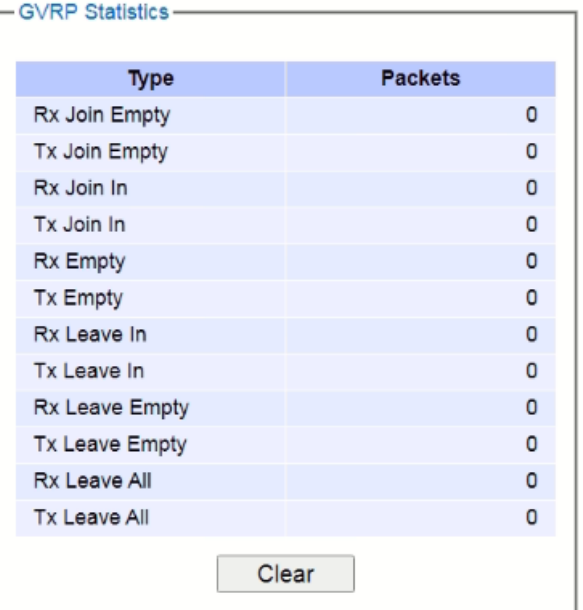

Figure 2.94 GVRP Statistics

<span id="page-75-1"></span>To enable GVRP in [Figure 2.93,](#page-75-0) check the Enabled's box and then select the desired port(s) by flagging the corresponding checkbox(es). Please click Update button to save the change to the switch. [Figure 2.94](#page-75-1) provides summarized statistics on the packet count of GVRP based on the following packet types: Rx Join Empty, Tx Join Empty, Rx Join In, Tx Join In, Rx Empty, Tx Empty, Rx Leave In, Tx Leave In, Rx Leave Empty, Tx Leave Empty, Rx Leave All, and Tx Leave All. To clear the statistics on this table, please click on the Clear button at the bottom of the table. [Table 2.27](#page-76-0) describes the GVRP setting's options.

<span id="page-76-0"></span>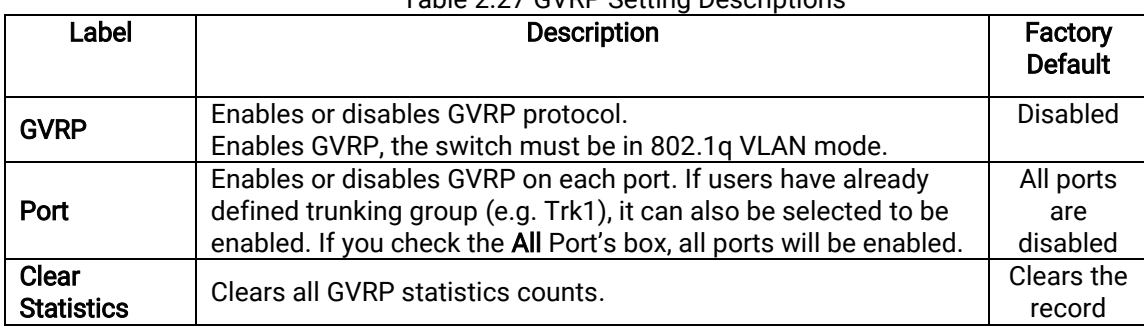

# Table 2.27 GVRP Setting Descriptions

# 2.9.4 GMRP Setting

The users can use this subsection to enable GMRP and enable GMRP for all ports or specified port(s) and trunking group(s) as shown in [Figure 2.95.](#page-76-1) To enable GMRP in [Figure 2.95,](#page-76-1) check the Enabled's box and then select the desired port(s) by flagging the corresponding checkbox(es). Please click Update button to save the change to the switch.

| <b>GMRP</b> | $\Box$ Enabled |  |  |
|-------------|----------------|--|--|
| Port        | <b>GMRP</b>    |  |  |
| All         |                |  |  |
| 1.1         | r.             |  |  |
| 1.2         |                |  |  |
| 2.1         | L.             |  |  |
| 2.2         | Г              |  |  |
| 2.3         | □              |  |  |
| 2.4         | Г              |  |  |
| 3.1<br>3.2  | Г              |  |  |
| 3.3         | г              |  |  |
| 3.4         | r.             |  |  |
| 3.5         | П              |  |  |
| 3.6         | Г              |  |  |
| 3.7         | О              |  |  |
| 3.8         | П              |  |  |
| 4.1         | П              |  |  |
| 4.2         | r.             |  |  |
| 4.3<br>4.4  | П              |  |  |
|             |                |  |  |
|             | Update         |  |  |

Figure 2.95 GMRP Setting Box

<span id="page-76-1"></span>The GMRP Statistics can also be viewed on the bottom of this page as shown in [Figure 2.96.](#page-77-0) The GMRP Statistics provides summarized statistics on the packet count of GMRP based on the following packet types: Rx Join Empty, Tx Join Empty, Rx Join In, Tx Join In, Rx Empty, Tx Empty, Rx Leave In, Tx Leave In, Rx Leave Empty, Tx Leave Empty, Rx Leave All, and Tx Leave All. To clear the statistics on this table, please click on the Clear button at the bottom of the table[. Table 2.28](#page-77-1) briefly describes GMRP setting and statistics.

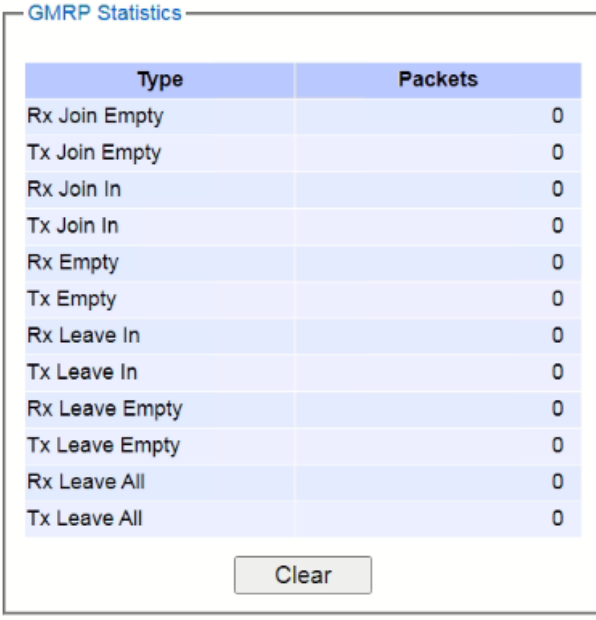

Figure 2.96 GMRP Statistics

<span id="page-77-1"></span><span id="page-77-0"></span>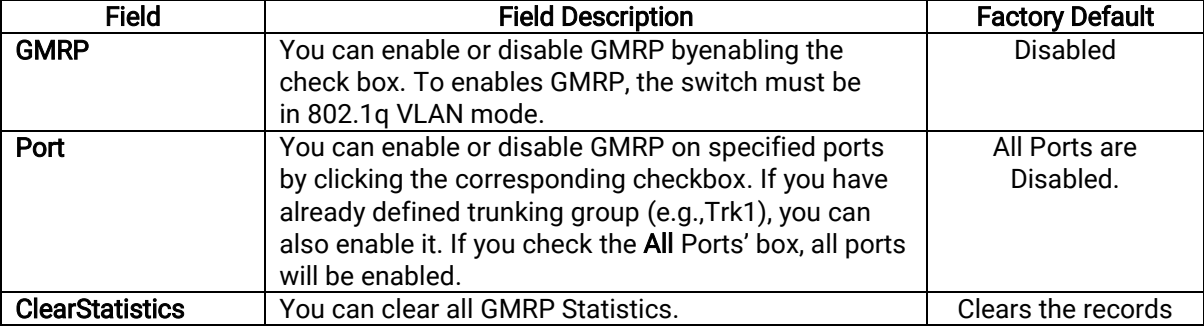

# <span id="page-78-0"></span>2.10 IP Multicast

The managed switch supports Internet Group Management Protocol (IGMP) which is a communication protocol used on IP version 4 networks to establish multicast group memberships among switches in the network. IGMP is an integral part of IPv4 multicast. It operates above the network layer of OSI model. One of the most important features related to this protocol is IGMP snooping, which is supported by the managed switch and greatly strengthens network functionality. The IGMP snooping is a process of "listening" to IGMP network traffic. By listening to conversations between different devices, it maintains a map of links and IP multicast streams. This means that multicast traffic may be filtered from the links of the managed switch which do not need them. Therefore, IGMP snooping enables the managed switch to only forward multicast traffic to the links that have requested it. This section contains three submenus as shown in [Figure 2.97](#page-78-1) which are:

- $I = IGMP$
- **Number 19 Static IP Multicast**
- **MLD**

<span id="page-78-1"></span>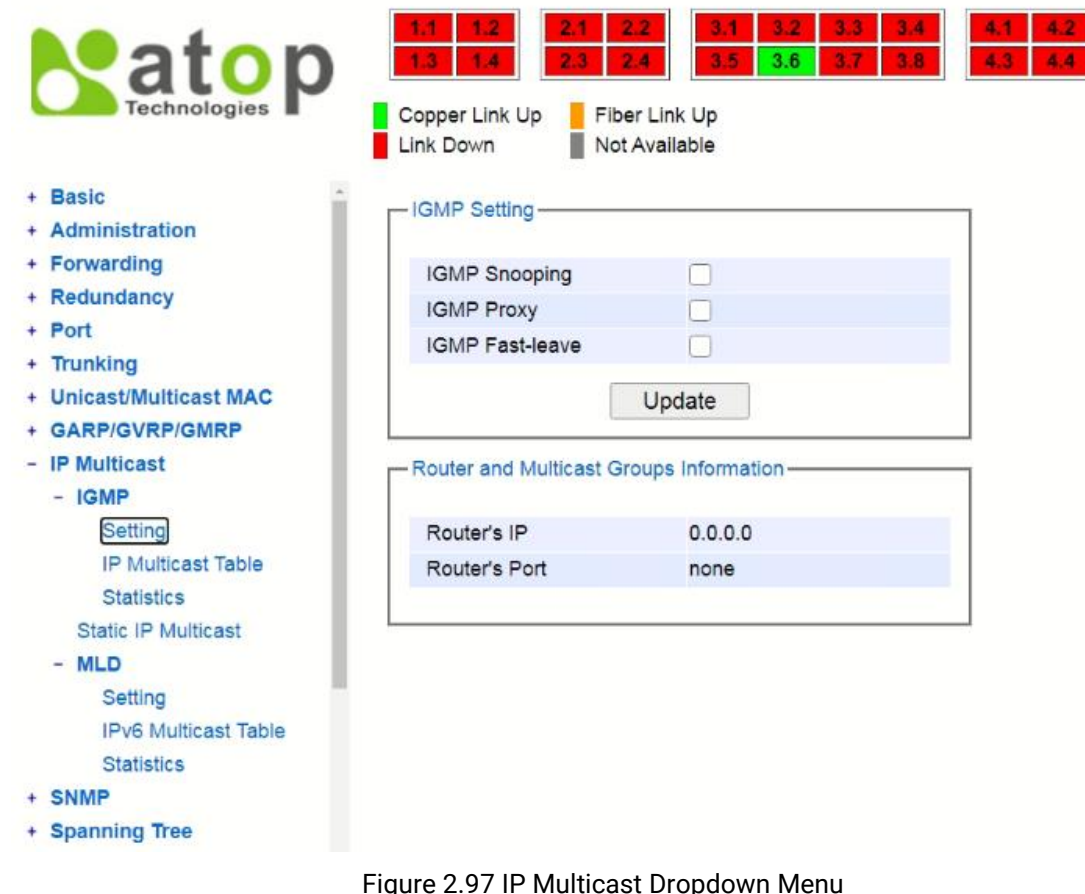

#### 2.10.1 IGMP

<span id="page-79-3"></span>The IGMP (Internet Group Management Protocol) submenu is further divided into three options which are: Setting, IP Multicast Table, and Statistics[. Figure 2.98](#page-79-0) shows the three options under the IGMP submenu.

> $IGMP$ Setting **IP Multicast Table Statistics** Figure 2.98 IGMP's Options

#### <span id="page-79-0"></span>2.10.1.1 IGMP Settings

This webpage allows the users to set IGMP features on the managed switch as shown in [Figure 2.99.](#page-79-1) There are three features that can be enabled: IGMP Snooping, IGMP Proxy, and IGMP Fast-leave. After checking the desired feature's boxes, please click on the **Update** button to allow the options to take effect. The lower part of the page lists Router and Multicast Groups Information which are router's IP and port information. [Table 2.29](#page-79-2) summarizes the descriptions of IGMP's Settings.

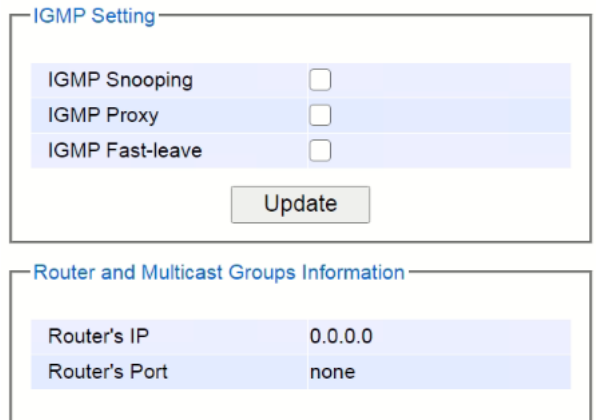

#### Figure 2.99 IGMP Setting Webpage

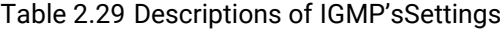

<span id="page-79-2"></span><span id="page-79-1"></span>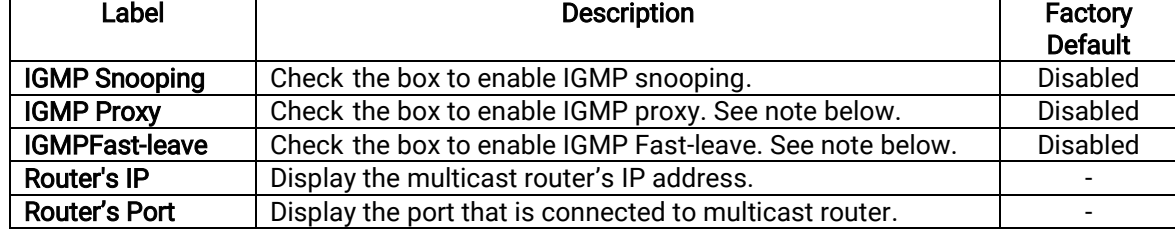

#### \*NOTE:

IGMP Proxy works as an intermediate server, as shown in [Figure 2.100.](#page-80-0) When it receives a membership query message from the router, it sends a membership report message to the router port. When it receives a membership report message from a computer in a new multicast group, it sends a membership report message back to the router port. When it receives a leave group message from a computer which is the only one in the group, it sends a leave group message to the router port and removes the computer from multicast group. Proxy is like a middle man that handles information about multicast group in between routers and computers.

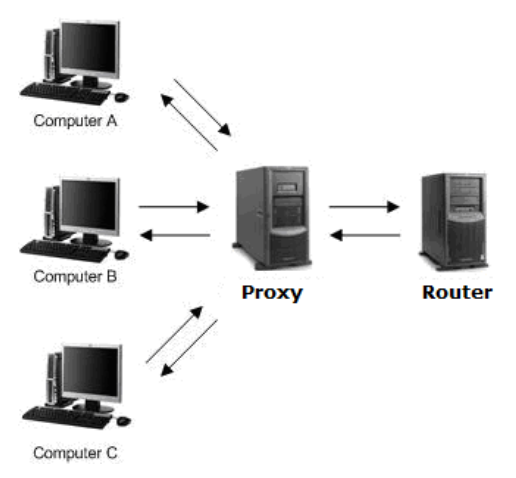

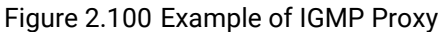

<span id="page-80-0"></span>IGMP Fast-leave: When a leave group message is received, the ports in the group will be immediately removed from the IP multicast entry.

# 2.10.1.2 IGMP IP Multicast Table

This webpage provides information about IGMP membership table and IP multicast table. [Figure 2.101](#page-80-1) depicts the IGMP's IP Multicast Table webpage. The upper table is an IGMP membership table and the lower table is IP multicast table which contain both static configured IP multicast addresses and dynamically joined IP multicast addresses. The static configured port is manually added by the users, while the dynamically joined port is added by the managed switch's IGMP snooping feature. To get the latest update information on each table please click on the Refresh button.

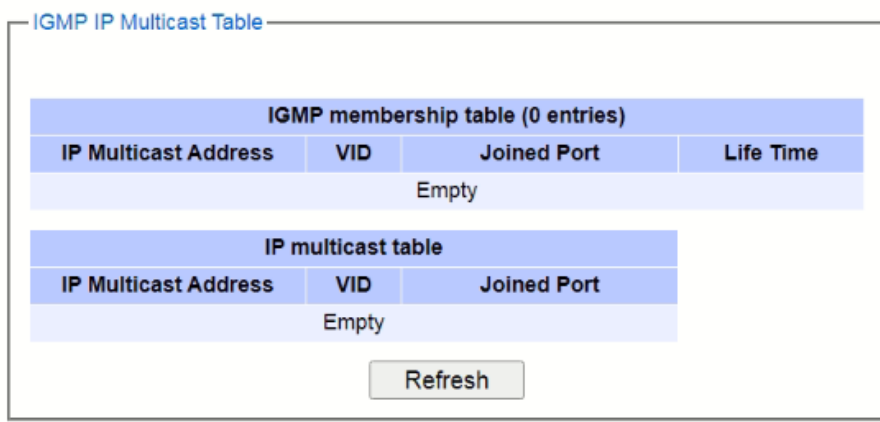

<span id="page-80-1"></span>Figure 2.101 IGMP's IP Multicast Table Webpage

[Figure 2.102](#page-81-0) shows examples of IGMP membership table and IP multicast table. Note that the display format in [Figure 2.102](#page-81-0) is from an early version of managed switch firmware which may have a slightly different display format from [Figure 2.101.](#page-80-1) These tables are based on the information in the memory of the managed switch. The IGMP membership table contains IP Multicast Address, VLAN ID (VID), Joined Port (port number) and Life Time. Note that the Life Time is in the unit of second. The IP multicast table has only IP Multicast Address, VLAN ID (VID), and Joined Port. Note that the joined port can be labelled with (S)or (D) which refers to as Static Configured or Dynamically Joined, respectively.

| <b>IP Multicast Address</b>                           |   | Vlan ID | <b>Life Time</b> |       |                  | <b>Join Port</b> |
|-------------------------------------------------------|---|---------|------------------|-------|------------------|------------------|
| 224.0.0.251                                           | 1 |         | 219              |       | 10               |                  |
| 224 0.1.60                                            | 1 |         | 220              |       | 10               |                  |
| 239.255.255.250                                       | 1 |         | 219              |       | 10               |                  |
| <b>IP Multicast Address</b>                           |   | Vlan ID |                  |       | <b>Join Port</b> |                  |
| 224.0.0.251                                           |   | 1       |                  |       |                  |                  |
|                                                       |   |         |                  | 10(D) |                  |                  |
| 224.0.1.60                                            |   | 1       |                  | 10(D) |                  |                  |
| 239.255.255.250                                       |   | 1       |                  | 10(D) |                  |                  |
| Join Port - (S):Static Configured, (D):Dynamic Joined |   |         |                  |       |                  |                  |

Figure 2.102 Example of IGMP's IP Multicast Table

# <span id="page-81-0"></span>2.10.1.3 IGMP Statistics

This webpage provides information about IGMP statistics as shown in [Figure 2.103.](#page-82-0) The users can view the number of IGMP packets in different categories: Rx Total, Rx Valid, Rx Invalid, Rx General Queries, Tx General Queries, Rx Group-Specific Queries, Tx Group-Specific Queries, Rx Leaves, Tx Leaves, Rx Reports, Tx Reports, and Rx Others. The users can reset the numbers in all categories by clicking on the Clear button.

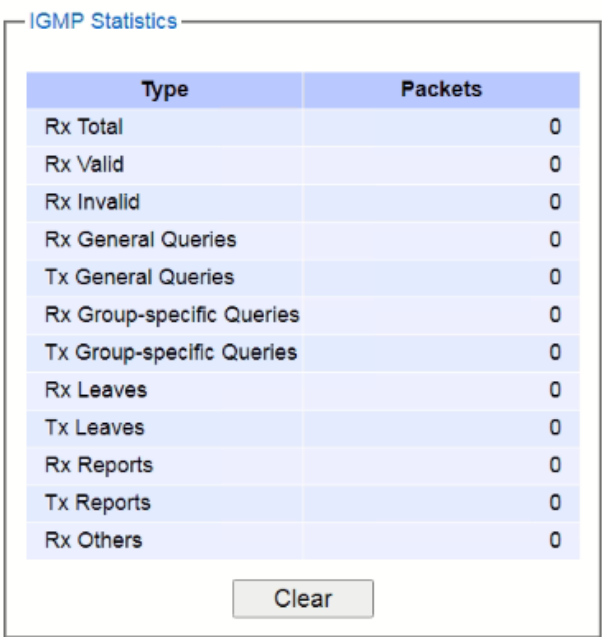

Figure 2.103 IGMP Statistics Webpage

<span id="page-82-0"></span>Example of IGMP statistics are shown in [Figure 2.104.](#page-82-1) Note that the display format in [Figure 2.104](#page-82-1) is from an early version of managed switch firmware which may have a slightly different display format from [Figure 2.103.](#page-82-0) It shows the statistical values of IGMP packets which the managed switch received and transmitted over time. [Table 2.30](#page-82-2) summarizes the descriptions of the IGMP statistics.

| <b>Type</b>                  | <b>Packets</b> |
|------------------------------|----------------|
| Rx Total                     | 8              |
| Rx Valid                     | 8              |
| Rx Invalid                   | $\Omega$       |
| <b>Rx General Queries</b>    | 4              |
| <b>Tx General Queries</b>    | 4              |
| Rx Group-specific<br>Queries | $\Omega$       |
| Tx Group-specific<br>Queries | $\overline{0}$ |
| <b>Rx Leaves</b>             | $\Omega$       |
| <b>Tx Leaves</b>             | 0              |
| <b>Rx Reports</b>            | 4              |
| <b>Tx Reports</b>            | 6              |
| <b>Rx Others</b>             | $\Omega$       |

Figure 2.104 Example of IGMP's Statistics

<span id="page-82-2"></span><span id="page-82-1"></span>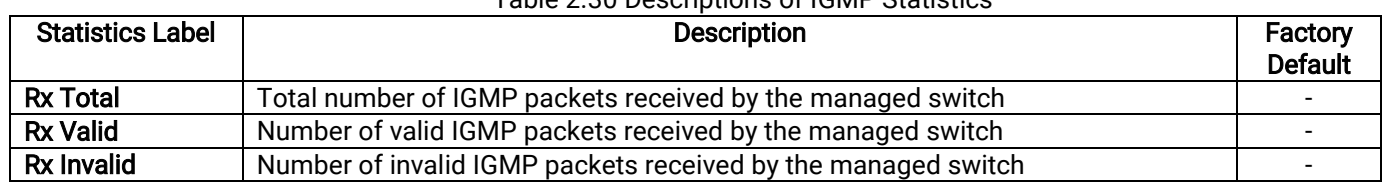

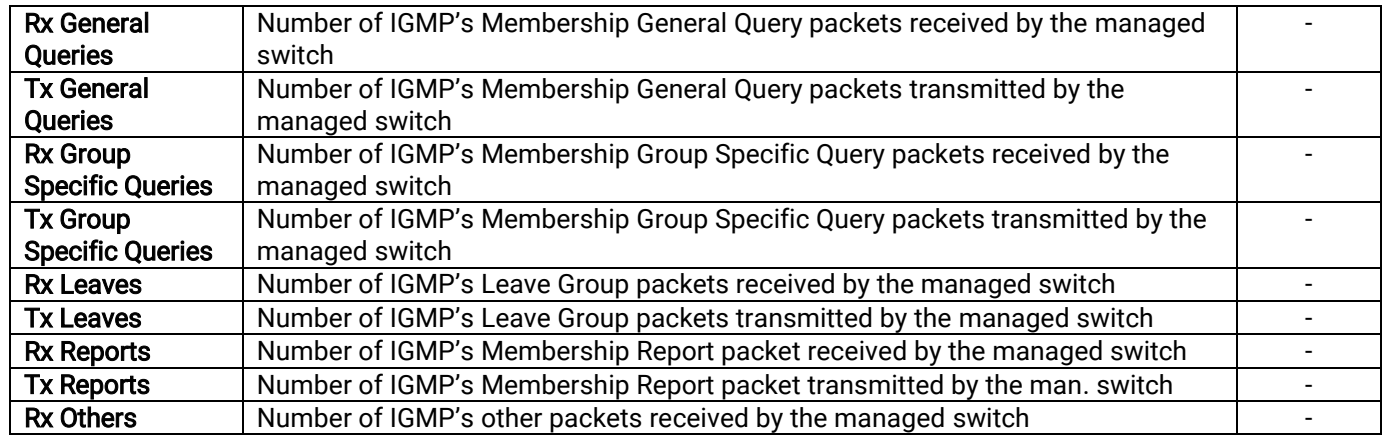

#### 2.10.2 Static IP Multicast

<span id="page-83-0"></span>This subsection allows the users to manually add new or remove existing static IP multicast and the joined port(s). [Figure 2.105](#page-83-1) shows the Static IP Multicast webpage where the upper part of the page is a table of existing IP Multicast Address entries and the lower part of the page contains the fields for adding new IP Multicast Address entry to the table. The users are required to supply the IP Multicast Address, VLAN ID (VID), and the lists of the port numbers which will join the static IP multicasting group (joined port).

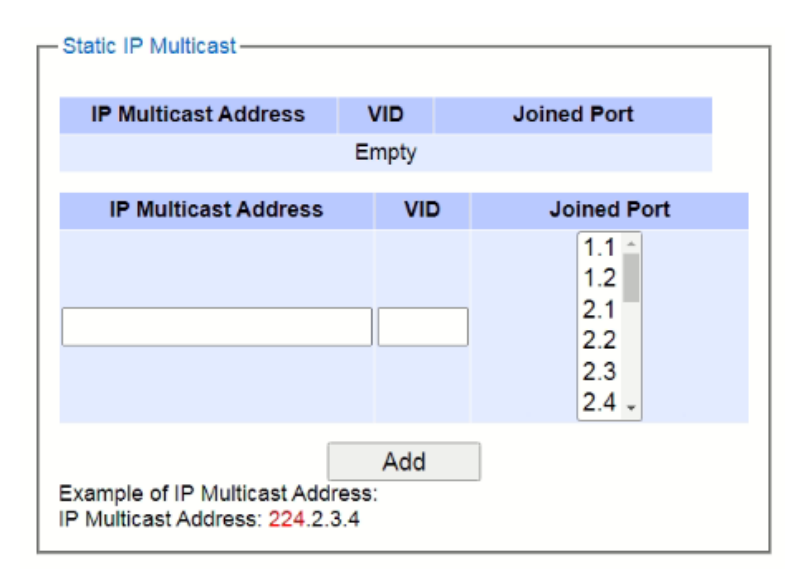

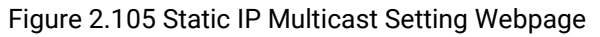

<span id="page-83-1"></span>An example of an entry of IP multicast group is shown in [Figure 2.106](#page-84-0) where there is an existing IP Multicast Address of 224.2.3.4 which belongs to VLAN 1 and has port number 2, 3, and 6 in the group. The following procedures outline how to add a new IP multicast group. For example, an IP multicast group address is 224.1.1.1 and the joining ports are Port1, Port2 and Port5 with VLAN = 1.

- $\bullet$  First, the users should enter the IP = 224.1.1.1 in the IP Multicast Address column.
- Then, the users should enter the VLAN ID = 1 in the VLAN ID (VID) column.
- Then, while holding the "Ctrl" key on the keyboard, click on all corresponding port numbers under the Join Port column (Port1, Port2, and Port5 in this example) to select which port(s) will join in the IP multicast group.
- Finally, click on the  $\begin{bmatrix} 0 & \mathsf{Add} \\ \mathsf{Button} & \mathsf{The} \mathsf{ IP} \end{bmatrix}$  address is then added as it shows on [Figure 2.106.](#page-84-0)
- To remove an existing static IP multicast address from the table, click the **Remove** button of

that entry.

These procedures are similar to the procedures for adding or removing the Unicast/Multicast MAC addressexplained in Section [2.8.1.](#page-70-0) The only difference is that the IP multicast address has the form of 224.XX.XX.XX. Note that IPv4 multicast address (Class D) is in between 224.0.0.0 and 239.255.255.255.

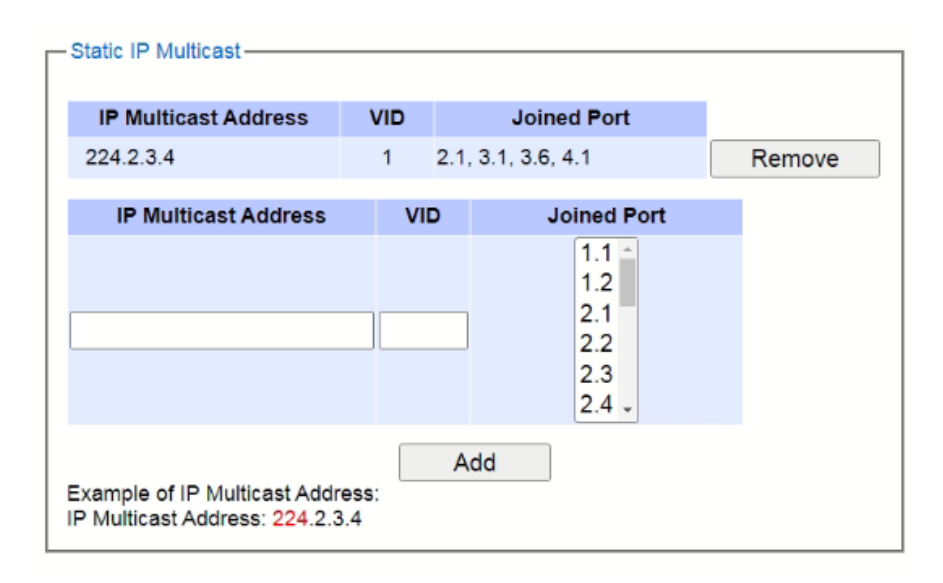

Figure 2.106 Example of Static IP Multicast Setting

#### 2.10.3 MLD

<span id="page-84-0"></span>Multicast Listener Discovery (MLD) is a protocol used by RHG95XX in Internet Protocol Version 6 (IPv6) network to discover nodes on its directly attached interfaces that would like to receive multicast packets. These neighboring nodes are called multicast listenters.MLD is embedded in ICMPv6 (Internet Control Message Protocol Version 6) as a part of IPv6 protocol suit. It is similar to Internet Group Management Protocol (IGMP) in IPv4 as described in Section [2.10.1](#page-79-3) above. The protocol speficifically discovers which multicast addresses are of interest to its neighboring nodes. For IPv6, the address range of FF00::/8 are reserved for multicast addresses. Then, MLD provides this information to the active multicast routing protocol on the RHG95XX so that multicast packets can be delivered to all relevant interfaces and eventually to the subscribed multicast listeners. Note that MLD is an asymmetric protocol in which it specifies different behaviours for multicast liteners and for routers (or managed switches in our case). The MLD section, which is under the IP Multicast menu, contains three submenus which are Setting, IPv6 Multicast Table, and Statistics as shown i[nFigure 2.107.](#page-84-1)

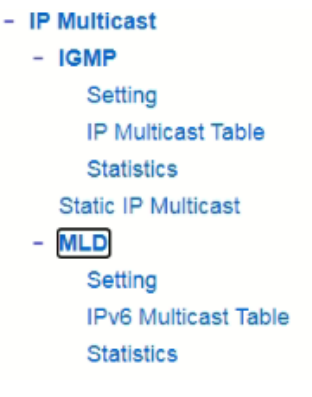

<span id="page-84-1"></span>Figure 2.107 MLD Submenus

Typically, MLD device can be classified as one of the follows: a querier, a snooper, or a proxy. An MLD querier is a device that coordinate multicast streams and MLD membership information. The MLD querier can generate membership query message to check which nodes are group members. It can process membership reports and leave messages. An MLD snooper is a device that spies on MLD messages to create flow efficiencies by allowing only subscribed interfaces to receive multicast packets. The MLD snooper can decide on the best path to send multicast packets at Layer 2; however, it cannot alter those packets or generate its own MLD messages. An MLD proxy is a device that passes membership reports upstream towards a source in anoter subnet. On the downstream, the MLD proxy will forward multicast packets and queries towards one or more IP subnets.

# 2.10.3.1 MLD Setting

The MLD's Setting webpage as shown in [Figure 2.108.](#page-85-0) To configure the MLD on RHG95XX, the users need to configure a VLAN in the second box of the webpage called MLD VLAN Setting first. To configure the options under the MLD VLAN Setting. First, select a VLAN ID from the drop-down list of VLAN. This VLAN will be configured with the MLD snooping function. Second, the user can enable or disable MLD snooping's Fast Done function by checking the box behind this option. This function will immediately remove the membership of a multicast listener when the switch received an MLD done message. Third, the MLD Snooping function can be enabled or disabled for the selected VLAN by checking the box behind the Snooping option.

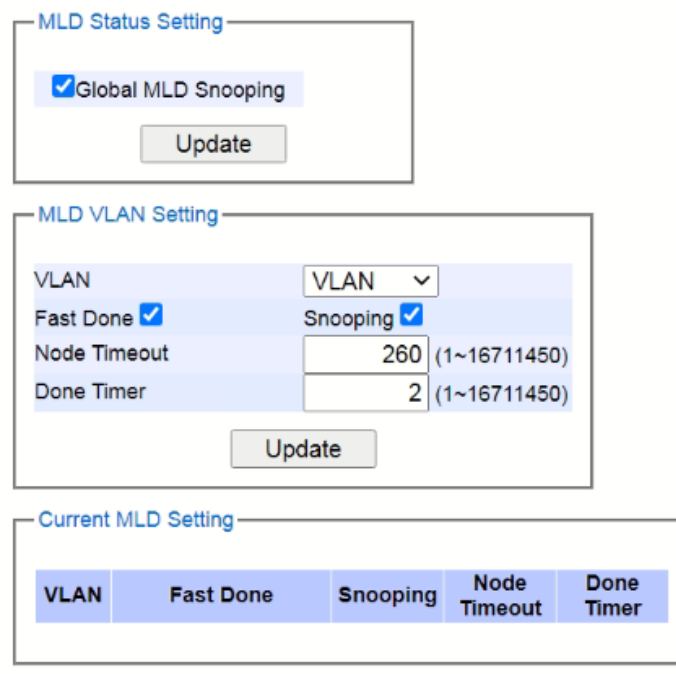

Figure 2.108 MLD Setting Webpage

<span id="page-85-0"></span>Fourth, the user can specify the amount of time that a node on a port will no longer be considered as a multicast listener. This is called Node Timeout. The default value for Node Timeout is 260 seconds. Fifth, the user can specify the amount of time that a multicast group will remain in the switch after the switch receives a done message of the multicast group without receiving a node listener report. This is called Done Timer. The default value for Done Timer is 2 seconds. Finally, clicking on the Update button to update the configuration of MLD on the selected VLAN ID. The entry of the configured VLAN should be listed in the next part of the webpage.

After setting the VLAN in the step above, the user can enable the Global MLD Snooping option inside the MLD Status Setting box. Then, click Update button to enable the MLD protocol on RHG95XX. Note that the MLD snooping is the key to efficient multicast traffic flow in a Layer 2 network of RHG95XX managed switch. If no MLD VLAN Setting was done on any VLAN, the user will encounter an error message as show in [Figure 2.109.](#page-86-0)

-Message

Error: No vlans configured

Figure 2.109 Error: No vlans configured for MLD

<span id="page-86-0"></span>The current VLANs with MLD setting are listed in the last part of the webpage under the Current MLD Setting box. The setting is summarized as a table with all the options associated with particular VLAN ID. To remove any entry of the MLD setting, the user can click on the **Delete** button for that particular entry.

# 2.10.3.2 MLD IPv6 Multicast Table

This webpage provides information about IPv6 Multicast Table and MLD membership table. [Figure 2.110](#page-86-1) shows the MLD's IPv6 Multicast Table webpage. The table inside the box is an MLD membership table which contains entries of MLD memberships. Each entry consists of Port Listener, VLAN (VLAN ID), Multicast group, MAC address, Reports, and Life Time columns. The Multicast group conlumn shows the IPv6 address of the multicast group in each entry. The MAC address conlumn shows the corresponding MAC address of the multicast group in that particular entry. The Reports column displays the number of group reports for that multcast group. The Port Listener column lists the Port number for each entry. To get the latest update information on each table please click on the Refresh button.

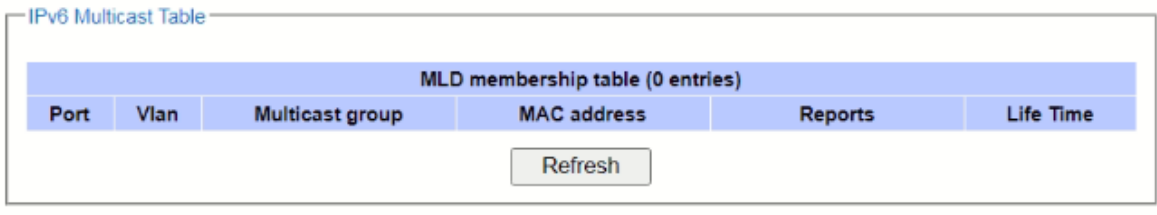

Figure 2.110 MLD's IPv6 Multicast Table

# <span id="page-86-1"></span>2.10.3.3 MLD's Statistics

This webpage provides information about MLD's statistics as shown in [Figure 2.111,](#page-87-0) which is similar to the IGMP statistics. The users can view the number of MLD packets in different categories: Rx Total, Rx Valid, Rx Invalid, Rx General Queries, Tx General Queries, Rx Group-Specific Queries, Tx Group-Specific Queries, Rx Leaves, Tx Leaves, Rx Reports, Tx Reports, and Rx Others. The users can reset the numbers in all categories by clicking on the Clear button[. Table 2.31](#page-87-1) summarizes the descriptions of the IGMP statistics.

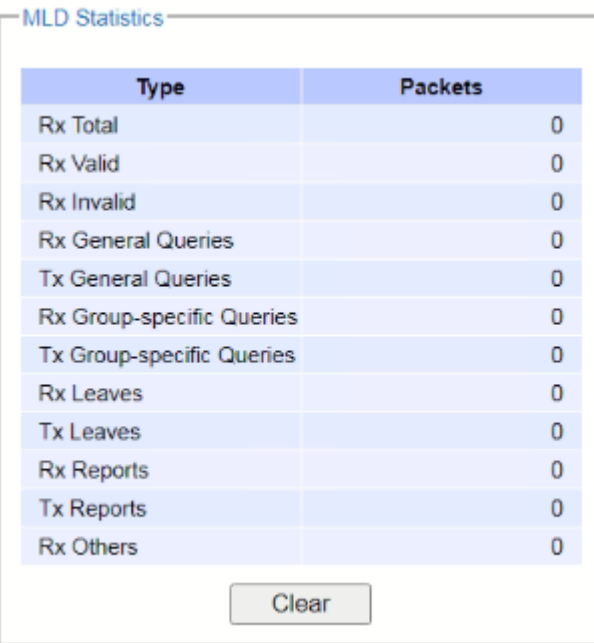

Figure 2.111 MLD's Statistics

#### Table 2.31 Descriptions of MLD's Statistics

<span id="page-87-1"></span><span id="page-87-0"></span>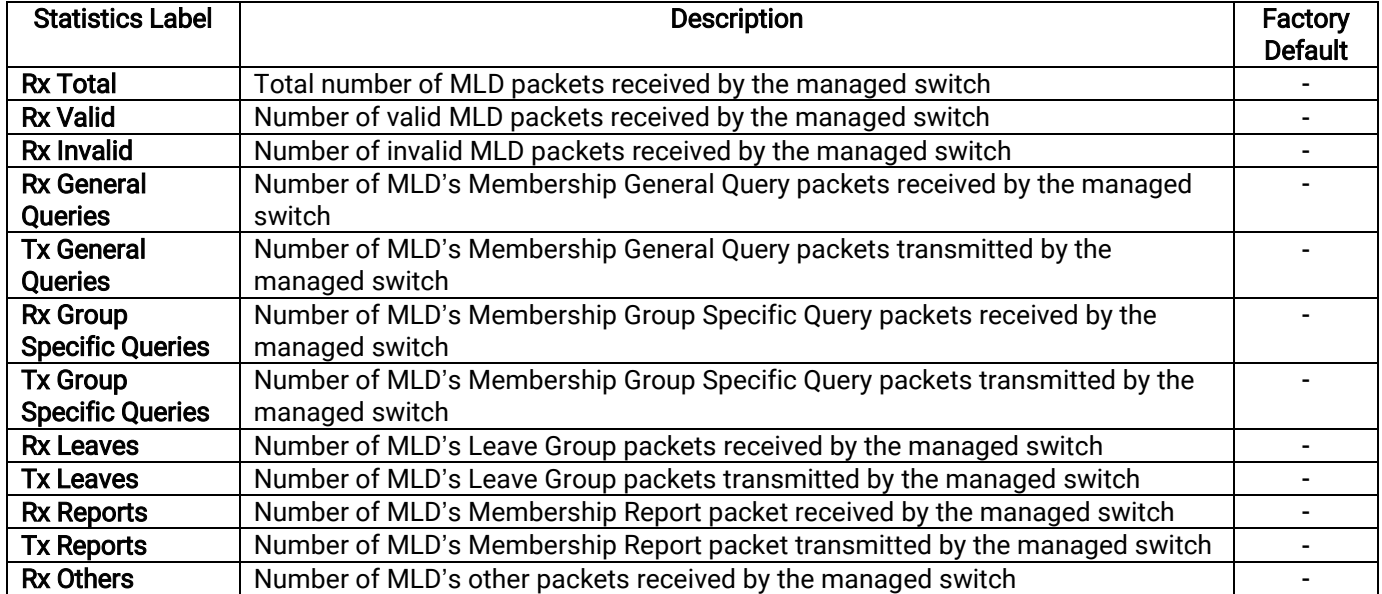

# 2.11 SNMP

Simple Network Management Protocol (SNMP) is a protocol for managing devices on IP networks**.** It exposes management data in the form of variables on the managed systems which describe the system configuration**.**  These variables can then be queried or defined by the users. The SNMP is used by network management system or third-party software to monitor devices such as managed switches in a network to retrieve network status information and to configure network parameters. The Atop's managed switch support SNMP and can be configured in this section. The SNMP setting has four categories and its dropdown menu is shown in [Figure](#page-88-0)  [2.112,](#page-88-0) which are:

- SNMP Agent
- SNMP V1**/**V2c Community Setting
- SNMP Trap Setting
- SNMP V3 Authentication (Auth.) Setting
- SNMP Trap Event Setting

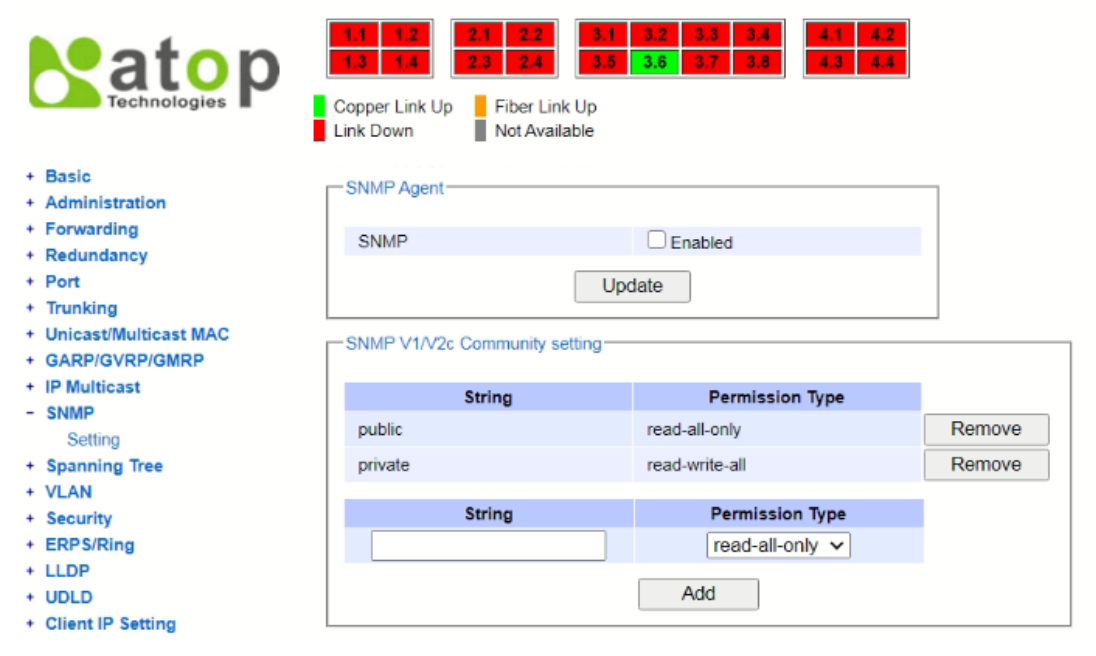

Figure 2.112 SNMP Dropdown Menu

# 2.11.1 SNMP Agent

<span id="page-88-0"></span>To enable SNMP agent on the managed switch, please check the Enabled box and click Update button as shown in [Figure 2.113.](#page-89-0) The SNMP version 1 (V1), version 2c (V2c) and version 3 are supported by Atop's managed switches as summarized in [Table 2.32.](#page-89-1) Basically, SNMPV1 and SNMP V2c have simple community string based authentication protocol for their security mechanism, while SNMP V3 is improved with cryptographic security.

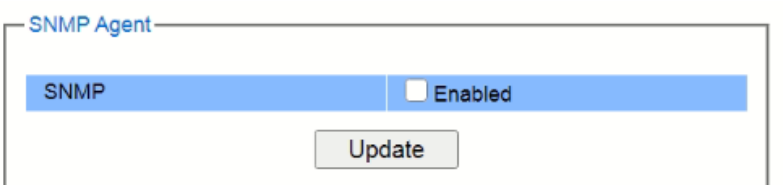

Figure 2.113 SNMP Enabling Box

| Table 2.32 Description of SNMP Setting |  |
|----------------------------------------|--|
|----------------------------------------|--|

<span id="page-89-1"></span><span id="page-89-0"></span>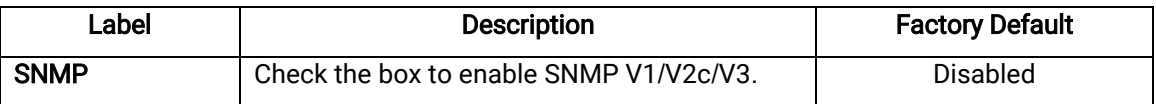

#### 2.11.2 SNMP V1/V2c Community Setting

The managed switch supports SNMP V1, V2c, and V3. SNMP V1 and SNMP V2c use a community string matching for authentication. This authentication will allow network management software to access the information or data objects defined by Management Information Bases (MIBs) on the managed switch. Note that this simple authentication is considered a weak security mechanism. It is recommended to use SNMP V3, if possible. There are two levels of authentications or permission type in EHG75XX series, which are read-all-only or read-write-all. For example, in our default setting as shown in [Figure 2.114,](#page-89-2) an SNMP agent, which is a network management software module residing on the managed switch, can access all objects with read-all-only permissions using the string *public*. Another setting example is that the string *private* has permission of readwrite-all.

This community string option allows the users to set a community string for authentication or remove existing community string from the list by clicking on the Remove button at the end of each community string item**.** The users can specify the string names on the String field and the type of permissions from the dropdown list as shown in [Figure 2.114.](#page-89-2) [Table 2.33](#page-89-3) briefly provides descriptions of SNMP's community string setting.

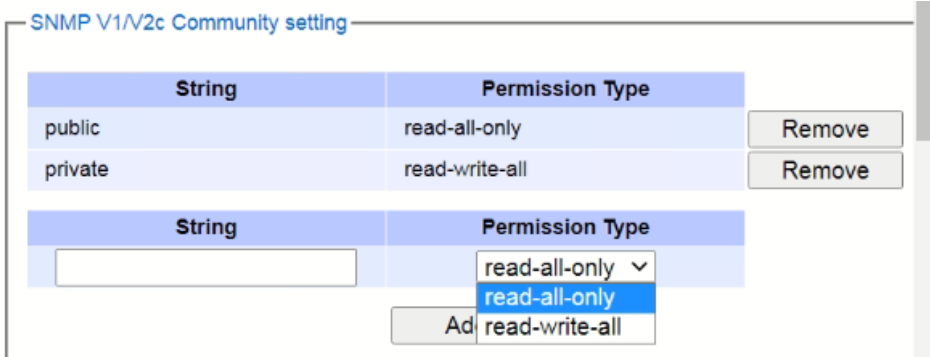

Figure 2.114 SNMP Community Strings

<span id="page-89-3"></span><span id="page-89-2"></span>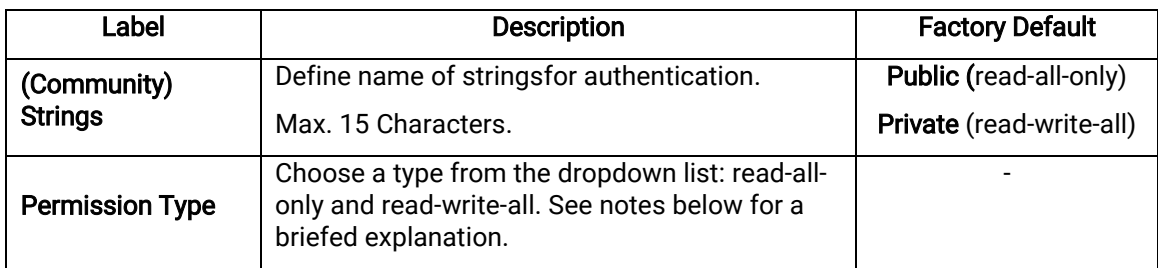

#### \*NOTE:

 Read-all-only: permission to read OID 1 Sub Tree. Read-write-all: permission to read/write OID 1 Sub Tree.

#### 2.11.3 SNMP Trap Setting

The managed switch provides a trap function that allows switch to send notification to agents with SNMP traps or inform. The notifications are based on the status changes of the switch such as link up, link down, warm start, and cold start. For inform mode, after sending SNMP inform requests, switch will resends inform request if it does not receive response within 10 seconds. The switch will try re-send three times.

# 2.11.3.1 SNMPv2 Trap

This option allows users to configure SNMP Trap Setting by setting the destination IP Address of the Trap server, Port Number of the Trap server, and Community String for authentication. [Figure 2.115](#page-90-0) shows these Tap Setting's options. The first line enables the users to select the Trap Mode which can be either Trap or Inform. Please click on the Update button after selecting the desired Trap Mode. After entering all required fields for Trap Setting in the last line, please click on the Add button. [Table 2.34](#page-90-1) summarizes the descriptions of trap receiver settings.

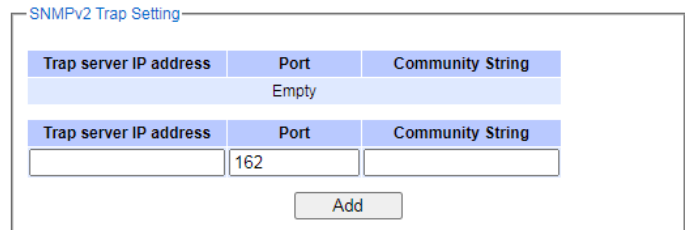

Figure 2.115 Webpage of SNMPv2 Trap Setting Table 2.34 Descriptions of SNMPv2 Trap Setting

<span id="page-90-1"></span><span id="page-90-0"></span>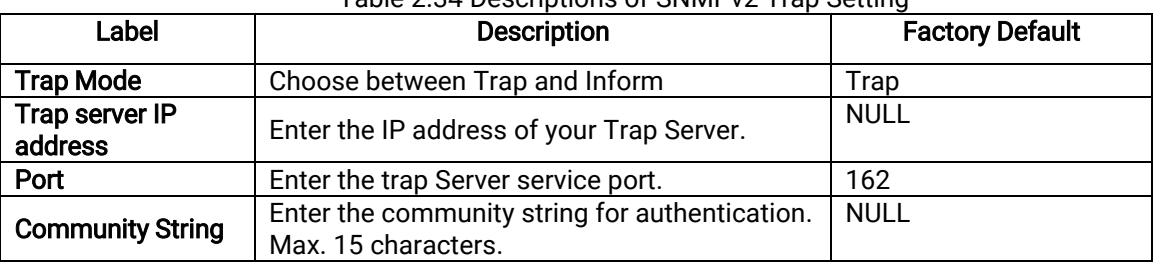

# 2.11.3.2 SNMPv3 Trap

- 1. SNMPv3 use the User-based Security Model (USM) for message security and the View-based Access Control Model (VACM) for access control.
- 2. SNMPv3 security model contains authentication and encrypting: a. Authentication is used to ensure that traps are read by specific recipient. A special key is shared between the specific recipient and used to receive the message.

b. The payload of the SNMP message will be encrypted to ensure that it cannot be read by unauthorized user. -SNMPv3 Trap Setting

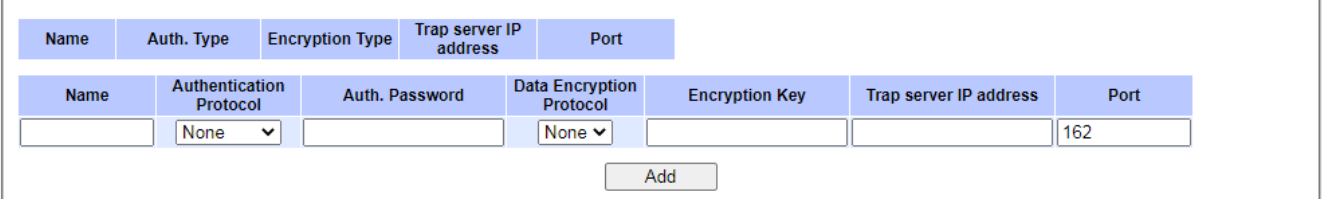

#### Figure 2.116 Webpage of SNMPv3 Trap Setting Table 2.35 Descriptions of SNMPv3 Trap Setting

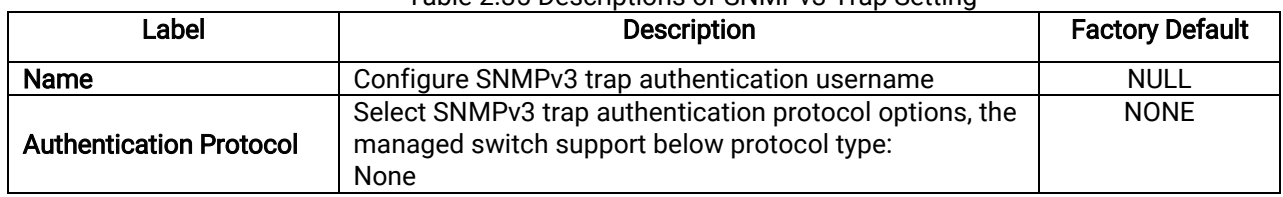

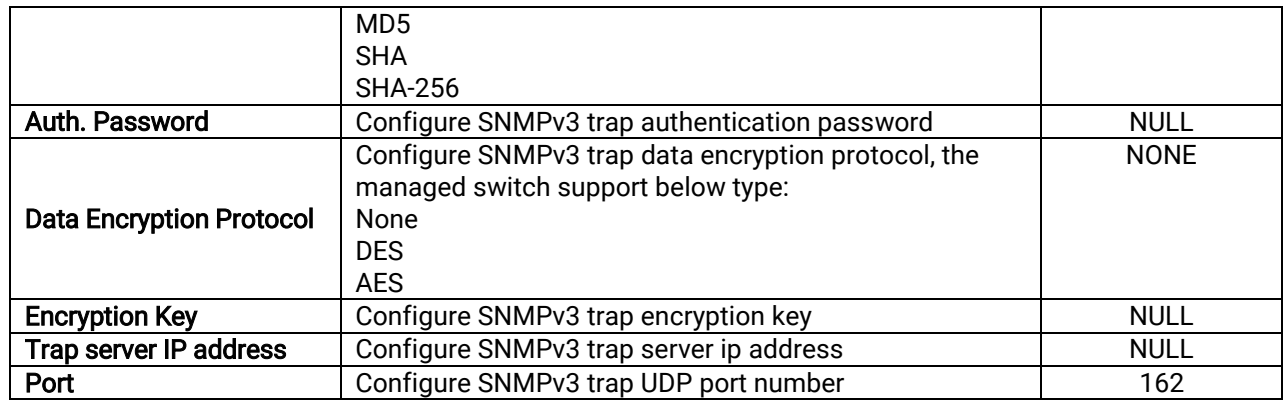

# 2.11.4 SNMPv3 Auth. Setting

As mentioned earlier, SNMP V3 is a more secure SNMP protocol**.** In this part, the users will be able to set a password and an encryption key to enhance the data security. When choosing this option, the users can configure SNMP V3's authentication and encryption. MD5 (Message-Digest algorithm 5) is used for authentication password and DES (Data Encryption Standard) is used for data encryption algorithm. [Figure 2.117](#page-91-0) shows the SNMP V3 Authentication Setting' options. The users can view existing SNMP V3 users' setting on the upper table where it provides information about user name, authentication type, and data encryption. The users have an option to remove existing SNMP V3 user by clicking on the Remove button in the last column of each entry. To add a new SNMP V3 user, the users have to select the user Name from the dropdown list which can be either Admin or User. Then, the authentication password with a maximum length of 31 characters has to be entered in the Auth**.** Password field and re-entered again in the Confirmed Password field. Note that if no password is provided, there will be no authentication for SNMP V3. Finally, the encryption key with a maximum length of 31 characters can be enteredin the Encryption Key and re-entered again in Confirmed Key field. After filling all the required fields, please click on Add button to update the information on the managed switch. [Table 2.36](#page-91-1) lists the descriptions of SNMP V3 settings.

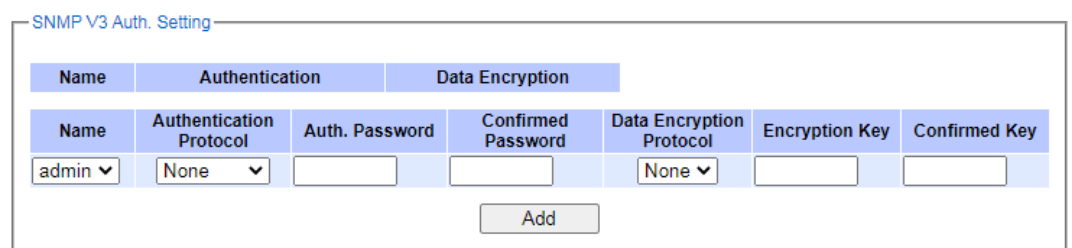

Figure 2.117 SNMPv3 User's Options

|  | Table 2.36 Descriptions of SNMP V3 Settings |  |  |  |  |
|--|---------------------------------------------|--|--|--|--|
|--|---------------------------------------------|--|--|--|--|

<span id="page-91-1"></span><span id="page-91-0"></span>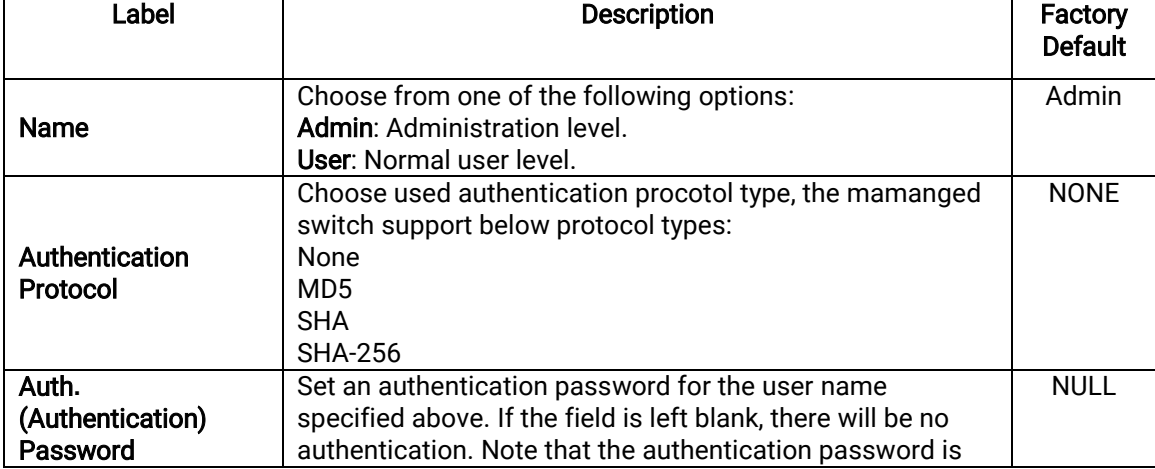

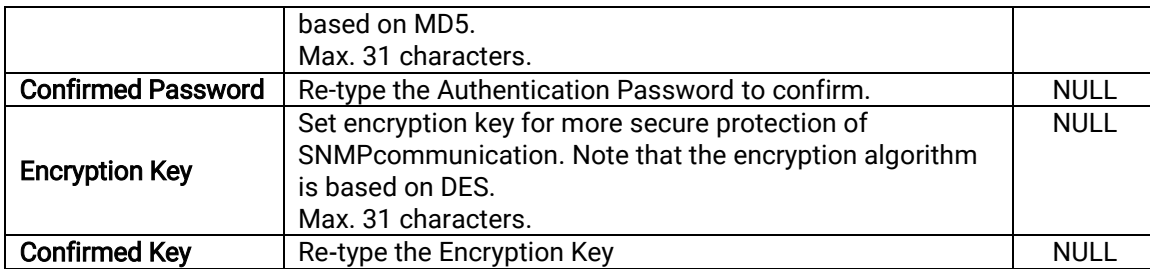

# 2.11.5 Trap Event Setting

The managed switch provides trap event setting for user to control which event will send trap events. Now SNMP Trap Event have "WarmStart"、"ColdStart"、"AuthenticationFailure"、"LinkUp"、"LinkDown" options for user select.

| Trap Event Setting-   |        |  |
|-----------------------|--------|--|
| <b>Trap Event</b>     | Enable |  |
| WarmStart             | ✓      |  |
| ColdStart             | ✓      |  |
| AuthenticationFailure | ☑      |  |
| LinkUp                | ✓      |  |
| LinkDown              | ✓      |  |
| Update                |        |  |

Figure 2.118 The Webpage of Trap Event Setting

# 2.12 Spanning Tree

IEEE 802.1D Standard spanning tree functionality is supported by Atop's managed switches. The Spanning Tree Protocol (STP) provides a function to prevent switching loops and broadcast radiation at the OSI layer 2. A switching loop occurs in a network when there are multiple connections or redundant paths between two network switches or at least two ports are connected on both sides of the two network switches. The switching loop can create a broadcast radiation, which is the accumulation of broadcast and multicast traffics in a computer network. As broadcast and multicast messages are forwarded by bridges/switches to every port, the bridges/switches will repeatedly rebroadcast the broadcast messages, and this accumulation of traffic can flood the network. STP creates a spanning tree topology and disables those links of the network that are not part of the spanning tree, which leaves only a single active path between two nodes. This function can avoid flooding and increase network efficiency. Therefore, Atop's managed switches deploy spanning tree as a tool when the users set up connection or port redundancy or fault-tolerance in their network.

RSTP (RapidSpanning Tree Protocol), IEEE 802.1W then superseded by IEEE 802.1D-2004, is also supported in ATOP's managed switches. It is an evolution of the STP, but it is still backwards compatible with standard STP. RSTP has the advantage over the STP. When there is a topology change such as link failure in the network, the RSTP will converge significantly faster to a new spanning tree topology. RSTP improves convergence on point-topoint links by reducing the Max-Age time to 3 times Hello interval, removing the STP listening state, and exchanging a handshake between two switches to quickly transition the port to forwarding state.

MSTP (Multiple Spanning TreeProtocol) is also a standard defined by the IEEE 802.1s that allows multiple VLANs to be mapped to a single spanning tree instance called MST Instance, which will provide multiple pathways across the network. It is compatible with STP and RSTP. To support lager network, MSTP groups bridges/switches into regions that appear as a single bridge to other devices. Within each region, there can be multiple MST instances. MSTP shares common parameters as RSTP such as port path costs. MSTP also help prevent switching loop and has rapid convergence when there is a topology change. It is possible to have different forwarding paths for different MST instances. This enables load balancing of network traffic across redundant links.

This section describes how to setup the spanning tree protocol (STP), rapid spanning tree protocol (RSTP), and Multiple Spanning Tree Protocol (MSTP). [Figure 2.119](#page-93-0) depicts the dropdown menu for Spanning Tree.

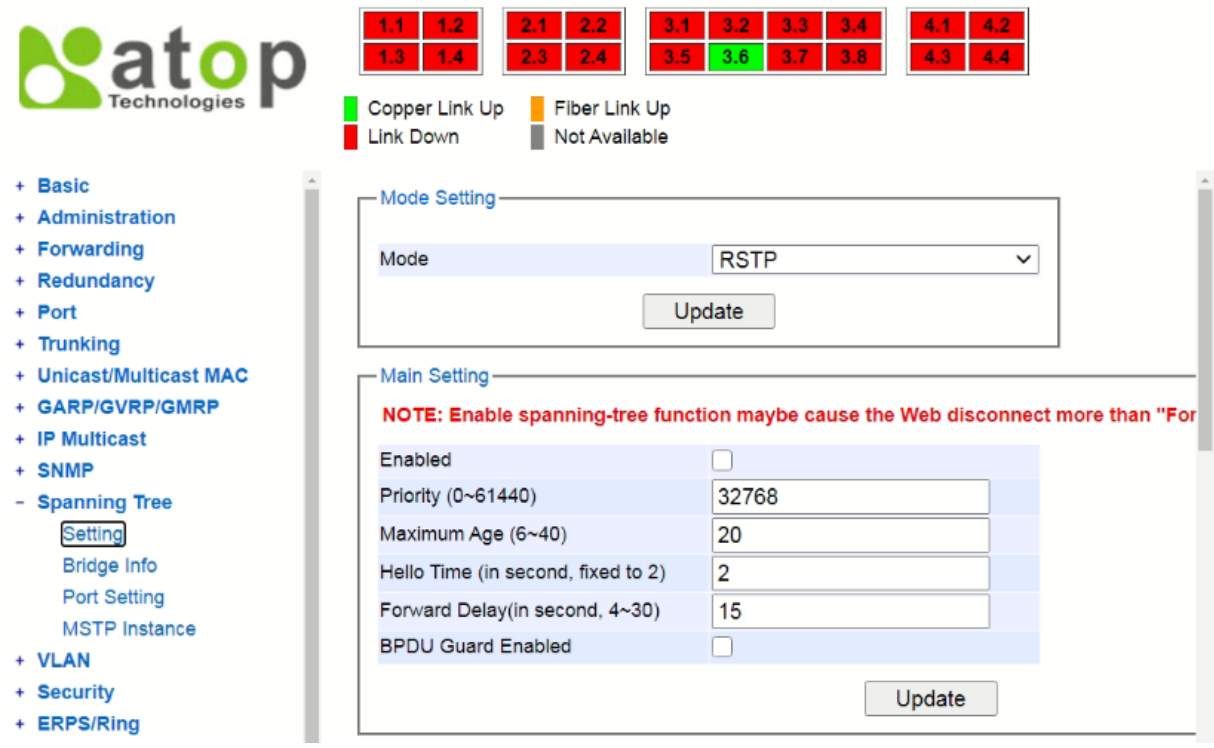

Figure 2.119 Spanning Tree Dropdown Menu

# 2.12.1 Spanning Tree Setting

<span id="page-93-2"></span><span id="page-93-0"></span>The users can select the spanning tree mode which are based on different spanning tree protocols in this webpage. [Figure 2.120](#page-93-1) shows the mode setting for spanning tree. There are three spanning tree modes to choose from the dropdown menu, which are spanning tree protocol (STP), rapid spanning tree protocol (RSTP), and multiple spanning tree protocol (MSTP). After choosing the desired mode, please click Update button to allow the change to take effect.

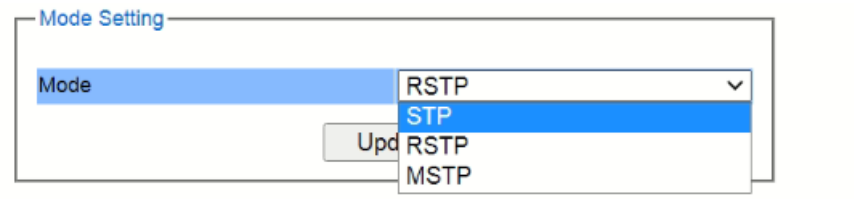

Figure 2.120 Spanning Tree Mode Setting

<span id="page-93-1"></span>Under the mode setting, there is a box for Main Setting of spanning tree's parameters as showed in [Figure 2.121.](#page-94-0) The users can enable or disable spanning tree protocol in the Main Setting by checking the box behind the Enabled option. The users can fine tune the Priority, Maximum Age, Hello Time, and Forward Delay. Additonally, the BPDU Guard option can also be enabled by checking the box behind the BPDU Guard Enabled. Note that the Bridge Protocol Data Unit (BPDU) guard feature can be enabled to protect spanning tree protocol (STP) topology from BPDU related attacks. After configuring the spanning tree's main parameters, please click Update button to allow the change to take effect. The description of each parameter is listed i[nTable 2.37](#page-94-1).

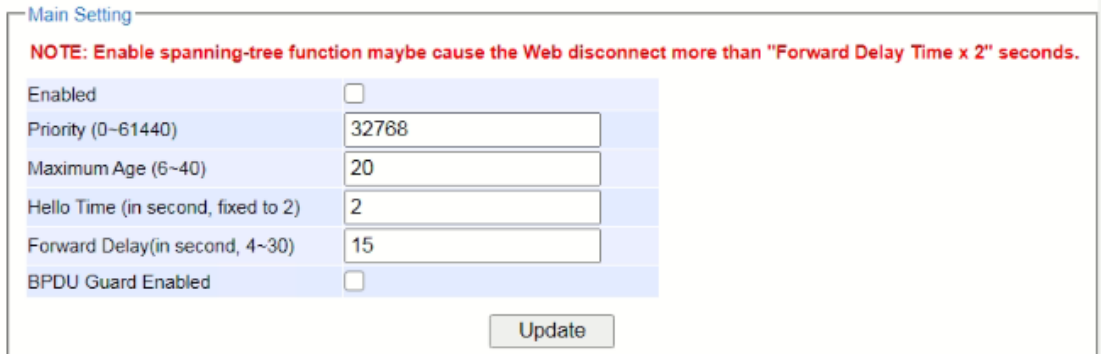

Figure 2.121 Spanning Tree Main Setting for STP and RSTP

<span id="page-94-0"></span>When the users change the spanning tree mode setting to MSTP and click the Update button in the Mode Setting box [Figure 2.120,](#page-93-1) the Main Setting box in [Figure 2.121](#page-94-0) will be changed to [Figure 2.122.](#page-94-2) The user can notice that the Priority field is disappeared while there are three more fields show up which are Max Hops, Revision Level, and Region Name. Additionally, there will be a note add to the Per-port Setting box that currently MSTP mode does not support trunk port now.<br> $\frac{1}{2}$  main Setting

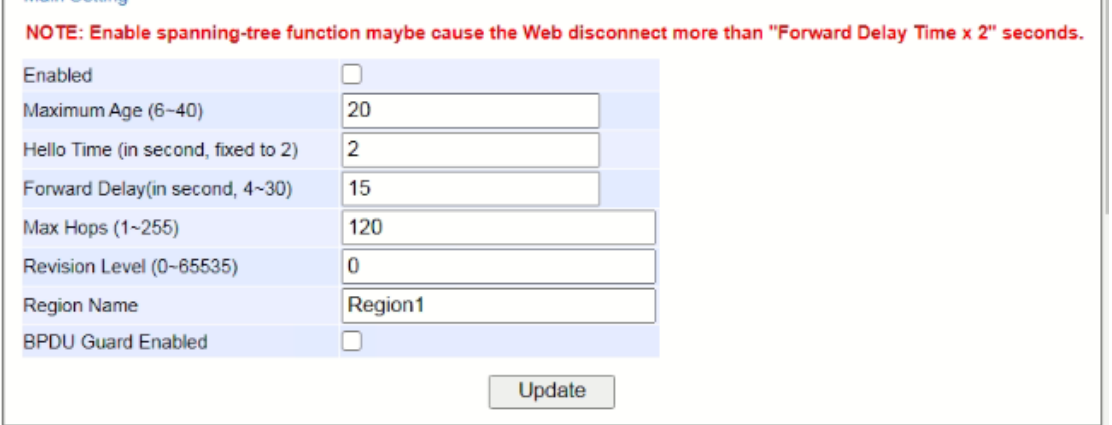

Figure 2.122 Spanning Tree Main Setting for MSTP

<span id="page-94-2"></span><span id="page-94-1"></span>

| Label                 | rabic 2.07 Descriptions or opariting rree raianneters<br><b>Description</b> | <b>Default Factory</b> |
|-----------------------|-----------------------------------------------------------------------------|------------------------|
| <b>Enabled</b>        | Check the box to enable spanning tree functionality.                        | Disable                |
| <b>Priority</b>       | Enter a number to set the device priority. The value is in between 0 and    | 32768                  |
|                       | 61440. The lower number gives higher priority.                              |                        |
| <b>Maximum Age</b>    | Maximum expected arrival time for a hello message. It should be             | 20                     |
|                       | longer than Hello Time.                                                     |                        |
| <b>Hello Time</b>     | Hello time interval is given in seconds. The value is in between 1 to 10.   | $\mathcal{P}$          |
| <b>Forward Delay</b>  | Specify the time spent in the listening and learning states in seconds.     | 15                     |
|                       | The value is in between 4 to 30.                                            |                        |
| Max Hops (Only        | The value is between 1 to 255.                                              | 120                    |
| for MSTP)             |                                                                             |                        |
| <b>Revision Level</b> | The value is between 0 to 65535.                                            | 0                      |
| (Only for MSTP)       |                                                                             |                        |
| <b>Region Name</b>    | Text string indicate the region name                                        | Region1                |
| (Only for MSTP)       |                                                                             |                        |
| <b>BPDU Guard</b>     | Check the box to enable BPDU (Bridge Protocol Data Unit) guard              | Disable                |
| <b>Enabled</b>        |                                                                             |                        |

# Table 2.37 Descriptions of Spanning Tree Parameters

The bottom part of the Spanning Tree Setting is the Per-port setting as shown in [Figure 2.123.](#page-95-0) The users can enable spanning tree functionality individually on each port or on all port by checking on the box under the Port Enable column. The default setting is checking on all port. After making any change on the per-port setting, please click on the Update button to update the change on the managed switch.

| -Per-port Setting |             |
|-------------------|-------------|
|                   |             |
| Port              | Port Enable |
| All               |             |
| 1.1               | Z           |
| 1.2               | ✔           |
| 2.1               | Z           |
| 2.2               | ✔           |
| 2.3               | ø           |
| 2.4               | ☑           |
| 3.1               | Z           |
| 3.2               | ✔           |
| 3.3               | Z           |
| 3.4               | ✔           |
| 3.5               | ø           |
| 3.6               | ✔           |
| 3.7               | ø           |
| 3.8               | ✔           |
| 4.1               | ø           |
| 4.2               | ✔           |
| 4.3               | ☑           |
| 4.4               | ✔           |
|                   | Update      |
|                   |             |

Figure 2.123 Spanning Tree Per-port Setting for STP and RSTP

# 2.12.2 Bridge Info

<span id="page-95-0"></span>Bridge Info (information) provides the statistical value of spanning tree protocol as shown in [Figure 2.124.](#page-95-1) The information is further divided into two parts: Root Information and Topology Information. To check the latest information, please click on the Refresh button. [Table 2.38](#page-96-0) and [Table 2.39](#page-96-1) summarize the descriptions of each entry in the root information table and topology information table, respectively.

| Bridge Information-     |                             |
|-------------------------|-----------------------------|
|                         | <b>Root Information</b>     |
| I am the Root           |                             |
| <b>Root MAC Address</b> |                             |
| <b>Root Priority</b>    | $\Omega$                    |
| <b>Root Path Cost</b>   | $\Omega$                    |
| Root Maximum Age        | $\Omega$                    |
| Root Hello Time         | o                           |
| Root Forward Delay      | 0                           |
|                         |                             |
|                         | <b>Topology Information</b> |
| Root Port               |                             |
| Num. of Topology Change | $\Omega$                    |
| Last TC time ago        |                             |
|                         | Refresh                     |

<span id="page-95-1"></span>Figure 2.124 Bridge Information Webpage

<span id="page-96-0"></span>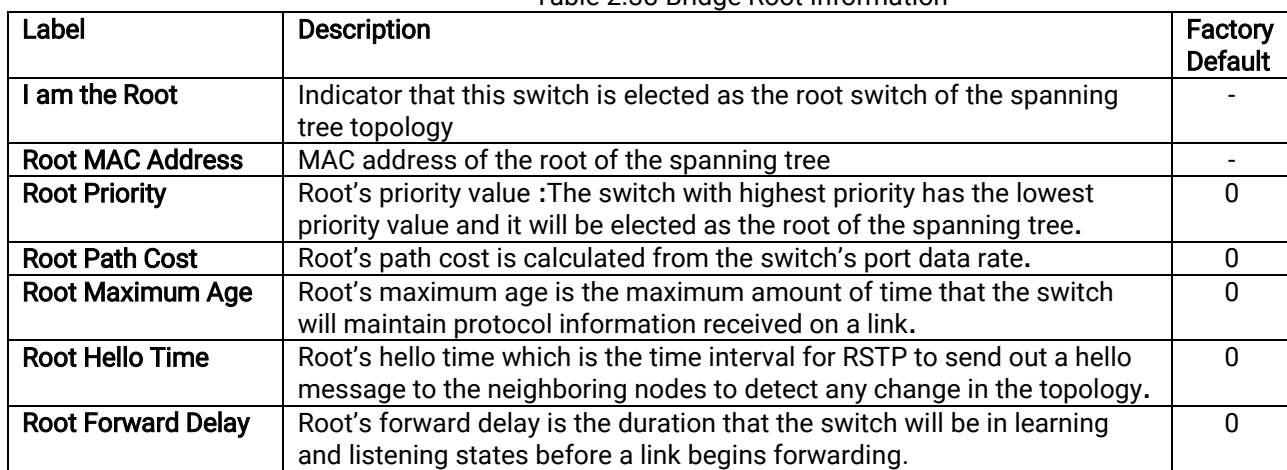

#### Table 2.38 Bridge Root Information

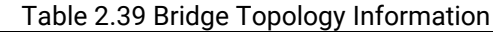

<span id="page-96-1"></span>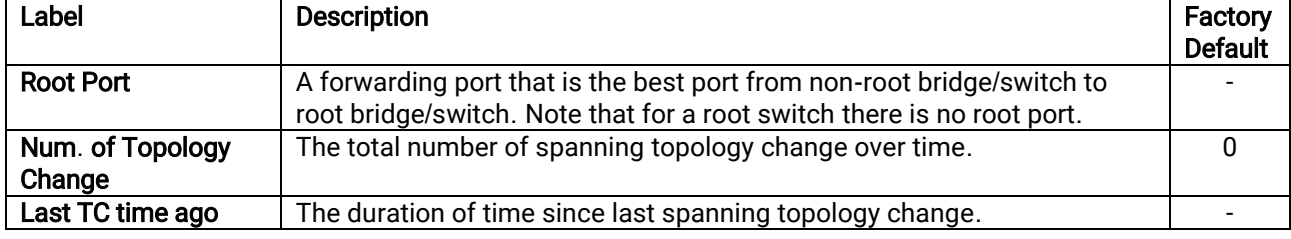

# 2.12.3 Port Setting

Spanning Tree Port Setting shows the configured value of spanning tree protocol for each port, as shown in [Figure 2.125](#page-96-2). The configured information for each port is state, role, path cost, path priority, link type, edge, cost, and designated information. To check the latest update on the statistics, please click on the Refresh button. [Table 2.40](#page-97-0) summarizes the descriptions of spanning three port setting. If Spanning Tree is enabled, the table below becomes editable. Use the Update button to save the settings.

| Port | <b>State</b> | Role    | <b>Path Cost</b> | Pri                              | <b>Link Type</b> |        | Edge                                |      | <b>BPDU</b>  |           | Designated |      |          |          |                          |                |                          |
|------|--------------|---------|------------------|----------------------------------|------------------|--------|-------------------------------------|------|--------------|-----------|------------|------|----------|----------|--------------------------|----------------|--------------------------|
|      |              |         | Config           | Actual                           |                  | Config |                                     | P2P? | Config Edge? |           | Guard      | Cost |          | P. Pri   |                          | Port B. Pri    | <b>Bridge MAC</b>        |
| 1.1  | <b>N/A</b>   | Non-STP | 0                | $\overline{0}$                   | 0                | Auto   | $\mathcal{L}$                       | No   |              | No        | U          |      | 0        | 0        |                          | $\overline{0}$ |                          |
| 1.2  | <b>N/A</b>   | Non-STP | $\mathbf{0}$     | $\overline{0}$                   | 0                | Auto   | $\sim$                              | No   | O            | No        | г          |      | 0        | 0        |                          | $\overline{0}$ |                          |
| 2.1  | <b>N/A</b>   | Non-STP | 0                | $\cup$                           | 0                | Auto   | $\sim$                              | No   |              | <b>No</b> | г          |      | $\Omega$ | o        | $\sim$                   | $\Box$         | $\sim$                   |
| 2.2  | <b>N/A</b>   | Non-STP | 0                | 0                                | 0                | Auto   | v                                   | No   |              | No        | г          |      | 0        | 0        | $\sim$                   | $\bf{0}$       |                          |
| 2.3  | <b>N/A</b>   | Non-STP | 0                | $\overline{0}$                   | 0                | Auto   | $\sim$                              | No   | . .          | No        | п          |      | $\sigma$ | $\sigma$ | ٠                        | $\sqrt{2}$     | $\sim$                   |
| 2.4  | <b>N/A</b>   | Non-STP | $\bf{0}$         | $\bf{0}$                         | 0                | Auto   | $\mathcal{A}$                       | No   |              | No        | г          |      | 0        | ٥        |                          | $\bf{0}$       |                          |
| 3.1  | <b>N/A</b>   | Non-STP | 0                | $\overline{0}$                   | 0                | Auto.  | $\vee$                              | No   |              | No        | L.         |      | $\sigma$ | 0        | $\overline{\phantom{a}}$ | $\Box$         |                          |
| 3.2  | <b>NIA</b>   | Non-STP | 0                | $\overline{0}$                   | 0                | Auto   | ٧                                   | No   | H            | No        | U          |      | 0        | 0        | $\sim$                   | $\Box$         | $\sim$                   |
| 3.3  | NIA          | Non-STP | $\bf{0}$         | $\begin{array}{c} 0 \end{array}$ | 0                | Auto   | $\mathcal{L}$                       | No   |              | No        | г          |      | $\sigma$ | 0        | $\sim$                   | $\Omega$       | $\sim$                   |
| 3.4  | <b>N/A</b>   | Non-STP | 0                | $\bf{0}$                         | 0                | Auto   | $\mathcal{L}$                       | No   |              | No        | П          |      | 0        | 0        | $\sim$                   | $\overline{0}$ | $\sim$                   |
| 3.5  | <b>N/A</b>   | Non-STP | $\mathbf 0$      | $\overline{0}$                   | O                | Auto   | $\sim$                              | No   | L.           | <b>No</b> | г          |      | $\sigma$ | $\cup$   | $\sim$                   | $\Box$         |                          |
| 3.6  | <b>N/A</b>   | Non-STP | 0                | 0                                | 0                | Auto   | v                                   | No   |              | No        | г          |      | 0        | 0        | ٠                        | 0              | $\overline{a}$           |
| 3.7  | <b>N/A</b>   | Non-STP | 0                | $\overline{0}$                   | $\mathbf 0$      | Auto.  | $\mathcal{L}$                       | No   |              | No        | г          |      | $\sigma$ | 0        | $\sim$                   | $\overline{0}$ | $\overline{\phantom{a}}$ |
| 3.8  | <b>N/A</b>   | Non-STP | O                | $\theta$                         | 0                | Auto   | ٧                                   | No   |              | <b>No</b> | г          |      | 0        | 0        | $\sim$                   | $\Box$         |                          |
| 4.1  | <b>N/A</b>   | Non-STP | 0                | $\cup$                           | 0                | Auto   | $\mathcal{A}$                       | No   |              | No        | г          |      | $\sigma$ | 0        |                          | $\Omega$       |                          |
| 4.2  | <b>N/A</b>   | Non-STP | 0                | $\circ$                          | 0                | Auto   | $\mathcal{L}_{\mathbf{z}^{\prime}}$ | No   |              | No        | г          |      | 0        | 0        | $\sim$                   | 0              |                          |
| 4.3  | <b>N/A</b>   | Non-STP | 0                | $\Box$                           | 0                | Auto   | $\sim$                              | No.  |              | No        | L.         |      | $\cup$   | $\cup$   | $\sim$                   | $\Box$         | $\sim$                   |
| 4.4  | <b>N/A</b>   | Non-STP | $\bf{0}$         | $\bf{0}$                         | 0                | Auto   | $\mathcal{A}$                       | No   |              | No        | с          |      | 0        | Ō        |                          | $\Omega$       |                          |

<span id="page-96-2"></span>Figure 2.125 Spanning Tree Port Setting Webpage

<span id="page-97-0"></span>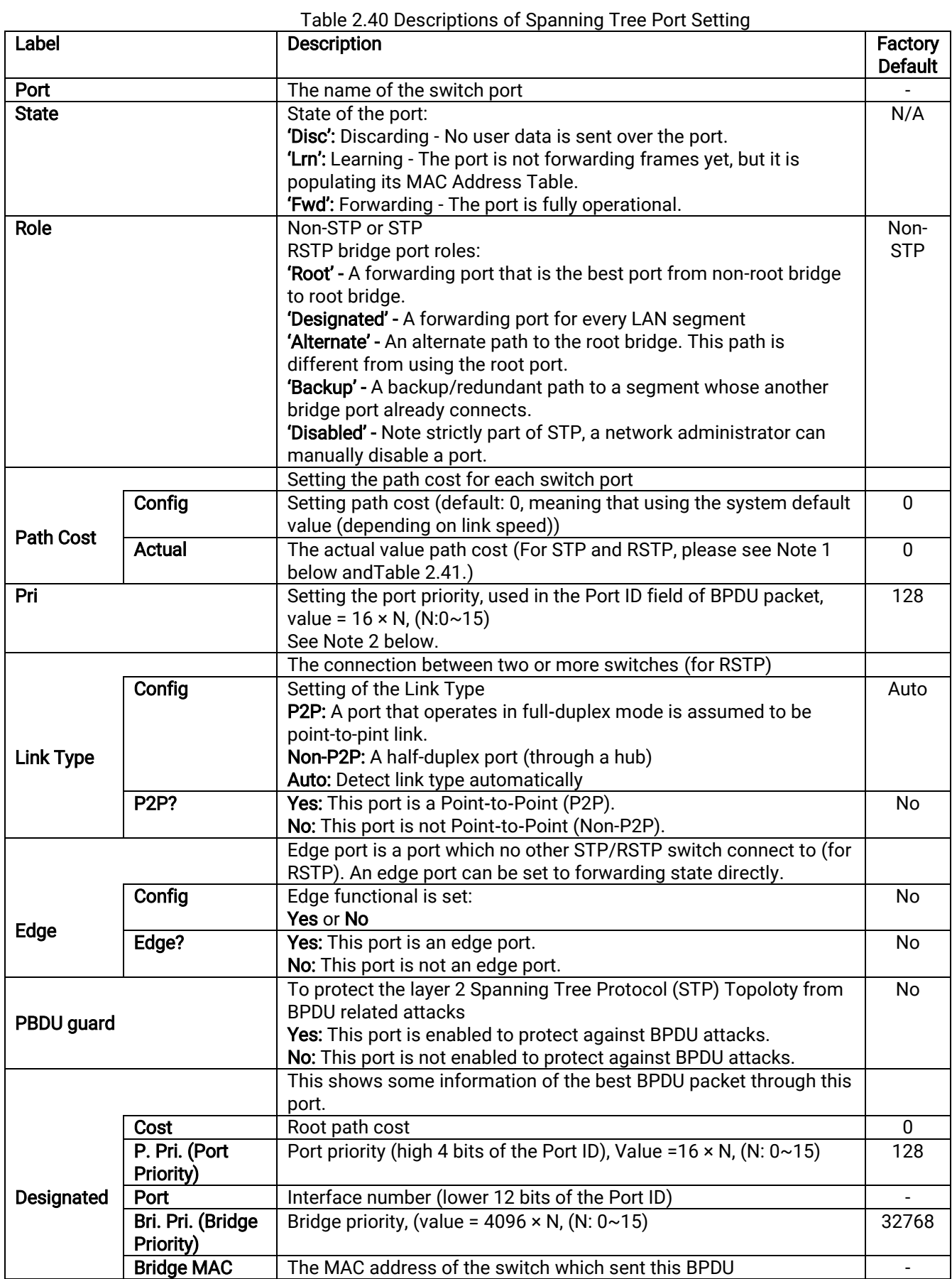

#### Note:

1. In general, the path cost is dependent on the link speed. [Table 2.41](#page-98-0) lists the default values of path cost for STP and RSTP.

<span id="page-98-0"></span>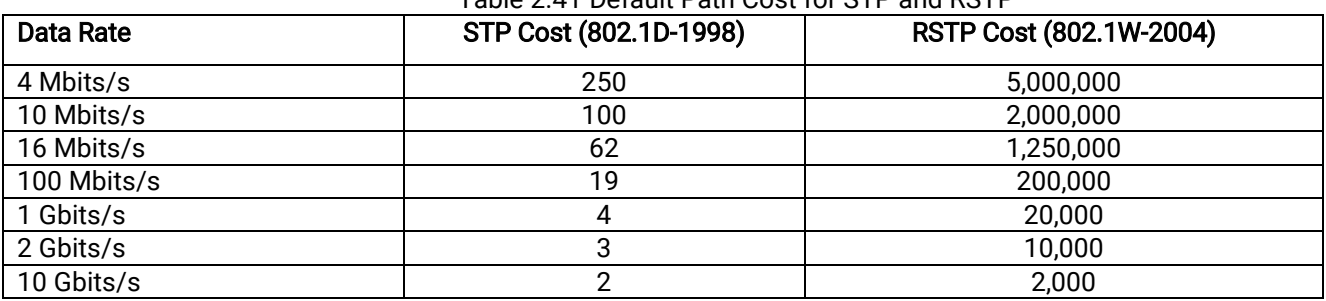

Table 2.41 Default Path Cost for STP and RSTP

2. The sequence of events to determine the best received BPDU (which is the best path to the root).

- Lowest root bridge ID determines the root bridge.
- Lowest cost to the root bridge favors the upstream switch with the least cost to root.
- Lowest sender bridge ID serves as a tie breaker if multiple upstream switches have equal cost to root.
- Lowest sender port ID serves as a tie breaker if a switch has multiple (non-Ether channel) links to a single upstream switch.

Bridge ID = priority (4 bits) + locally assigned system ID extension (12 bits) + ID[MAC Address] 48 bits. The default bridge priority is 32768.

Port ID = priority (4 bits) + ID (Interface number) (12 bits)

The default port priority is 128.

#### 2.12.4 MSTP Instance

MSTP enables the grouping and mapping of VLANs to different spanning tree instances. Therefore, an MST Instance (MSTI) is a particular set of VLANs that are all using the same spanning tree. Note that MSTI is identified by MSTI number and locally significant within MST region. [Figure 2.126](#page-99-0) illustrates the MSTP Instance webpage. In this section, the uses can add or remove MSTP instance. The upper part of the webpage is a table of existing MSTP instance in the managed switch. The users can add a new MSTP instance by choosing an Instance ID from the dropdown list, enter the VLAN Identification number in the VID field, and set the desired priority in the Priority field. After filling all information, please click the Add/Modify button to update the MSTP instance. The procedure forsetting up an MSTP instance is as follows:

- Enable MSTP protocol in Section [2.12.1](#page-93-2)
- Modify spanning tree main setting as described in Section [2.12.1](#page-93-2)
- Select ports that you want to enable MSTP function in Section [2.12.1.](#page-93-2)
- Add a Multiple Spanning Tree Instance (MSTI) in MSTP Instance webpage (this section).
	- o Choose an Instance Identification
	- $\circ$  Add VLAN Identification numbers (VIDs) that will be member(s) of MSTP instance.
	- o Set Priority value of the switch.
	- o Click Add/Modify button.

[Table 2.42](#page-99-1) summarizes the descriptions of MSTP Information.

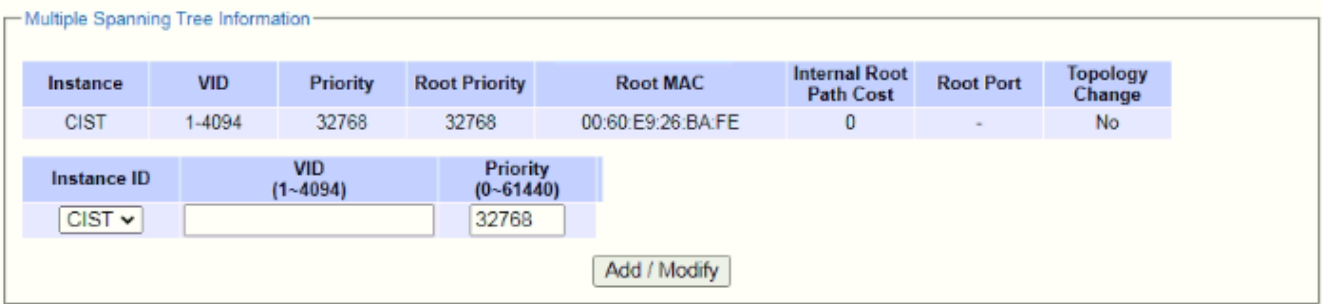

Figure 2.126 MSTP Instance Webpage

<span id="page-99-1"></span><span id="page-99-0"></span>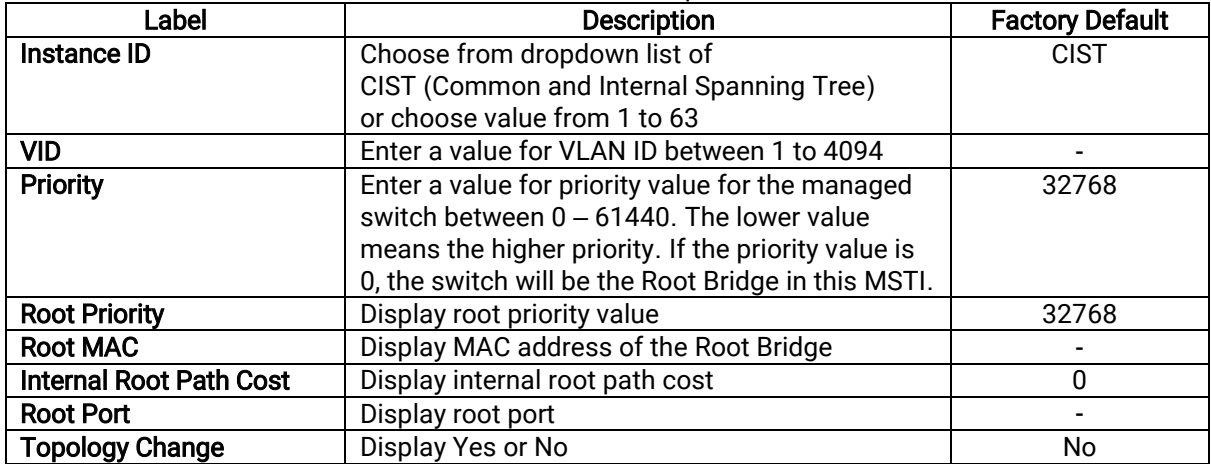

# 2.13 VLAN

A Virtual Local Area Network (VLAN) is a group of devices that can be located anywhere on a network, but all devices in the group arelogically connected together. In other words, VLAN allows end stations to be grouped together even if they are not located on the same network switch. With a traditional network, users usually spend a lot of time on devices relocations, but a VLAN reconfiguration can be performed entirely through software. Also, VLAN provides extra security because devices within a VLAN group can only communicate with other devices in the same group. For the same reason, VLAN can help to control network traffic. Traditional network broadcasts data to all devices, no matter whether they need it or not. By allowing a member to receive data only from other members in the same VLAN group, VLAN avoids broadcasting and increases traffic efficiency (see [Figure 2.127](#page-100-0)).

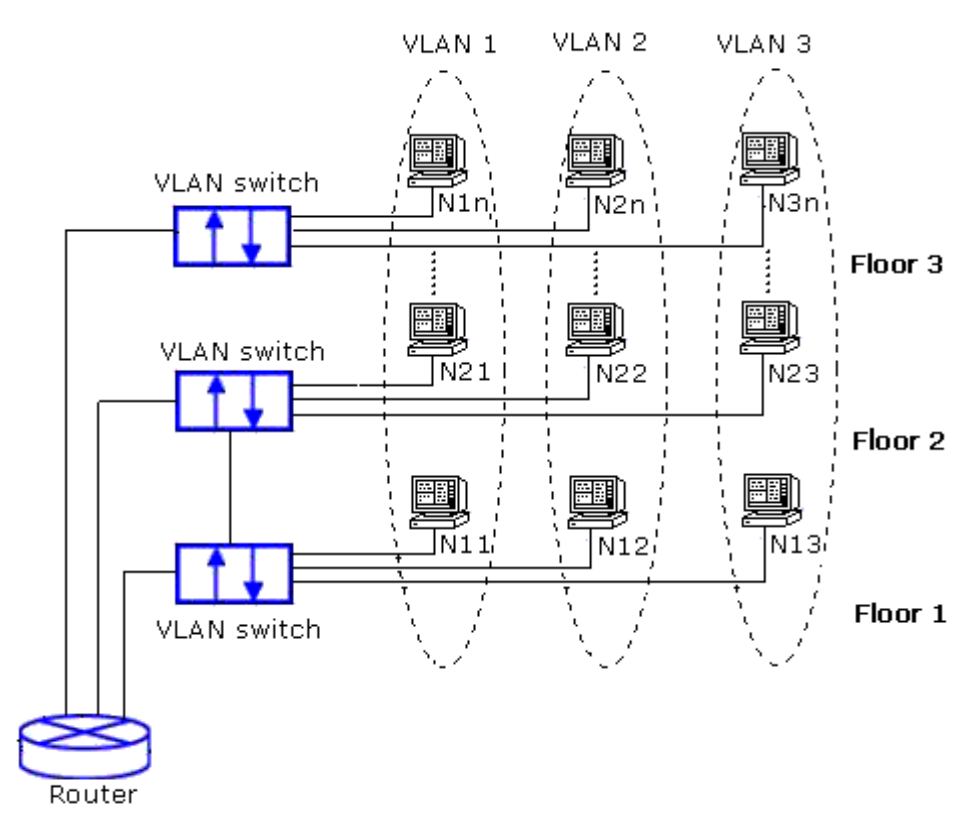

Figure 2.127 Example of VLAN Configuration

<span id="page-100-0"></span>Atop's managed switch EHG75XX series provide six approaches to create VLAN as follows:

- Tagging-based (802.1Q) VLAN
- **Port-based VLAN**
- **MAC-based VLAN**
- **II** IP Subnet-Based VLAN
- **Protocol-Based VLAN**
- QinQ or Double Tagging-based VLAN

[Figure 2.128](#page-101-0) shows the drop-down menu under the VLAN section.

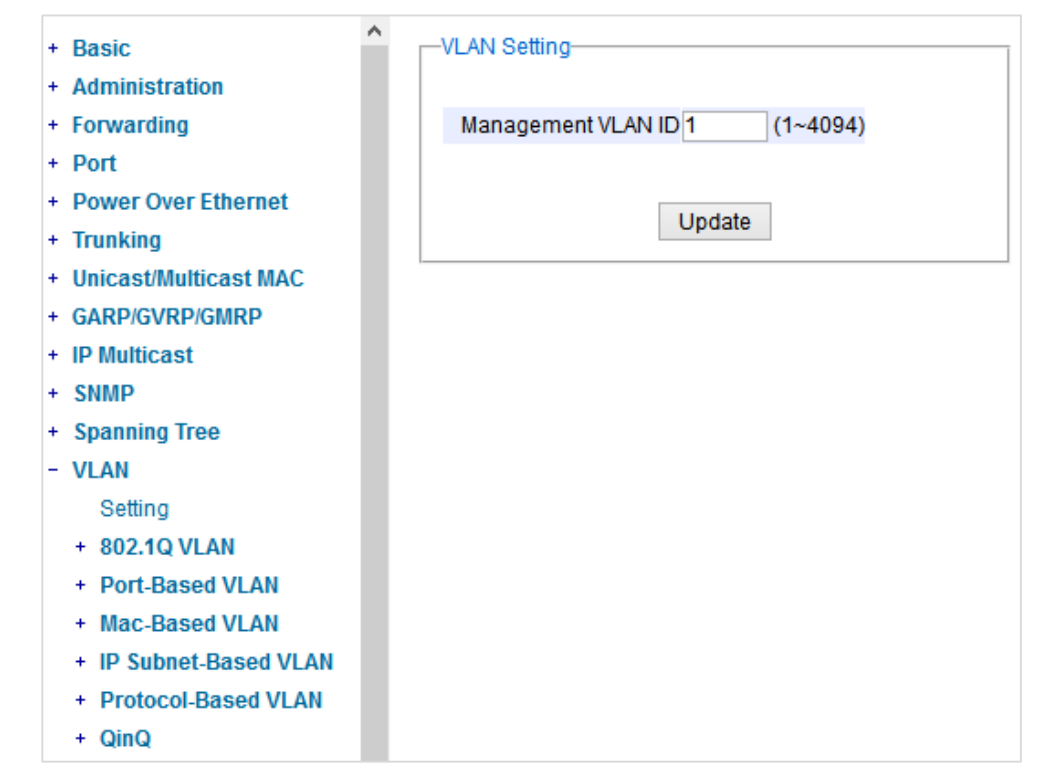

Figure 2.128 VLAN Dropdown Menu

# 2.13.1 VLAN Setting

<span id="page-101-0"></span>The first menu under the VLAN section is the VLAN Setting. Here the management VLAN Identification number (ID) is configured based on the IEEE 802.1Q standard. The default value is VID = 1. Note that the ID can be the number from 1 to 4096. If the users change the management VLAN ID to other number, please click the Update button to set it on the managed switch. [Figure 2.129](#page-101-1) depicts the VLAN Setting webpage. [Table 2.43](#page-101-2) describes the VLAN Setting option.

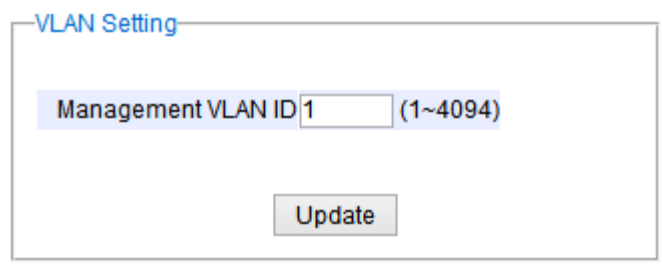

Figure 2.129 VLAN Setting Webpage

| Table 2.43 Description of VLAN Setting |  |  |
|----------------------------------------|--|--|

<span id="page-101-2"></span><span id="page-101-1"></span>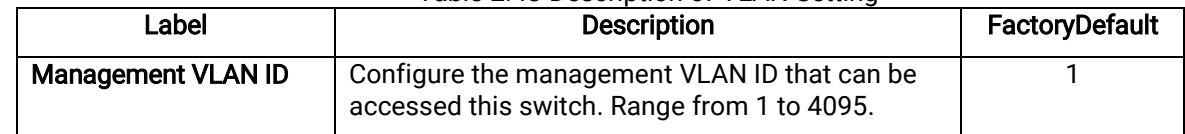

#### 2.13.2 <sup>802</sup>.1Q VLAN

Tagging**-**based (802**.**1Q) VLAN is the networking standard that supports virtual LAN (VLANs) on an Ethernet network. The standard defines a system of VLAN tagging for Ethernet frames and the accompanying procedures for bridges and switches in handling such frames. The standard also contains provisions for a quality-of-service prioritization scheme commonly known as IEEE 802.1Q.

VLAN tagging frames are frames with 802.1Q (VLAN) tags that specify a valid VLAN identifier (VID). Whereas, untagged frames are frames without tags or frames that carry 802.1p (prioritization) tags and only having prioritization information and a VID of 0. When a switch receives a tagged frame, it extracts the VID and forwards the frame to other ports in the same VLAN.

For a 802.1Q VLAN packet, it adds a tag (32-bit field) to the original packet. The tag is between the source MAC address and the EtherType**/**length fields of the original frame**.** For the tag, the first 16 bits is the Tag protocol identifier **(**TPID**)** field which set to a value of 0x8100 in order to identify the frame as an IEEE 802**.**1Q**-**tagged frame**.** This field is located at the same position as the EtherType**/**length field in untagged frames, and is thus used to distinguish the frame from untagged frames**.** The next 3 bits is the Tag control information **(**TCI**)** field which refers to the IEEE 802**.**1p class of service and maps to the frame priority level**.** The next one bit is the Drop Eligible Indicator **(**DEI**)** field which may be used separately or in conjunction with PCP to indicate frames eligible to be dropped in the presence of congestion**.** The last 12 bits is the VLAN identifier **(**VID**)** field specifying the VLAN to which the frame belongs**.**

Under the 802**.**1Q VLAN menu, there are three submenus which are Setting, PVID Setting, and VLAN Table as shown in [Figure 2.130](#page-102-0)

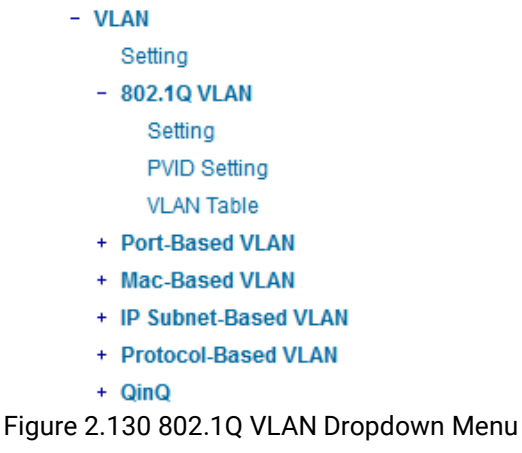

# <span id="page-102-0"></span>2.13.2.1 <sup>802</sup>**.**1Q VLAN Settings

[Figure 2.131](#page-103-0) shows the 802.1Q VLAN Setting webpage which allow the users to add new tagged-based VLAN to the managed switch. Please follow the following procedure to setting up the 802.1Q VLAN on the switch.

- 1. Go to 802**.**1Q VLAN, then select Setting submenu*.*
- 2. Fill in appropriate Name, VID, Member Ports, and Tagged Ports as show in [Figure 2.131.](#page-103-0) The description of each fields is summarized in [Table 2.44.](#page-103-1) Then, click Add/Modify button. Note to select multiple Member Ports or multiple Tagged Ports, press and hold the Ctrl key while selecting multiple ports.
- 3. Go to 802*.*1Q VLAN's PVID Setting described in the next subsection.
- 4. Choose the same ports, and enter PVID (which is the same as VID), se[e Figure 2.132.](#page-104-0)

To remove any of the VLAN from the 802.1Q VLAN setting, click the Remove button at the end of that particular VLAN record as shown in [Figure 2.131.](#page-103-0)

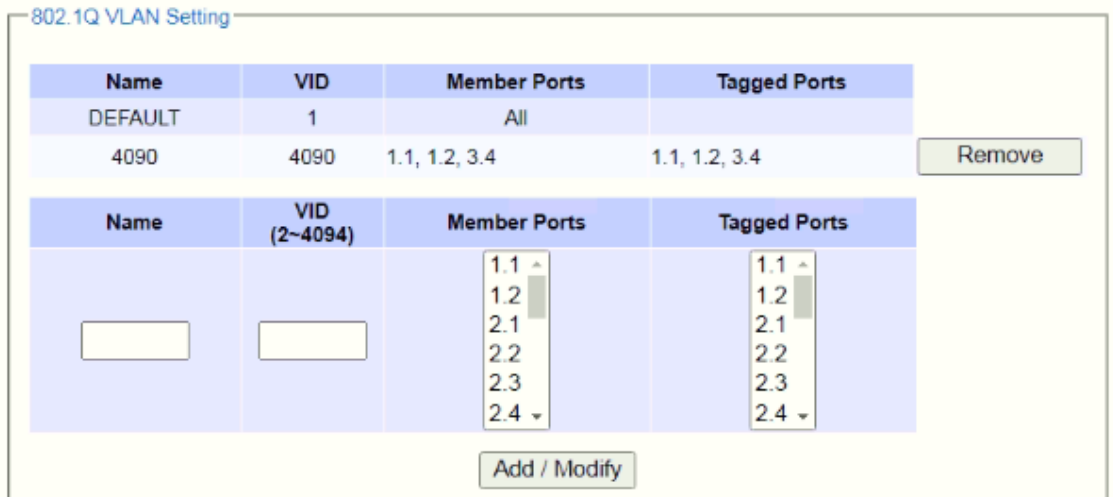

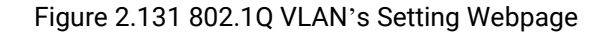

<span id="page-103-1"></span><span id="page-103-0"></span>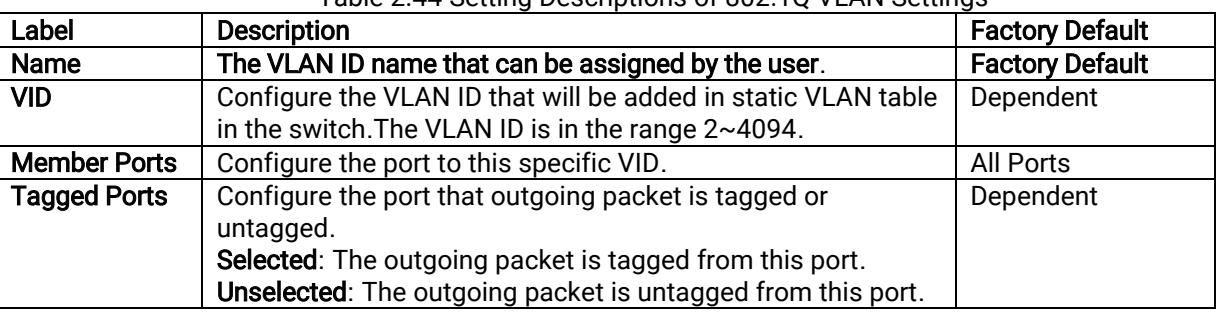

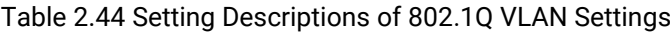

**\***NOTE**:** Default settings only have VLAN ID on 1. To set VLAN ID to other value beside 1, users will have to assign ports to be in that VLAN group.

# 2.13.2.2 <sup>802</sup>**.**1Q VLAN PVID Settings

Each port is assigned a native VLAN number called the Port VLAN ID (PVID). When an untagged frame goes through a port, the frame is assigned to the port's PVID. That is the frame will be tagged with the configured VLAN ID defined in this subsection. [Figure 2.132](#page-104-0) shows the PVID Setting for 802.1Q VLAN where the upper table lists the current PVID assigned to each port. The users can configure the PVID by select either on or multiple ports (by clickingand holding the Ctrl key) and enter the desired PVID value between 2 to 4094. Please click Update button to allow the configuration to take effect on the switch. [Table 2.45](#page-104-1) summarizes the PVID Setting's descriptions.

| PVID Setting-                             |                             |
|-------------------------------------------|-----------------------------|
|                                           |                             |
| Port                                      | PVID                        |
| 1.1                                       | 1                           |
| 1.2                                       | 1                           |
| 2.1                                       | 1                           |
| 2.2                                       | 1                           |
| 2.3                                       | 1                           |
| 2.4                                       | 1                           |
| 3.1                                       | 1                           |
| 3.2                                       | 1                           |
| 3.3                                       | 1                           |
| 3.4                                       | 1                           |
| 3.5                                       | 1                           |
| 3.6                                       | 1                           |
| 3.7                                       | $\overline{1}$              |
| 3.8                                       | 1                           |
| 4.1                                       | 1                           |
| 4.2                                       | 1                           |
| 4.3                                       | 1                           |
| 4.4                                       | 1                           |
| Port                                      | <b>PVID</b><br>$(1 - 4094)$ |
| 1.1<br>1.2<br>2.1<br>2.2<br>2.3<br>$2.4*$ | numbers only                |
|                                           | Update                      |

Figure 2.132 802.1Q VLAN PVID Setting Webpage

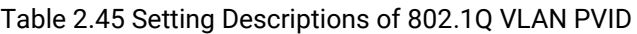

<span id="page-104-1"></span><span id="page-104-0"></span>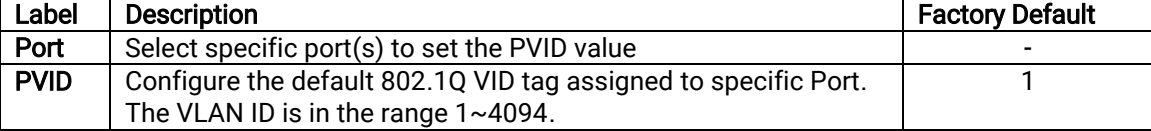

# 2.13.2.3 <sup>802</sup>**.**1Q VLAN Table

This webpage shown in [Figure 2.133](#page-105-0) displays the 802.1Q VLAN table which lists all the VLANs that are automatically and manually added/modified to the managed switch. [Figure 2.134](#page-105-1) illustrates examples of the static and dynamic VLAN information of each VID. [Table 2.46](#page-105-2) summarizes the descriptions of VLAN Table.

**MANTONIO** 

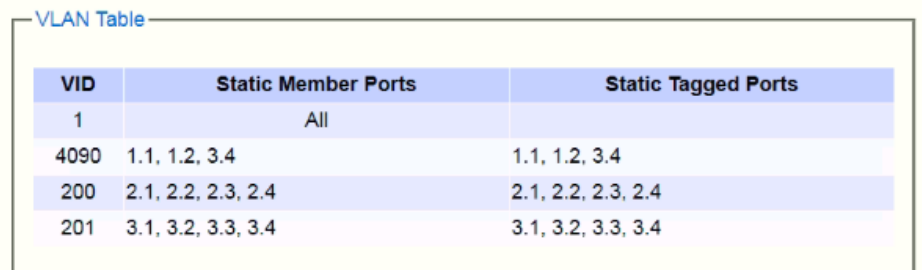

#### Figure 2.133 802.1Q VLAN Table Webpage

<span id="page-105-0"></span>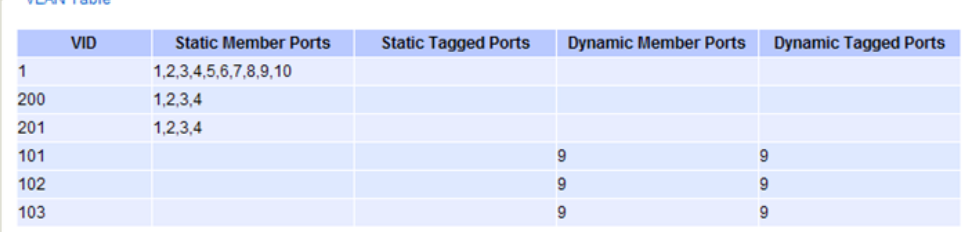

Figure 2.134 Example of 802.1Q VLAN Table

<span id="page-105-2"></span><span id="page-105-1"></span>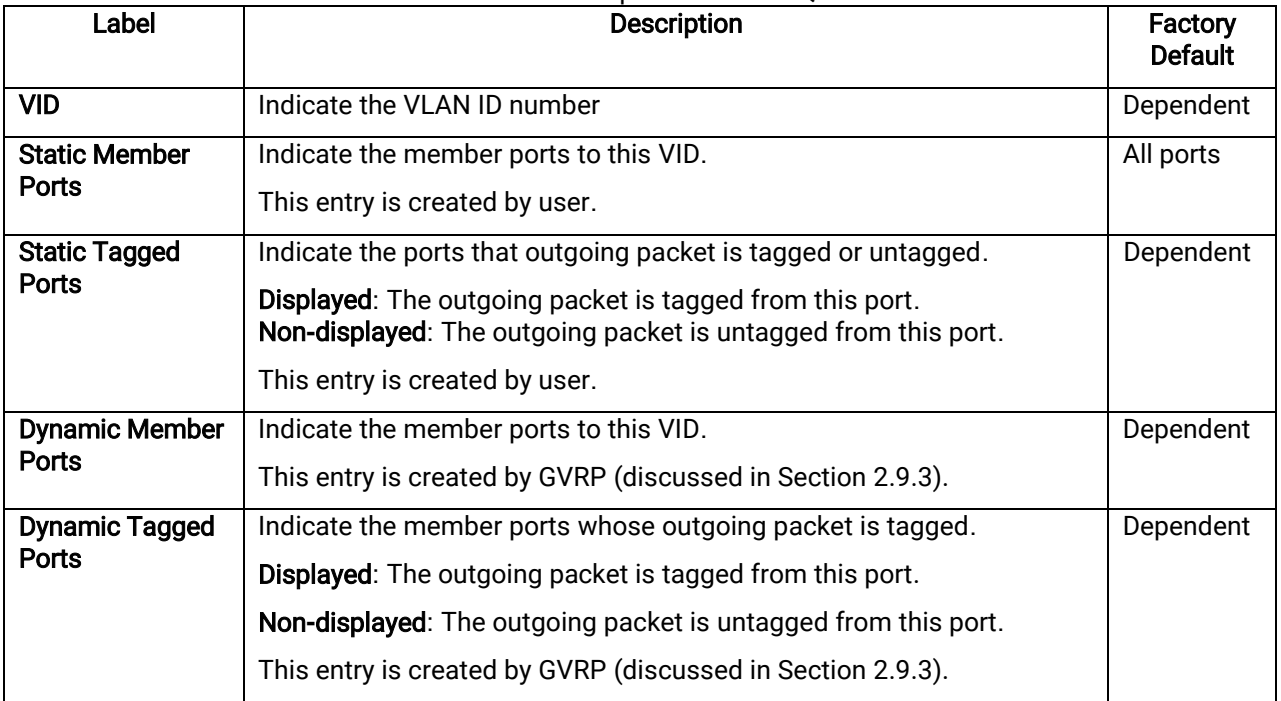

#### Table 2.46 Descriptions of 802.1Q VLAN Table

# 2.13.3 Port-Based VLAN

Port**-**Based VLAN (or Static VLAN equivalent) assignments are created by assigning ports to a VLAN. If a device is connected to a certain port, the device will be assigned a VLAN to that specific port. If a user changes the connected port, a new port-VLAN assignment must be reconfigured for this new connection. To setup port-based VLAN, please follow the following steps:

- 1. Click on Port*-*Based VLAN setting pageas shown in [Figure 2.135.](#page-106-0)
- 2. Select specific ports to be included in certain group by checking the corresponding box under the Member ports on particular row of port-based VLANs' Group ID. Note that if the users check the box under the Group ID column, all of the Member Ports will belong to that VLAN's Group ID.

3. Click on the Update button to allow the setting to take effect on the managed switch.

| Group           | <b>Member ports</b> |       |     |     |     |     |     |     |        |     |     |     |     |     |     |     |     |                            |
|-----------------|---------------------|-------|-----|-----|-----|-----|-----|-----|--------|-----|-----|-----|-----|-----|-----|-----|-----|----------------------------|
| ID              | 1.1                 | $1.2$ | 2.1 | 2.2 | 2.3 | 2.4 | 3.1 | 3.2 | 3.3    | 3.4 | 3.5 | 3.6 | 3.7 | 3.8 | 4.1 | 4.2 | 4.3 | 4.4                        |
| 1               | ø                   | ☑     | ✓   | ☑   | M   | ᢦ   | ⊽   | ☑   | Z      | ᢦ   | ◆   | ✔   | M   | ⊽   | ⊽   | M   | M   | $\boldsymbol{\mathcal{L}}$ |
| 2 <sup>2</sup>  |                     |       |     |     |     |     |     |     |        |     |     |     |     |     |     |     |     |                            |
| 3 <sup>l</sup>  |                     |       |     |     |     |     |     |     |        |     |     |     |     |     |     |     |     |                            |
| 4               |                     |       |     |     |     |     |     |     |        |     |     |     |     |     |     |     |     |                            |
| 5 <sup>1</sup>  |                     |       |     |     |     |     |     |     |        |     |     |     |     |     |     |     |     |                            |
| 6(              |                     |       |     |     |     |     |     |     |        |     |     |     |     |     |     |     |     |                            |
| 7 L             |                     |       |     |     |     |     |     |     |        |     |     |     |     |     |     |     |     |                            |
| 8 L             |                     |       |     |     |     |     |     |     |        |     |     |     |     |     |     |     |     |                            |
| 9               |                     |       |     |     |     |     |     |     |        |     |     |     |     |     |     |     |     |                            |
| 10 <sup>1</sup> |                     |       |     |     |     |     |     |     |        |     |     |     |     |     |     |     |     |                            |
|                 |                     |       |     |     |     |     |     |     | Update |     |     |     |     |     |     |     |     |                            |

Figure 2.135 Port-based VLAN Setting Webpage

# 2.13.4 MAC-Based VLAN

<span id="page-106-0"></span>The managed switch also supports the ability to assign a VLAN ID (VID) to an untagged packet based on the source MAC address. This can be set in this sub-menu as shown in [Figure 2.135](#page-106-0). There are maximum 512 entries in the MAC-based VLAN table (Source MAC address + VLAN ID) in the lower part of this webpage. If the users enter a duplicated MAC address into the MAC-based VLAN table, the old VLAN ID will be overwritten by the new VLAN ID. The VLAN ID range is between 1 to 4096. If the source MAC address of a packet is matched with any entry inside the MAC-based VLAN table here, the mapped VLAN ID will be added to the packet.

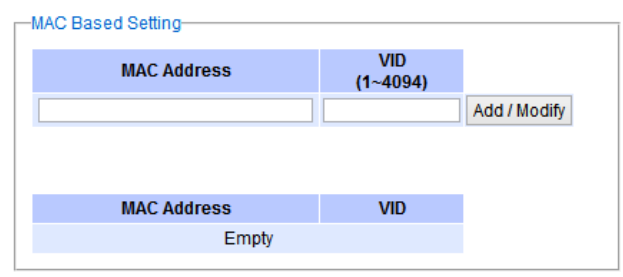

Figure 2.136 MAC-Based VLAN Setting Webpage

# 2.13.5 IP Subnet-Based VLAN

This sub-menu allows the user to assign a VLAN ID to an untagged packet based on the source IP address and the prefix length which is called IP subnet-based VLAN. [Figure 2.137](#page-107-0) shows the webpage where the users can enter the IP address, prefix length and VLAN ID (VID) for creating a VLAN based on its IP subnet. The list of existing IP subnet-based VLAN is shown in the lower part of the webpage. This feature support maximum of 64 sets (IP address + Prefix length + VLAN ID). The VLAN ID (VID) range is between 1 to 4096. This VLAN setup feature supports both IPv4 and IPv6. If a duplicated pair of IP address and prefix length is entered into the table, there will be an error message. The prefix length of IPv4 is 0 to 32 while the prefix length of IPv6 is 0 to 64.

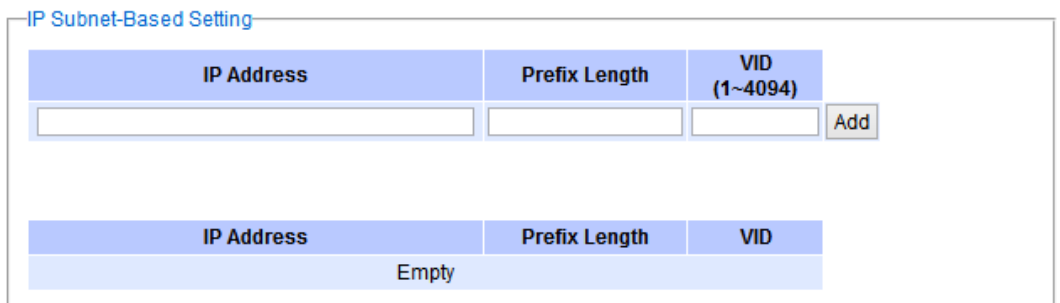

Figure 2.137 IP Subnet-Based VLAN Setting Webpage

# 2.13.6 Protocol-Based VLAN

<span id="page-107-0"></span>For the protocol-based VLAN, the switch supports 3 Ethernet packet frame types: Ethernet II, 802. 3 LLC, and 802.3 SNAP. It uses the EtherType field (Protocol ID) in these frames to assign a VLAN ID for each untagged packets. There are two submenus for Protocol-Based VLAN: Protocol to Group Setting and Group to VLAN Setting.

# 2.13.6.1 Protocol to Group Settings

The users can add or modify the Group ID in this menu option, as shown in [Figure 2.138.](#page-107-1) Here, the maximum of 16 rules are supported. "Protocol Group Setting" is used to define the protocol rule and assign an unique ID (Group ID). The value of Group ID is between 1 to 2147483646. The Frame Type can be Ethernet, SNAP, or LLC. The "Value" field in the webpage is the EtherType (Protocol ID).

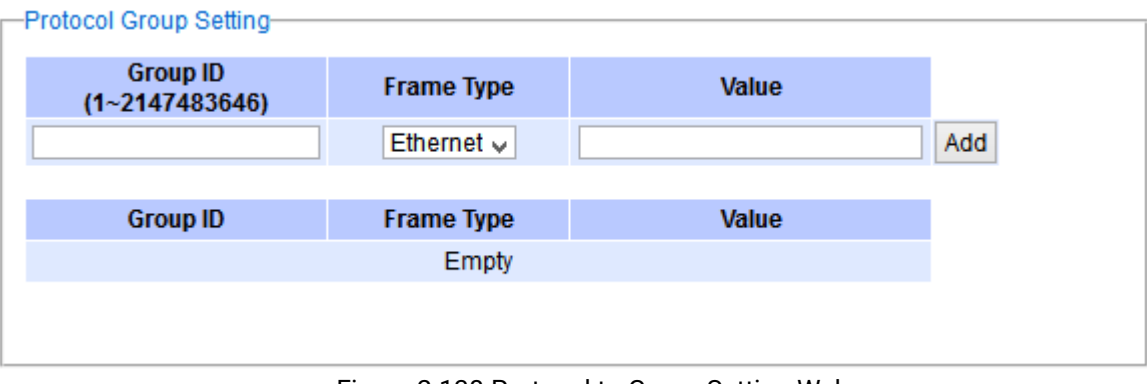

Figure 2.138 Protocol to Group Setting Webpage

# <span id="page-107-1"></span>2.13.6.2 Group to VLAN Settings

The users can add or modify Group ID and for each port or multiple ports in this menu option, as shown in Figure [2.139](#page-108-0). "Group to VLAN Setting" is used to map the Group ID to a VLAN ID (VID). This will map the FrameType and EtherType to a VLAN ID.
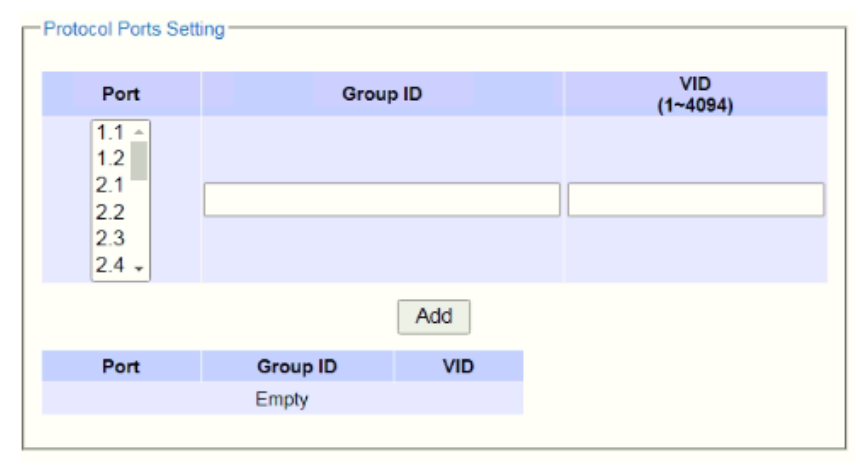

Figure 2.139 Group to VLAN Setting Webpage

# 2.13.7 QinQ

Originally the 802.1Q standard VLAN only allowed one VLAN tag appended in a packet. But the QinQ feature in this subsection allows two VLAN tags to be appended in a packet. The main purpose of the QinQ is for service providers to place additional VLAN tag as an external network identification and to keep the original customer's VLAN tag if existed.

To understand the operation of QinQ VLAN setting, we will use an example of a network where there are two buildings called Building 1 and Building 2 that has two departments called Department A and Department B of the same company on both buildings. Department A want to use the VLAN2 (TPID = 0x8100) for inside communication and Department B also want to use the VLAN2 (TPID = 0x8100) for inside communication but they do not want to communicate with each other.

The network administrators can enable the QinQ VLAN feature or double tagging VLAN function in the company managed switches. If Building 1 has the following switches: A1 (for Department A), B1 (for Department B), H1 (for Backbone network) and Building 2 has the following switches: A2 (for Department A, B2 (for Department B), and H2 (for Backbone network) then all of the switches can be configured as shown in [Figure 2.140](#page-108-0).

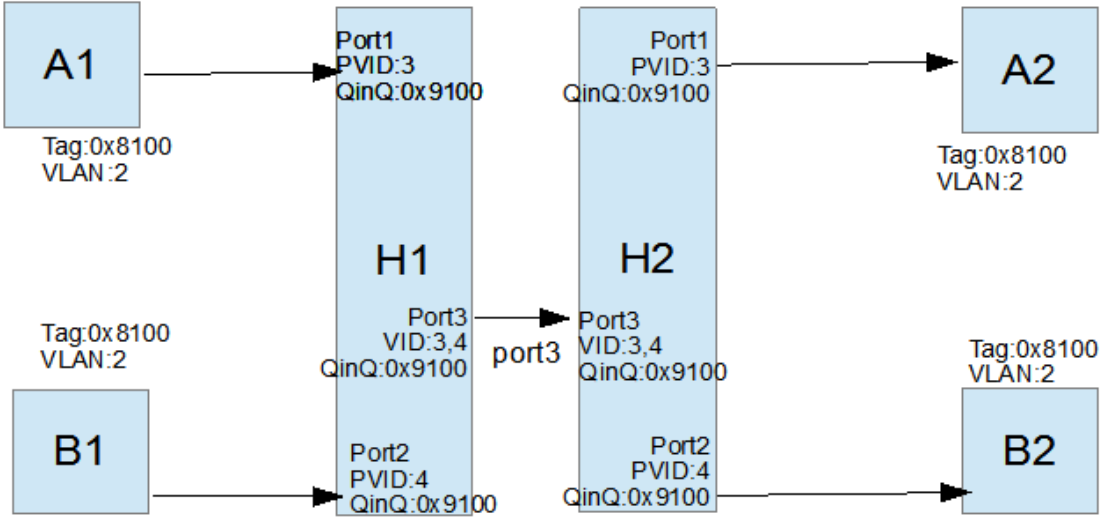

Figure 2.140 Example of QinQ Deployment

<span id="page-108-0"></span>The operation of the network in [Figure 2.140](#page-108-0) based on QinQ VLAN setting rule can be described as follows.

1. Switch A1 and Switch B1 send some packets with VLAN tag (TPID=0x8100, VLAN ID=2) to H1.

- 2. The Switch H1 treats these received packets with VLAN tag (TPID=0x8100) as untagged packets because the receiving ports' QinQ TPID = 0x9100. These packets will be inserted the second VLAN tags (TPID=0x9100, VLAN ID = PVID).
- 3. The Switch H1 will switch these packets to Port3 (VLAN ID=3 or 4 depending on the incoming port number from A1 or B1).
- 4. The Switch H2 receives these packets and switches them by the VLAN rule. The packets with VLAN ID 3 will be sent to Port 1 and the packets with VLAN ID 4 will be sent to Port 2.
- 5. Before Switch H2 sends these packets out from Port 1 or Port 2, the VLAN tags (TPID=0x9100, VLAN ID=3 or 4) will be removed from these packets.

[Figure 2.141](#page-109-0) shows the QinQ Setting webpage where the QinQ function can be enabled for each port on the managed switch. When checking the corresponding enabled box behind each port, the TPID field will become active. The default TPID is set to 0x8100 which means that the QinQ feature is disable. To enable the QinQ for a port, the users need to set the TPID value. In general, it should be set to 0x9100 which must be different from the original tag's 0x8100 as described in Section [2.13.2.](#page-101-0) The TPID value should be between 0x0000 to 0xFFFF. When setting a trunk port with QinQ, it does not allow each physical port with different QinQ setting. This means that the QinQ enabled fields and TPID fields of all physical ports in a trunk port must be the same.

The QinQ setting rule is summarized as follows:

- For ingress ports and egress ports, they use the TPID field to decide whether a packet is being with a VLAN tag or not.
	- o A packet is untagged (without VLAN tag) if its TPID field is not the same as the TPID that we set for the port in the OinO configuration.
	- $\circ$  A packet is tagged (with VLAN tag) if its TPID field is the same as the TPID that we set for the port in the QinQ configuration.
- Either tagged packet or untagged packet are processed by the general VLAN rule to tag a packet, untag a packet, or keep the same packet, and do the switching.
- When a packet is tagged with a VLAN tag. The tag's TPID is from the input port's QinQ setting and the tag's VLAN ID is from the input port's PVID setting.

| Port | QinQ Enabled | <b>TPID</b> |
|------|--------------|-------------|
| 1.1  | П            | 8100        |
| 1.2  | ٦            | 8100        |
| 2.1  | □            | 8100        |
| 2.2  | П            | 8100        |
| 2.3  | П            | 8100        |
| 2.4  | п            | 8100        |
| 3.1  | П            | 8100        |
| 3.2  | П            | 8100        |
| 3.3  | п            | 8100        |
| 3.4  | п            | 8100        |
| 3.5  | п            | 8100        |
| 3.6  | П            | 8100        |
| 3.7  | п            | 8100        |
| 3.8  | □            | 8100        |
| 4.1  | П            | 8100        |
| 4.2  | п            | 8100        |
| 4.3  | □            | 8100        |
| 4.4  | □            | 8100        |

<span id="page-109-0"></span>Figure 2.141 QinQ Setting Webpage

After finish setting the QinQ feature for any of the port, please click the Update button to allow the setting take effect on the managed switch.

## 2.13.8 Voice VLAN

A voice VLAN is a VLAN (virtual local area network) that is specifically allocated for user's voice data streams. It can control the transmission priority of the passing voice traffic and other traffic when transmitted with other traffic. That is to say, when other services (data, video, etc.) are transmitted simultaneously, the voice service can be set as high priority transmission or low priority transmission to ensure that the voice service can be transmitted with a higher forwarding priority or other services can be transmitted with a higher priority.

#### 2.13.8.1 Voice VLAN Settings

The users need to refer "2.13.8.2 802.1Q VLAN Settings" to create one vlan, then add ports to vlan and untagged for voice vlan. Then the users can configure the Voice VLAN setting in this menu option, as shown in [Figure 2.138](#page-107-0)

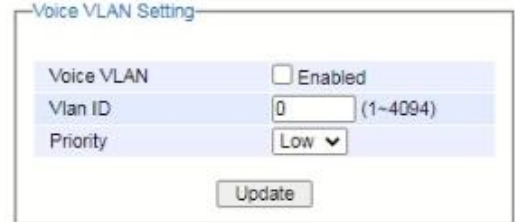

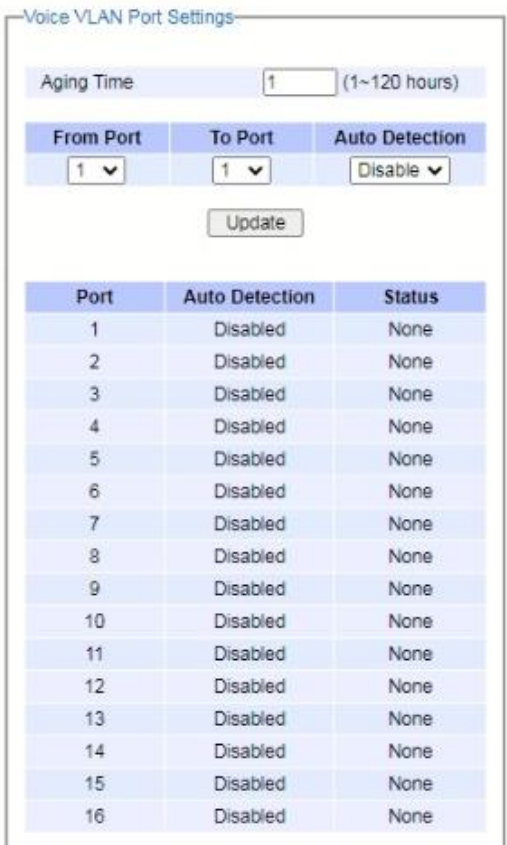

Figure 2.142 Voice VLAN Setting Webpage

Voice VLAN State: Select to enable or disable Voice VLAN. The default is Disabled. Before you enabled Voice VLAN, you must configure the Voice VLAN Global Settings.

VLAN ID: The ID of VLAN that you want to assign voice traffic to. You must first create a VLAN from the 802.1Q VLAN page before you can assign a dedicated Voice VLAN. The member port you configured in 802.1Q VLAN

setting page will be the static member port of voice VLAN. To dynamically add ports into the voice VLAN, please enable the Auto Detection function.

Priority: The 802.1p priority levels of the traffic in the Voice VLAN. Default Priority is set to LOW.

Aging Time: Enter a period (in hours) to remove a port from the voice VLAN if the port is an automatic VLAN member. When the last voice device stops sending traffic and the MAC address of this voice device is aged out, the voice VLAN aging timer will start. The port will be removed from the voice VLAN after the expiration of the voice VLAN aging timer. Selectable range is from 1 to 120 hours.

From Port / To Port: A consecutive group of ports may be configured starting with the selected port.

Auto Detection: Switch will add ports to the voice VLAN automatically if it detects the device OUI matches the Telephony OUI configured in the Voice VLAN OUI Setting page. Use the drop-down menu to enable or disable the OUI auto detection function. The default is Disabled.

Status: Shows status of port if IP Phone connected to ports status set to "Connected" otherwise "None".

## 2.13.8.2 Voice VLAN OUI Settings

This window allows the user to configure the user-defined voice traffic's OUI. An Organizationally Unique Identifier (OUI) is the first three bytes of the MAC address. This identifier uniquely identifies a vendor, manufacturer, or other organization.

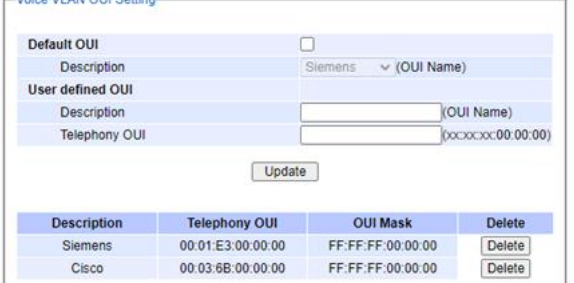

Figure 2.143 Voice VLAN OUI Setting Webpage

Default OUI: Pre-defined OUI values, including brand names of 3COM, Cisco, H3C, Pingtel, Siemens, NEC/Philips, Huawei3COM, and Avaya.

| Default OUI                  |                      | 7                                                |                   |  |
|------------------------------|----------------------|--------------------------------------------------|-------------------|--|
| <b>Description</b>           |                      | Siemens                                          | $\vee$ (OUI Name) |  |
| <b>User defined OUI</b>      |                      | <b>Siemens</b>                                   |                   |  |
| Description<br>Telephony OUI |                      | Cisco<br>Avava<br>H3C                            | (OUI Name)        |  |
|                              |                      |                                                  | (XXXXXXCDD:00:00) |  |
|                              |                      | Philips/NEC<br>Update Polycom<br>3Com<br>Pingtel |                   |  |
| <b>Description</b>           | <b>Telephony OUI</b> | <b>OUI Mask</b>                                  | <b>Delete</b>     |  |

Figure 2.144 Voice VLAN Default OUI Description

User defined OUI: You can manually create a Telephony OUI with a description.

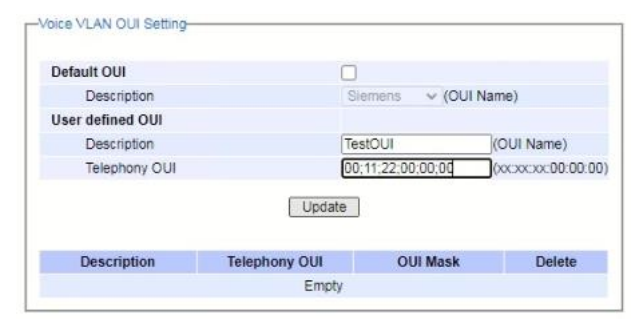

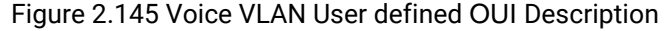

# 2.14 Security

Seven security features are providedin RHG95XX series including the followings:

- Port Security **(**Static**)**
- 802**.**1X
- IP Source Guard
- ARP Spoof Prevention
- DHCP Snooping
- Access Control List **(**ACL**)**
- Dynamic ARP Inspection

[Figure 2.146](#page-112-0) shows the dropdown menu for security section on the managed switch.

| <b>Matop</b>                                | Copper Link Up<br>Fiber Link Up<br>Link Down<br>Not Available | 3.2<br>3.<br>3.6<br>3.8 |
|---------------------------------------------|---------------------------------------------------------------|-------------------------|
| + Basic<br>+ Administration                 | Port Security Setting                                         |                         |
| + Forwarding                                | Port                                                          | Enable/Disable          |
| + Redundancy                                | $1.1 -$                                                       |                         |
| + Port                                      | 1.2                                                           |                         |
| + Trunking                                  | 2.1                                                           | Enable $\vee$           |
| + Unicast/Multicast MAC<br>+ GARP/GVRP/GMRP | 2.2                                                           |                         |
| + IP Multicast                              | 2.3<br>$2.4 -$                                                |                         |
| + SNMP                                      |                                                               |                         |
| + Spanning Tree                             |                                                               | Update                  |
| + VLAN                                      | Port                                                          | <b>Status</b>           |
| - Security                                  | 1.1                                                           | <b>Disabled</b>         |
| + Port Security<br>$+802.1X$                | 1.2                                                           | <b>Disabled</b>         |
| + IP Source Guard                           | 2.1                                                           | <b>Disabled</b>         |
| <b>ARP Spoof Prevention</b>                 | 2.2                                                           | <b>Disabled</b>         |
| <b>DHCP Snooping</b>                        | 2.3                                                           | Disabled                |
| <b>ACL</b>                                  | 2.4                                                           | <b>Disabled</b>         |
| + Dynamic ARP Inspection                    | 3.1                                                           | Disabled                |
| + ERPS/Ring                                 | 3.2                                                           | <b>Disabled</b>         |
| + LLDP<br>+ UDLD                            | 3.3                                                           | <b>Disabled</b>         |
| + Client IP Setting                         | 3.4                                                           | <b>Disabled</b>         |
| + SyncE                                     | 3.5                                                           | <b>Disabled</b>         |
| + System                                    | 3.6                                                           | Disabled                |
|                                             | 3.7                                                           | <b>Disabled</b>         |
|                                             |                                                               |                         |

<span id="page-112-0"></span>Figure 2.146 Security Dropdown Menu

## 2.14.1 Port Security

Port Security or static port security subsection allows the users to control security on each port of the managed switch and create a table of MAC addresses allowed to access the switch. The Port Security menu is subdivided into two sub-menus which are Setting and White**-**List MAC.

#### 2.14.1.1 Port Security Settings

[Figure 2.147](#page-113-0) displays the Port Security Setting webpage where the users can enable or disable static security on one or multiple ports. To enable or disable multiple ports at the same time please hold the Ctrl key and select multiple ports under the Port list and choose Enable or Disable and then click Update button. The lower part of the Port Security Setting webpage shows the current status of security setting for each port on the managed switch.

| <b>Port Security Setting</b>                   |                 |
|------------------------------------------------|-----------------|
| Port                                           | Enable/Disable  |
| $1.1 -$<br>1.2<br>2.1<br>2.2<br>2.3<br>$2.4$ , | Enable $\vee$   |
|                                                | Update          |
| Port                                           | <b>Status</b>   |
| 1.1                                            | <b>Disabled</b> |
| 1.2                                            | <b>Disabled</b> |
| 2.1                                            | <b>Disabled</b> |
| 2.2                                            | Disabled        |
| 2.3                                            | Disabled        |
| 2.4                                            | Disabled        |
| 3.1                                            | Disabled        |
| 3.2                                            | Disabled        |
| 3.3                                            | Disabled        |
| 3.4                                            | <b>Disabled</b> |
| 3.5                                            | Disabled        |
| 3.6                                            | <b>Disabled</b> |
| 3.7                                            | Disabled        |
| 3.8                                            | Disabled        |
| 4.1                                            | Disabled        |
| 4.2                                            | <b>Disabled</b> |
| 4.3                                            | <b>Disabled</b> |
| 4.4                                            | <b>Disabled</b> |

Figure 2.147 Port Security Setting Webpage

## <span id="page-113-0"></span>2.14.1.2 Port Security White**-**List MAC

The White-List MAC webpage is depicted in [Figure 2.148.](#page-114-0) Users can create a list of MAC address that will be allowed to access the managed switch. Users will need to specify the VLAN ID (VID) and port number for each particular MAC address added to this list. After entering all required fields, please click on the Add button to add the new MAC address into the white list. Please remember that the same MAC address cannot be assigned to two different ports. This will cause an error message. Note that if there are existing MAC addresses on the list and the users would like to remove them, please click on the Remove button at the end of each record. Image below summarizes the descriptions of the fields in White-List MAC webpage.

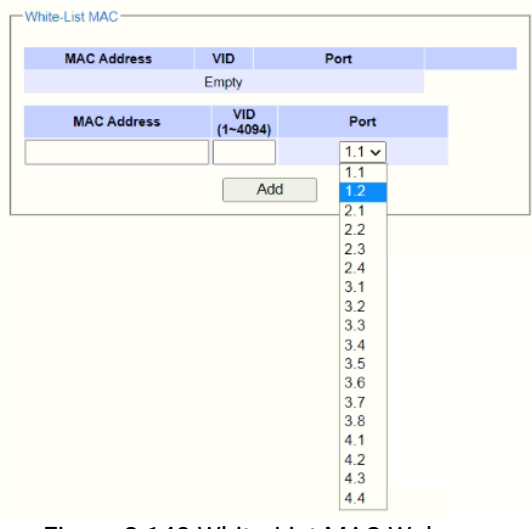

Figure 2.148 White-List MAC Webpage

<span id="page-114-0"></span>

| Label              | <b>Description</b>                                     |
|--------------------|--------------------------------------------------------|
| <b>MAC Address</b> | Type the suitable MAC address                          |
| <b>Ports</b>       | Choose the desired ports                               |
| Remove             | Option to remove the corresponding MAC address         |
| Add                | Click to add a MAC address                             |
| <b>VLAN</b>        | Specify the corresponding VLAN address to MAC address. |

Table 2.47 Description of Fields in White-List MAC Webpage

# 2.14.2 MAC Learning Limits

MAC limiting protects against flooding of the Ethernet switching table (also known as the MAC forwarding table or Layer 2 forwarding table). You enable this feature on interfaces (ports). MAC limiting sets a limit on the number of MAC addresses that can be learned dynamically on a single Layer 2 access interface or on all the Layer 2 access interfaces on the services gateway.

The managed switch support 3 source MAC addresses (first 3 MAC addresses) are learned on the specific port(s) and support user can clear the learned MAC addresses for re-learning the new MAC addresses on a specific port(s).

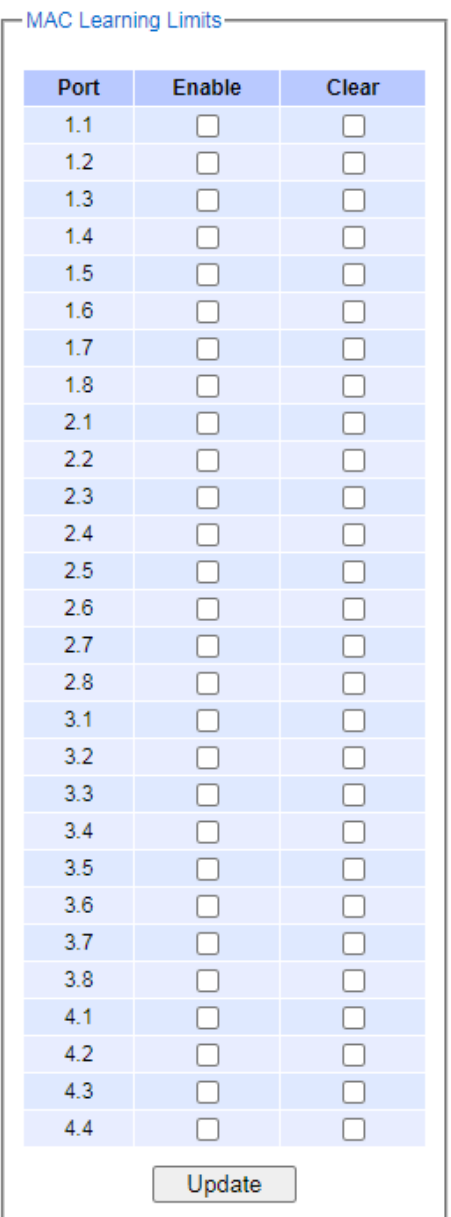

Figure 2.149 MAC Learning Limits Webpage

Table 2.48 Descriptions of MAC learning limitation

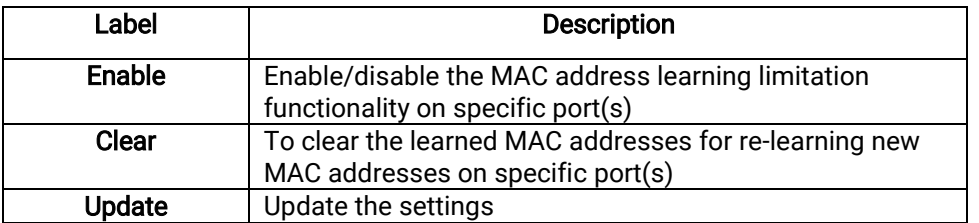

#### 2.14.3 <sup>802</sup>.1X

802.1X is an IEEE standard for port-based Network-Access Control. It provides an authentication mechanism to devices that want to attach to a LAN or WLAN. This protocol restricts unauthorized clients from connecting to a LAN through ports that are opened to the Internet. The authentication basically involves three parties (see [Figure](#page-116-0)  [2.150\)](#page-116-0): a supplicant, an authenticator, and an authentication server.

■ Supplicant: A client device that requests access to the LAN.

- Authentication Server: This server performs the actual authentication. We utilize RADIUS (Remote Authentication Dial-In User Service) as the authentication server.
- Authenticator: The Authenticator is a network device (i.e.,the RHG95XX Industrial Managed Switch) that acts as a proxy between the supplicant and the authentication server. It passes around information, verifies information with the server, and relays responses to the supplicant.

The authenticator acts like a security guard to a protected network. The supplicant is not allowed accessing to the protected side of the network through the authenticator until the supplicant's identity has been validated and authorized. With 802.1X authentication, a supplicant and an authenticator exchange EAP (Extensible Authentication Protocol, an authentication framework widely used by IEEE). Then the authenticator forwards this information to the authentication server for verification. If the authentication server confirms the request, the supplicant (client device) will be allowed to access resources located on the protected side of the network.

RADIUS**:** The RADIUS is a networking protocol that provides authentication, authorization and accounting (AAA) management for devices to connect and use a network service. [Figure 2.150](#page-116-0) shows a diagram of RADIUS authentication sequence.

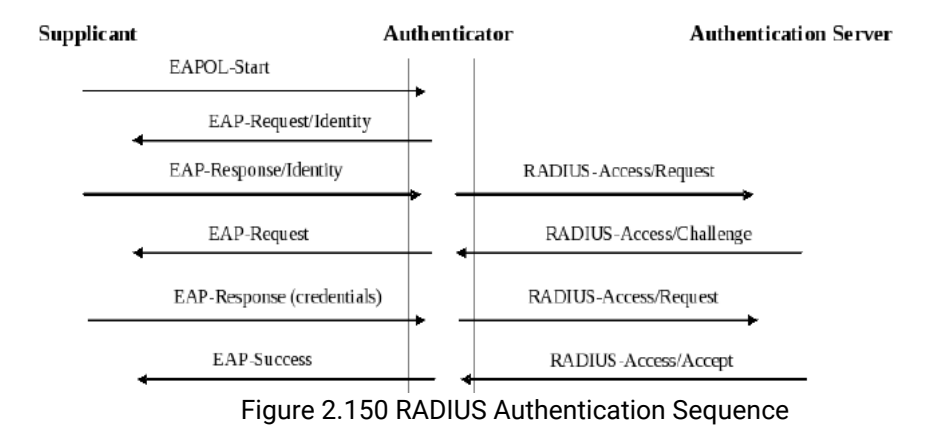

<span id="page-116-0"></span>The 802**.**1X option under the Security section is subdivided into three sub-menus which are: Setting, Parameters Setting, and Port Setting.

## 2.14.3.1 <sup>802</sup>**.**1X Settings

The 802.1X security mechanism can be enabled in this webpage as shown in [Figure 2.151.](#page-117-0) When the users check the Enabled box, the rest of the option fields will become active. The users then have to enter all the required fields to configure the 802.1X Setting which are the IP address of RADIUS server, the RADIUS server's port number, RADIUS server's accounting port number, NAS identifier, shared key and confirmed shared key. Additionally, the Forward 802.1x option can also be enabled in the last field. Summary of 802.1X Setting options are given in [Table 2.49.](#page-117-1) After changing all the required fields, please click on the Update button.

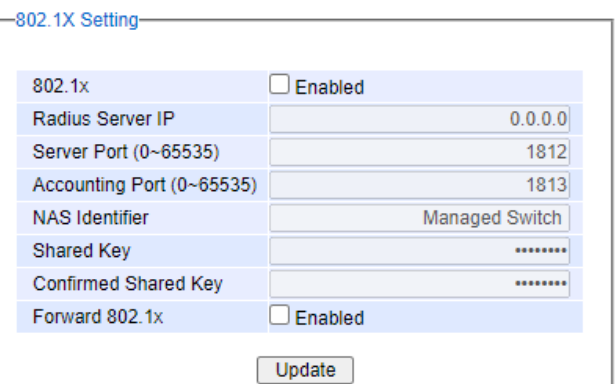

## Figure 2.151 802.1X Setting Webpage

<span id="page-117-1"></span><span id="page-117-0"></span>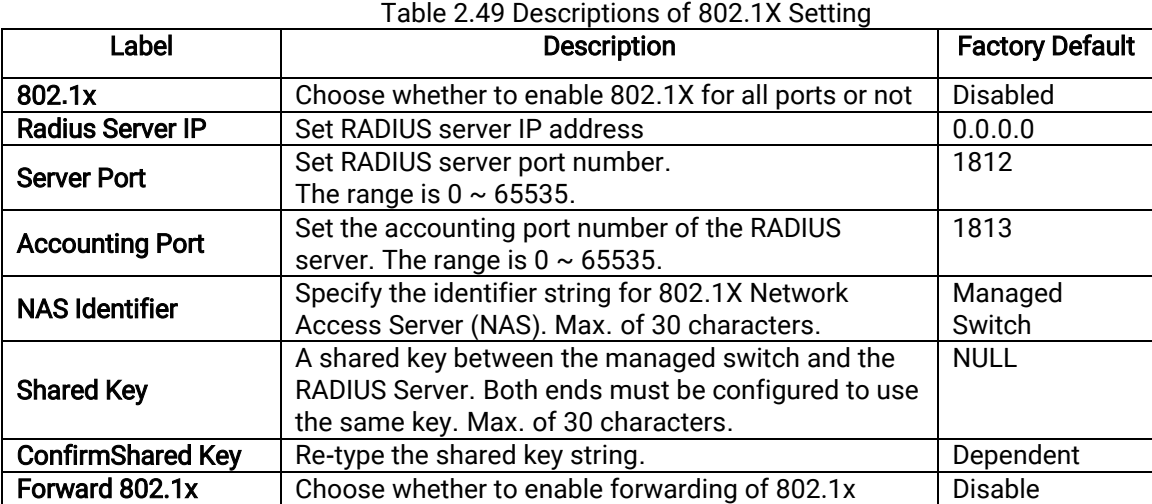

#### 2.14.3.2 <sup>802</sup>**.**1X Parameters Settings

There are a number of 802.1X parameters that the users might want to fine tune. This can be done on this webpage as shown in [Figure 2.152.](#page-117-2) These parameters are related to the authentication periods or timeout durations and maximum number of authentication requests. [Table 2.50](#page-117-3) summarizes the descriptions of these parameters and their default setting. Please clicking on the Update button after the users changed any of the parameters.

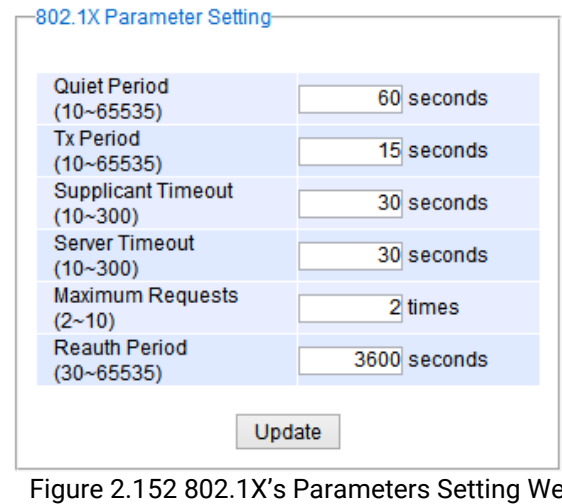

ebpage Table 2.50 Descriptions of 802.1X Parameters

<span id="page-117-3"></span><span id="page-117-2"></span>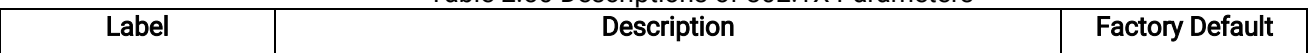

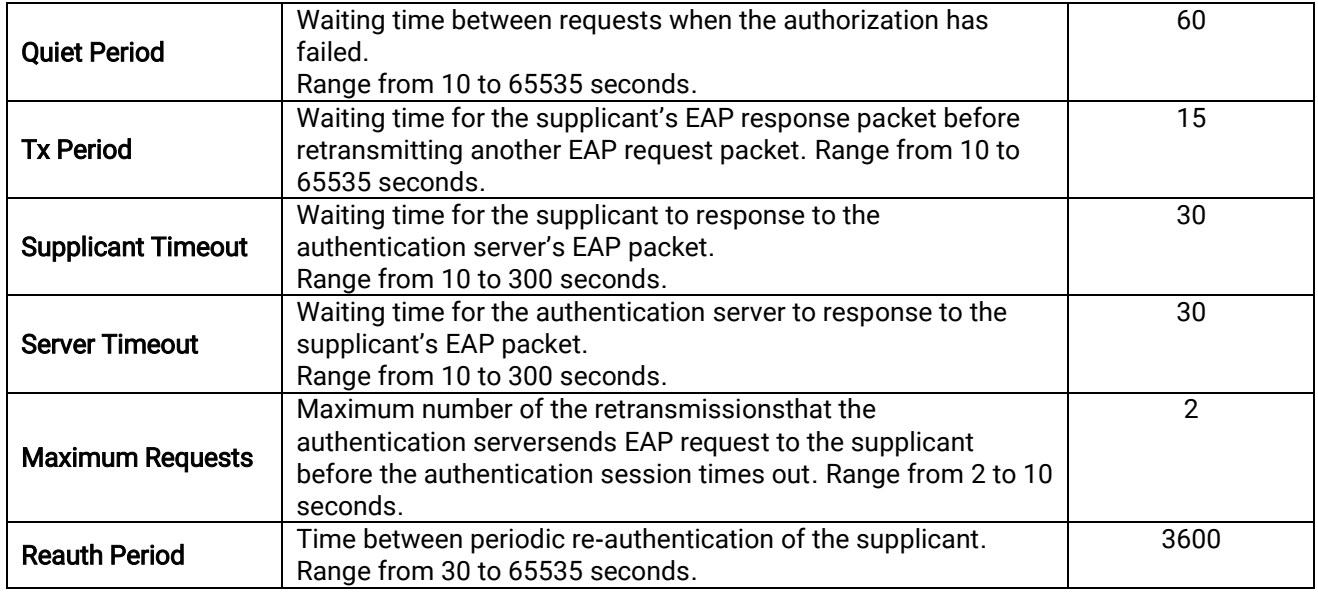

# 2.14.3.3 <sup>802</sup>**.**1x Port Setting

The user can individually configure 802.1x security mechanism on each port of the RHG95XX managed switch as shown in [Figure 2.153.](#page-119-0) Each port can be set for any of the four authorization modes which are Force Authorization, Force Unauthorization, IEEE 802.1X Standard Authorization, and no authorization (N/A) as described in [Table 2.51](#page-119-1). The lower part of the webpage is a table display the current status of authorization mode and state of each port on the managed switch. To enable the 802.1X security on any of the port(s), click one of the port or press Ctrl key and click multiple ports on the list and choose the Authorization Mode from the pulldown list and click the Update button. To check the latest status of the 802.1X port setting, please click on the Refresh button.

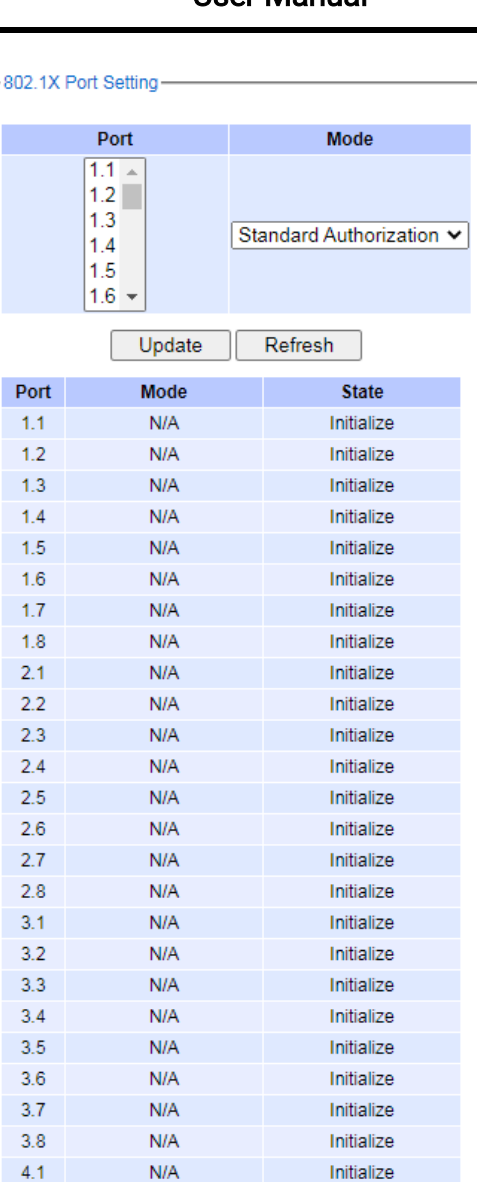

Figure 2.153 802.1x Port Setting Webpage Table 2.51 Descriptions of 802.1X Port Setting

Initialize

Initialize

Initialize

<span id="page-119-1"></span><span id="page-119-0"></span>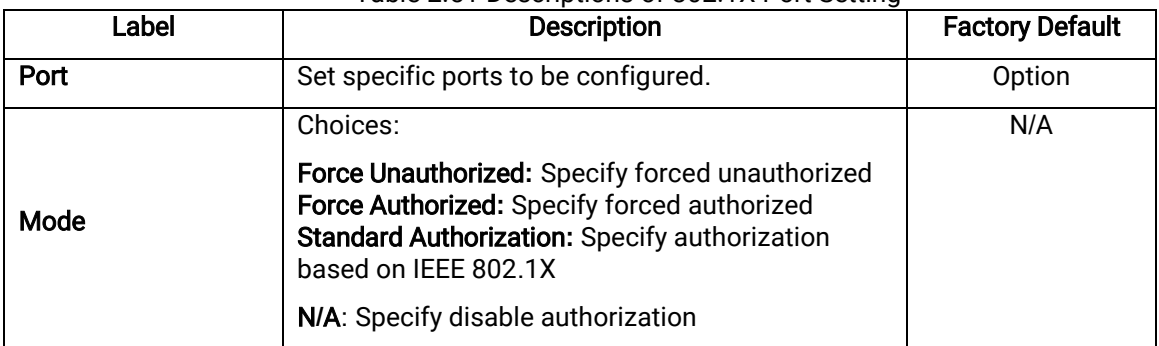

 $4.2$ 

 $4.3$ 

 $4.4$ 

 $N/A$ 

N/A

 $N/A$ 

# 2.14.4 IP Source Guard

IP Source Guard is another security feature in RHG95XX managed switch that provides source IP address filtering on a Layer 2 port. This is to prevent a malicious host from impersonating a legitimate host by assuming the

legitimate host's IP address. This security feature uses dynamic DHCP snooping and static IP source binding to match IP addresses to hosts on untrusted Layer 2 access ports. Users can view two submenus: IP Verify Source and IP Source Binding where inside each of which has two submenus Setting and Status as show in [Figure 2.154.](#page-120-0)

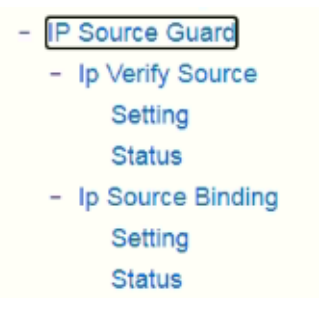

#### Figure 2.154 IP Source Guard Dropdown Menu

#### <span id="page-120-0"></span>2.14.4.1 IP verify Source Setting

The IP Verify Source is a dynamic IP Source Guard that creates a Layer-2 packet filtering on each port of the RHG95XX. The filter types can be IP or IP-MAC. For IP filter type, RHG95XX will check only the Source IP address of the packets. For IP-MAC filter type, RHG95XX will consider both Source IP address and Source MAC address of the packets. [Figure 2.155](#page-121-0) shows the IP Verify Source Setting webpage. To enable IP verify Source filtering on a port, check the corresponding Enable box and choose a Filter-type from the dropdown list. After finish configuring, click on the Update button to active the filtering. After a filter was activated, all incoming packets to a configured port will be dropped. Only the packets that conform to specific Source and MAC addresses will be allowed to pass.

| Ip Verify Source |        |                               |  |
|------------------|--------|-------------------------------|--|
| Port             | Enable | <b>Filter-type</b>            |  |
| 1.1              | ☑      | IP-MAC Y                      |  |
| 1.2              | O      | IP-MAC Y                      |  |
| 1.3              | П      | IP-MAC Y                      |  |
| 1.4              | п      | IP-MAC Y                      |  |
| 2.1              | П      | IP-MAC Y                      |  |
| 2.2              | □      | IP-MAC Y                      |  |
| 2.3              | □      | IP-MAC Y                      |  |
| 2.4              | □      | IP-MAC <del>∨</del>           |  |
| 3.1              | П      | IP-MAC <del>∨</del>           |  |
| 3.2              | П      | IP-MAC Y                      |  |
| 3.3              | П      | IP-MAC ↓                      |  |
| 3.4              | П      | IP-MAC Y                      |  |
| 3.5              | □      | IP-MAC Y                      |  |
| 3.6              | П      | IP-MAC Y                      |  |
| 3.7              | □      | IP-MAC Y                      |  |
| 3.8              | п      | IP-MAC Y                      |  |
| 4.1              | П      | IP-MAC Y                      |  |
| 4.2              | ۰      | IP-MAC Y                      |  |
| 4.3              | П      | IP-MAC Y                      |  |
| 4.4              | ✔      | IP<br>v                       |  |
|                  |        | IP<br>Updat <sub>IP-MAC</sub> |  |

Figure 2.155 IP Verify Source Setting Webpage

# <span id="page-121-0"></span>2.14.4.2 IP Verify Source Status

The user can check the status of IP Verify Source guard setting on each port in this webpage as shown in [Figure](#page-122-0)  [2.156.](#page-122-0) For each entry in the status table, there will be port number, Filter-type, Filter-mode, IP Address, and MAC Address. Note that if the DHCP snooping function was not enable or no traffic on the port, you will see the notification "inactive-no-snooping" message in each entry. To enable the DHCP snooping feature on the RHG95XX, go to Section [2.14.6.](#page-123-0)

| Port | Filter-type | Filter-mode | <b>IP Address</b>    | <b>MAC Address</b> |
|------|-------------|-------------|----------------------|--------------------|
| 1.1  | IP-MAC      |             | inactive-trust-port  |                    |
| 1.2  |             |             | inactive-no-snooping |                    |
| 1.3  |             |             | inactive-no-snooping |                    |
| 1.4  |             |             | inactive-no-snooping |                    |
| 2.1  |             |             | inactive-no-snooping |                    |
| 2.2  |             |             | inactive-no-snooping |                    |
| 2.3  |             |             | inactive-no-snooping |                    |
| 2.4  |             |             | inactive-no-snooping |                    |
| 3.1  |             |             | inactive-no-snooping |                    |
| 3.2  |             |             | inactive-no-snooping |                    |
| 3.3  |             |             | inactive-no-snooping |                    |
| 3.4  |             |             | inactive-no-snooping |                    |
| 3.5  |             |             | inactive-no-snooping |                    |
| 3.6  |             |             | inactive-no-snooping |                    |
| 3.7  |             |             | inactive-no-snooping |                    |
| 3.8  |             |             | inactive-no-snooping |                    |
| 4.1  |             |             | inactive-no-snooping |                    |
| 4.2  |             |             | inactive-no-snooping |                    |
| 4.3  |             |             | inactive-no-snooping |                    |
| 4.4  | IP          |             | inactive-trust-port  |                    |

Figure 2.156 IP Verify Source Status Webpage

## <span id="page-122-0"></span>2.14.4.3 IP Source Binding Setting

The IP Source Binding is a static IP Source Guard that creates a Layer-2 packet filtering on each port of the RHG95XX. This packet filter will require specific Source IP Address and Source MAC Address to be entered for each port. To enable IP Source Binding filtering on a port or multiple port, the user must enter the Source MAC Address and the Source IP Address in the corresponding textboxes as shown in [Figure 2.157.](#page-122-1) Then, check the boxes for all required ports. Then, click Add button to add the filtering entry for IP Source Binding. An entry of IP Source Binding filtering will be listed in the table in the lower part of the webpage.

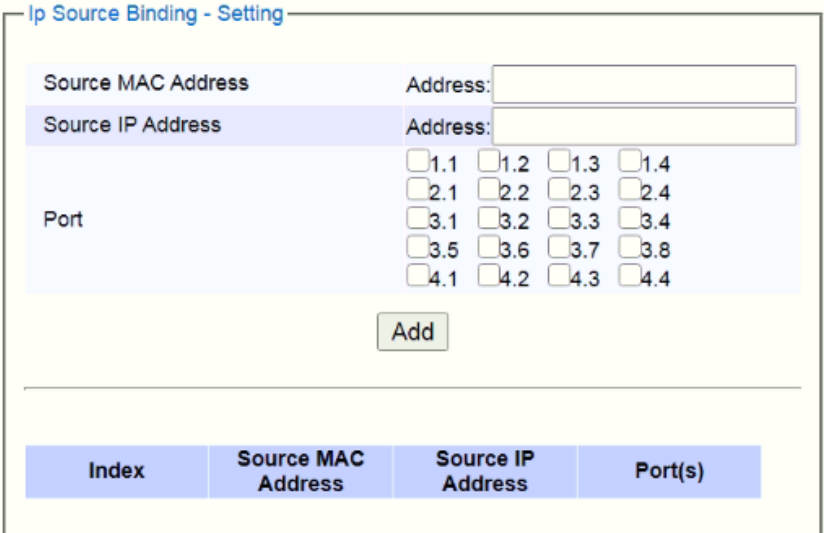

<span id="page-122-1"></span>Figure 2.157 IP Source Binding Setting Webpage

#### 2.14.4.4 IP Source Binding Status

The user can check the status of IP Source Binding guard setting based on MAC Address and IP address pairs in this webpage as shown in [Figure 2.158.](#page-123-1) For each entry in the status table, there will be MAC Address, IP Address, Lease (seconds), Type of Filtering, and list of Ports.

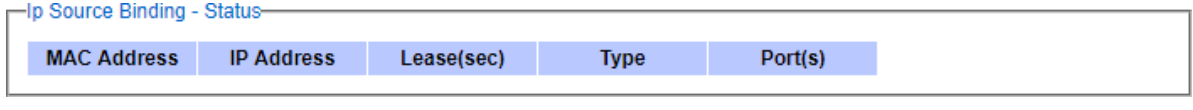

Figure 2.158 IP Source Binding Status Webpage

#### 2.14.5 ARP Spoof Prevention

<span id="page-123-2"></span><span id="page-123-1"></span>ARP (Address Resolution Protocol) Spoof Prevention is a security mechanism supported by Atop's RHG95XX series to prevent ARP spoof attacks. The ARP spoof attack is a kind of network security attacks that a malicious host or node sends a falsify ARP messages over a local area network. This type of attack is also called ARP spoofing, ARP cache poisoning, or ARP poison routing. Typically, the attacker would like other hosts/nodes in the network to link or map the malicious Ethernet MAC address to a legitimate IP address of a victim host/node.

When ARP Spoof Prevention is enabled on RHG95XX series, the ARP spoof prevention table must also be set with prevention entries. Each entry consists of IPv4 Address, MAC Address, and Port number(s). The IP Address and the MAC address in each entry belong to a legitimate or valid host/node that the administrator assigned or approved and the administrator of RHG95XX want to protect that host/node from being spoofed. The port number can be one or group or all of the ports on RHG95XX that will be accepting incoming ARP packets from the network. If there are incoming ARP packets to RHG95XX and both IP address and MAC address of the ARP packets match one of the entries in the table, the ARP packets will be accepted by the RHG95XX system. If the sender's IP address of an ARP packet matches the IP address in one of the entries in the table but the sender's MAC address of the ARP packet does not match, the RHG95XX will drop the ARP packet on its port. Note that RHG95XX will bypass or accept other ARP packets whose sender IP is not in the ARP Spoof Prevention Table.

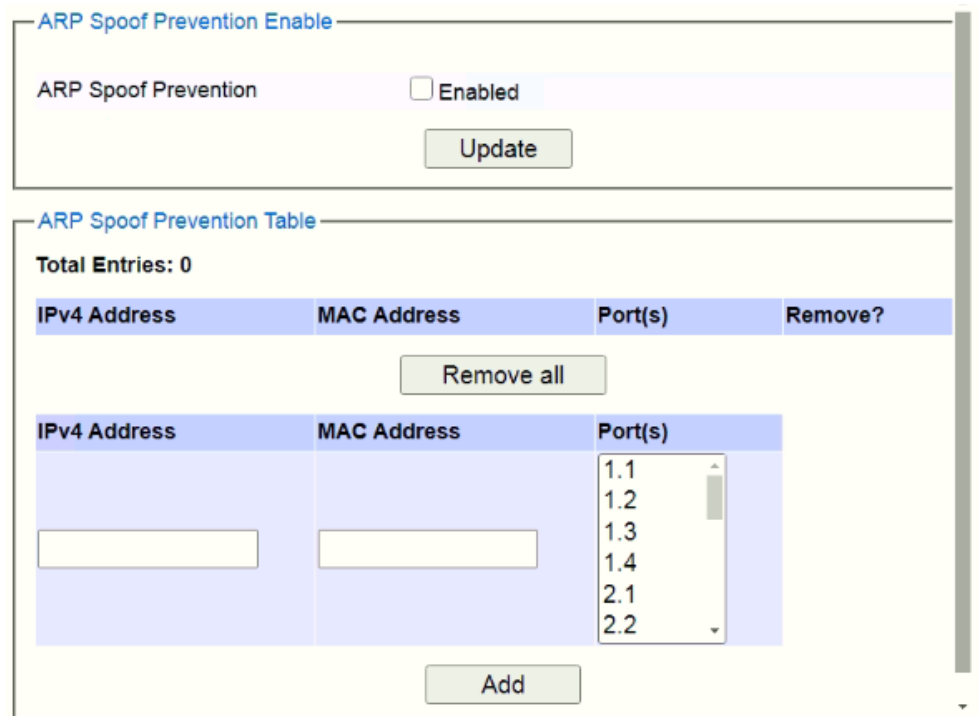

Figure 2.159 ARP Spoof Prevention Setting Webpage

## 2.14.6 DHCP Snooping

<span id="page-123-0"></span>A rogue DHCP (Dynamic Host Control Protocol) server may be set up by an attacker in the network to provide falsify network configuration to a DHCP client such as wrong IP address, in-correct subnet mask, malicious gateway, and malicious DNS server. The purpose of DHCP spoofing attack may be to redirect the traffic of the DHCP client to a malicious domain and try to eavesdrop the traffic or simply try to prevent a successful network

connection establishment. To protect against a network security attack of rogue DHCP server or DHCP spoofing attack, Atop's RHG95XX provides DHCP Snooping feature. When this feature is enabled on specific port(s) of RHG95XX managed switch, the RHG95XX will allow the DHCP messages from trusted ports to pass through while it will discard or filter the DHCP messages from untrusted ports.

To enable the DHCP Snooping feature, check the Enabled box behind the DHCP Snooping option under the DHCP Snooping webpage as shown in [Figure 2.160.](#page-124-0) By default, all interfaces of RHG95XX are untrusted for DHCP Snooping. To configure specific port(s) as trusted port(s), simply check the box under the Trust column for that particular Port(s). Finally, click the Update button at the bottom of the webpage to activate the DHCP Snooping on the selected port(s). Note that the table inside the DHCP Data box will show information of the IP-to-MAC mapping, the Request Port and Lease Time of DHCP. To obtain the latest information on the bindings table, click on the Refresh button.

| <b>Trust</b> |                                                                                                    |         |                     |
|--------------|----------------------------------------------------------------------------------------------------|---------|---------------------|
| $\Box$       |                                                                                                    |         |                     |
| $\Box$       |                                                                                                    |         |                     |
| $\Box$       |                                                                                                    |         |                     |
| $\Box$       |                                                                                                    |         |                     |
|              |                                                                                                    |         |                     |
| $\Box$       |                                                                                                    |         |                     |
|              |                                                                                                    |         |                     |
|              |                                                                                                    |         |                     |
|              |                                                                                                    |         |                     |
|              |                                                                                                    |         |                     |
|              |                                                                                                    |         |                     |
|              |                                                                                                    |         |                     |
|              |                                                                                                    |         |                     |
|              |                                                                                                    |         |                     |
|              |                                                                                                    |         |                     |
|              |                                                                                                    |         |                     |
|              |                                                                                                    |         |                     |
|              |                                                                                                    |         |                     |
|              |                                                                                                    |         |                     |
|              |                                                                                                    |         |                     |
|              |                                                                                                    |         |                     |
|              | Update                                                                                                    |         |                     |
|              |                                                                                                    |         |                     |
|              |                                                                                                    |         |                     |
|              |                                                                                                    |         |                     |
| IP           | <b>MAC</b>                                                                                                    |         | <b>Request Port</b> |
|              |                                                                                                    |         |                     |
|              |                                                                                                    |         |                     |
|              | $\blacksquare$ Enabled<br>$\Box$<br>$\Box$<br>$\Box$<br>$\Box$<br>$\Box$<br>$\Box$<br>$\Box$<br>$\Box$<br>$\Box$<br>$\Box$<br>$\Box$<br>$\Box$<br>$\Box$<br>$\Box$<br>$\Box$ | Refresh |                     |

Figure 2.160 DHCP Snooping Webpage

# 2.14.7 ACL

<span id="page-124-0"></span>Access Control List (ACL) is the mechanism for network access control. The users configure the switch's filtering rules for accepting or rejecting some packets. Two types of filters are deployed in the RHG95XX series:

- 1) by MAC layer, and
- 2) by IP layer.

The numbers of matching rules can be at most 128. However, the main important rules that are mostly exercise are follows. Rules for filtering by MAC layer includes MAC address, VLAN ID or Ether type. Whereas, rules for filtering by IP layer includes IP protocol, IP address, TCP/UDP port or Type of Service (TOS). When filtering is enabled, the matching rulesare used to check whether the receiving packet is matched. If it is match, the packet will be rejected; otherwise it will be accepted. Note here that the matching rules later will be referred to as the entries of ACL.

The ACL webpage is depicted in [Figure 2.161](#page-125-0). To differentiate between each ACL entry, Index number from 1 to 128 is used. The ACL entry that has higher priority will be checked first before the lower priority. The Name field is for setting name of this rule. Type of filtering whether MAC layer ("Mac Base") and IP layer ("IP Base") can be set in the Filter field. Note that when change from Mac Base to IP Base the required parameters for ACL setting will be changed accordingly.

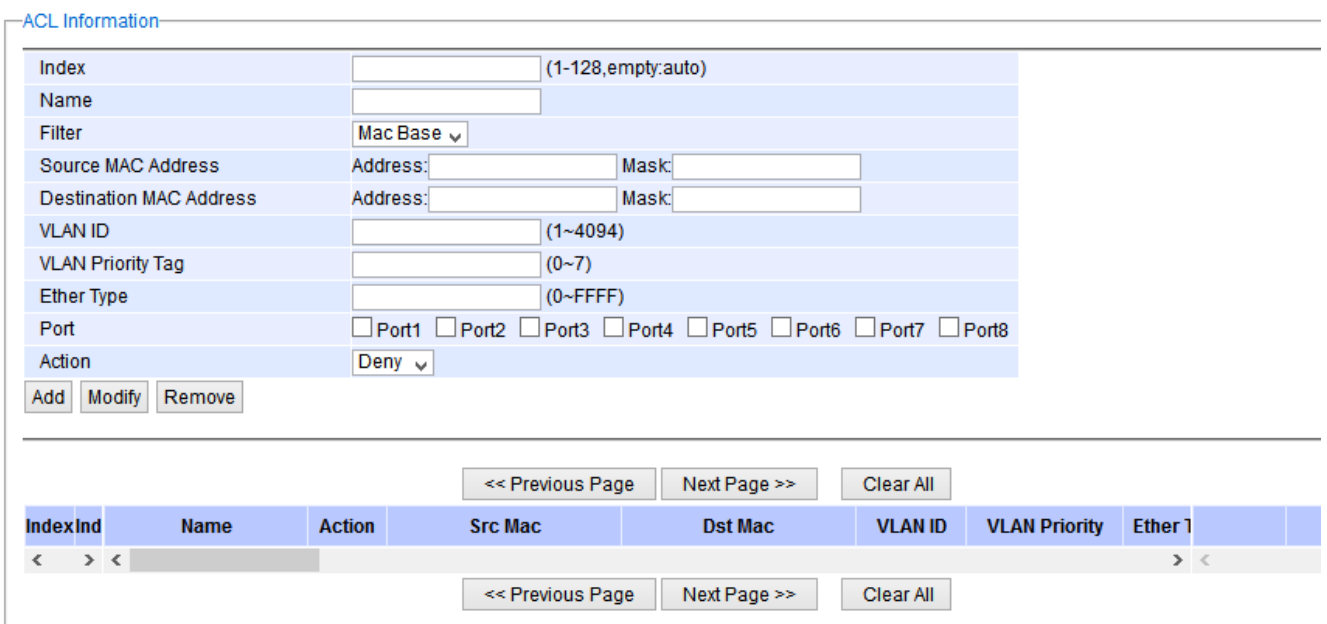

Figure 2.161 Security Access Control List Information Webpage (MAC Based Filtering)

<span id="page-125-0"></span>The main ACL entries for filtering by MAC layer (also called L2 filtering) as shown in [Figure 2.161. Figure 2.161](#page-125-0) include MAC address, VLAN ID, VLAN Priority Tag and Ether Type. [Table 2.52](#page-125-1) describes definition of each in details. Here note that if any field is empty, that ACL entry will be ignored.

<span id="page-125-1"></span>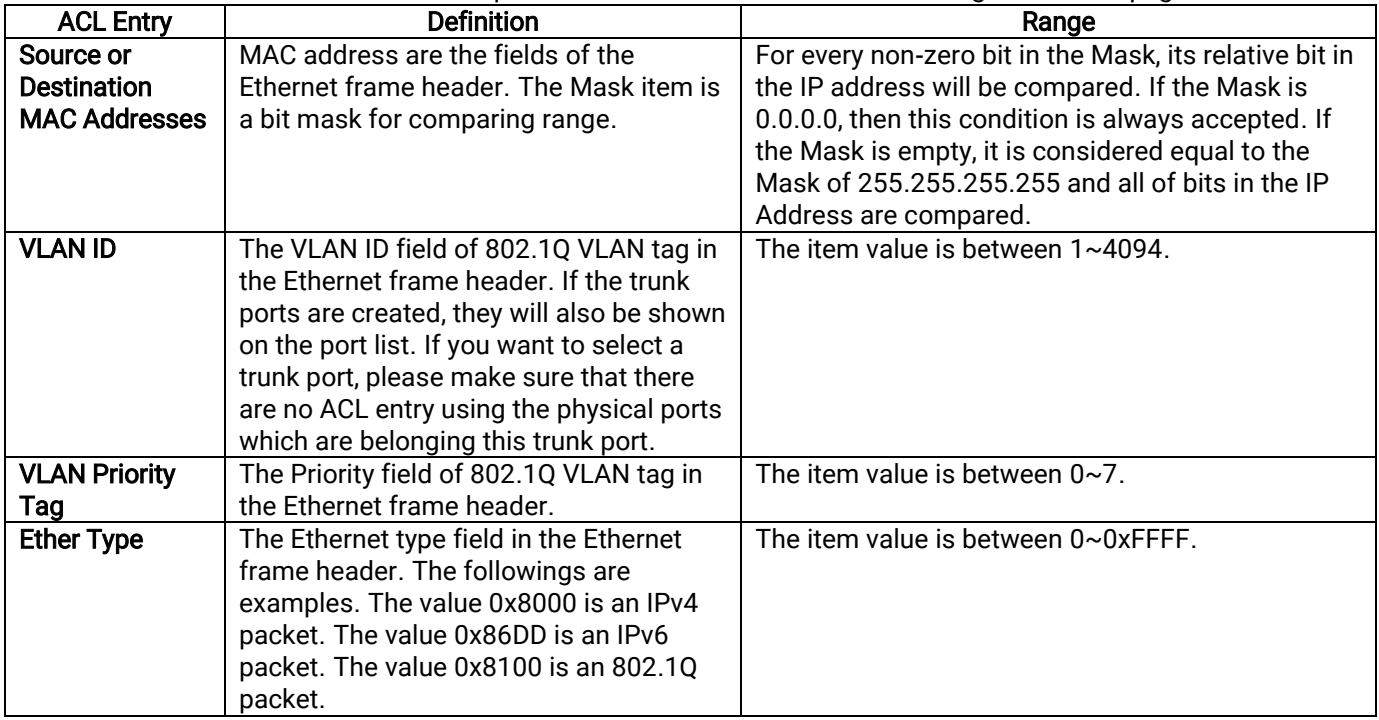

#### Table 2.52 Descriptions of Main ACL Entries for L2 Filtering in ACL Webpage

The main ACL entries for filtering by IP layer (also called L3 filtering) as shown i[n Figure 2.162](#page-126-0) include IP Protocol, Source IP Address, Destination IP address, TCP/UDP Source Port, TCP/UDP Destination Port and TOS. [Table 2.53](#page-126-1) describes definition of each in details. Once again, note that if any field is empty, that ACL entry will be ignored.

-ACL Information-

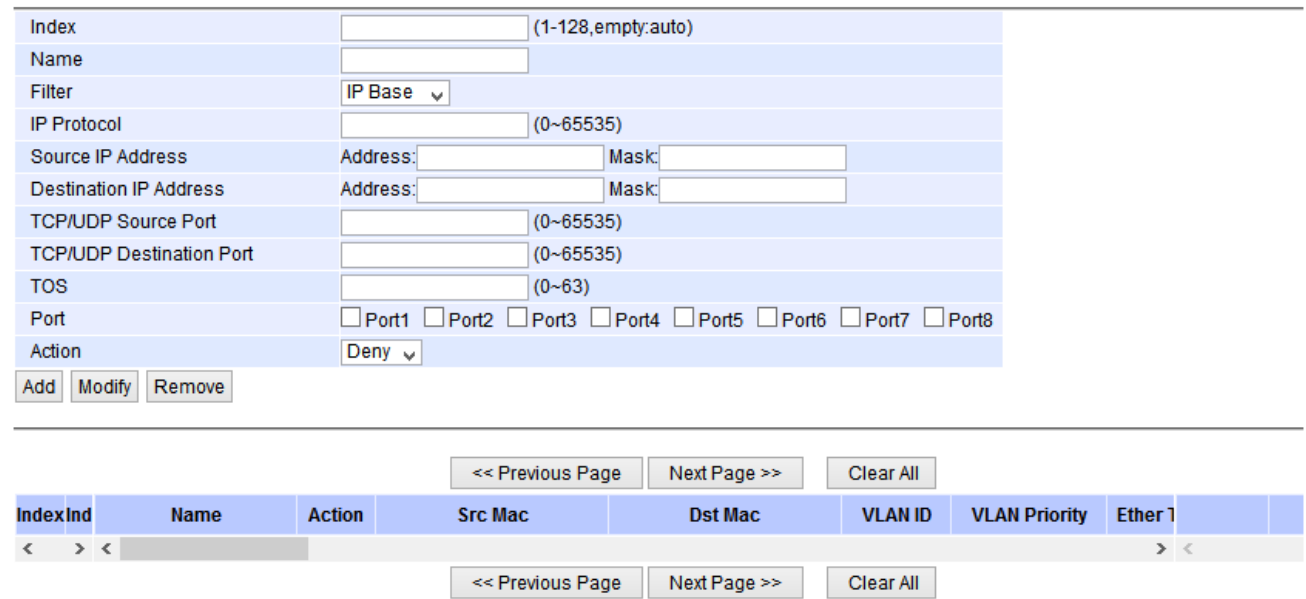

Figure 2.162 Security Access Control List Information Webpage (IP Based Filtering)

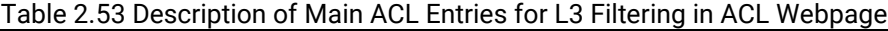

<span id="page-126-1"></span><span id="page-126-0"></span>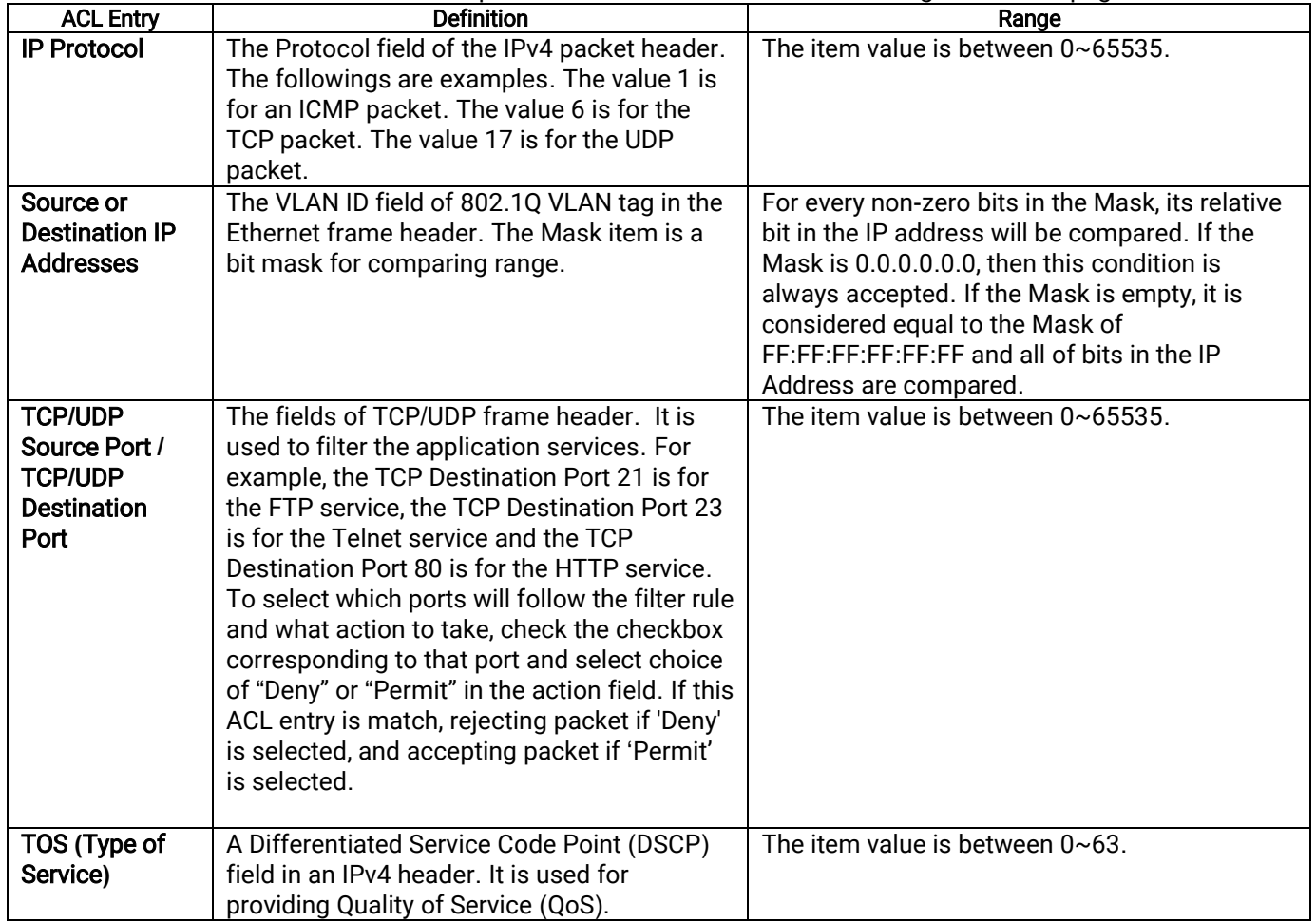

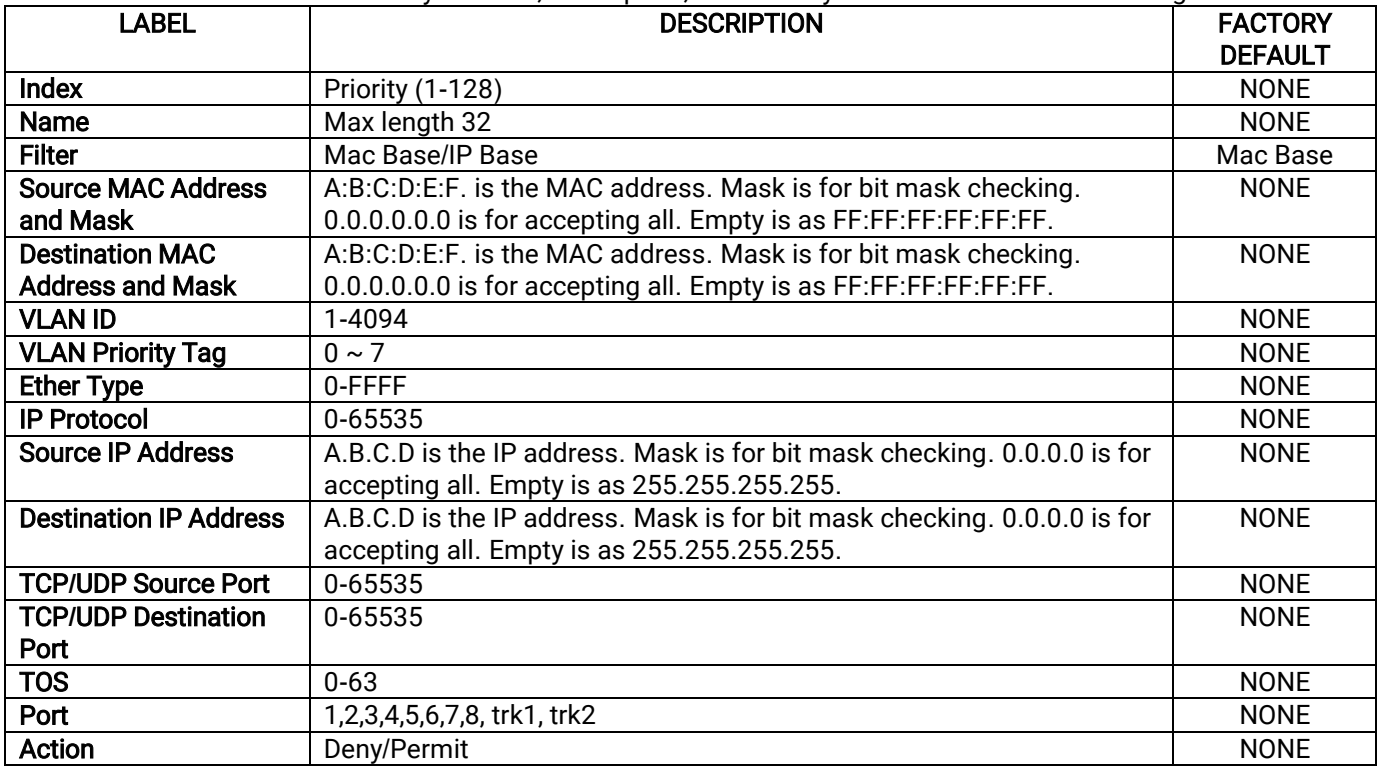

Table 2.54 Summary of Label, Description, and Factory Default for Both ACL Filtering Method

The users can Add, Modify, or Remove each ACL entry based on the Index number as shown in [Figure 2.161](#page-125-0) and [Figure 2.162](#page-126-0). The lower part of the ACL Information webpage is the list of all ACL entries. The user can browse through the list by using the Previous Page and Next Page buttons. To remove all of the ACL entries from the list, click on the Clear All button.

## 2.14.8 Dynamic ARP Inspection

Dynamic ARP Inspection (DAI) is another security feature provided by RHG95XX managed switch to prevent a class of man-in-the-middle attacks. This type of attacks occurs when a malicous node intercepts packets intended for other nodes by poisoning the ARP caches of its unsuspecting neighbors. To create the attack, the malicous node sends ARP requests or responses mapping another node's IP address to its own MAC address.

To prevent this kind of attack, RHG95XX managed switch ensures that only valid ARP requests and responses are forwarded. Invalid and malicous ARP packets will be dropped by the switch. DAI relies mainly on DHCP snooping mechanism that listens to DHCP message exchanges. Then, DAI creates a bindings database of valid tuples of MAC address and IP address. DAI is related to the function of **ARP Spoof Prevention** described in Section [2.14.5.](#page-123-2) DAI will drop all ARP packets if the IP-to-MAC binding is not present in the DHCP snooping bindings database. However, if some static IP addressis needed to pass through the switch, the user should add this static IP-to-MAC binding in the ARP Spoof Prevention webpage in Section [2.14.5.](#page-123-2) This static mapping is useful when nodes configure static IP addreses, DHCP snooping cannot be run, or other switches in the network do not run dynamic ARP inspection.

To enable DAI, check the **Enabled** box for DAI option inside the DAI with DHCP box as shown in [Figure 2.163.](#page-128-0) Then, check the box under the Trust column for corresponding Port number to configure that port number as trusted port. Then click Update button. The table inside the DHCP Data box will show information of the IP-to-MAC mapping, the Request Port and Lease Time of DHCP. To obtain the lastest information on the bindings table, click on the Refresh button. Note that if the DHCP Snooping was not enabled before enabling the dynamic ARP inspection with DHCP, the user will encounter the message shown in [Figure 2.164.](#page-128-1)

| DAI  | Enabled |
|------|---------|
| Port | Trust   |
| 1.1  | ø       |
| 1.2  | ✔       |
| 1.3  | $\Box$  |
| 1.4  | □       |
| 2.1  | $\Box$  |
| 2.2  | ⊓       |
| 2.3  | $\Box$  |
| 2.4  | $\Box$  |
| 3.1  | $\Box$  |
| 3.2  | 0       |
| 3.3  | $\Box$  |
| 3.4  | 0       |
| 3.5  | $\Box$  |
| 3.6  | ⊓       |
| 3.7  | $\Box$  |
| 3.8  | □       |
| 4.1  | $\Box$  |
| 4.2  | ⊓       |
| 4.3  | $\Box$  |
| 4.4  | $\Box$  |

Figure 2.163 Dynamic ARP Inspection Webpage

<span id="page-128-0"></span>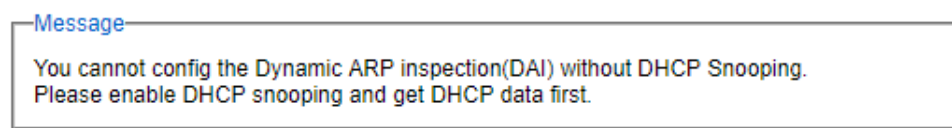

<span id="page-128-1"></span>Figure 2.164 Error Message for Dynamic ARP Inspection when DHCP Snooping was disabled.

# 2.15 ERPS/Ring

Ethernet Ring Protection Switching (ERPS) is a protocol for Ethernet layer network rings. The protocol specifies the protection mechanism for sub-50ms delay time. The ring topology provides multipoint connectivity economically by reducing the number of links. ERPS provides highly reliable and stable protection in the ring topology, and it never forms loops, which can affect network operation and service availability. [Figure 2.165](#page-129-0) depicts an example of ring topology forming by four Atop's managed switch series.

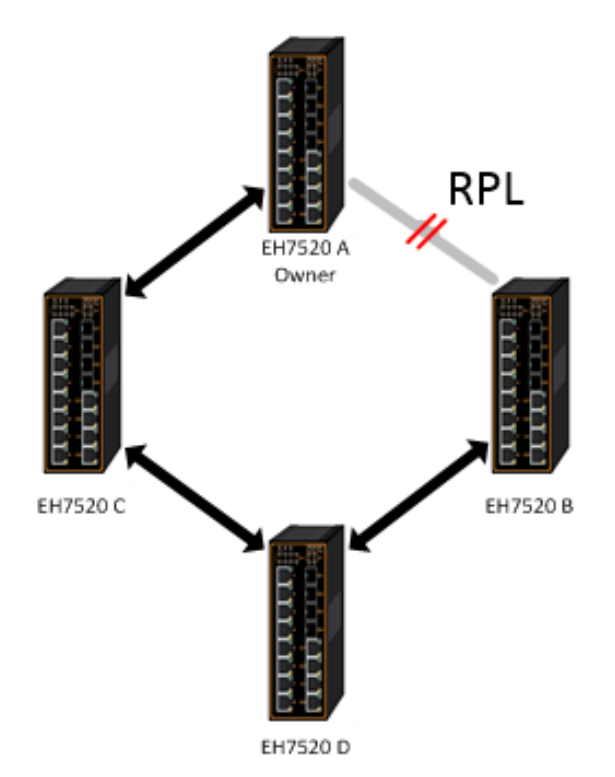

Figure 2.165 An Example of Ring Topology (Example made on EH7520)

<span id="page-129-0"></span>[Figure 2.165](#page-129-0) shows that each Ethernet Ring Node is connected to its adjacent Ethernet Ring Nodes participating in the same Ethernet Ring using two independent links (i.e. two ways). In the Ethernet ring, loops can be avoided by guaranteeing that traffic may flow on all but one of the ring links at any time. This particular link is called Ring Protection Link (RPL). A control message called Ring Automatic Protection Switch (R-APS) coordinates the activities of switching on/off the RPL. Under normal conditions, this link is blocked by the Owner Node. Thus, loops can be avoided by this mechanism. In case an Ethernet ring failure occurs, one designated Ethernet Ring Node called the RPL Owner Node will be responsible for unblocking its end of the RPL to allow RPL to be used as a backup link. The RPL is the backup link when one link failure occurs.

Atop's RHG/EHG/EH7XXX series industrial managed switches provide a number of Ethernet ring protocol. The ERPS/Ring section is subdivided into six menus as shown in [Figure 2.166,](#page-130-0) which are: ERPS Setting, iA-Ring Setting, C-Ring Setting, U-Ring Setting, Compatible-Chain Setting and MRP (Media Redundancy Protocol).

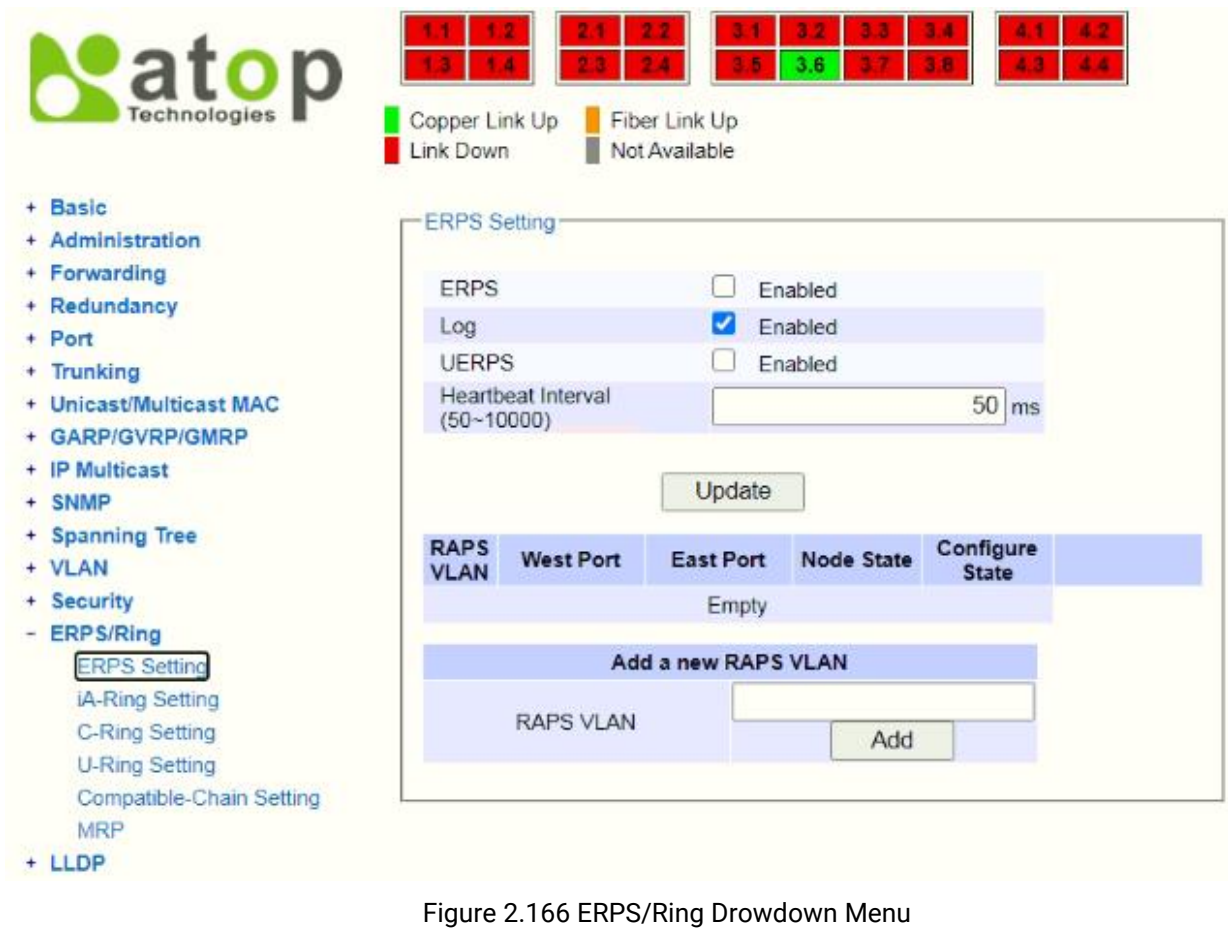

## 2.15.1 ERPS Setting

<span id="page-130-1"></span><span id="page-130-0"></span>ERPS Setting webpage is shown in [Figure 2.167.](#page-131-0) To set up ERPS on the current managed switch, please follow the following steps:

- 1. Enable the ERPS by checking on the ERPS's Enabled checkbox.
- 2. If the users would like to keep the log, please also check the Log's Enabled checkbox.
- 3. Optionally, if the users want the switch to periodically check the status of the neighboring switches on the ring topology using heartbeat packets, then the user can check the UERPS's Enabled checkbox. Note that when this feature is enabled, the recovery time of the ring topology may be longer.
- 4. Optionally, the users can fine tune the heartbeat interval by changing the default value 50 milli-seconds to the desired value.
- 5. Click on the Update button.
- 6. Skip down to Add a new RAPS VLAN section at the bottom of the webpage. Enter the desired RAPS VLAN ID in the field and click the Add button. The VLAN ID can be the value from 1 to 4094. [Table 2.55](#page-131-1) summarizes the fields in ERPS Setting webpage.

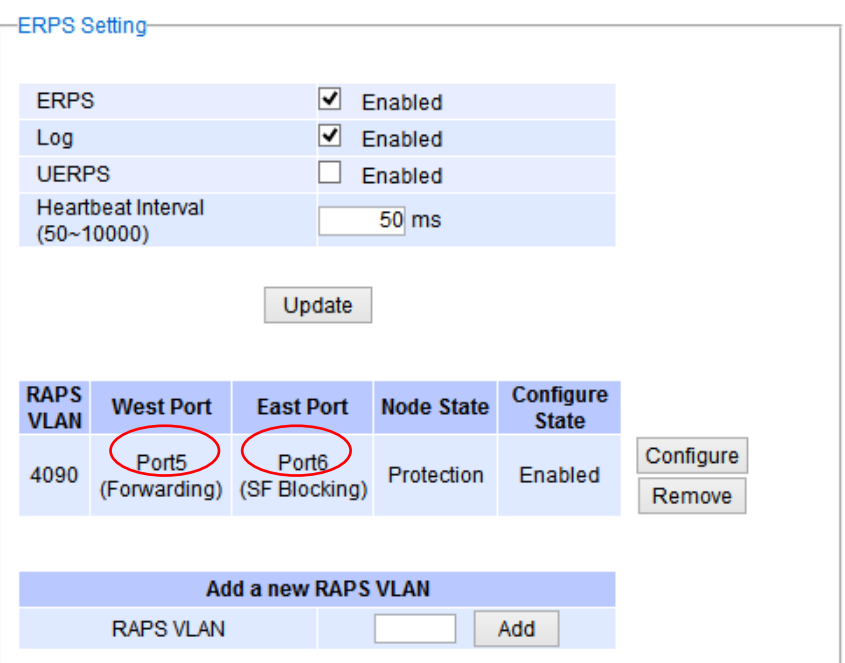

Figure 2.167 ERPS Setting Webpage

|  | Table 2.55 Descriptions of ERPS Setting |
|--|-----------------------------------------|
|--|-----------------------------------------|

<span id="page-131-1"></span><span id="page-131-0"></span>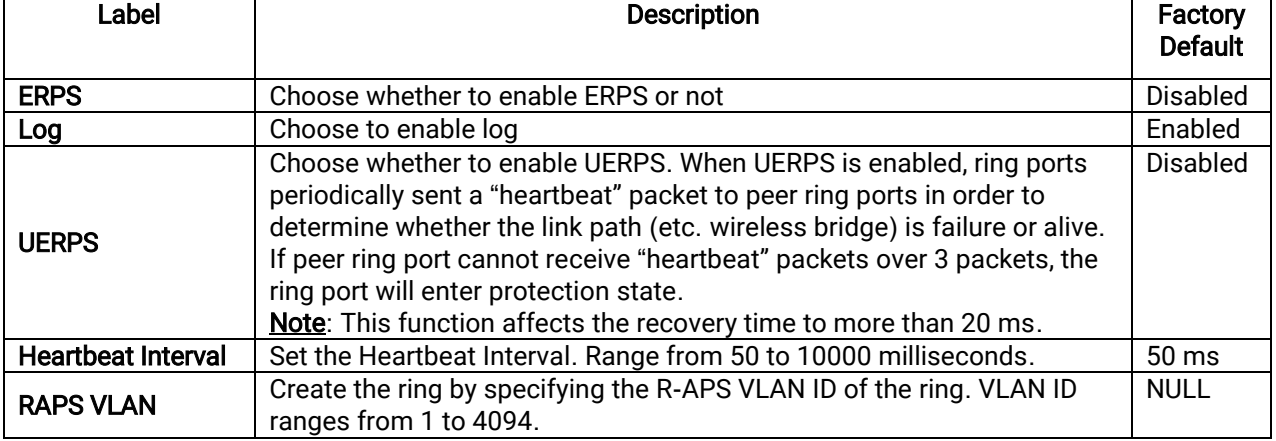

- 7. Click the Configure button on the right side of the webpage that corresponding to the RAPS VLAN that was entered in previous step. A new webpage will be displayed for the users to config additional parameters for ERPS RAPS VLAN Setting as shown in [Figure 2.168.](#page-132-0)
- 8. Configure the RAPS VLAN's Status, West Port, East Port, RPL Owner, RPL Port, WTR Timer, Holdoff Timer, Guard Timer, MEL, and Propagate TC. Detail description of these parameters are summarized in [Table](#page-132-1)  [2.56](#page-132-1). Then, click Update button to finish the setting up of new RAPS VLAN.

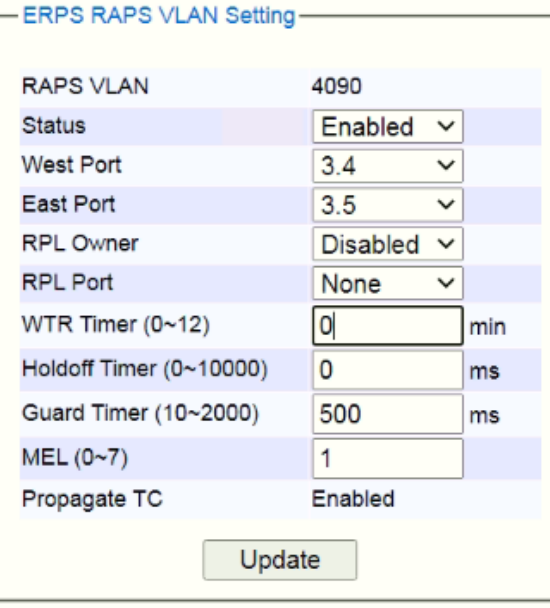

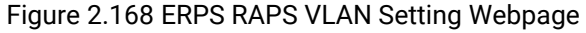

<span id="page-132-1"></span><span id="page-132-0"></span>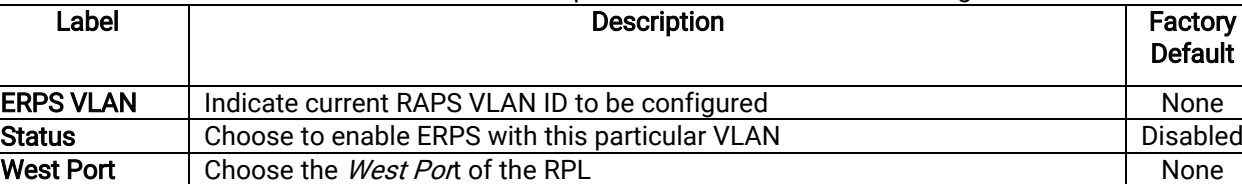

**East Port** Choose the *East Port* of the RPL None RPL Owner Choose to enable Owner Function and Disabled Disabled RPL Port Select the Owner Port which is either West Port or East Port or None.

Holdoff Timer  $\vert$  Set the holdoff time of the ring. Range is from 0 to 10000 ms  $\vert$  0 Guard Timer Set the guard time of the ring. Range is from 0 to 2000 ms 500<br>
MEL Set the maintenance entity group level (MEL) of the ring. Range is from 0 to 7 1

**Propagate TC** Indicate the topology change propagation of the ring ability. Enabled

Set the wait-to-restore (WTR) time of the ring in minutes. Lower value has lower protection time. Range of the WTR Timer is from 0 to 12 minutes.

Set the maintenance entity group level (MEL) of the ring. Range is from 0 to 7  $\vert$  1

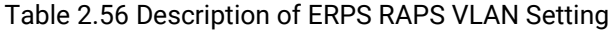

**Default** 

5

#### 2.15.1.1 Example of ERPS Settings

WTR Timer

To allow the users to understand the setting up of ERPS on the RHG95XX industrial managed switches, this subsection provides an example of ERPS setup with four Atop's managed switches as shown in [Figure 2.169](#page-133-0). Assuming that the ring network has EH75XX A, EH75XX B, EH75XX C, and EH75XX D. There is an RPL between EH75XX A and EH75XX B. Note that the figure is based on the EH7520 model but it is applicable to any of RHG95XX models.

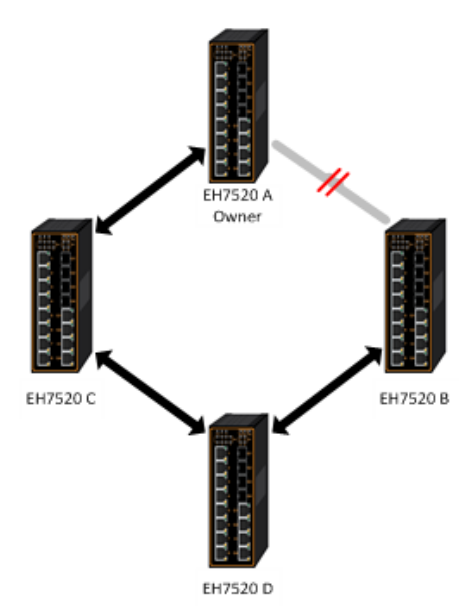

Figure 2.169 Example of Ring Topology for ERPS Setup (Example made on EH7520)

<span id="page-133-1"></span><span id="page-133-0"></span>For each switch, please follow the procedure outline in previous section. First, enabling the ERPS and then add the RAPS VLAN = 8. On each managed switch, the users can configure ARPS VLAN Setting according to [Table](#page-133-1)  [2.57](#page-133-1).

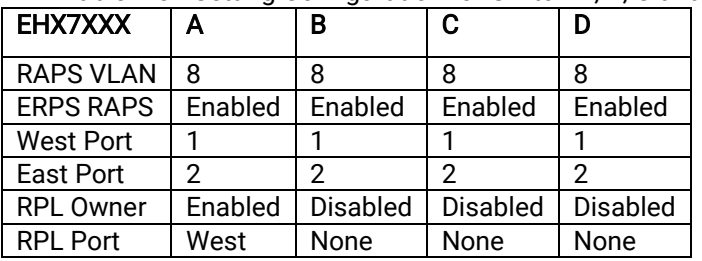

Table 2.57 Setting Configuration for Switch A, B, C and D

## 2.15.1.2 UERPS Settings **(**Optional**)**

The following procedure outlines the UERPS Setting under the ERPS Setting. You can follow them as an exercise.

- 1. Prepare two managed switches (Switch A and Switch B). We will use Port 7 and Port 8 on both switches for redundancy.
- 2. Connect Switch A and Switch B to the network or PC so that you can access them. For simplicity, the users can use Port 1 for Web configuration on both switches.
- 3. Open Device Management Utility (described in Chapter 錯誤! 找不到參照來源。) and change the IP address of Switch B or both switchessuch thatthe IP addresses will not be conflicting.
- 4. Open Switch A and B's WebUI and setup ERPS settings like the following. Enable ERPS, Log, and UERPS accordingly as shown in [Figure 2.170](#page-134-0). Then, press Update button for the changes to take effect.

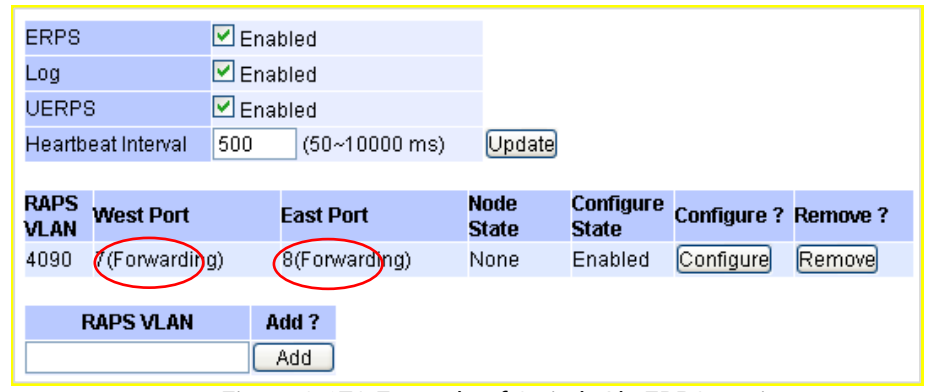

Figure 2.170 Example of Switch A's ERPS settings

<span id="page-134-0"></span>5. On Switch A, Click Configure button on RAPS VLAN and input settings as shown i[n Figure 2.171.](#page-134-1)

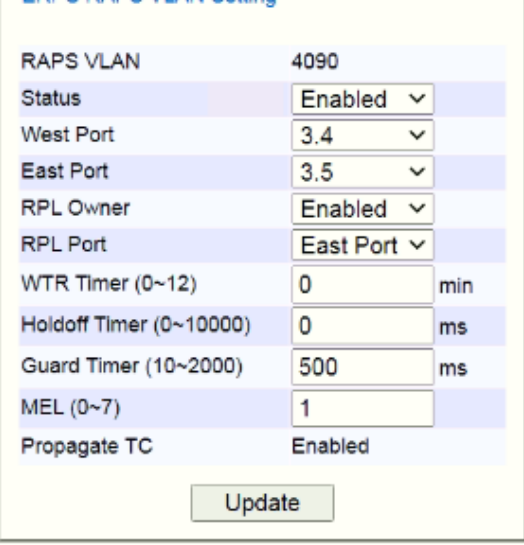

Figure 2.171 Example of SwitchA's RAPS VLAN Settings

<span id="page-134-1"></span>6. Open Switch B's WebUI and input settings for ERPS as shown in [Figure 2.172.](#page-134-2)

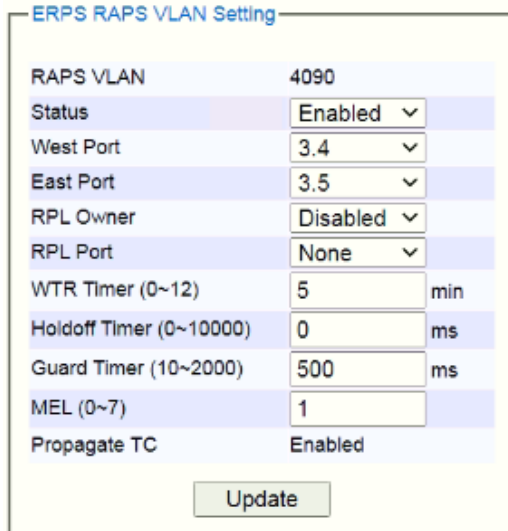

Figure 2.172 Example of Switch B's RAPS VLAN Setting

<span id="page-134-2"></span>7. Connect Switch A's Port 3.4 to Switch B's Port 3.5, and connect Switch A's Port 3.5 to Switch B's Port 3.4 (like cross-over) for the redundancy port.

8. If everything is setup properly, you will find Switch A having the following ERPS state as shown in [Figure](#page-135-0)  [2.173](#page-135-0). Also, it will automatically block Port 3.5 to prevent a network loop.

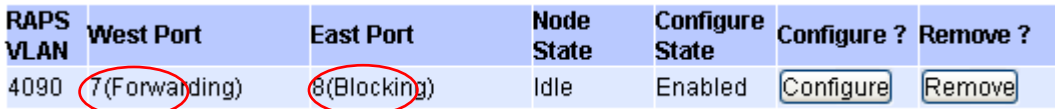

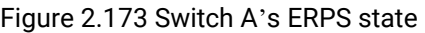

<span id="page-135-0"></span>9. From here on, the users can add another bridge between the two managed switches.

#### 2.15.2 iA-Ring Settings

The Atop's managed switch is designed to be compatible with iA-Ring protocol for providing better network reliability and faster recovery time for redundant ring topologies. It is in the same category as R Rings, but with its own protocol. It has been a successful development that reduces recovery time to less than 20 ms. iA-Ring can be used for any single ring, which is shown in the diagram below [\(Figure 2.174\)](#page-135-1).

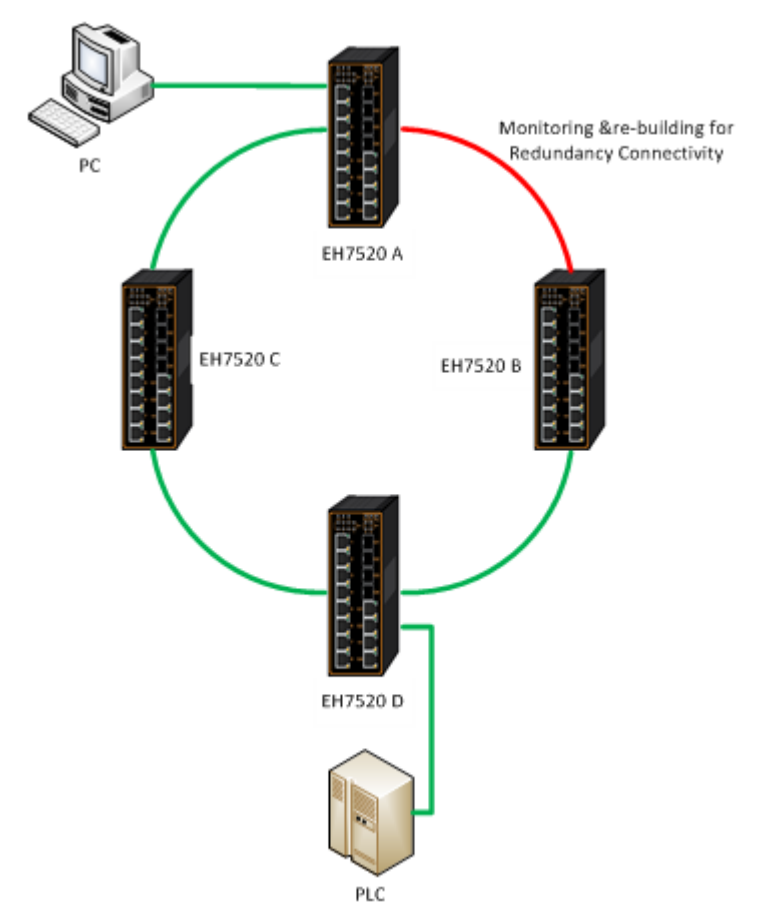

Figure 2.174 iA-Ring Example Topology (Example made on EH7520)

<span id="page-135-1"></span>[Figure 2.175](#page-136-0) shows iA-Ring Setting webpage. The iA-Ring redundancy protocol can be enabled on this page. Note that the users should disable and disable ERPS as described in Section [2.15.1](#page-130-1) first in order to enable/configure iA-Ring parameters on the web browser. Please follow the simple steps below based on [Figure 2.175](#page-136-0) to setup the iA-Ring.

- 1. Enable the iA**-**Ring by selecting Enabled from the dropdown list.
- 2. Choose whether the current managed switch is going to be the Ring Master by enabling the Ring Master option.
- 3. Select the 1<sup>st</sup> Ring Port from the dropdown list.
- 4. Select the 2<sup>nd</sup> Ring Port from the dropdown list.
- 5. Click on the Update button to save the change and allow the configuration to take effect.
- 6. Check the latest status of the iA-Ring configuration by clicking on the Refresh button.

Note that the lower part of the iA-Ring Setting webpage shows the Status of the iA-Ring which provides its State, 1**st Ring Port Status** and **2<sup>nd</sup> Ring Port Status**. The description of the iA-Ring setting is summarized in [Table 2.58.](#page-136-1)

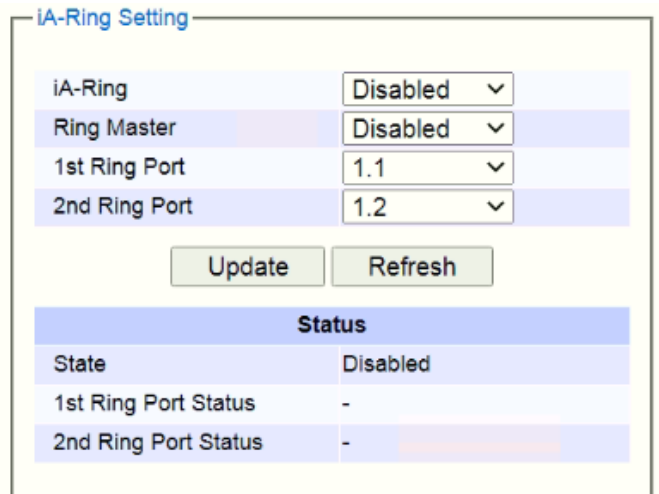

#### Figure 2.175 iA-Ring Setting Webpage

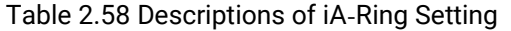

<span id="page-136-1"></span><span id="page-136-0"></span>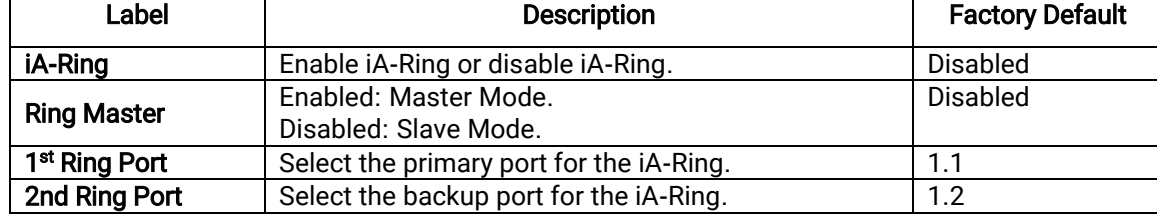

#### 2.15.3 <sup>C</sup>-Ring (Compatible-Ring) Settings

Compatible-Ring (C**-**Ring) is similar to iA-Ring. The only difference is that it can be used for MOXA rings as well. For more information about this redundant ring protocol, please contact Atop Technologies.

[Figure 2.176](#page-137-0) shows how to set the Compatible-Ring (C-Ring) redundancy protocol. Note that the users should disable ERPS as described in Section [2.15.1](#page-130-1) first in order to enable/configure Compatible-Ring parameters on the web browser. Please follow the simple steps below based on [Figure 2.176](#page-137-0) to setup the C-Ring.

- 1. Enable the C**-**Ring by selecting Enabled from the dropdown list.
- 2. Select the 1<sup>st</sup> Ring Port from the dropdown list.
- 3. Select the 2<sup>nd</sup> Ring Port from the dropdown list.
- 4. Click on the Update button to save the change and allow the configuration to take effect.

Note that the lower part of the C-Ring Setting webpage shows the Status of the C-Ring which provides its State, 1**st Ring Port Status** and 2<sup>nd</sup> **Ring Port Status**. The description of the C-Ring setting is summarized in [Table 2.59.](#page-137-1)

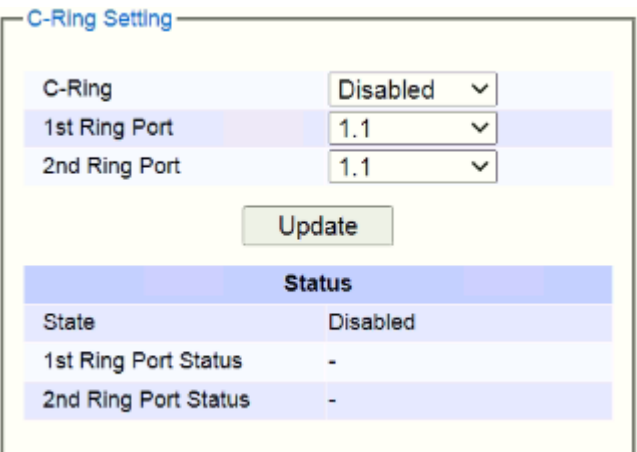

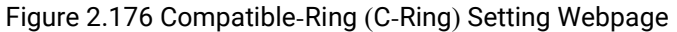

<span id="page-137-1"></span><span id="page-137-0"></span>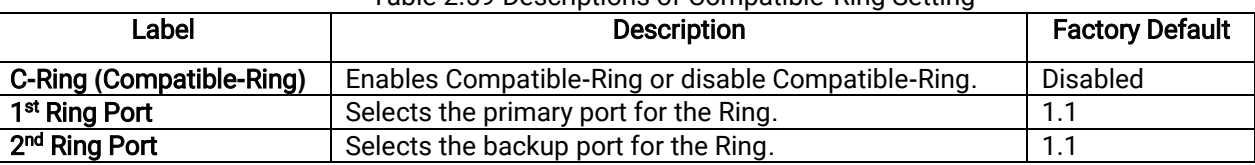

Table 2.59 Descriptions of Compatible-Ring Setting

#### 2.15.4 <sup>U</sup>-Ring

This section enables the setup of U**-**Ring (Unicast Ring) on the managed switch**.** The U**-**Ring could provide redundancy connection between two RHG95XX industrial managed switches which are not directly connected by physical wires but by two additional network devices on each switch**.** There are two examples of U-Ring application presented here to provide as guidelines when to choose this U-Ring feature.

First example is depicted in [Figure 2.177](#page-138-0) where there are two EH75XX managed switches. On each switch it is connected to two wireless Access Points (AP) via two different Ethernet LAN ports. Both wireless Access Points are connected to another two wireless Access Points as two separate wireless bridge connection. Based on [Figure 2.177,](#page-138-0) EH75XX A has AP 1 on port 8 and AP 3 on port 7 while EH75XX B has AP 2 on port 7 and AP 4 on port 8. The AP 1 and the AP 2 are connected as wireless Bridge Connection 1 and the AP 4 and the AP 3 are connected as wireless Bridge Connection 2.

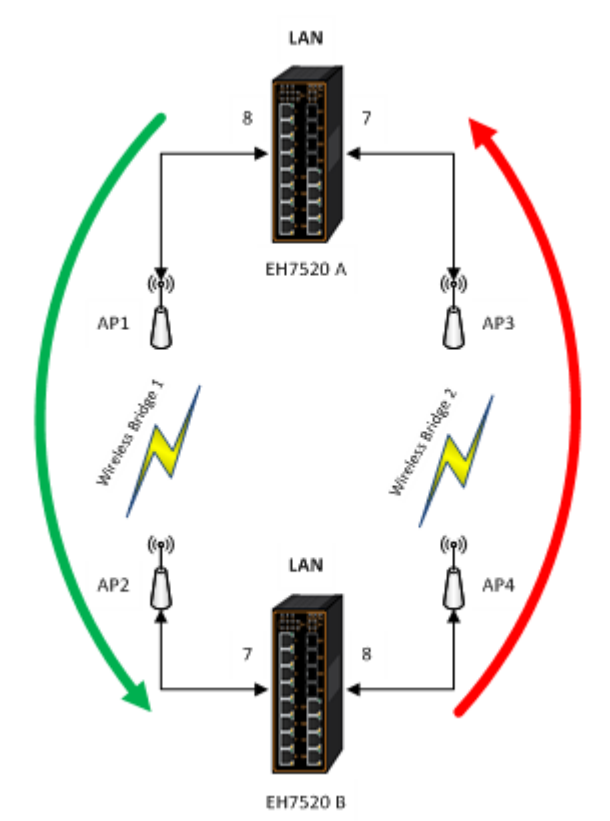

Figure 2.177 Example 1 of Two Wireless Bridge U-ring (Example made on EH7520)

<span id="page-138-0"></span>Second example is illustrated in [Figure 2.178](#page-139-0) where there are also two EH75XX managed switches. On each switch it is connected to two wired Access Points (AP) via two different Ethernet LAN ports. Both wired Access Points are connected to another two wired Access Points as two separate wired bridge connection. Based on [Figure 2.178,](#page-139-0) EH75XX A has AP 1 on port 8 and AP 3 on port 7 while EH75XX B has AP 2 on port 7 and AP 4 on port 8. The AP 1 and the AP 2 are connected as wired Bridge Connection 1 and the AP 4 and the AP 3 are connected as wired Bridge Connection 2. There are two physical lines between both pair of APs. The U-ring protocol could be used in this environment. The different of this example from the previous example is that the AP<sup>x</sup> could be:

- **Unmanaged-switch**
- **Transceiver**
- **No. 2** XDSL bridge

Note that care should be taken that if a dumb switch is used as an AP (Access Point). The one on the other side must be a dumb switch as well. Again, care should also be taken when connecting the cables to the ports.

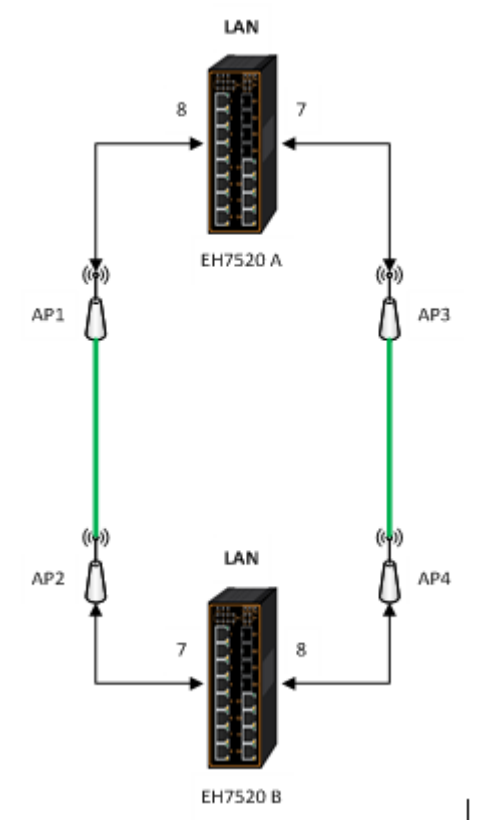

Figure 2.178 Example 2 of Two Wired Bridge U-ring (Example on EH7520)

<span id="page-139-0"></span>To setup the U-Ring, the users need to configure a number of parameters on U-Ring Setting webpage as shown in [Figure 2.179.](#page-140-0) Please follow the simple steps below to setup the U-Ring.

- 1. Enable the U**-**Ring by selecting Enabled from the dropdown list.
- 2. Choose whether the current managed switch is going to be the Ring Master by enabling the Ring Master option.
- 3. Select the 1<sup>st</sup> Ring Port from the dropdown list.
- 4. Select the 2<sup>nd</sup> Ring Port from the dropdown list.
- 5. Optionally, set the Heartbeat Expire period which could be between 100 to 10000 milliseconds. Note that the default period is 100 ms.
- 6. Click on the Update button to save the change and allow the configuration to take effect.
- 7. Check the latest status of the U-Ring configuration by clicking on the Refresh button.

Note that the lower part of the U**-**Ring Setting webpage shows the Status of the U-Ring which provides its State, 1 st Ring Port Status and 2<sup>nd</sup> Ring Port Status. The description of the U-Ring setting is summarized in [Table 2.60.](#page-140-1)

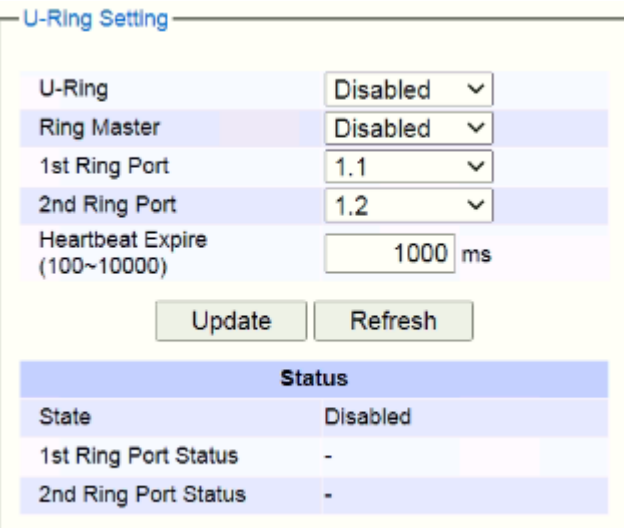

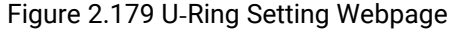

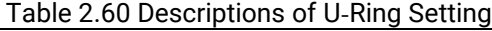

<span id="page-140-1"></span><span id="page-140-0"></span>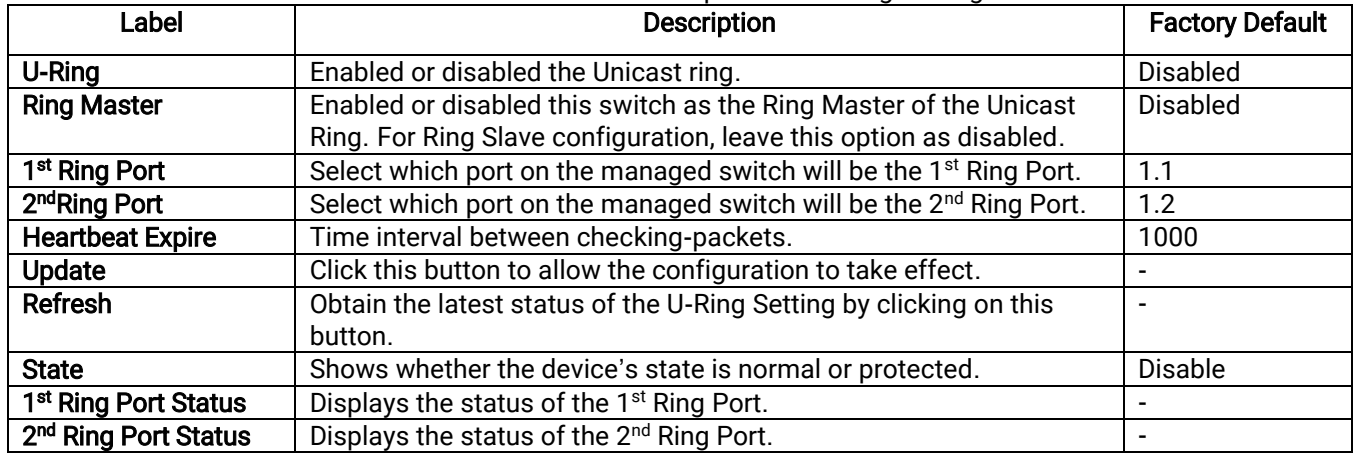

#### 2.15.5 Compatible-Chain Settings

The Compatible**-**Chain Setting is provided on Atop's managed switches for compatible networking with Moxa switch's Turbo Chain. The MOXA's Turbo Chain is a technique that uses the chain network topology and links the two ends (two network devices such as industrial managed switches) of the chain to a common LAN. This can also be viewed as a form of Ring Topology. This Turbo Chain can provide redundancy on any type of network topology or on complex network topology such as multi-ring architecture. The Turbo Chain can create flexible and scalable topologies with a fast media-recovery time.

The fist switch on the Compatible-Chain will have a Role State as Head switch. The other switches along the Compatible-Chain will have a Role State as Member switches. The last switch on the Compatible**-**Chain will have a Role State as Tail switch. For Head switch, the first port which is connected to the common LAN is called Head Port, while the second port which is connected to the next switch in the Compatible-Chain is called Member Port. For Member switches, both ports of the Member switches are called 1<sup>st</sup> Member Port and 2<sup>nd</sup> Member Port. For Tail switch, the first port which is connected to another Member switch is call Member Port, while the second port which is connected to the common LAN is called Tail Port. In Turbo Chain configuration, the Head Port is the main path while the Tail Port is the backup path of the redundant topology. During no link-failure operation on the chain's path, all traffic will be forwarded to the Head Port to the common LAN. When there is a failure on the path of the chain, the Tail Port will be used for forwarding the traffic to the common LAN.

To configure Compatible-Chain, select the Compatible-Chain menu under the ERPS/Ring Section. [Figure 2.180](#page-141-0) shows the Compatible-Chain Setting webpage.

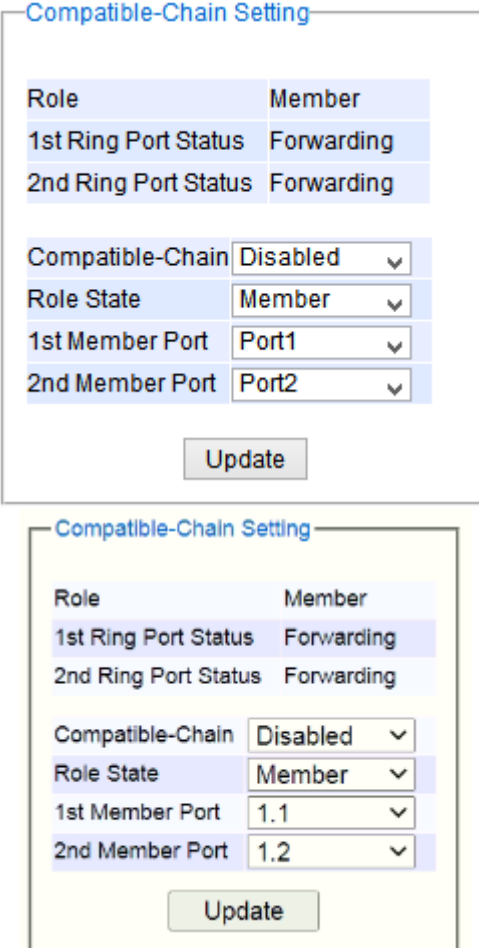

Figure 2.180 Compatible-Chain Setting Webpage

<span id="page-141-0"></span>Please follow the simple steps below to setup the Compatible-Chain.

- 1. Enable the Compatible**-**Chain by selecting Enabled from the dropdown list.
- 2. Choose the Role State whether the current managed switch is going to be the Head, Member or Tail of the chain from the dropdown list of Role State.
- 3. If the current switch is the Head switch then select the Head Port from the dropdown list and select the Member Port from another dropdown list.
- 4. If the current switch is the Member switch then select the 1<sup>st</sup> Member Port from the dropdown list and select the 2<sup>nd</sup>Member Port from another dropdown list.
- 5. If the current switch is the Tail switch then select the Tail Port from the dropdown list and select the Member Port from another dropdown list.
- 6. Click on the Update button to save the change and allow the configuration to take effect.

Note that the upper part of the Compatible**-**Chain Setting webpage shows the Status of the current switch in the chain which provides its Role, 1<sup>st</sup> Ring Port Status and2<sup>nd</sup> Ring Port Status. The description of the Compatible-Chain setting is summarized in [Table 2.61.](#page-142-0)

<span id="page-142-0"></span>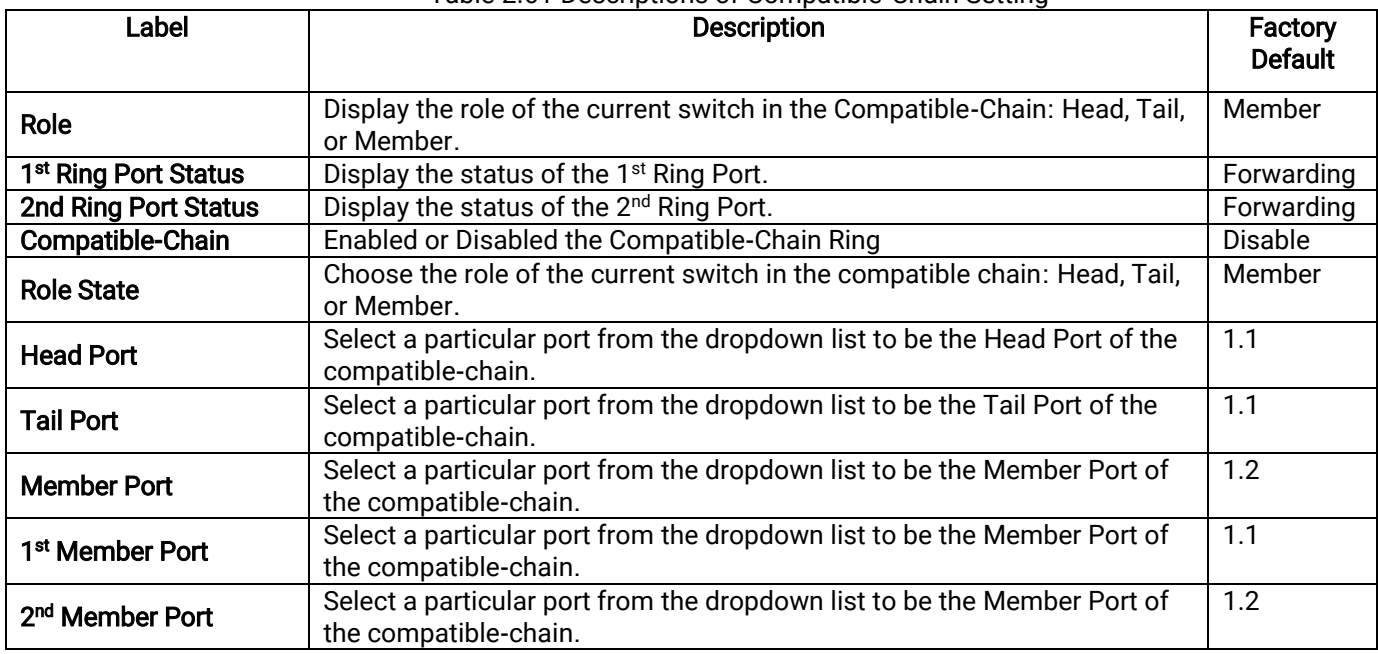

#### Table 2.61 Descriptions of Compatible-Chain Setting

#### 2.15.6 MRP

The Media Redundancy Protocol (MRP) is a data network protocol for Ethernet switch standardized by the International Electro technical Commission as IEC 62439-2. MRP is mostly used in and suitable for Industrial Ethernet applications. It allows rings of Ethernet switches to overcome any single failure with recovery time much faster than those achievable by Spanning Tree Protocol. It supports very fast failure recovery time. For example, a worst-case recovery time for 14 switches is about 10ms and for 50 switches is about 30ms.

The MRP includes following properties.

- It operates at the MAC layer of the Ethernet switches.
- It is a ring topology.
- Any single failure can be recovered.
- For switches in the network, there can be two roles:
	- o Ring manager (MRM)
	- o Ring client (MRC)
- For ring ports, there are three possible statuses: disabled, blocked, and forwarding.
	- $\circ$  Disabled ring ports drop all the received frames.
	- $\circ$  Blocked ring ports drop all the received frames except the MRP control frames.
	- o Forwarding ring ports forward all the received frames.
- In normal case, one of the MRM ring ports is blocked to avoid looping and both ring ports of all MRCs are forwarding.
- When a path of the ring fail, the other port on the MRM will become active and forwarding.

The Media Redundancy Protocol (MRP) menu under the ERPS Ring section enables an implementation of a redundant PROFINET communication through ring topology without the need for switches. [Figure 2.181](#page-143-0) shows the MRP Setting webpage. Please follow the outlined steps here to setup the MRP:

1. Enter a desired VLAN ID in the field at the bottom of the MRP Setting webpage and click Add button as shown in [Figure 2.181](#page-143-0).

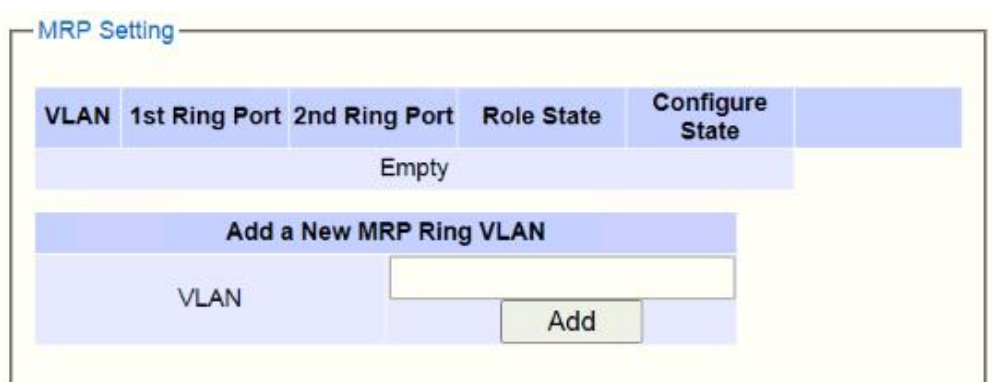

- Figure 2.181 MRP Setting Webpage
- <span id="page-143-0"></span>2. After the MRP Ring is created with the desired VLAN, there will be an entry of the MRP VLAN on the table at the top of the page as shown in [Figure 2.182](#page-143-1). There will also be two new buttons at the end of the entry: Configure and Remove. The users can click on the Configure button the continue setting up the MRP Ring on the managed switch.

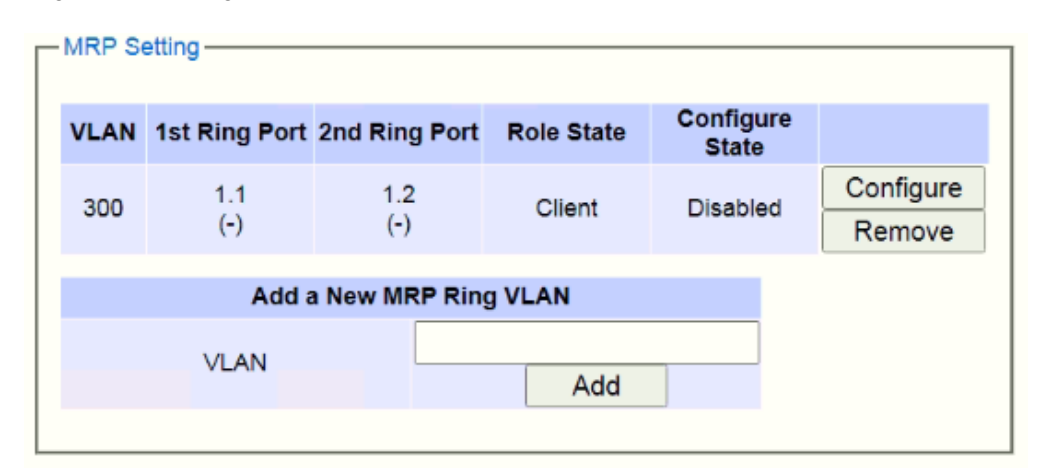

Figure 2.182 Example of MRP VLAN Entry

<span id="page-143-1"></span>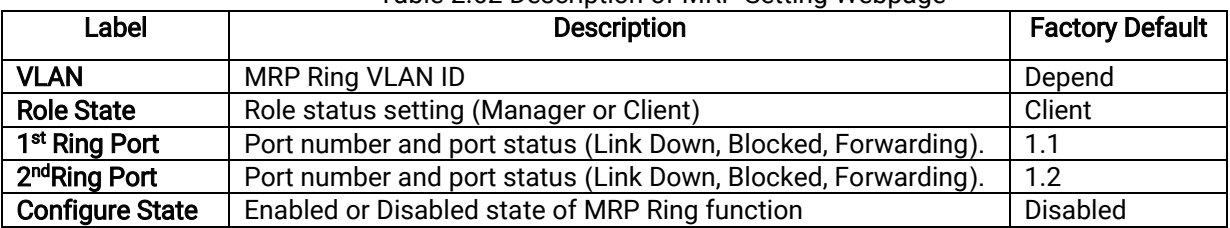

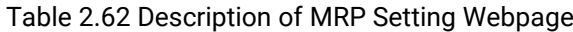

3. After clicking the Configure button on the desired entry, a new webpage called MRP Ring Setting will show up as shown in [Figure 2.183.](#page-144-0)
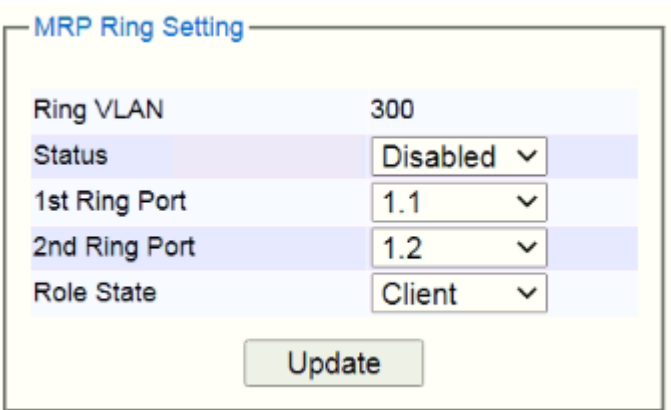

Figure 2.183 MRP Ring Setting Webpage

- 4. Then, the users can set MRP Ring parameters for the current switch, which are the **Status**, 1<sup>st</sup> Ring Port, 2<sup>nd</sup> Ring Port, and Rote State as described earlier. [Table 2.63](#page-144-0) summarizes the description of MRP Ring Setting parameters.
- 5. Click on the Update button to allow the configuration to take effect. Note that if there is other ERPS Ring Topology already setting up on the managed switch there may be an error message popping up as shown in [Figure 2.184.](#page-144-1) Therefore, the users should disable the ERPS/Ring (Sectio[n2.15.1](#page-130-0)) first before setting up this MRP Ring.

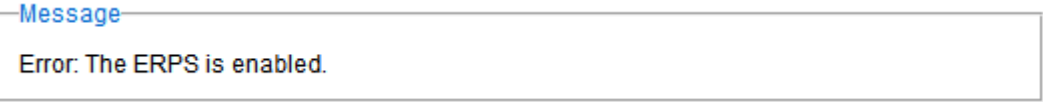

#### Figure 2.184 MRP Ring Setting Error Message

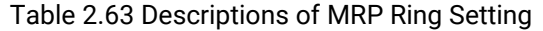

<span id="page-144-1"></span><span id="page-144-0"></span>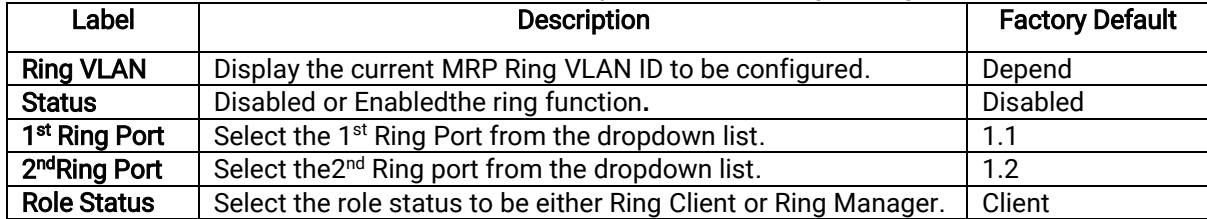

# 2.16 LLDP

Link Layer Discovery Protocol (LLDP) is an IEEE802.1ab standard OSI layer-2 protocol. LLDP allows Ethernet network devices to advertise details about themselves, such as device configuration, capabilities and identification. The advertise packets are periodically sent to directly connected devices on the network that are also using LLDP or so called its neighbors. LLDP is a "one hop" unidirectional protocol in an advertising mode.

LLDP information can only be sent to and received by devices, no solicit information or state changes between nodes. The device has a choice to turn on and off sending and receiving function independently. Advertised information is not forward on to other devices on the network. LLDP is designed to be managed with SNMP. Applications that use this protocol include topology discovery, inventory management, emergency services, VLAN assignment, and inline power supply.

Link Layer Discovery Protocol (LLDP) section consists of LLDP Setting and LLDP Neighbors as shown in Figure [2.185.](#page-145-0)

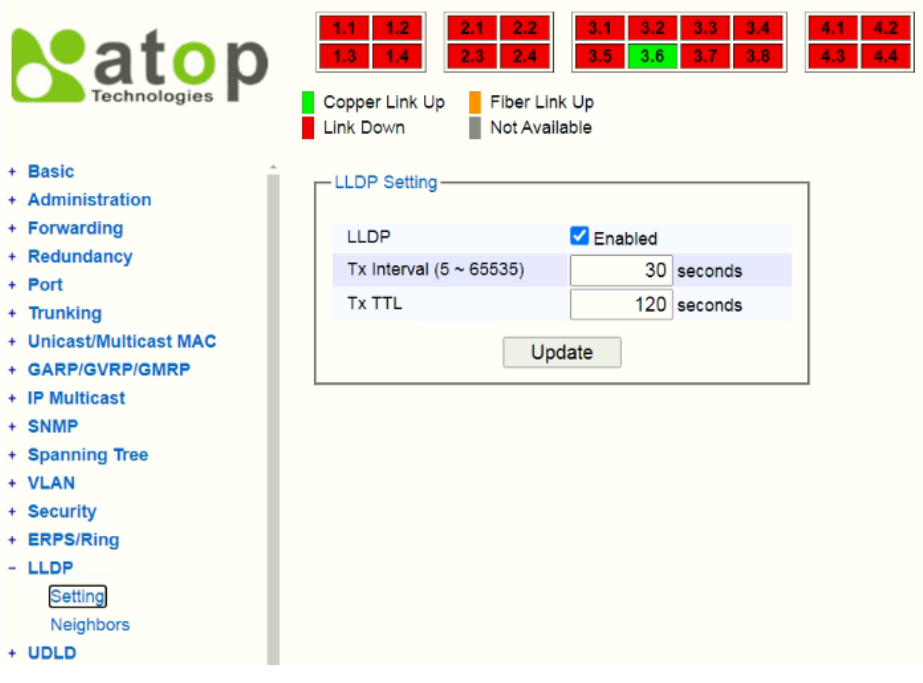

Figure 2.185 LLDP Dropdown Menu

#### 2.16.1 LLDPSettings

<span id="page-145-0"></span>In [Figure 2.186,](#page-146-0) the LLDP Setting webpage allows users to have options for enabling or disabling the LLDP, as well as setting LLDP transmission parameters. This LLDP function should be enabled if users want to use Atop's Device Management Utility (formerly called Device View) to monitor the switches'topology of all LLDP devices in the network. For more information about using Device Management Utility, please refer to Chapter 錯誤! 找不到參 照來源。 in this document. [Table 2.64](#page-146-1) describes the LLDP Setting parameters which are transmit interval and transmit time-to-live of the LLDP advertisement packets.

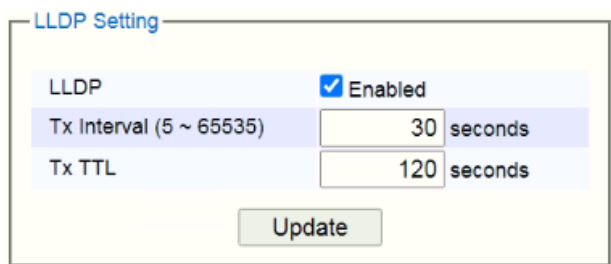

# Figure 2.186 LLDP Setting Webpage

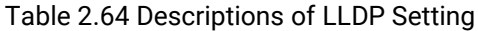

<span id="page-146-1"></span><span id="page-146-0"></span>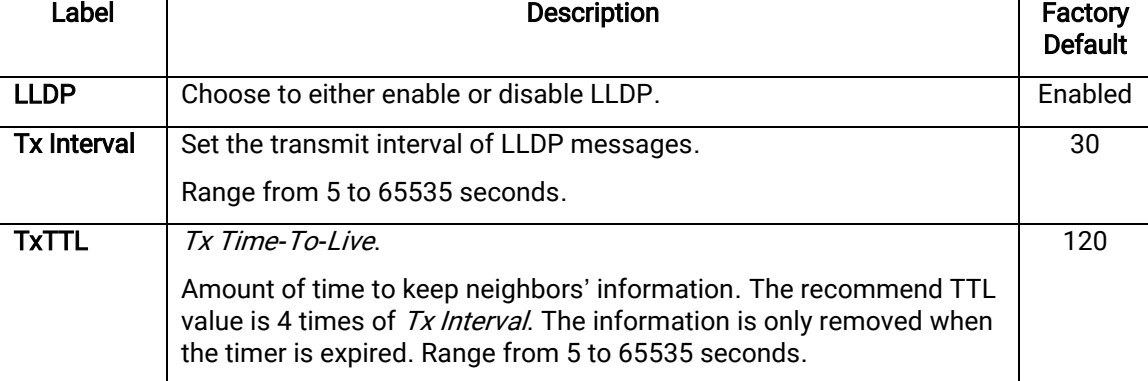

# 2.16.2 LLDP Neighbors

This menu allows the user to view the LLDP's neighbor information of the managed switch as shown in [Figure](#page-146-2)  [2.187](#page-146-2). The Neighbor Information table contains Chassis ID, Port ID, Port Description, Device Name, Device Description and Management Address on each Port of the managed switch. The users can click on the Refresh button to get the latest Neighbor Information table or click on the Clear button to clear all the information on the display Neighbor Information table.

An example of neighbor information table is depicted in [Figure](#page-147-0) 2.188. Note that this example is based on a display format of an early version of RHG95XX managed switch in which System Name is changed to Device Name and System Description is changed to Device Description in the latest version of RHG95XX's firmware.

[Table 2.65](#page-147-1) summarizes the descriptions of each column of the LLDP's Neighbor Information.

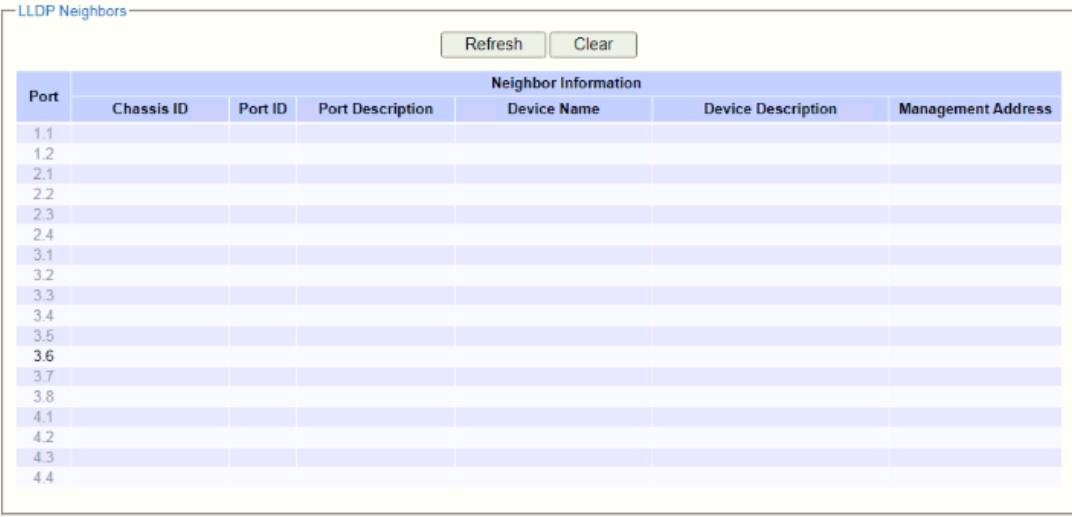

<span id="page-146-2"></span>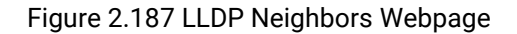

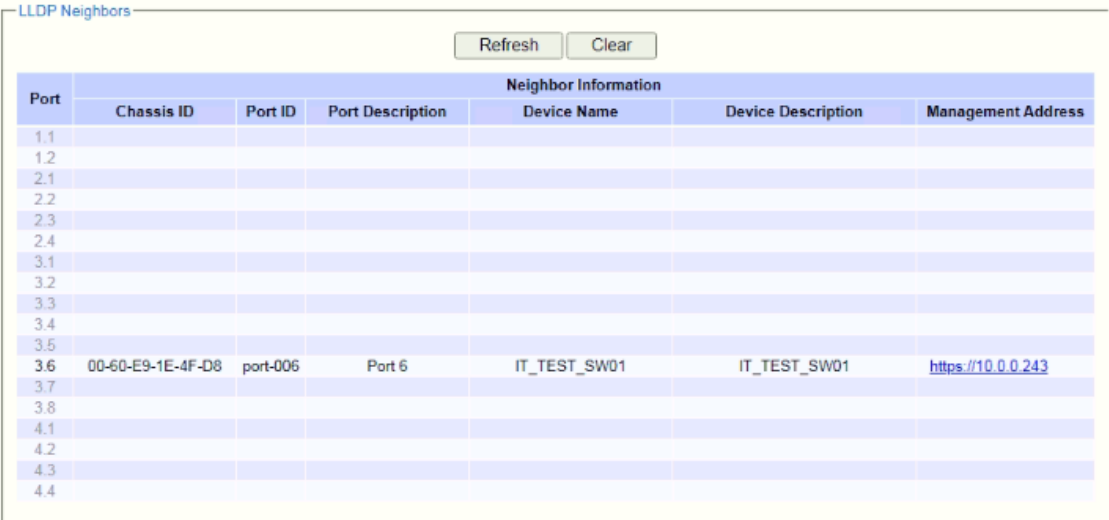

# Figure 2.188 Example of LLDP NeighborsWebpage

<span id="page-147-1"></span><span id="page-147-0"></span>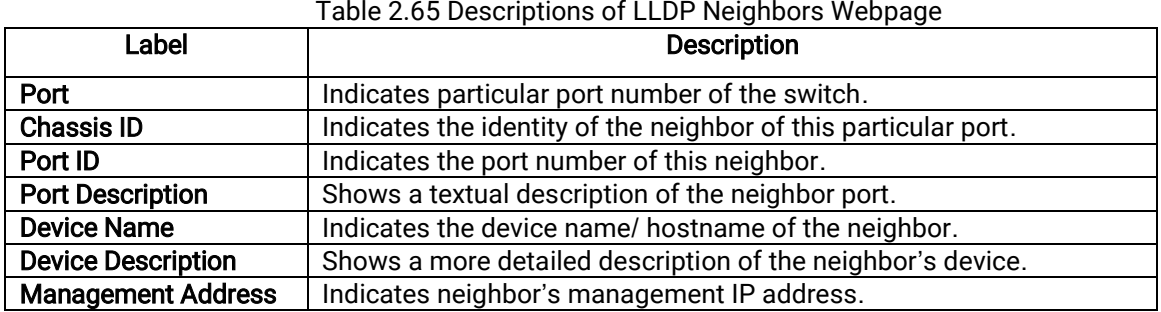

# 2.17 UDLD

The UniDirectional Link Detection (UDLD) protocol is a protocol that can be used to prevent Layer-2 switching loops in the network. The network loop problem usually occurs in Spanning Tree network topology (miswiring or malfunction of the network interface). UDLD is a data link layer (Layer-2) protocol that keeps track of physical layer configuration (fiber or copper). It helps detect switching loops and one-way connections. UDLD protocol requires that two neighboring switches UDLD packets to detect the unidirectional link. UDLD packets are transmitted periodically (hello interval) to its neighbor switches on LAN ports that has UDLD protocol enabled. If the UDLD packets are not echoed back within a specific time, the port will be shut down and flagged as unidirectional link. ATOP's EHG75XX supports this protocol: the user can configure it under the UDLD menu as shown in [Figure 2.189.](#page-148-0) Under the UDLD menu, there are three submenus: Setting, Port-info, and Reset.

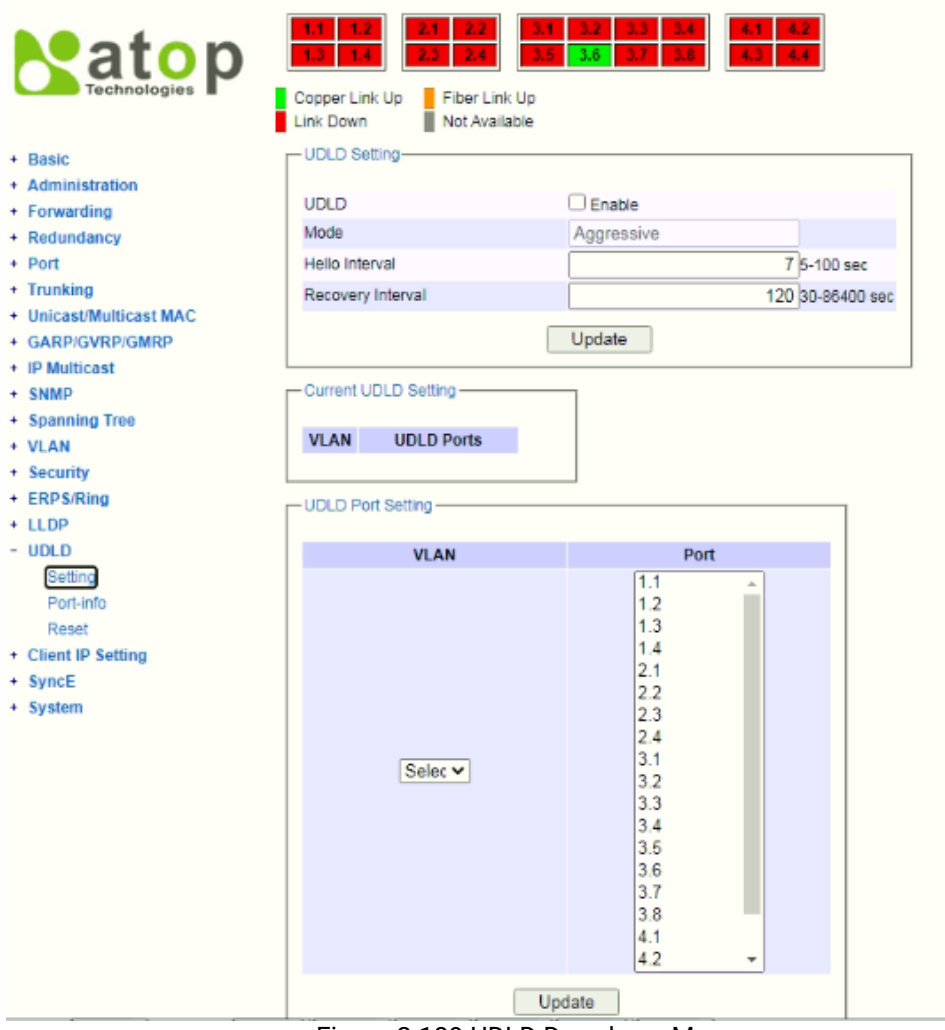

Figure 2.189 UDLD Dropdown Menu

# 2.17.1 UDLD Setting

<span id="page-148-0"></span>Enable UDLD protocol on EHG7XXX, the user needs to configure a UDLD VLAN. This can be done by selecting the Setting submenu under the UDLD menu. The UDLD webpage is shown in [Figure](#page-149-0) 2.190.

First the user must select a VLAN ID from a dropdown list and then select one or multiple ports from the list of the UDLD Port Setting part on the webpage. Then, click Update button at the end of the webpage to configure a UDLD VLAN. An entry of VLAN ID and UDLD Port will show up in the Current UDLD Setting part in the middle of the webpage. Next, the user can configure UDLD protocol's parameters which are Hello interval and Recovery interval. The Hello interval can be a number between 5 to 100 seconds. This interval is the time that the switch will send

the next echo packet. The default value is 7 seconds. The Recovery interval can be a number between 30 and 86400 seconds. This interval is a time for the switch to try to bring an UDLD port that was disabled back from a reset state. The default value is 120 seconds.

Note that typically, UDLD can be operated in two modes: Normal and Aggressive. In Aggressive mode, UDLD protocol can detect unidirectional links that were caused by one-way traffic on fiber-optic and twisted-pair links and that caused by misconnected interfaces on fiber-optic links. In normal mode, UDLD can detect unidirectional links that was caused by misconnected interfaces on fiber-optic connection. Currently RHG95XX supports only Aggressive mode which means that the user cannot choose the operation mode. Finally, click on the Enable box and click on the Update button to enable the UDLD protocol on the manged switch. Note that the user needs to configure another managed switch on the other side of the port to successfully detect the unidirectional problem.

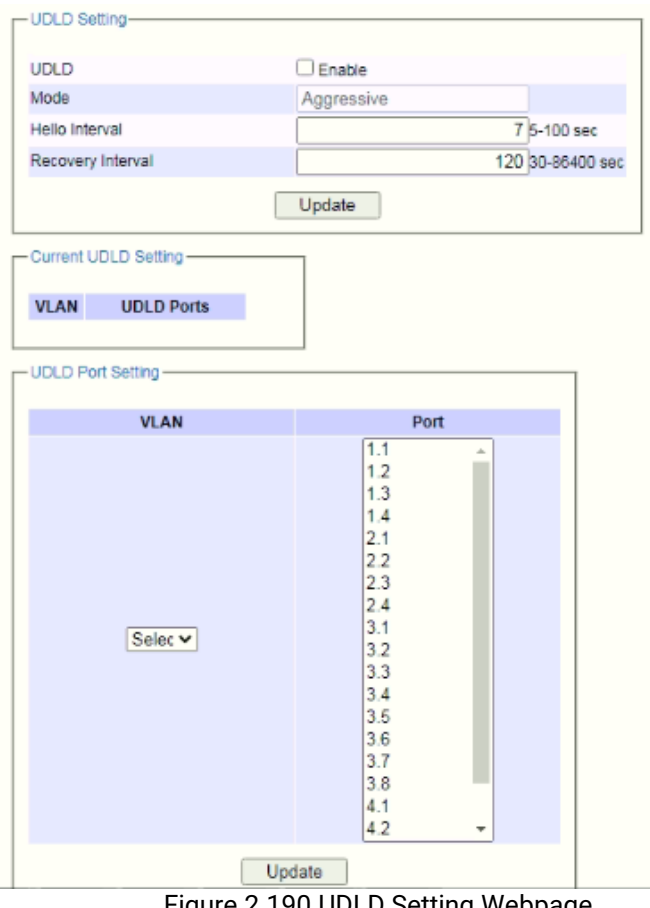

Figure 2.190 UDLD Setting Webpage

<span id="page-149-1"></span><span id="page-149-0"></span>Note that if you did not follow the above procedure and only check the Enable box and click Update button. An error message will be displayed as shown in [Figure](#page-149-1) 2.191.

Error: No UDLD vlans configured

-Message-

Figure 2.191 Error Message when no UDLD VLANs was configured.

#### 2.17.2 UDLD Port-info

This submenu provides information about ports that are monitor for unidirection problem called UDLD ports as shown in [Figure](#page-150-0) 2.192. The user can check the information about VLAN ID, Port, Link, State, and Neighbor Information in each entry. The Neighbor Information also consists of Device ID, Device Name, Port ID, and Hello interval. An example of UDLD entry is depicted in [Figure](#page-150-1) 2.193.

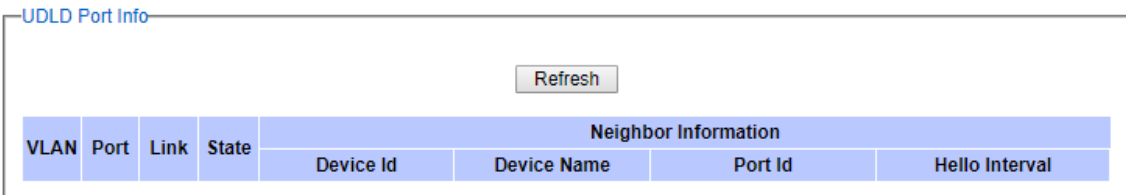

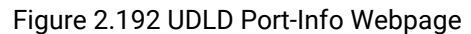

<span id="page-150-0"></span>

| -UDLD Port info- |                         |      |                    |                      |                    |          |                       |
|------------------|-------------------------|------|--------------------|----------------------|--------------------|----------|-----------------------|
|                  |                         |      |                    | Refresh              |                    |          |                       |
| <b>VLAN</b>      | Port                    | Link |                    | Neighbor Information |                    |          |                       |
|                  | <b>All Products and</b> |      | <b>State</b>       | Device Id            | <b>Device Name</b> | Port Id  | <b>Hello Interval</b> |
| 3                | Port3                   | up   | <b>BiDirection</b> | 0060E922ABB7         | eth <sub>1</sub>   | port-002 |                       |

Figure 2.193 Example of UDLD Port Infomation

# 2.17.3 UDLD Reset

<span id="page-150-2"></span><span id="page-150-1"></span>This submenu allows the user to reset all UDLD ports that were shutdown by UDLD protocol as shown in [Figure](#page-150-2) [2.194.](#page-150-2) The use can click on the Reset button to reset the UDLD port.

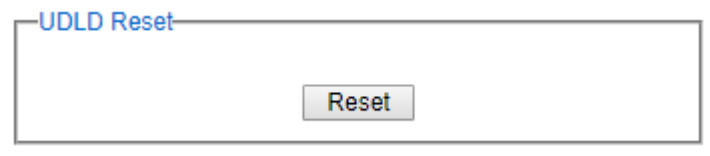

Figure 2.194 UDLD Reset Webpage

# 2.18 Client IP Setting

The EHG7XXX industrial managed switch has two different approaches for setting up the IP addresses for the devices connected to its ports. The following are the submenus under the Client IP Setting section:

#### 1. DHCP Relay Agent,

#### 2. DHCP Mapping IP.

[Figure](#page-151-0) 2.195 shows the dropdown menus under the Client IP Setting section.

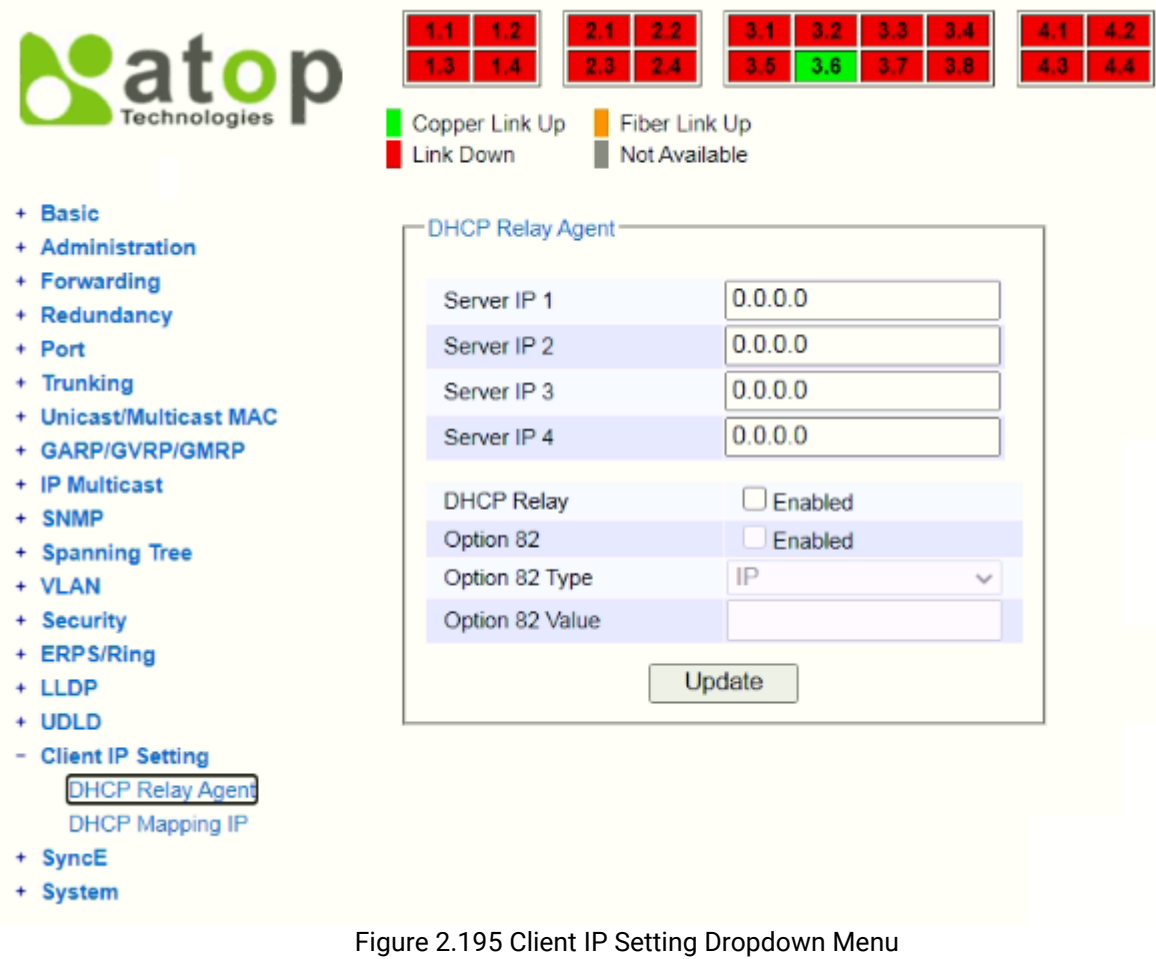

#### 2.18.1 DHCP Relay Agent

<span id="page-151-0"></span>A DHCP relay agent is a small program that relays DHCP/BOOTP messages between clients and servers on different subnets. DHCP/BOOTP relay agents are parts of the DHCP and BOOTP standards and function according to the Request for Comments (RFCs).

A relay agent relays DHCP/BOOTP messages that are broadcast on one of its connected physical interfaces, such as a network adapter, to other remote subnets to which it is connected by other physical interfaces. [Figure 2.196](#page-152-0) shows the DHCP Relay Agent setting webpage. The users can enter up to four DHCP/BOOTP server IP addresses in the fields: Server IP 1, Server IP 2, Server IP 3, and Server IP 4. Then the users can enable the DHCP Relay by checking the Enabled box behind the DHCP Relay option.

The users can also have a choice to enable DHCP's Option 82 which is the DHCP Relay Agent Information Option. When this Option 82 is enabled, the switch will insert information about the client's network location into the packet header of DHCP request coming from the client on an untrusted interface. Then, the switch will send the

modified request to the DHCP server. The DHCP server will inspect the option 82 information in the packet header and use it to generate the IP address or other parameters for the client. When the DHCP server returns the response to the switch, the switch will remove the option 82 information from the response packet and forward it to the client. The Option 82 Type field in [Figure 2.196](#page-152-0) can be chosen from IP, MAC, Client**-**ID, or Other in the dropdown list. When Other type is selected, the Option 82 Value field will become active for entering the desired value by the users. After finishing the DHCP Relay Agent setup, please click on the Update button to allow the change to take effect.

| DHCP Relay Agent  |                               |  |
|-------------------|-------------------------------|--|
| Server IP 1       | 0.0.0.0                       |  |
| Server IP 2       | 0.0.0.0                       |  |
| Server IP 3       | 0.0.0.0                       |  |
| Server IP 4       | 0.0.0.0                       |  |
| <b>DHCP Relay</b> | $\blacksquare$ Enabled        |  |
| Option 82         | Enabled                       |  |
| Option 82 Type    | IP<br>v                       |  |
| Option 82 Value   | IP<br><b>MAC</b>              |  |
|                   | <b>Upd Client-ID</b><br>Other |  |

Figure 2.196 DHCP Relay Agent Webpage

# 2.18.2 DHCP Mapping IP

<span id="page-152-0"></span>The user can reserve or map IP addresses to the device connected on the selected ports in this submenu. [Figure](#page-153-0)  [2.197](#page-153-0) shows the DHCP Mapping IP webpage where the desired IP address can be entered into the field for each Port. After finishing the DHCP IP mapping to the port(s), please click on the Update button to allow the change to take effect.

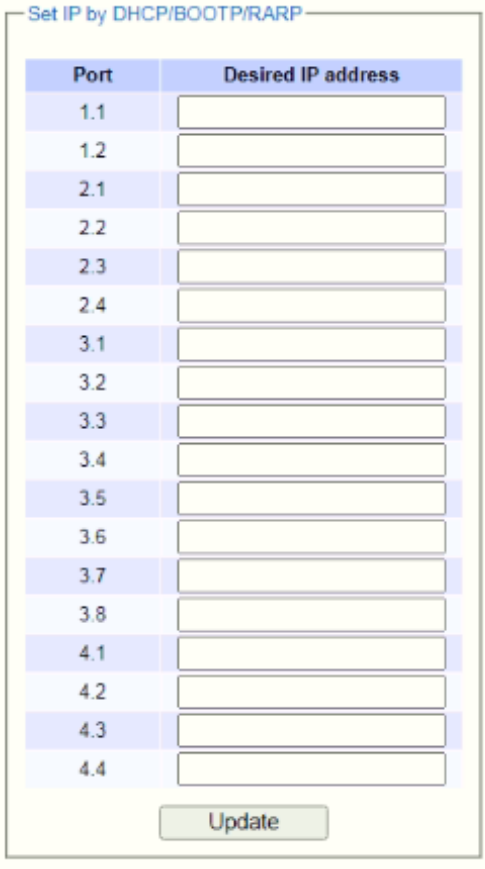

Figure 2.197 DHCP Mapping IP Webpage

# <span id="page-153-0"></span>2.19 SyncE

Ethernet network are asynchronous, whereas other network, such as SONET (Synchronous Optical Networks), are synchronous. SyncE (Synchronous Ethernet) allows synchronous and asynchronous networks using point-topoint connections. Its physical layer set how frequent connected access devices are synchronized. It is used to transfer clock signals over Ethernet interfaces.

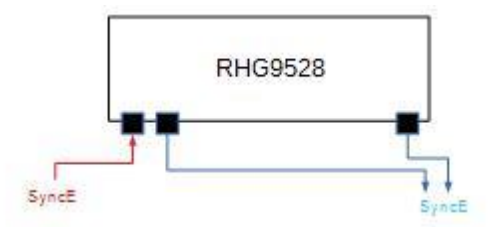

Figure 2.198 How SyncE works in RHG9528

The followings are the description of how SyncE works:

- 1. When SyncE is enabled, the ethernet port will send SyncE signals out.
- 2. A Primary Port is used to receive SyncE signals of other devices. After receiving SyncE signals, change the SyncE frequency of the device and send new SyncE signals out from the other ethernet ports.
- 3. If the Primary Port does not receive any SyncE signal from other device, it will start sending out the SyncE signal with its own frequency.
- 4. SyncE does not support 10G (In RGH9528, Port 4.1-4.4 no support SyncE). Because the frequency of 10G cannot be synchronized to 1G. (Note here that the frequency of 10G is 156Hz, and the frequency of 1G is

a multiple of 25, such as 125Hz). Although synchronization between 10G connection may be possible, but experiments are still underwayed.

[Figure 2.199](#page-154-0) shows SyncE Submenus in RHG95xx. User can set configuration through SyncE setting and check the status through SyncE Status.

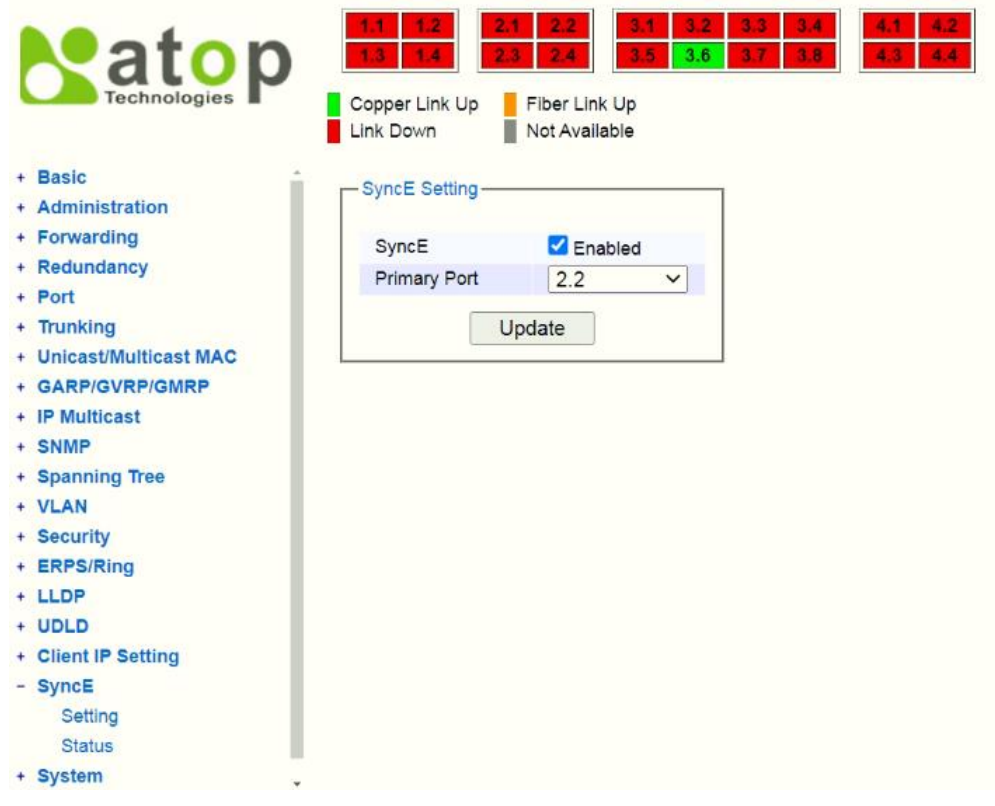

Figure 2.199 SyncE Submenus in RHG95xx

# <span id="page-154-0"></span>2.19.1 SyncE Setting

[Figure 2.200](#page-154-1) shows SyncE Submenus in RHG95xx. User can select each port and click enable SyncE function.

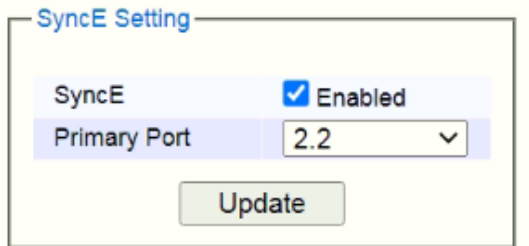

Figure 2.200 SyncE Setting submenus in RHG95xx

#### 2.19.2 SyncE Status

<span id="page-154-1"></span>User can check SyncE status from SyncE Status submenu as shown in [Figure 2.201](#page-155-0) and see the description of each setting as well as the default setting as shown in [Table 2.66.](#page-155-1)

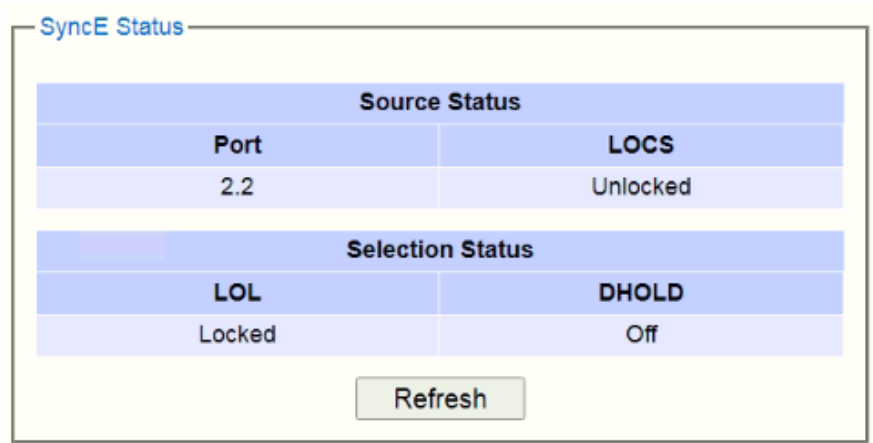

Figure 2.201 SyncE Status submenus in RHG95xx

Table 2.66 Option and Default Setting of the SyncE Status

<span id="page-155-1"></span><span id="page-155-0"></span>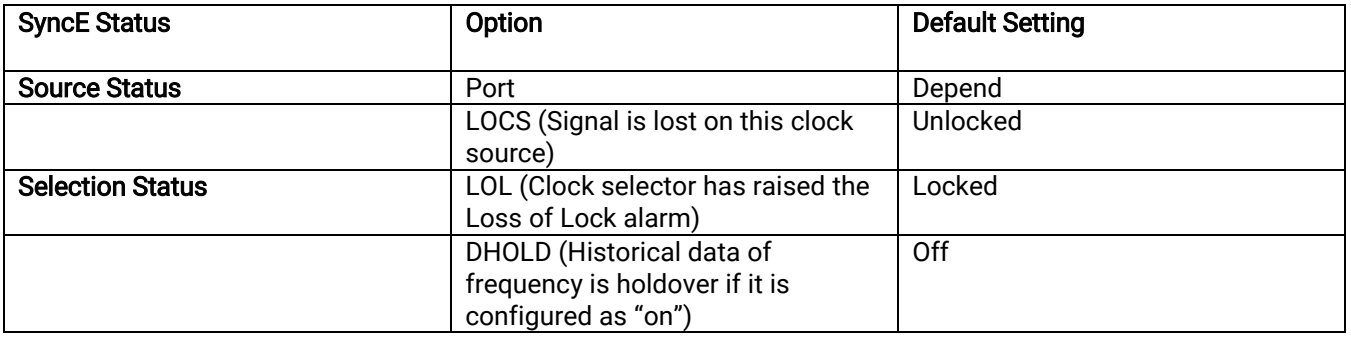

# 2.20 System

This last section on the WebUI interface of the RHG95XX managed switch provides miscellaneous tools for network administrator to check the internal status of the switch via system log, warning, and alarm notification. It also allows the administration to perform device maintenance operations such as backing up and restoring device's configuration, updating the firmware, reversing the device to factory default setting, or reboot the system/device. [Figure 2.202](#page-156-0) shows all the dropdown menus under the System section.

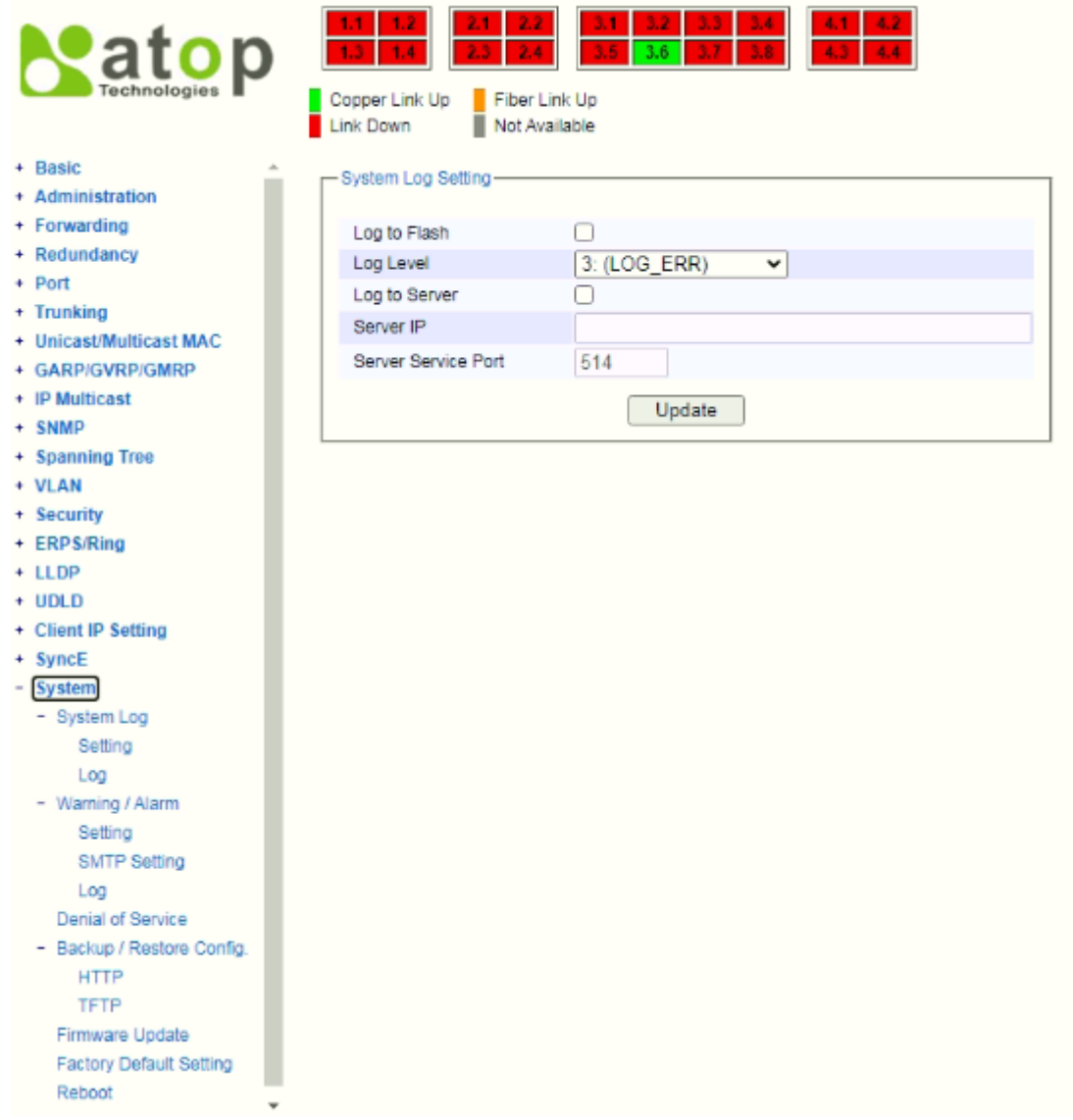

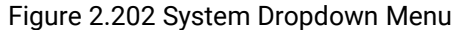

<span id="page-156-0"></span>It is important for network administrators to know what's happening in their networks, and know where the events are happening. However, it is difficult to promptly locate network devices that are at the endpoints of systems. Thus, Ethernet switches connected to these devices play an important role of providing first-moment alarm messages to network administrators, so that network administrators can be informed instantaneously when accidents happen. Email alerts and relays outputs under the System sectionis used to provide fast and reliable warning alerts for administrators.

#### 2.20.1 System Log

The submenus under the System Log are: Setting and Log.

#### 2.20.1.1 System Log Settings

[Figure 2.203](#page-157-0) shows System Log related settings configuration. The actual recorded log event will be shown in Event Log on the next subsection. Here the users can enable how the log will be saved and/or delivered to other system. The log can be saved to flash memory inside the managed switch and/or it can be sent to a remote log server. The users need to select the log level and provide the IP address of a remote log server and the service log service port. Please click on the Update button after finishing the setup. [Table](#page-157-1) 2.67 describes the details of parameters setting for the system log.

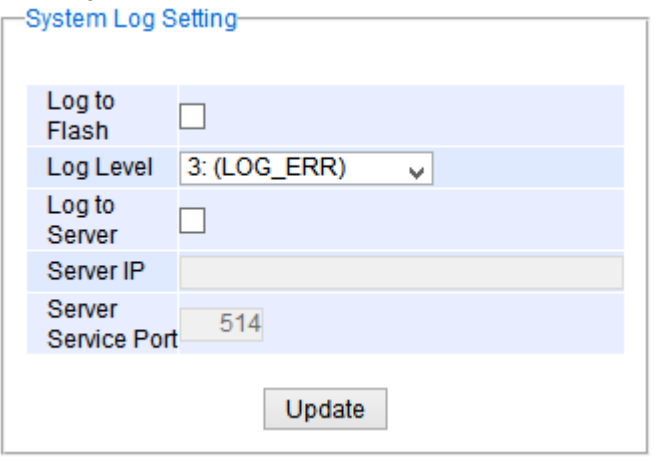

Figure 2.203 System Log SettingWebpage

<span id="page-157-1"></span><span id="page-157-0"></span>

| Label                              | <b>Description</b>                                                                                                    | Factory        |
|------------------------------------|----------------------------------------------------------------------------------------------------|----------------|
|                                    |                                                                                                    | <b>Default</b> |
|                                    |                                                                                                    |                |
| <b>EnableLog Event to</b><br>Flash | <b>Checked:</b> Saving log event into flash memory. The flash memory can<br>keep the log event files even if the switch is rebooted. | Uncheck        |
|                                    | <b>Unchecked:</b> Saving log event into RAM memory. The RAM memory<br>cannot keep the log event files after each reboot.             |                |
| Log Level                          | Set the log level to determine what events to be displayed on the next                                                               | 3:             |
|                                    | webpage (Log). The level selection is inclusive. For example, if                                                                     | $(LOG_E$       |
|                                    | 3 :(Log_ERR) is selected, all 0, 1, 2 and 3 log levels will be implied.                                                              | RR)            |
|                                    | Range from Log 0 to Log 7.                                                                                                    |                |
| <b>Enable System Log</b>           | Checked: Enable Syslog Server.                                                                                                    | Uncheck        |
| <b>Server</b>                      | Uncheck: Disable Syslog Server.                                                                                                    |                |
|                                    | If enabled, all recorded log events will be sent to the remote System<br>Log server.                                                 |                |
| <b>System Log Server IP</b>        | Set the IP address of Syslog server                                                                                                  | 0.0.0.0        |
| <b>System Log Server</b>           | Set the service port number of System Log server.                                                                                    | 514            |
| <b>Service Port</b>                | Range from Port 1 to Port 65535.                                                                                                    |                |

# Table 2.67 Descriptions of System Log Settings

# 2.20.1.2 System Log **-** Log

[Figure](#page-158-0) 2.204 shows an example of all of the event's logs. Note that they are sorted by date and time. [Table 2.68](#page-158-1) provides explanation of each column and the button's functions on the System Log webpage.

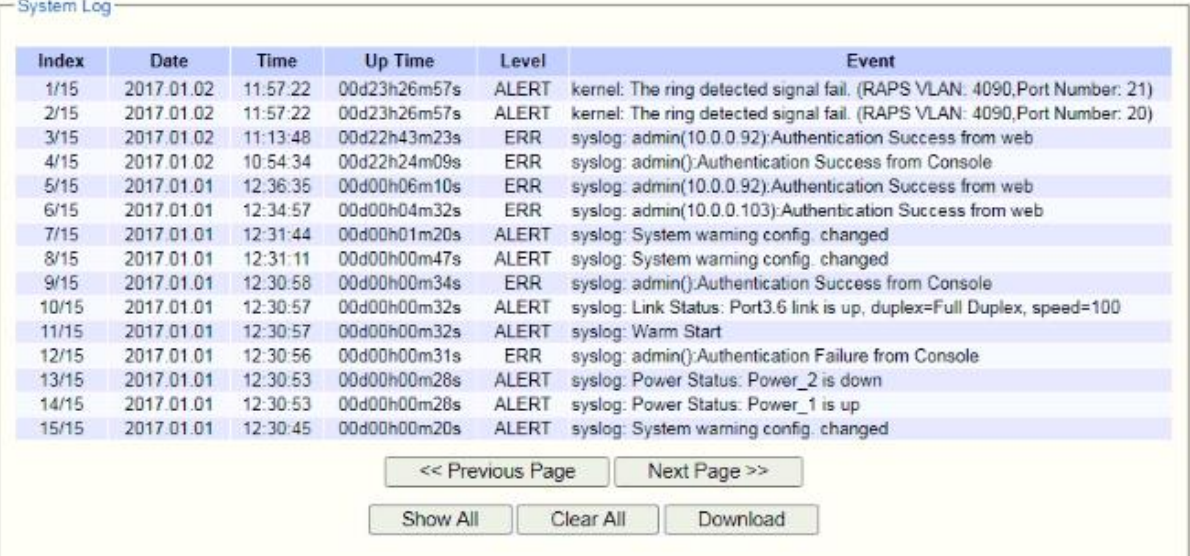

#### Figure 2.204 Event Log Webpage

#### Table 2.68 Descriptions of Event Log

<span id="page-158-1"></span><span id="page-158-0"></span>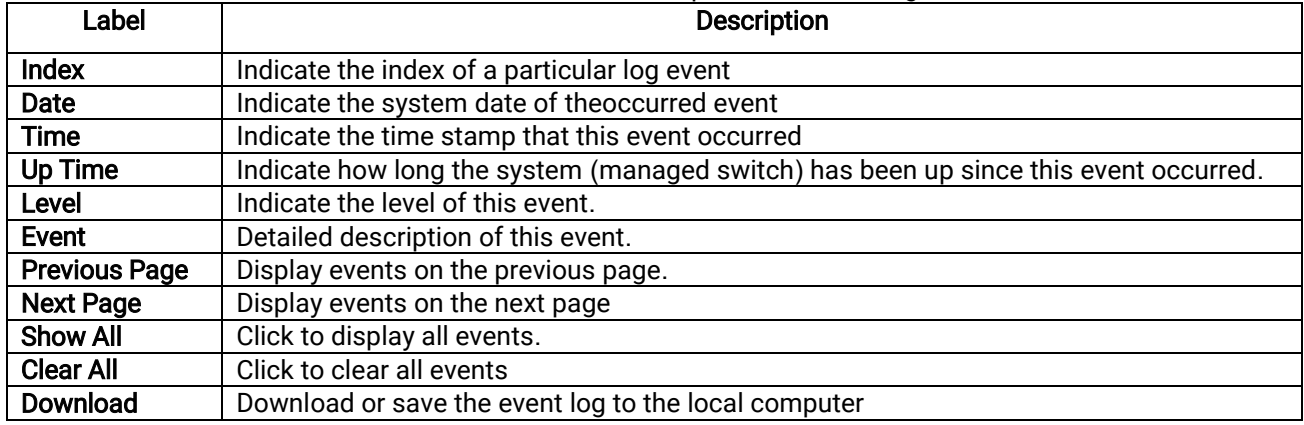

#### 2.20.2 Warning/Alarm

The warning/alarm section consists of three subsections: Setting, SMTP Setting, and Log.

#### <span id="page-158-2"></span>2.20.2.1 Warning**/**Alarm Settings

There are three different types of Warning or Alarm: Link Status Alarms, Power Status Alarms, and System Log Alarms as shown in [Figure](#page-159-0) 2.205. The Link Status Alarmsare related to the activities of particular port(s). Power Status Alarms keep track of power status of the switch based on the available input connectors. System Log Alarms are related to the overall functionalities of the switch. This webpage allows the users to configure how each type of the alarm events will be sent or notify the users. For link status and power status alarms, there are three possible notification methods via Relay, E-mail, and Alarm LED. For System Log alarms, there are only two possible notification methods via Relay and E-mail. After finish configuring the alarms, please click the Update button. Note that there is an Assert Relay button which can be used to test an external Relay connected to the managed switch.

|               | Update                          | Relay Test:<br><b>Assert Relay</b> |                  |
|---------------|---------------------------------|------------------------------------|------------------|
|               |                                 | [Link Status] Alarms               |                  |
| Port          | <b>Relay</b>                    | E-mail                             | <b>Alarm Led</b> |
| $\Box$ All    | Disabled                        | <b>Disabled</b><br>v               | Disabled         |
| 1.1           | Disabled                        | <b>Disabled</b>                    | <b>Disabled</b>  |
|               | v                               | v                                  | v                |
| 1.2           | Disabled                        | <b>Disabled</b>                    | Disabled         |
|               | v                               | v                                  | v                |
| 21            | Disabled                        | Disabled                           | <b>Disabled</b>  |
|               | v                               | v                                  | v                |
| 2.2           | <b>Disabled</b>                 | Disabled                           | <b>Disabled</b>  |
|               | v                               | v                                  | v                |
| 23            | <b>Disabled</b>                 | Disabled                           | <b>Disabled</b>  |
|               | v                               | v                                  | v                |
| 24            | <b>Disabled</b>                 | <b>Disabled</b>                    | <b>Disabled</b>  |
|               | v                               | v                                  | v                |
| 31            | Disabled                        | <b>Disabled</b>                    | <b>Disabled</b>  |
|               | $\checkmark$                    | v                                  | v                |
| 3.2           | Disabled                        | <b>Disabled</b>                    | <b>Disabled</b>  |
|               | v                               | v                                  | ۰                |
| 3.3           | Disabled                        | <b>Disabled</b>                    | <b>Disabled</b>  |
|               | v                               | v                                  | v                |
| 3.4           | Disabled                        | <b>Disabled</b>                    | Disabled         |
|               | v                               | v                                  | ۰                |
| 3.5           | Disabled                        | <b>Disabled</b>                    | <b>Disabled</b>  |
|               | v                               | v                                  | v                |
| 3.6           | Disabled                        | <b>Disabled</b>                    | <b>Disabled</b>  |
|               | ۰                               | v                                  | ۰                |
| 3.7           | Disabled                        | <b>Disabled</b>                    | <b>Disabled</b>  |
|               | v                               | v                                  | v                |
| 3.8           | Disabled                        | <b>Disabled</b>                    | Disabled         |
|               | v                               | v                                  | v                |
| 4.1           | Disabled                        | <b>Disabled</b>                    | <b>Disabled</b>  |
|               | v                               | v                                  | v                |
| 4.2           | <b>Disabled</b>                 | Disabled                           | <b>Disabled</b>  |
|               | v                               | v                                  | v                |
| 4.3           | <b>Disabled</b>                 | <b>Disabled</b>                    | <b>Disabled</b>  |
|               | v                               | v                                  | v                |
| 4.4           | <b>Disabled</b>                 | <b>Disabled</b>                    | <b>Disabled</b>  |
|               | ◡                               | v                                  | v                |
|               |                                 | [Power Status] Alarms              |                  |
| Power         | Relay                           | E-mail                             | <b>Alarm Led</b> |
| Power1        | <b>Disabled</b><br>$\checkmark$ | Disabled<br>$\checkmark$           | Disabled         |
|               | [System Log] Alarms             |                                    |                  |
| Event         | E-mail                          |                                    |                  |
| Sys Log Level | <b>Disabled</b><br>v            |                                    |                  |

Figure 2.205 Webpage ofWarning Event Selection

<span id="page-159-0"></span>In Link Status Alarms, users have three conditions whether to send notifications via Relay, E**-**mail, or Alarm LED in case if Link is UP, Link is Down, or Link is UP**/**DOWN**.** [Table](#page-159-1) 2.69 summarizes the link status alarm event selection**.**  Note the users can enable the alarm events for all ports simultaneously by checking the box in front of the All entries**.** 

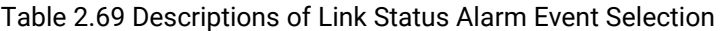

<span id="page-159-1"></span>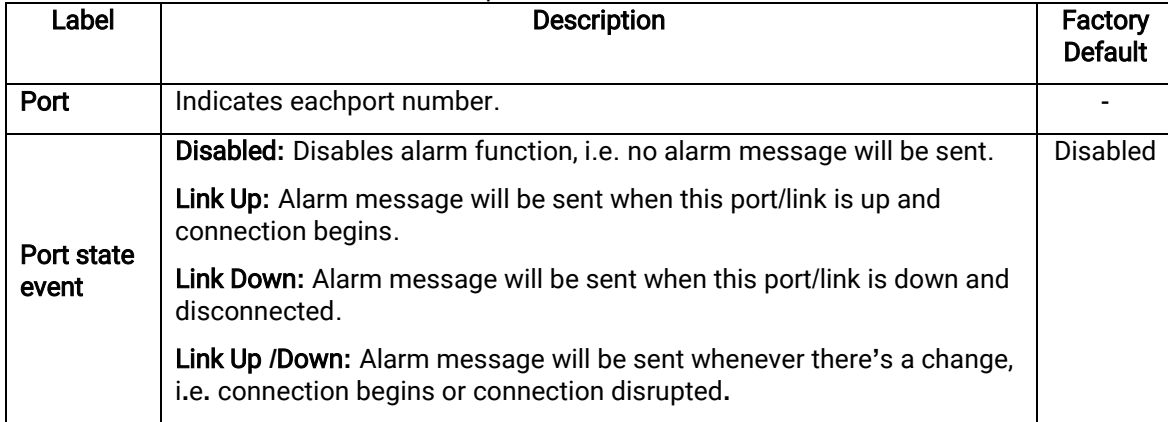

In power status alarms, the users have two conditions to send notification **(**via Relay, E**-**mail and Alarm LED**)**  which are Power On, or Power Off**.** [Table](#page-160-0) 2.70 summarizes the Power Status Alarm event selection**.**

<span id="page-160-0"></span>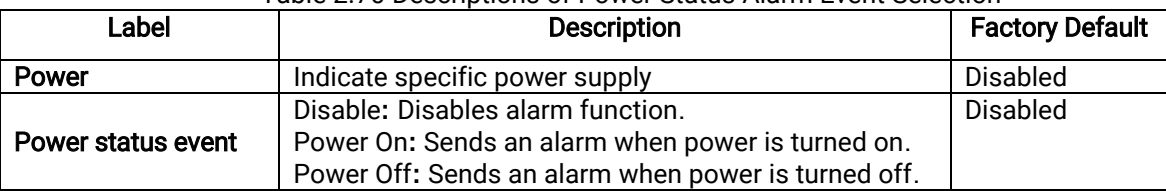

Table 2.70 Descriptions of Power Status Alarm Event Selection

In System Log Alarms, the users have can only send notification via Relay and E**-**mail**.** [Table](#page-160-1) 2.71 describes the System Log Level which can be selected for the System Log Alarm event notification**.** 

<span id="page-160-1"></span>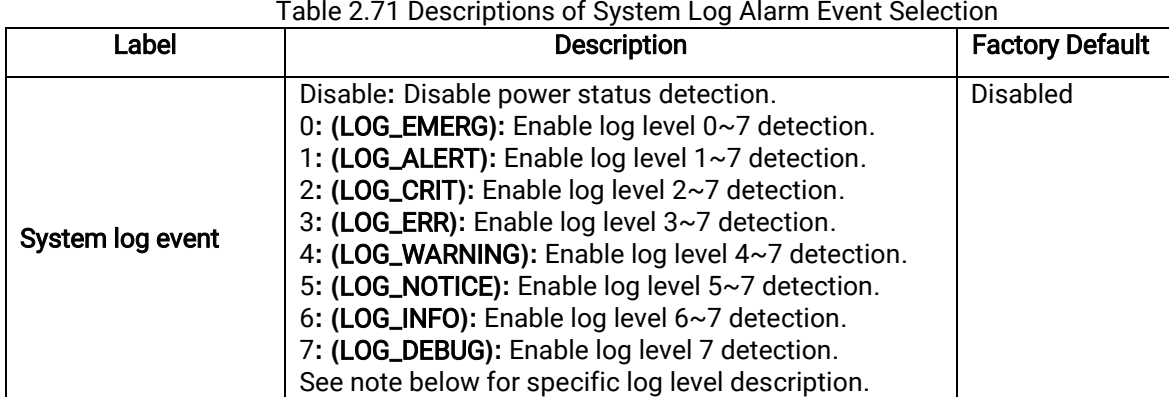

**\***NOTE**:**- Log levels are inclusive. In other words, when log level is set to 0, an alarm is triggered whenever 0, 1, 2… 6, and/or 7 happens. When log level is set to 5, an alarm is triggered whenever 5, 6, and/or 7 happens.

- 0: Emergency: system is unstable
- 1: Alert: action must be taken immediately
- 2: Critical: critical conditions
- 3: Error: error conditions
- 4: Warning: warning condition
- 5: Notice: normal but significant condition
- 6: Informational: informational messages
- 7: Debug: debug-level messages

# 2.20.2.2 SMTP Settings

Simple Mail Transfer Protocol (SMTP) is an internet standard for email transmission across IP networks. In case any warning events occur as configured in Section [2.20.2.1,](#page-158-2) the system can send an alarm message to users by e-mail. Here, the users will be allowed to modify E-mail-related settings for sending the system alarms (Link Status, Power Status, and System Log), as shown in [Figure](#page-161-0) 2.206.

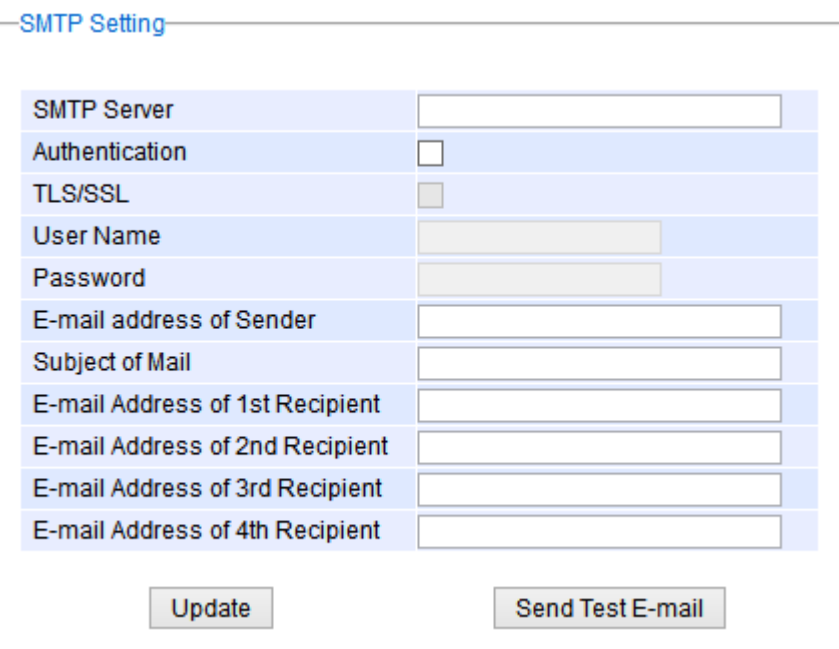

Figure 2.206 SMTP Setting Webpage

<span id="page-161-0"></span>An example of SMTP Setting is shown in [Figure](#page-161-1) 2.207. After entering all the necessary fields, please click on the Update button to allow the setting to take effect. Note that the users can try to send a Test E-mail according the SMTP setting on this webpage by clicking on the Send Test E**-**mail button. The description of each SMTP Setting parameter is summarized in [Table 2.72](#page-161-2).

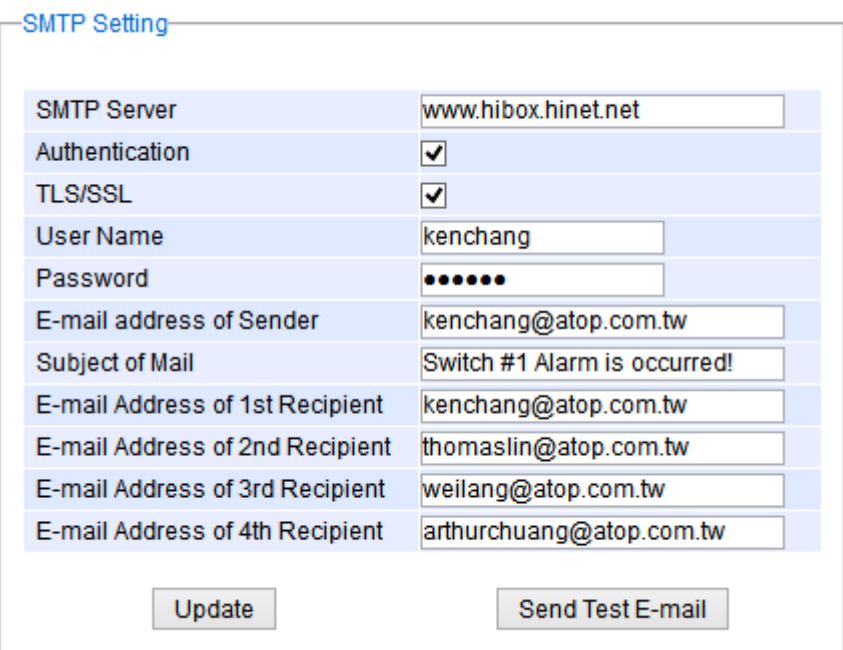

Figure 2.207 Example of SMTP Setting

|  | Table 2.72 Descriptions of SMTP Setting |  |  |
|--|-----------------------------------------|--|--|
|  |                                         |  |  |

<span id="page-161-2"></span><span id="page-161-1"></span>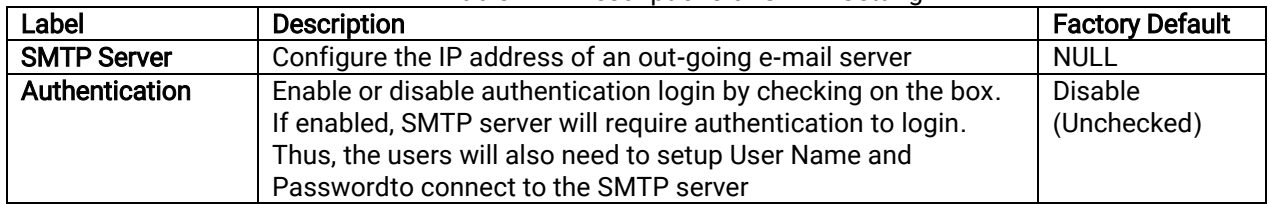

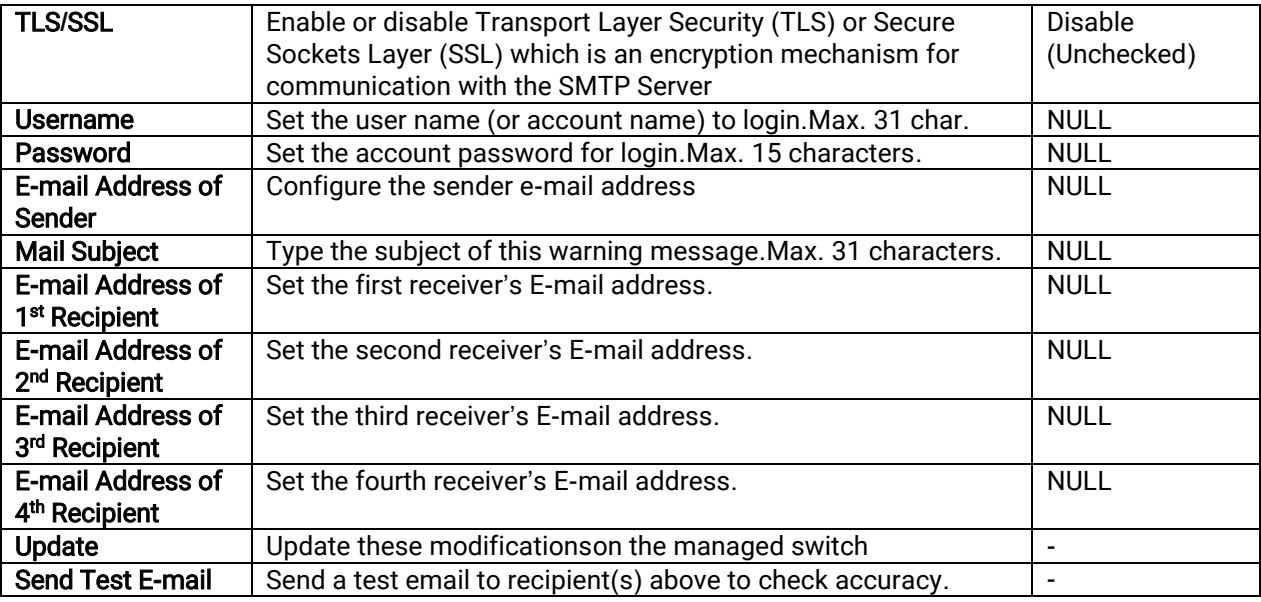

#### 2.20.2.3 Log

Managed switches warns its users in case any event occurs. Atable called Warning/Alarm Log in this section displays the warning events as shown in Figure 2.208 [Warning/Alarm Log Webpage](#page-162-0). At the top of the table, the users can click on the Reset Relay button to turn off the Relay or click on the Clear Log to remove all entries in the Warning/Alarm Log table. To obtain the latest event on the able, the users have to click on the Refresh button.

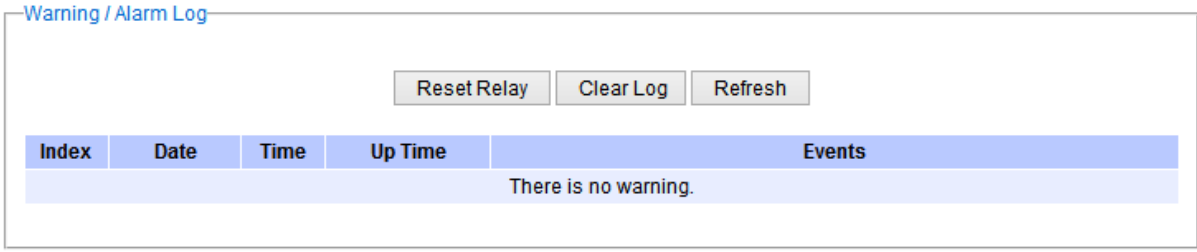

Figure 2.208 Warning/Alarm Log Webpage

<span id="page-162-0"></span>An example of Warning/Alarm Log table is shown in [Figure 2.209](#page-162-1). Note that the display format and buttons is slightly different from the current RHG95XX format above. A short list of alarm messages is shown on the top portion of the web browser interface.

<span id="page-162-1"></span>

| Index | Date       | Time | <b>Startup Time</b>   | <b>Events</b>               |
|-------|------------|------|-----------------------|-----------------------------|
| 1/4   | 2000.01.14 |      | 05:21:09 12d01h03m32s | email warning port5 is up   |
| 214   | 2000.01.14 |      | 05:21:09 12d01h03m32s | relay warning port5 is up   |
| 3/4   | 2000.01.14 |      | 05:21:06 12d01h03m29s | email warning port4 is down |
| 4/4   | 2000.01.14 |      | 05:21:06 12d01h03m29s | relay warning port4 is down |

Figure 2.209 Example of Warning Events

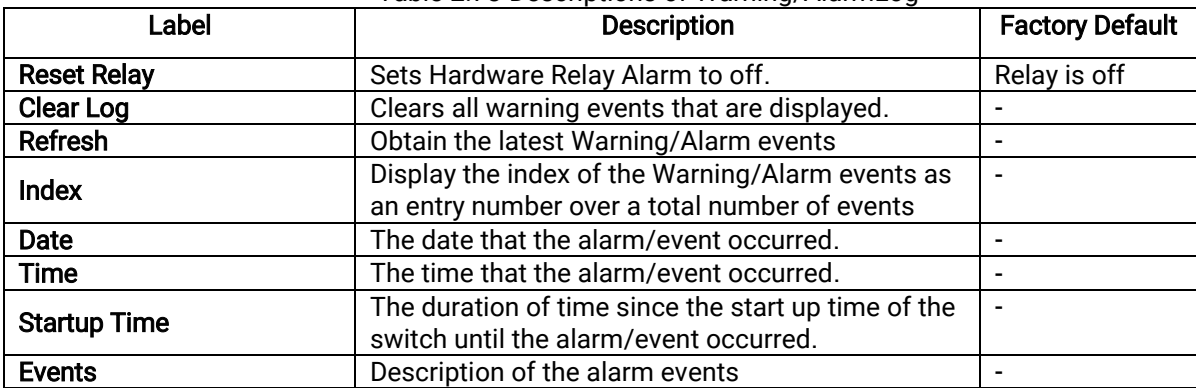

#### Table 2.73 Descriptions of Warning/AlarmLog

#### 2.20.3 Denial of Service

Denial of Service (DoS) is a malicious attempt to make a machine or network resource unavailable to its intended users, such as to temporarily or indefinitely interrupt or suspend services of a host connected to the Internet. EHG7XXX industrial managed switch is designed so that uses can filter out various types of attack as shown in Denial of Services setting webpage ([Figure 2.210](#page-163-0)). The followings are some vulnerable attacks that can be prevented by the EHG7XXX switch function.

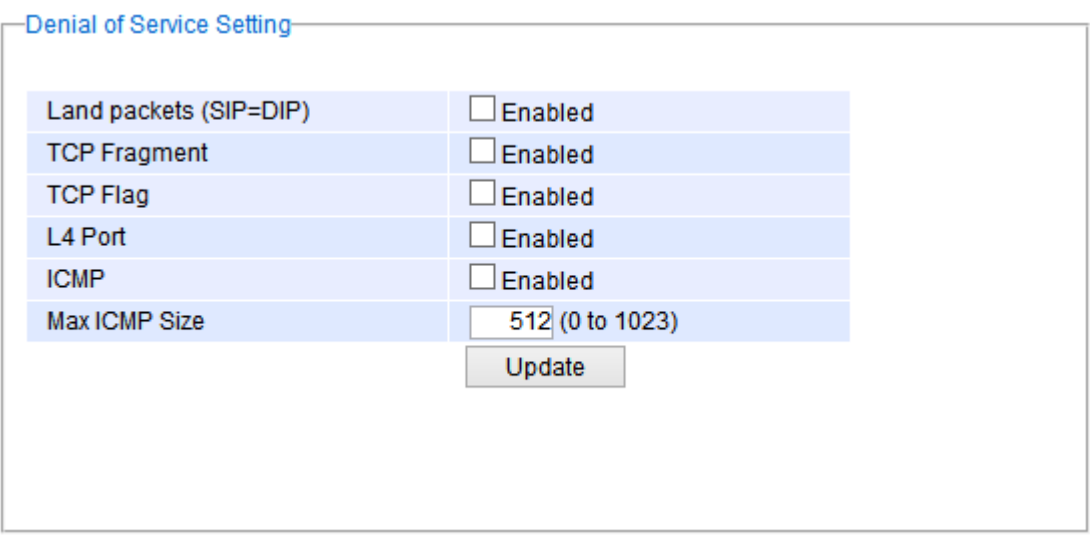

Figure 2.210 Denial of Service Setting Webpage

<span id="page-163-0"></span>First is the Local Area Network (LAND) DoS attack. LAND is a layer 4 DoS attack in which the attacker sets the source and destination information of a TCP segment to be the same. Specifically, TCP SYN packet is created such that the source IP and port are set to be the same as the destination address and port, which in turn is set to point to an open port on a Victim's machine. A vulnerable machine would receive such a message and reply to the destination address effectively sending the packet for reprocessing in an infinite loop. A vulnerable machine will crash and freeze due to the packet being repeatedly processed by the TCP stack. To enable/disable the protection against the Local Area Network (LAND) DoS attack, click Enabled box on LAND packet (SID=DID) function.

Second vulnerability attack is TCP fragmentation attacks also known as tear drop attack, which is targeting TCP/IP reassembly mechanism, preventing them from putting together fragmented data packets. As a result, the data packets overlap and quickly overwhelm the victim's servers, causing them to fail. To enable/disable the protection against the TCP fragment DoS attack, click Enabled box on TCP Fragment function. However, to set the mitigation method, some certain inputs are needed to set rules of filtering. For example, whether the first fragment is allowed or not and the minimum TCP header size that is allowed. In some datalink protocols such as Ethernet, only the first fragment contains the full upper layer header, meaning that other fragments look like

beheaded datagrams. No additional overhead imposed over network because all fragments contain their own IP header. Only the first fragment contains the ICMP header and all remaining fragments are generated without the ICMP header.

The third vulnerability is called TCP flag DoS attack. The attack sends out TCP packets with flag indicating that they are ACK packets. This attack is similar to SYN flood except SYN flood also open a connection with the server. Although the devices are mostly tuned for more common attack as SYN flood. TCP flag DOS attack will force the server to keep dropping the packets, causing resource exhaustion. To enable/disable the protection against the TCP Flag DoS attack or called ACK flood, click Enabled box on TCP Flag function.

The fourth vulnerability is called L4 port DoS attack. There are various types of L4 port DoS attack. In UDP attack, a large number of UDP packets are sent to victim until it is overloaded. UDP-Lag attacks in bursts as to not hit the target offline completely. SUDP attack is the same as UDP but spoofs the request to make it harder to mitigate. SYN/SSYN/ESSYM attacks are abuse the hand shake of the TCP protocol until the victim is overloaded. DNS/NTP/CHARGEN/SNMP attacks are an amplified UDP attack that abuses vulnerable server by sending a spoofed request with the targets IP as the sender. The servers then send the target the information overloading the system. To enable/disable the protection against all these L4 Port DoS attacks, click Enabled box on L4 Port function.

Last vulnerability is so called ICMP fragmentation attack. The attack involves the transmission of fraudulent ICMP packets that are larger than the network's MTU. In this switch, administrators can filter these packets out by enabling ICMP function and set Maximum ICMP size range from 512 to 1023 bytes. As these ICMP packets are fake, and are unable to be reassembled, the target server's resources are quickly consumed, resulting in server unavailability. To enable/disable the protection against the ICMP DoS attack, click Enabled box on ICMP function. [Table](#page-164-0) 2.74 provides descriptions of the Denial of Services Setting.

<span id="page-164-0"></span>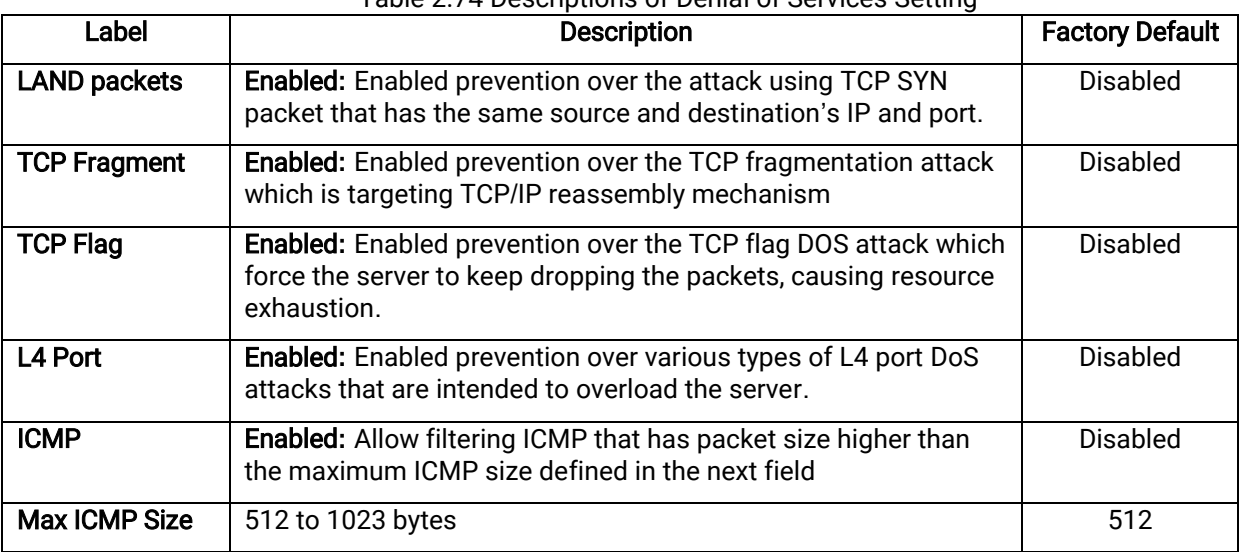

# Table 2.74 Descriptions of Denial of Services Setting

# 2.20.4 Backup/Restore Config.

In Backup/Restore Config function, the current configuration of the EHG7XXX industrial managed switch can be downloaded to alocal computer and saved it as a backup. Additionally, the users can restore a previously backup configuration from a local computer to the EHG7XXX industrial managed switch. It will replace the current configuration. These backup and restore functions can be done through two different protocols: HTTP or TFTP. [Figure](#page-165-0) 2.211 depicts the Backup/Restore Configuration dropdown menu.

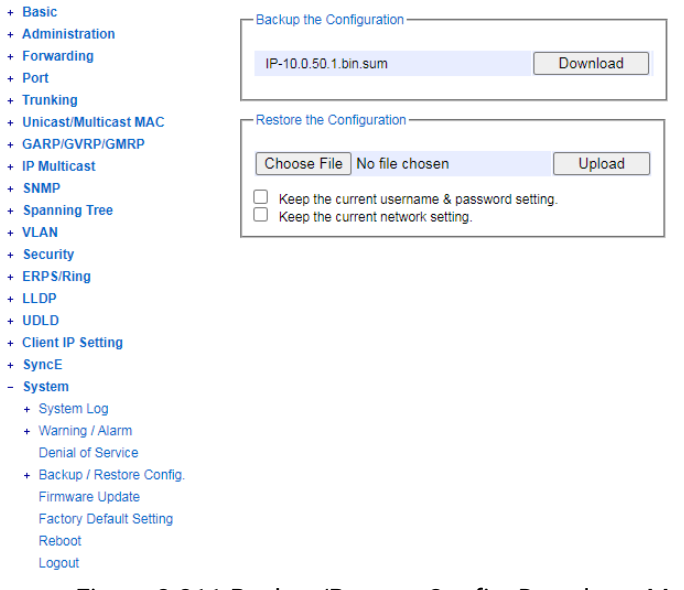

Figure 2.211 Backup/Restore Config. Dropdown Menu

# <span id="page-165-0"></span>2.20.4.1 Backup/Restore Config**.** Via HTTP

[Figure 2.212](#page-165-1) shows the webpage for Backup/Restore the configuration via HTTP. It is divided into two parts: Backup the Configuration and Restore the Configuration. When clicking on the Download button on the upper part of the page (Backup the Configuration), the users will be prompt to Opening the file name IP-10.0.50.1.bin by an application or to Save File to a destination. Choosing to Save File will back up the switch's current configuration to your local drive on the local computer.

To restore a configuration file to the switch, please move down to the Restore the Configuration part, then click the Browse**…** button to choose a configuration file from the local drive. Before clicking the Upload button, the users can check any of the options below the upload file which are to Keep the current username & password setting and to Key the current network setting. This will help prevent the users from the necessity to logginginusing a previously storedusername, password or network configuration after settings are restored.

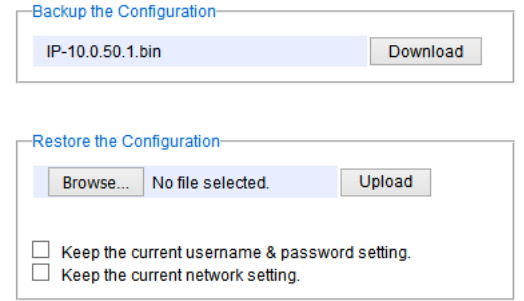

Figure 2.212 Backup/Restore Configuration via HTTP

#### <span id="page-165-1"></span>2.20.4.2 Backup/Restore Config**.** Via TFTP

Trivial File Transfer Protocol (TFTP) is designed to be small and easy to implement. The users are allowed to upload configuration settings to a TFTP server as a backup copy, and download these settings from a TFTP server when necessary, to restore or replace the configuration of the RHG95XX industrial managed switch. [Figure](#page-166-0) [2.213](#page-166-0) shows the TFTP webpage which is divided into three parts: Download the Configuration from TFTP, Upload the Configuration to TFTP, and DHCP Option 66**/**67 Setting. [Table 2.75](#page-166-1) summarizes the descriptions of TFTP Setting.

 To download a configuration file from a TFTP server, the user needs to specify the IP address of the TFTP server and the Remote File Name. Then, click the Download button.

- To upload a configuration file from a TFTP server, the users need to specify the IP address of the TFTP server and the Desired File Name. Then, click the Upload button.
- The last part of the TFTP page is the DHCP Option 66/67 Setting. This feature enables the managed switch to learn of the TFTP Server Name, which is a data in DHCP IPv4 packet Option 66 (RFC2132), and Filename, which is a data in DHCP IPv4 packet Option 67 (RFC2132). Checking the Enabled box and then click on the Update button to set this feature.

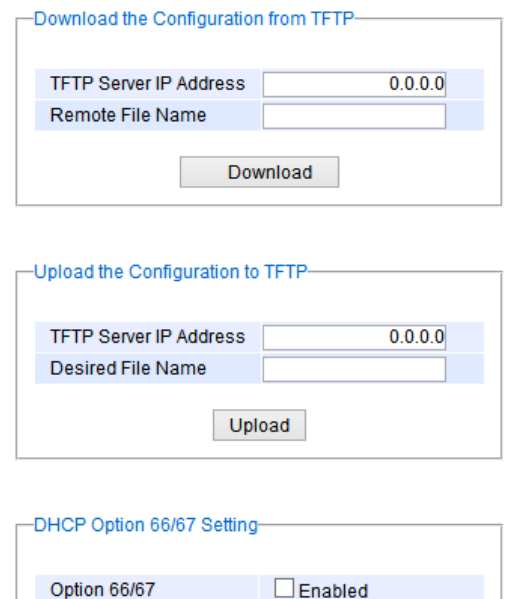

Figure 2.213 Backup/Restore Configuration via TFTP

Table 2.75 Descriptions of TFTP Settings

Update

<span id="page-166-1"></span><span id="page-166-0"></span>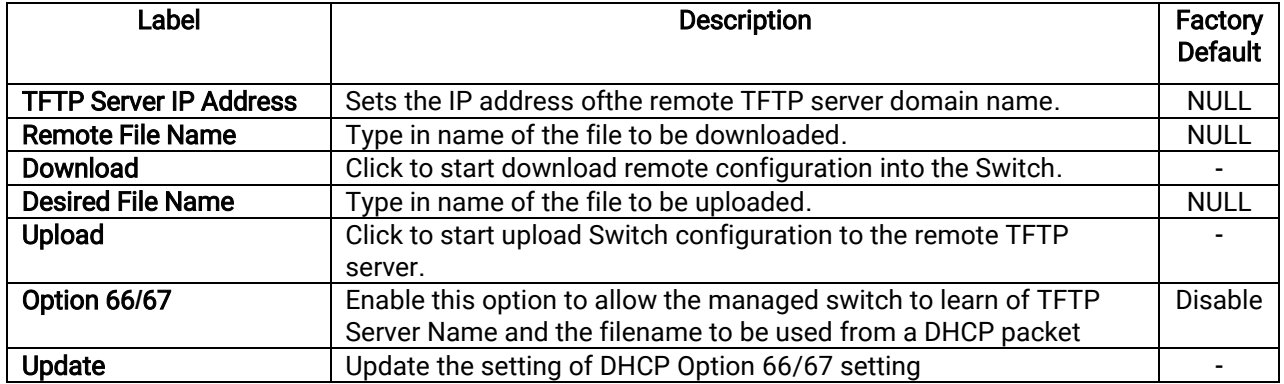

# 2.20.4.3 Backup/Restore Config**.** Via SCP

The users are allowed to upload configuration settings to a Secure copy (SCP) server as a backup copy, and download these settings from a SCP server when necessary, to restore or replace the configuration of the RHG95XX industrial managed switch. [Figure](#page-166-0) 2.2138 shows the SCP webpage which is divided into three parts: SCP Server, Username, Password and Remote File Path. [Table 2.75](#page-166-1) summarizes the descriptions of SCP Setting.

- To download a configuration file from a SCP server, the user needs to specify the IP address of the SCP server, SCP Server Username, Password and the Remote File Name. Then, click the Download button.
- To upload a configuration file from a SCP server, the user needs to specify the IP address of the SCP server, SCP Server Username, Password and the Remote File Name. Then, click the Upload button.

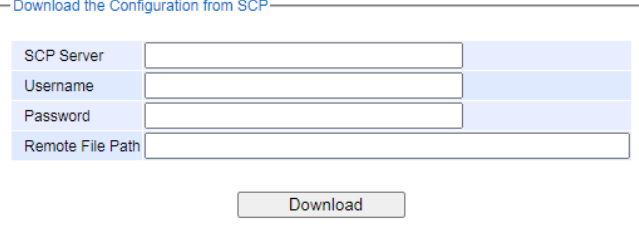

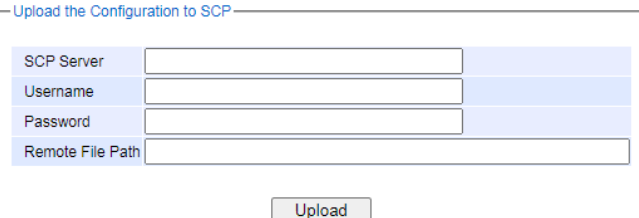

Figure 2.214 Webpage of SCP Backup/Restore Config.

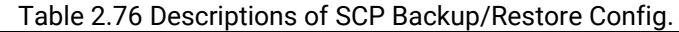

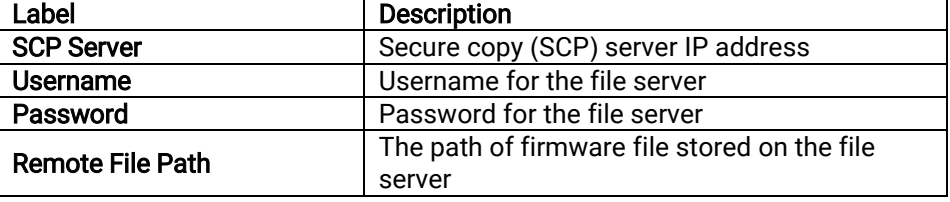

#### 2.20.4.4 Backup/Restore Config**.** Via SFTP

The users are allowed to upload configuration settings to a SSH File Transfer Protocol (SFTP) server as a backup copy, and download these settings from a SFTP server when necessary, to restore or replace the configuration of the RHG95XX industrial managed switch. [Figure](#page-166-0) 2.2139 shows the SFTP webpage which is divided into three parts: SFTP Server, Username, Password and Remote File Path. [Table 2.756](#page-166-1) summarizes the descriptions of SFTP Setting.

 To download a configuration file from a SFTP server, the user needs to specify the IP address of the SFTP server, SFTP Server Username, Password and the Remote File Name. Then, click the Download button.

To upload a configuration file from a SFTP server, the user needs to specify the IP address of the SFTP server, SFTP Server Username, Password and the Remote File Name. Then, click the Upload button.

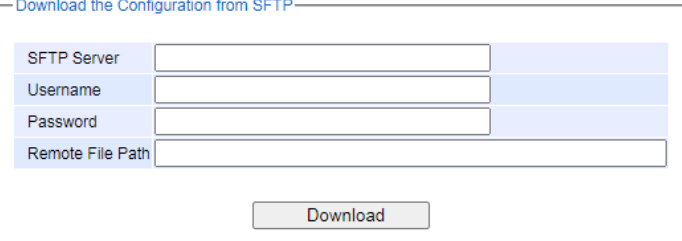

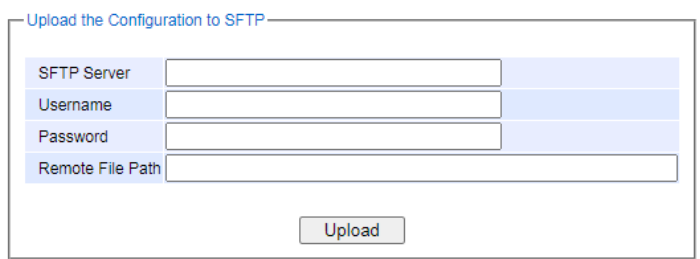

Figure 2.215 Webpage of SFTP Backup/Restore Config.

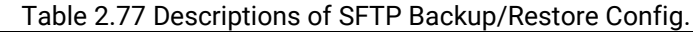

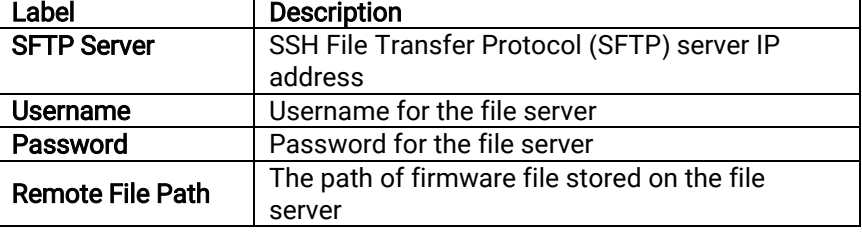

#### 2.20.5 Firmware Update

The users can update the device firmware via web interface as shown in Figure 210. To update the firmware, the users can download a new firmware from Atop's website and save it in a local computer. Then, the users can click Browse**…**button and choose the firmware file that is already downloaded. The switch's firmware typically has a ".dld" extension. After that, the users can click Update button and wait for the update process to be done.

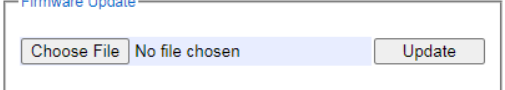

Figure 2.216 Firmware Update Webpage

And the managed switch also support that user can through SCP and SFTP secure file transfer protocols to remote get firmware for upgrade as shown in Figure 211

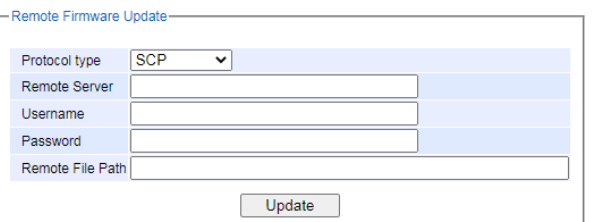

Figure 2.217 Firmware Update Webpage

|  | Table 2.78 Descriptions of Remote Firmware Update |  |
|--|---------------------------------------------------|--|
|  |                                                   |  |

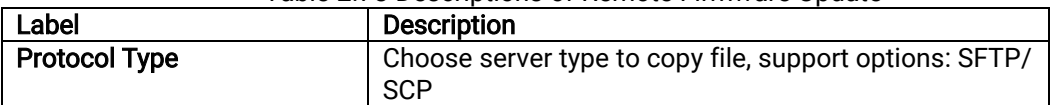

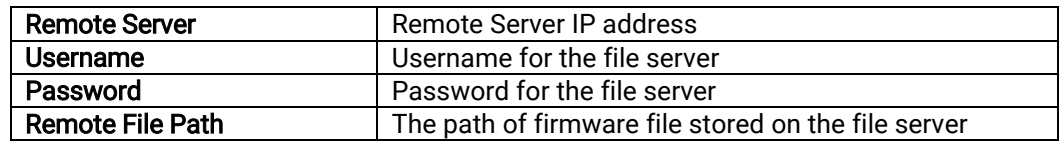

#### Note**:** please make sure that the switch is plug**-**in all the time during the firmware upgrade**.**

#### 2.20.6 Factory Default Setting

When the managedswitch is not working properly, the users can reset it back to the original factory default settings by clicking on the Reset button as shown in [Figure](#page-169-0) 2.218.

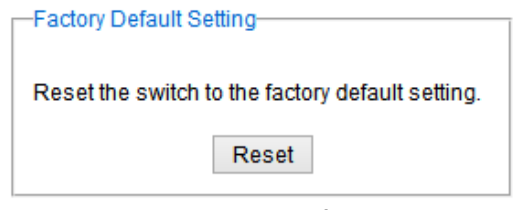

Figure 2.218 Factory Default Setting Webpage

#### 2.20.7 Reboot

<span id="page-169-0"></span>An easy reboot function is provided in this webpage requiring only one single clickon the Reboot button as shown in [Figure](#page-169-1) 2.219.

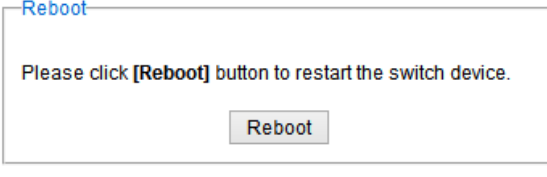

Figure 2.219 Reboot Webpage

#### 2.20.8 Logout

<span id="page-169-1"></span>An logout function is provided in this webpage requiring only one single click on the Logout button as shown in [Figure 2.219.](#page-169-1)

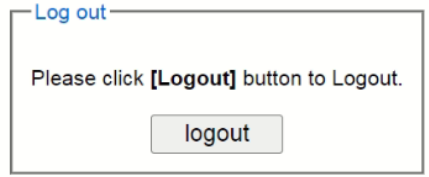

Figure 2.220 Logout Webpage

# <span id="page-170-0"></span>**3** Configuring with a Serial Console

A managed switch can also be configured by using a serial console. Note that a special serial console cable is required to connect to the console port on top of the RHG95XX's chassis. Please contact Atop Technologies to obtain the cable, is needed. This method is similar to the web browser one. The options are the same, so users can take the same procedures as those examples in Chapter [2](#page-14-0).

# 3.1 Serial Console Setup

After users install Tera Term, perform the following steps to access the serial console utility.

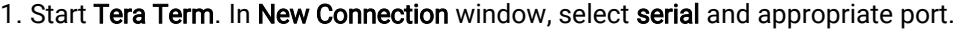

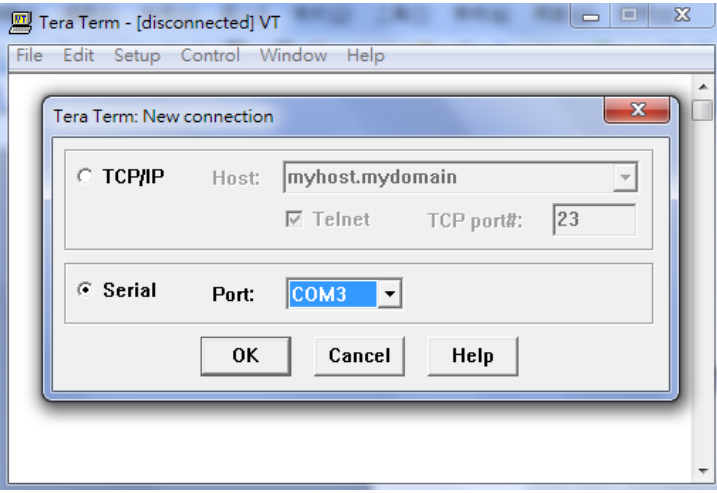

Figure 3.1 Setting of New Connection in Tera Term Program

2. Click Setup -> ChooseSerial Port.

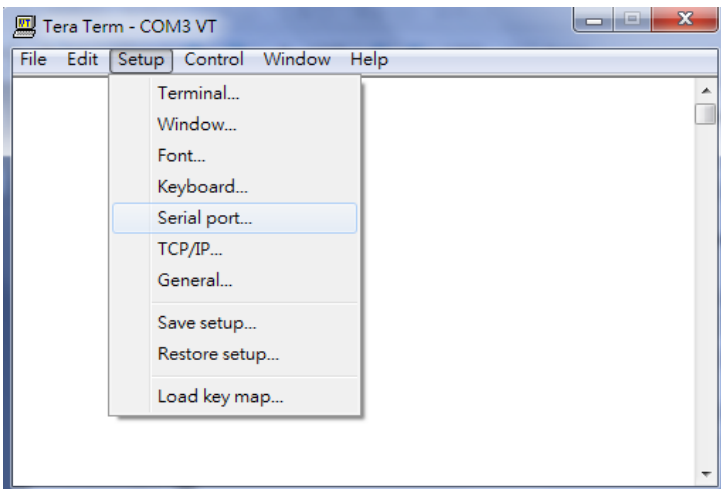

Figure 3.2 Setup Menu

3. The Serial Port Setup window pops up. Select an appropriate port for Port, 115200 for Baud Rate, 8 bit for Data, none for Parity, and 1 bit for Stop, as shown i[n Figure 3.3](#page-171-0).

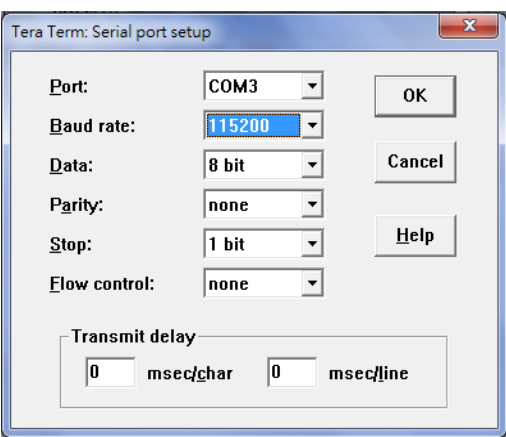

Figure 3.3 Setting for the Serial Port

<span id="page-171-0"></span>4. After finishing settings and clicking OK, a Command Line Interface (CLI) will be brought up.

# 3.2 Command Line Interface Introduction

The Command Line Interface supports two types of privileges, which are operator and manager privileges. Users with operator privileges may only view the information, while those with manager privileges are allowed to view information and configure settings. Operator and manager privileges are initially entered without the need for passwords, but a user may be assigned witha password for both the operator and manager privileges. If passwords are assigned, then when the user attempts to enter CLI on the next time, they will need to enter the correct username and password.

If a user enters the password for the operator, then the prompt changes to indicate operator privilege. User is now in the "user" mode:

Switch>

If a user enters the password for the manager, then the prompt changes to indicate manager privilege. User is now in the "privileged" mode:

Switch#

If a user is in the user mode and wants to switch to the privileged mode, he/she may simply type in the command "enable" and then enter the correct username and password after the prompt:

#### Switch>enable

Username*: (*enter username here*)* Password*: (*enter password here*)* Switch#

To enter the "configuration" mode, you need to be in the privileged mode, and then type in the command "configure":

# Switch# configure

Switch*(*config*)*#

Anillustration of the modes, related privileges and screen prompt is shown in [Figure 3.4](#page-171-1).

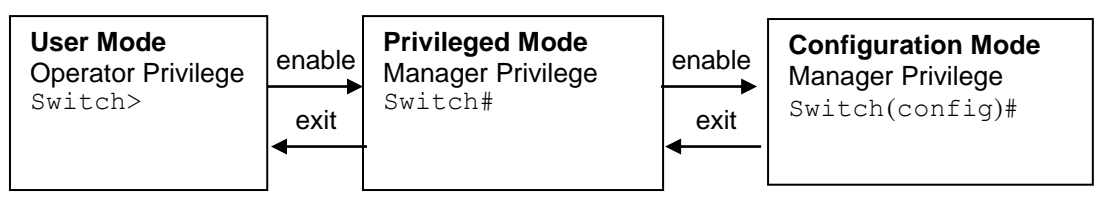

<span id="page-171-1"></span>Figure 3.4 Modes, privileges and promts

Users may enter "?" at any command mode and the CLI will return possible commands at that point, along with some description of the keywords:

Switch*(*config*)*# ip ? Address Set IP address and subnet mask default*-*gateway Set default gateway IP address dns Set DNS IP address

Users may use the <Tab> key to do keyword auto completion: Switch*(*config*)*# syst <Tab> Switch*(*config*)*# system

# 3.3 General Commands

The table below shows some useful commands that may be used anytime when using serial console.<br>Table 2.1 Quamenal Descriptions  $T<sub>ab</sub>$  $\sim$  3.1  $\sim$ 

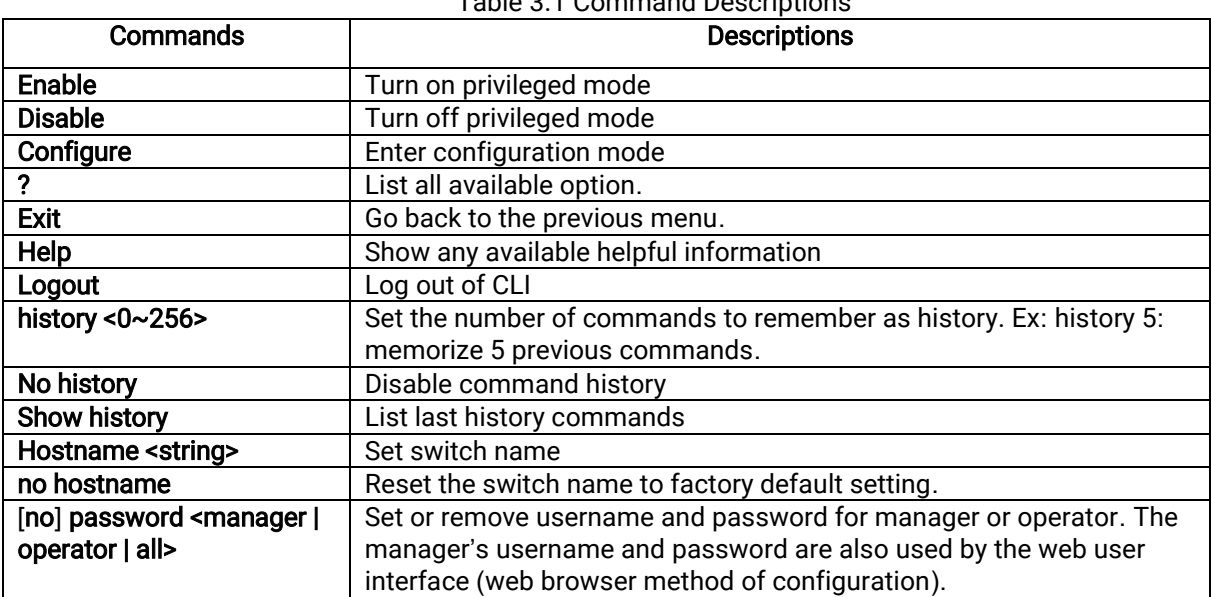

# 3.4 Command Example

The serial console is another method to add/delete/change configuration, same as the web browser method. These two methods have similar functionalities. The picture below shows all the options on CLI. Two examples of making configurations: Administration and Spanning Tree using serial console method, which are shown in the following sub-sections, are the same as what are explained in Chapter [2](#page-14-0). The only difference is that the web browser method is used in Chapter [2](#page-14-0).

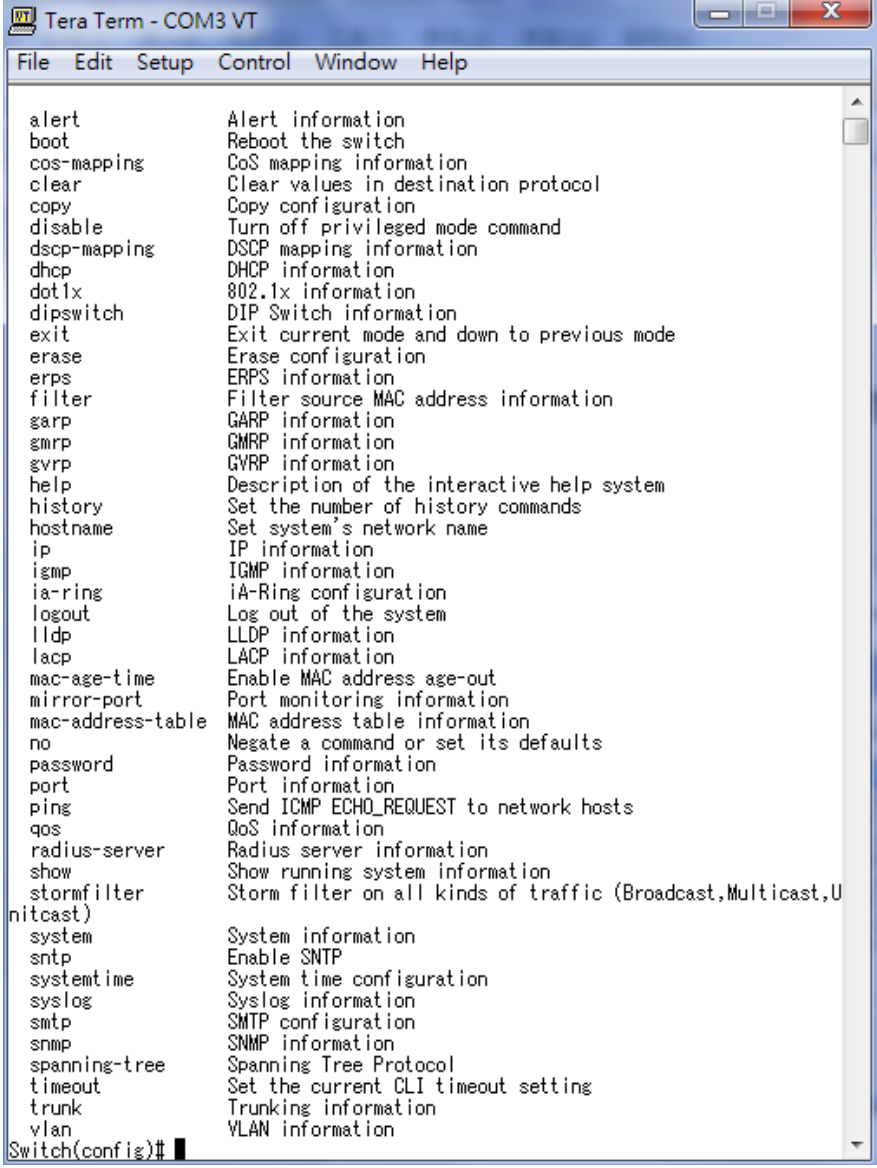

Figure 3.5 Example of Commands

# 3.4.1 Administration Setup using Serial Console

This section shows how users can find the administrative information and make changes using commands. Detailed explanations of each technical term can be found in Chapter [2](#page-14-0) of this manual.

| Command                                                                                                    | <b>Description</b>                                       |
|----------------------------------------------------------------------------------------------------|----------------------------------------------------------|
| sntp <ip-add><before-utc after-<br=""  ="">utc&gt;&lt;<math>0 \sim 24</math> hours&gt;</before-utc></ip-add> | <b>Starts SNTP service</b>                               |
| [no] dhcp                                                                                                    | Enable or disable DHCP                                   |
| show dhcp                                                                                                    | Shows DHCP status                                        |
| ip address <ip-addr><ip-mask></ip-mask></ip-addr>                                                            | Set IP address and subnet mask                           |
| Ip default-gateway <ip-addr></ip-addr>                                                                       | Set the gateway IP address                               |
| show ip                                                                                                    | Show IP address, subnet mask, and the default gateway    |
| Boot                                                                                                    | Use this command to reboot the switch                    |
| Show running-config                                                                                          | Display the running configurations of the switch.        |
| copy running-config startup-config                                                                           | Backup the switch configurations.                        |
| erase startup-config                                                                                         | Reset to default factory settings at the next boot time. |

Table 3.2 Descriptions of Administrative Commands for Setting Up

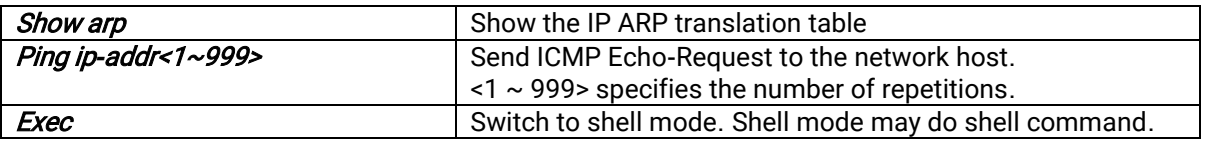

#### 3.4.2 Spanning Tree Setup using Serial Console

This section shows how users can see spanning tree information and make changes using commands. Detailed explanations of each technical term can be found in Chapter [2](#page-14-0) of this manual.

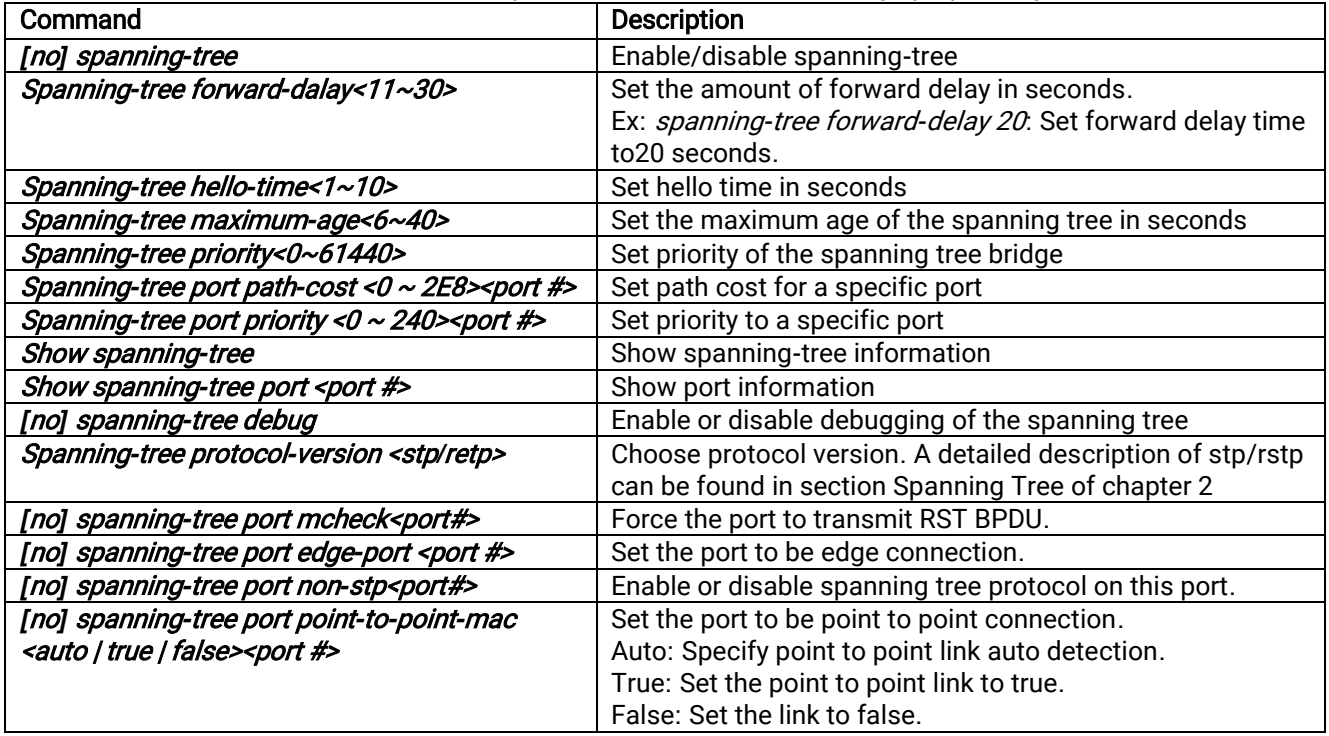

#### Table 3.3 Descriptions of Commands for Setting up Spanning Tree

# **4** Configuring with a Telnet Console

An alternative configuration method is the Telnet method and it is described in this chapter.

# 4.1 Telnet

Telnet is a remote terminal software to login to any remote telnet servers. It is typically installed in most of the operating systems. In order to use it, users open a command line terminal (e.g., cmd.exe for Windows Operating System). Note that only users with administrator (admin) access right as configured in Section [2.3](#page-27-0) can use telnet to login to the device.

# 4.2 Telnet Log*-*in

After the command line terminal is opened, type in "telnet 10.0.50.1" as shown in [Figure 4.1.](#page-175-0) Note that telnet command needs to follow by IP address or domain name. In this example, the default IP address is 10.0.50.1. If users change the switch IP address, the IP address to log-in should be changed to match the new switch IP address.

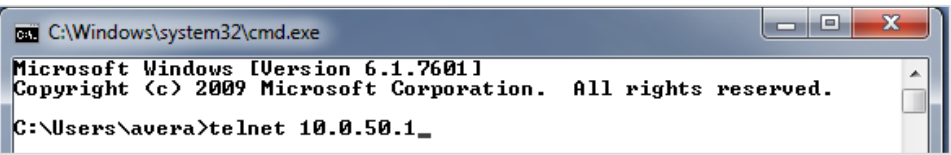

#### Figure 4.1 Telnet Command

# <span id="page-175-0"></span>4.3 Command Line Interface for Telnet

After input the telnet command line, the switch's interface is displayed as shown in [Figure 4.2.](#page-175-1)

<span id="page-175-1"></span>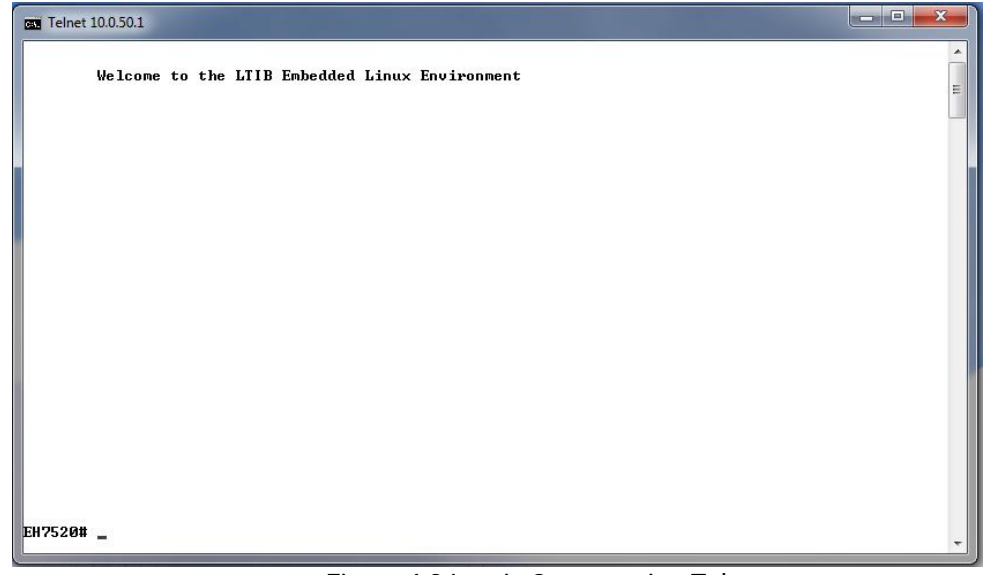

Figure 4.2 Log-in Screen using Telnet

Users will see the welcome screen to the switch interface. From Chapter [3,](#page-170-0) configuring through telnet is similar to configuring through the serial console. Users are automatically logged into the privileged mode. The configuration commands are also similar to the serial console methods. (Please refer to Chapter [2](#page-14-0) for more information on configuration).

# 4.4 Commands in the Privileged Mode

When users do not know the commands to use for the command line configuration, users type in "?" and the commands are displayed on screen as shown i[nFigure 4.3](#page-176-0).

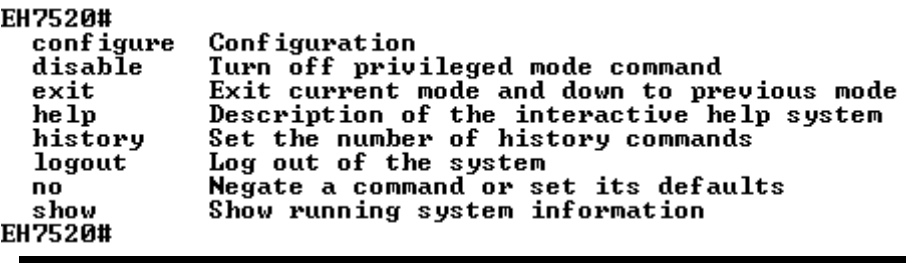

<span id="page-176-1"></span>Figure 4.3 Commands in the Privileged Mode

# <span id="page-176-0"></span>4.5 Commands in the Configuration Mode

When users type in "?" in configuration mode, a long list of commands isdisplayed on screen as shown in [Figure 4.4.](#page-176-1) [Table 4.1](#page-177-0) shows all commands that can be used to configure the switch in the configuration mode.

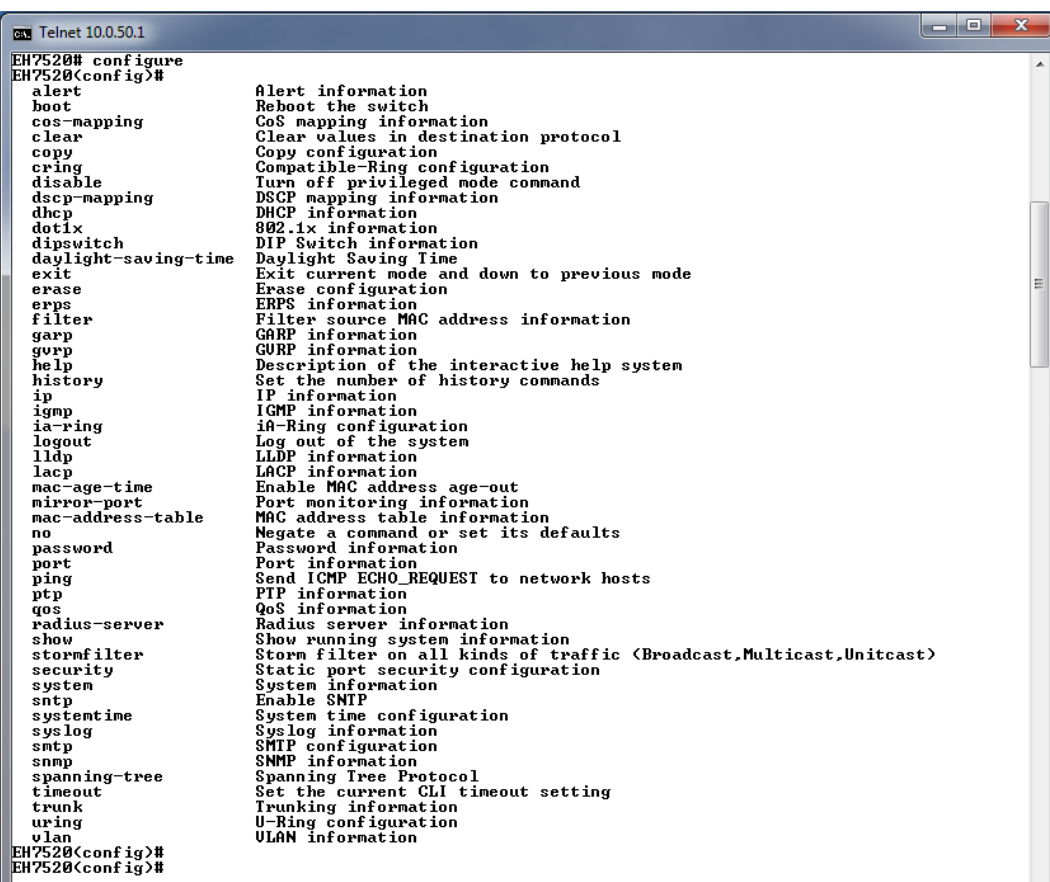

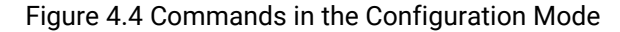

Table 4.1 Commands in the Configuration Mode

<span id="page-177-0"></span>

| Commands             | <b>Descriptions</b>                                                   |
|----------------------|-----------------------------------------------------------------------|
| alert                | Alert information                                                     |
| boot                 | Reboot the switch                                                     |
| cos-mapping          | CoS mapping information                                               |
| clear                | Clear values in the destination protocol                              |
| copy                 | Copy configuration                                                    |
| cring                | Compatible-Ring configuration                                         |
| disable              | Turn off the privileged mode command                                  |
| dscp-mapping         | <b>DSCP</b> mapping information                                       |
| dhcp                 | <b>DHCP</b> information                                               |
| dot1x                | 802.1x information                                                    |
| daylight-saving-time | <b>Daylight Saving Time</b>                                           |
| exit                 | Exit the current mode and moveto the previous mode                    |
| erase                | Erase the configuration                                               |
| erps                 | <b>ERPS</b> information                                               |
| filter               | Filter the information of the source MAC address                      |
| garp                 | <b>GARP</b> information                                               |
| gvrp                 | <b>GVRP</b> information                                               |
| help                 | Description of the interactive help system                            |
| history              | Set the number of history commands                                    |
| ip                   | IP information                                                        |
| igmp                 | <b>IGMP</b> information                                               |
| ia-ring              | iA-Ring configuration                                                 |
| logout               | Log out of the system                                                 |
| <b>Ildp</b>          | <b>LLDP</b> information                                               |
| lacp                 | <b>LACP</b> information                                               |
| mac-age-time         | Enable age-out time for the MAC address                               |
| mirror-port          | The monitoring information of a Port                                  |
| mac-address-table    | Information of the MAC address table                                  |
| no                   | Negate a command or set to its defaults                               |
| password             | Password information                                                  |
| port                 | Port information                                                      |
| ping                 | Send ICMP ECHO_REQUEST to network hosts                               |
| ptp                  | PTP information                                                       |
| qos                  | QoS information                                                       |
| radius-server        | Radius server information                                             |
| show                 | Show information of the current running system                        |
| stormfilter          | Storm filter on all kinds of traffic (Broadcast, Multicast, Unitcast) |
| security             | Security configuration of a static port                               |
| system               | System information                                                    |
| sntp                 | <b>Enable SNTP</b>                                                    |
| systemtime           | Configuration of the system time                                      |
| syslog               | Syslog information                                                    |
| smtp                 | SMTP configuration                                                    |
| snmp                 | <b>SNMP</b> information                                               |
| spanning-tree        | <b>Spanning Tree Protocol</b>                                         |
| timeout              | Set the current CLI timeout                                           |
| trunk                | Trunking information                                                  |
| uring                | U-Ring configuration                                                  |
| vlan                 | <b>VLAN</b> information                                               |
|                      |                                                                       |

Note: Please see Chapter [3](#page-170-0) for the details of switch configuration

# **5** Glossary

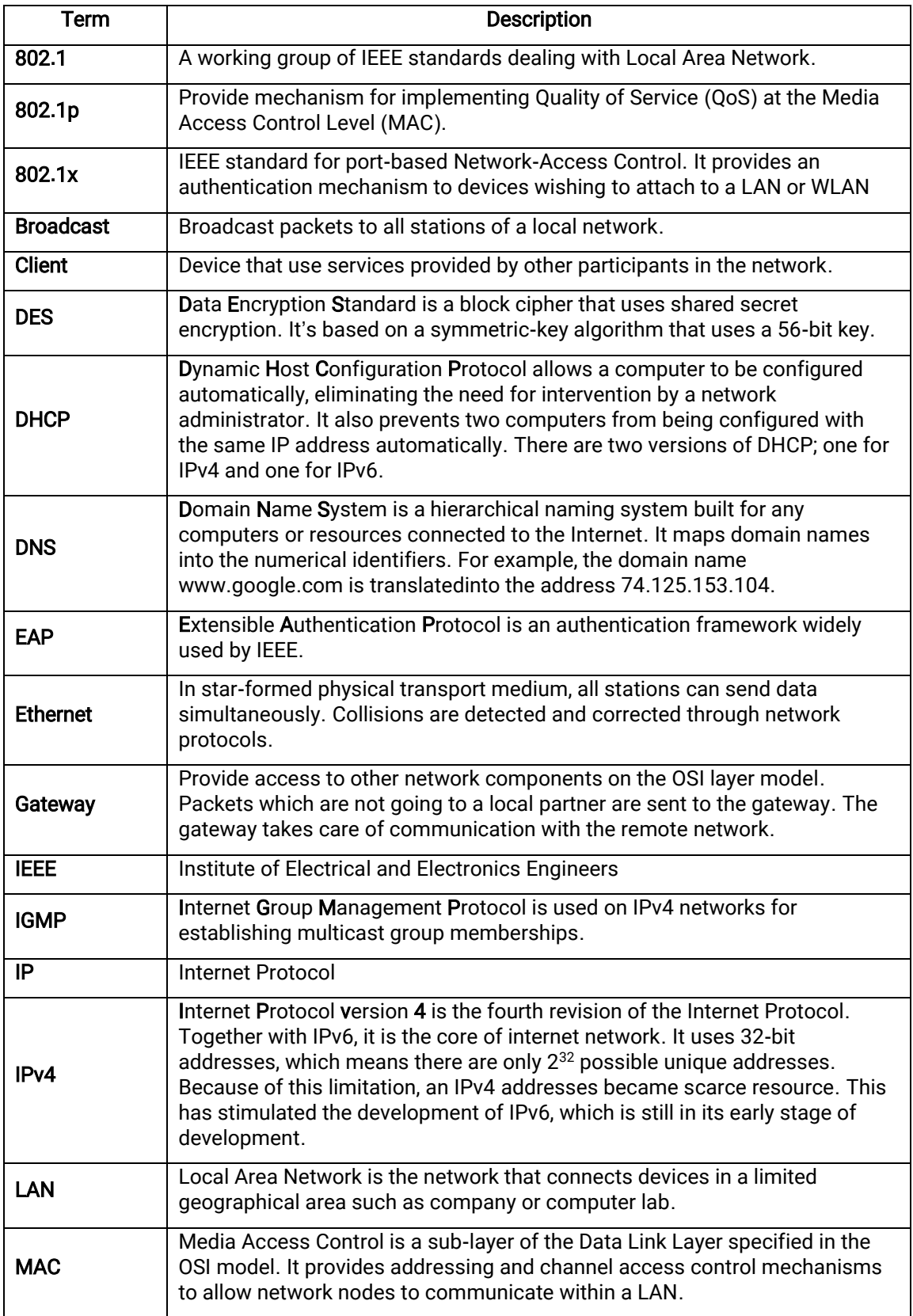

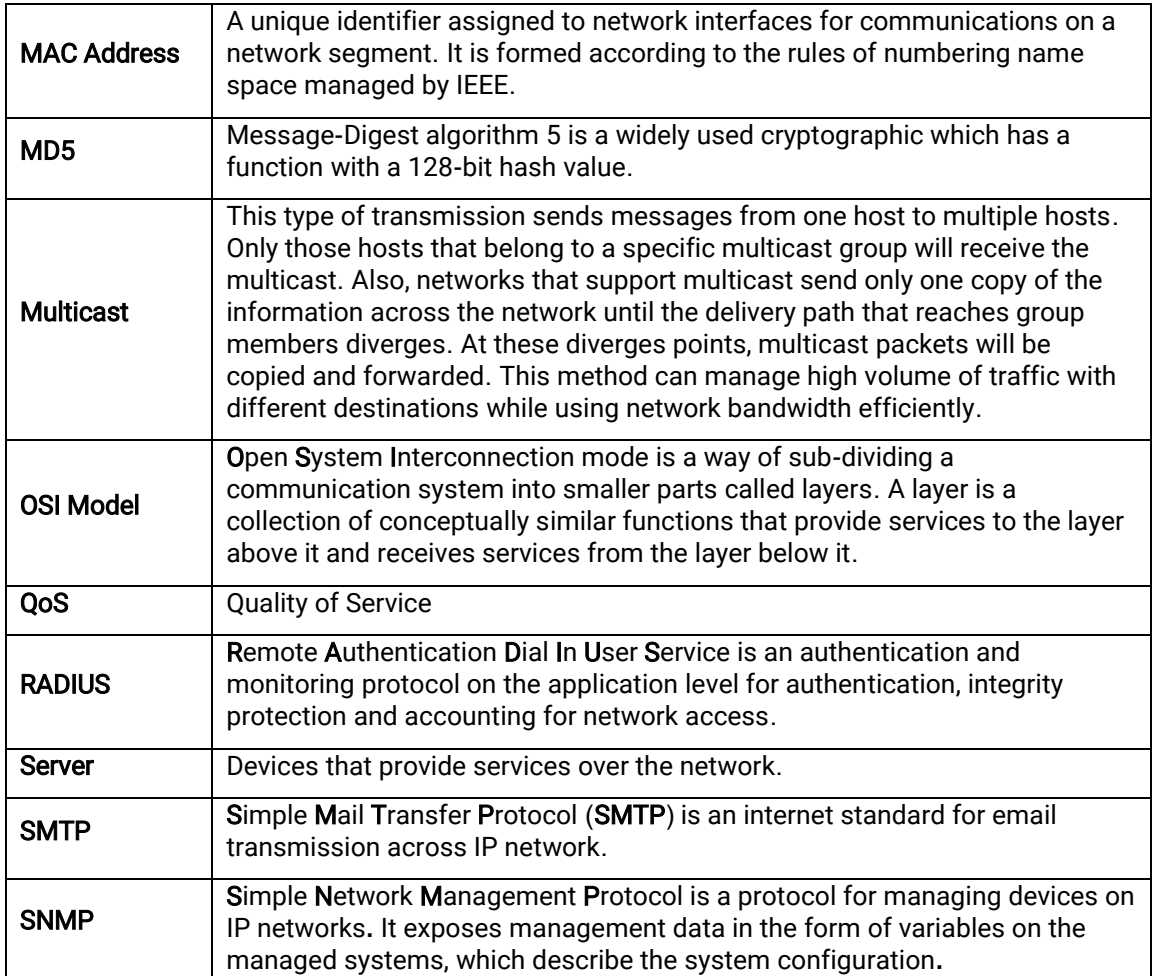
## **6** Modbus Memory Map

- 1. Read Registers (Support Function Code 3,4).
- 2. Write Register (Support Function Code 6).
- 3. 1 Word =  $2$  Bytes.

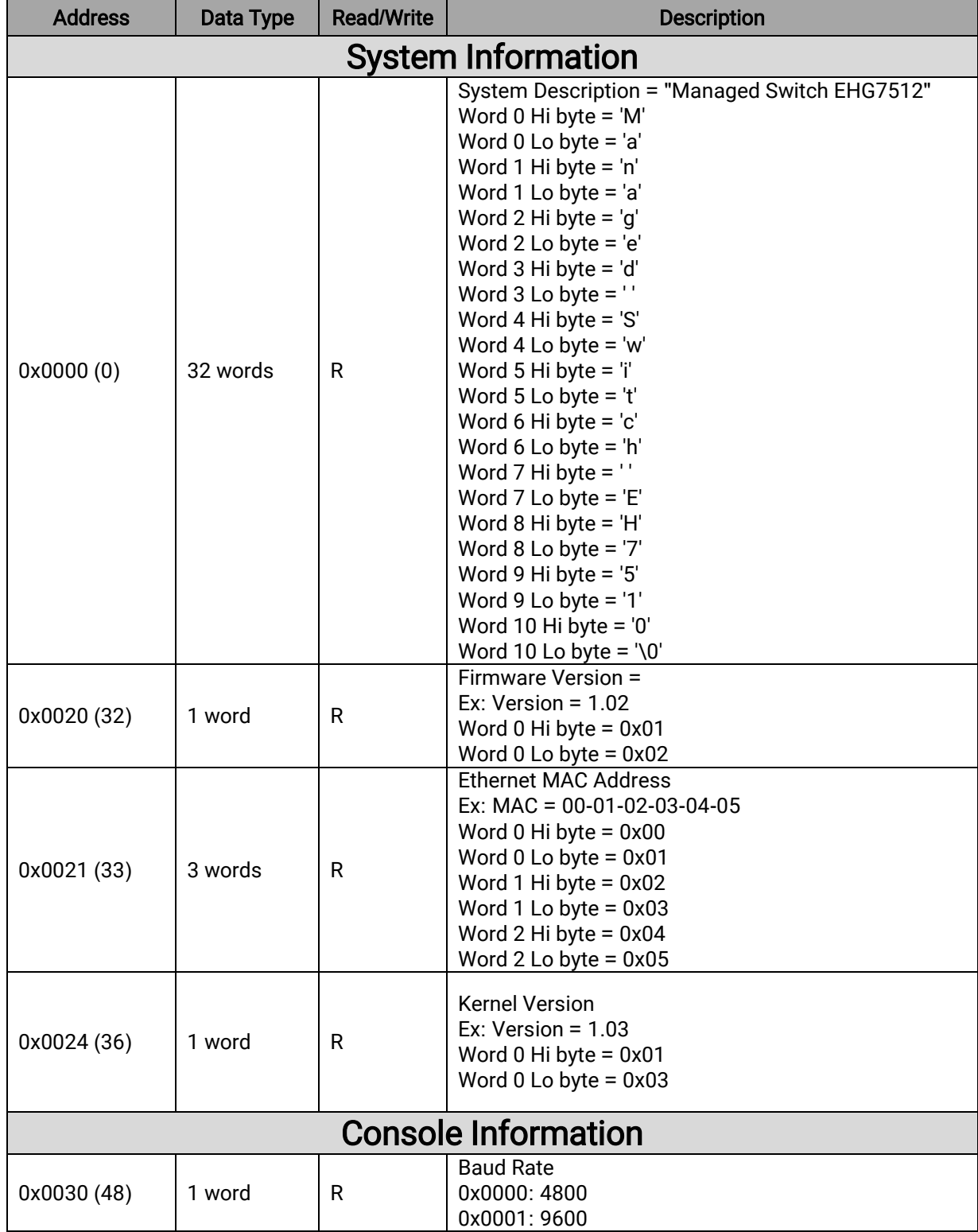

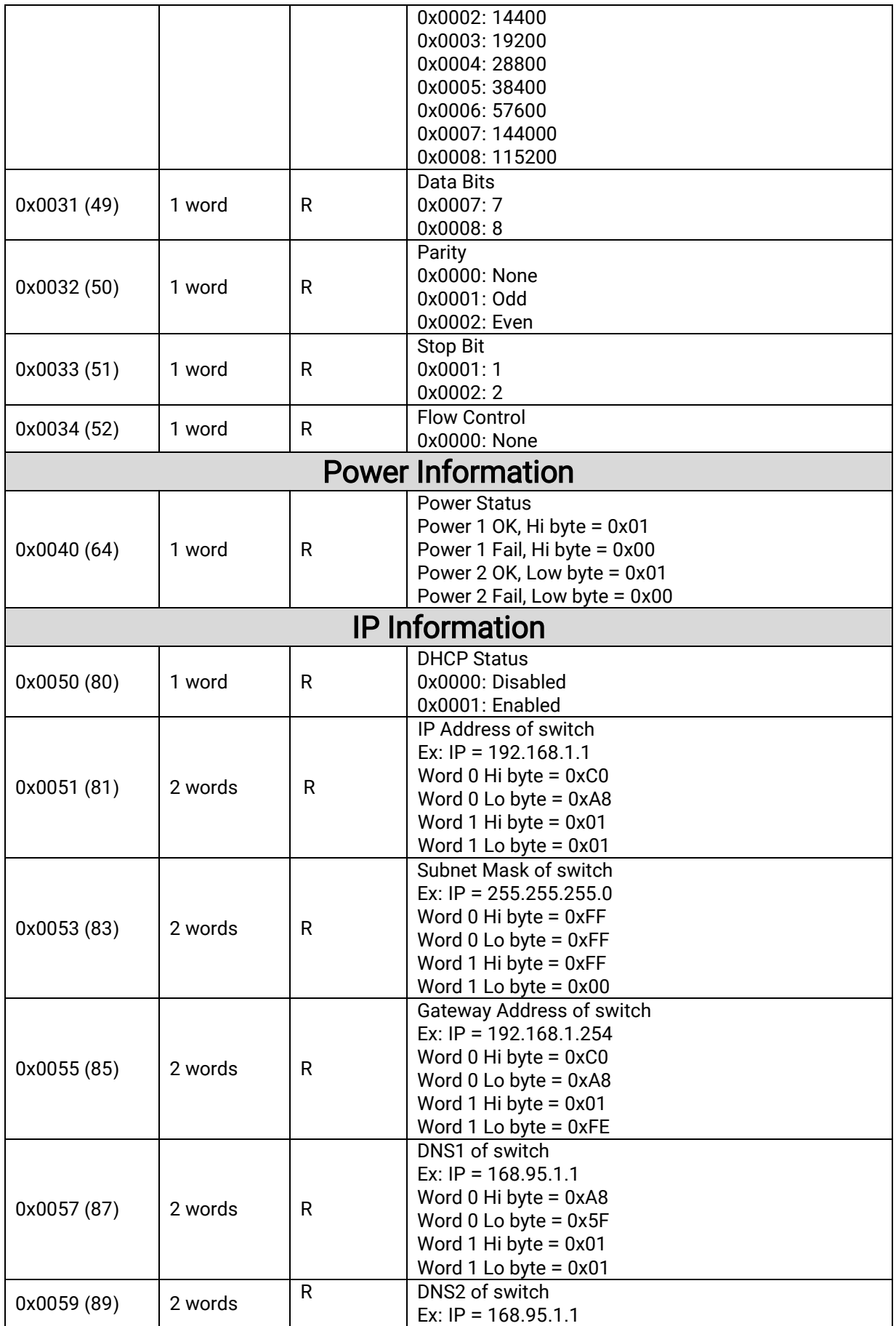

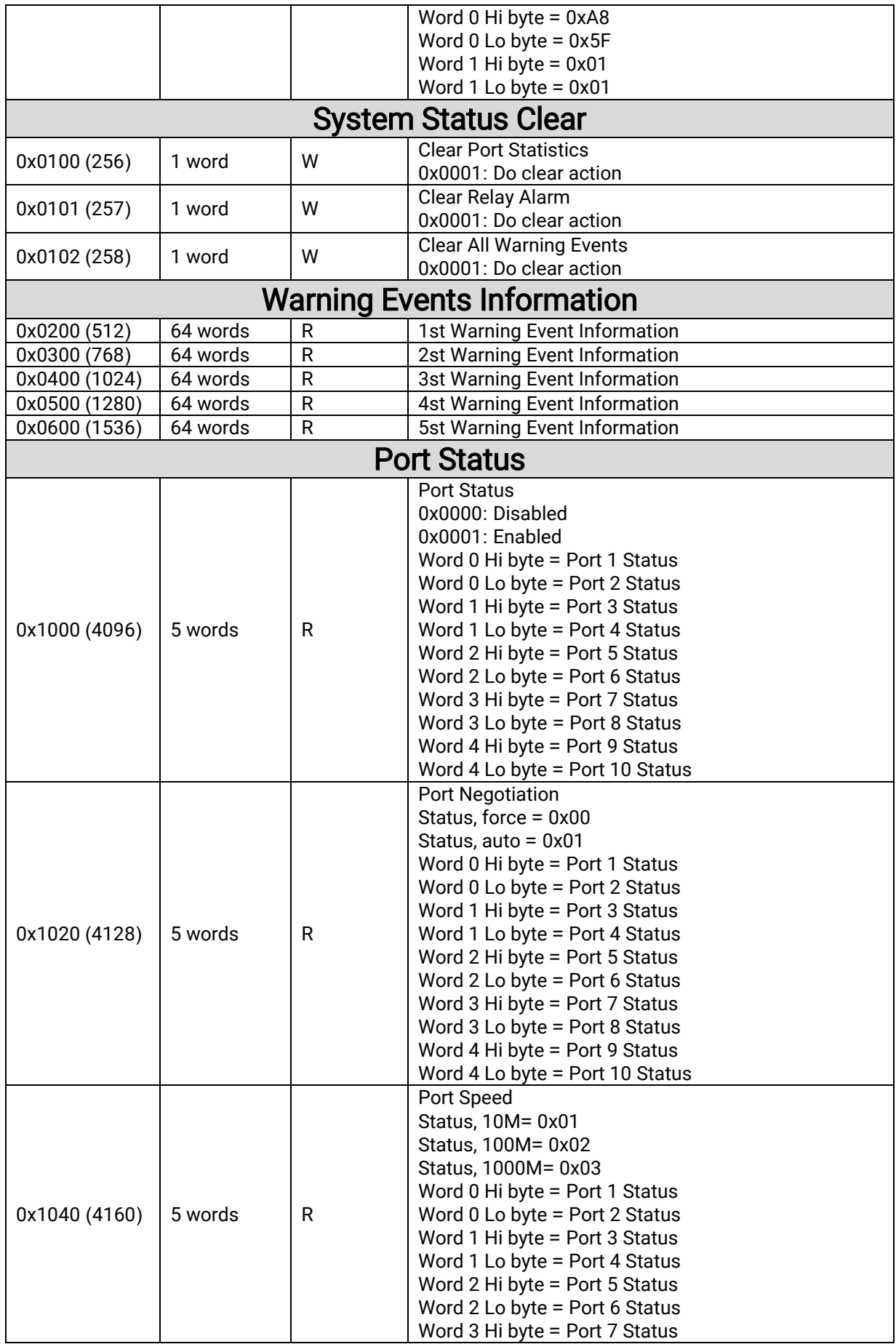

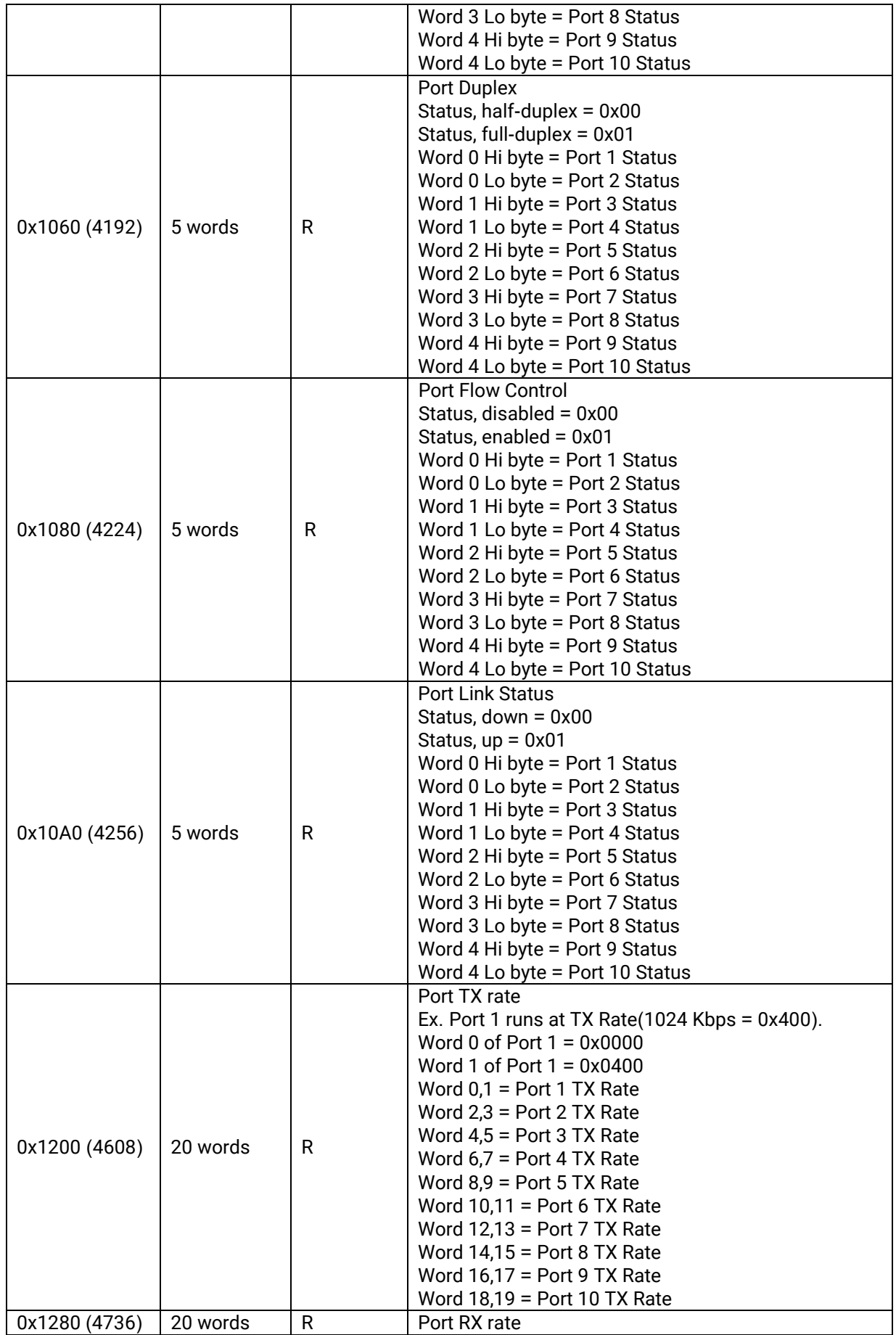

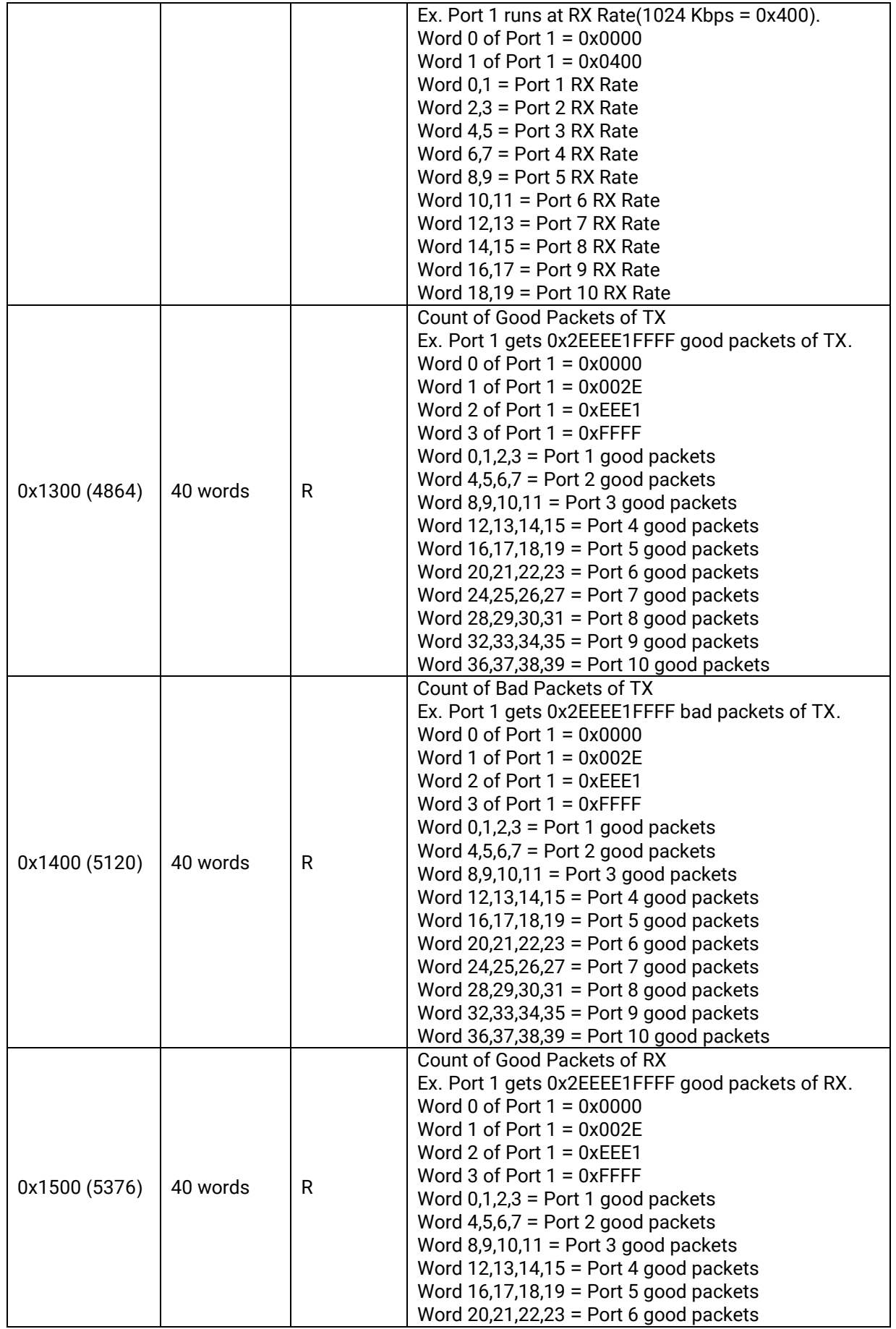

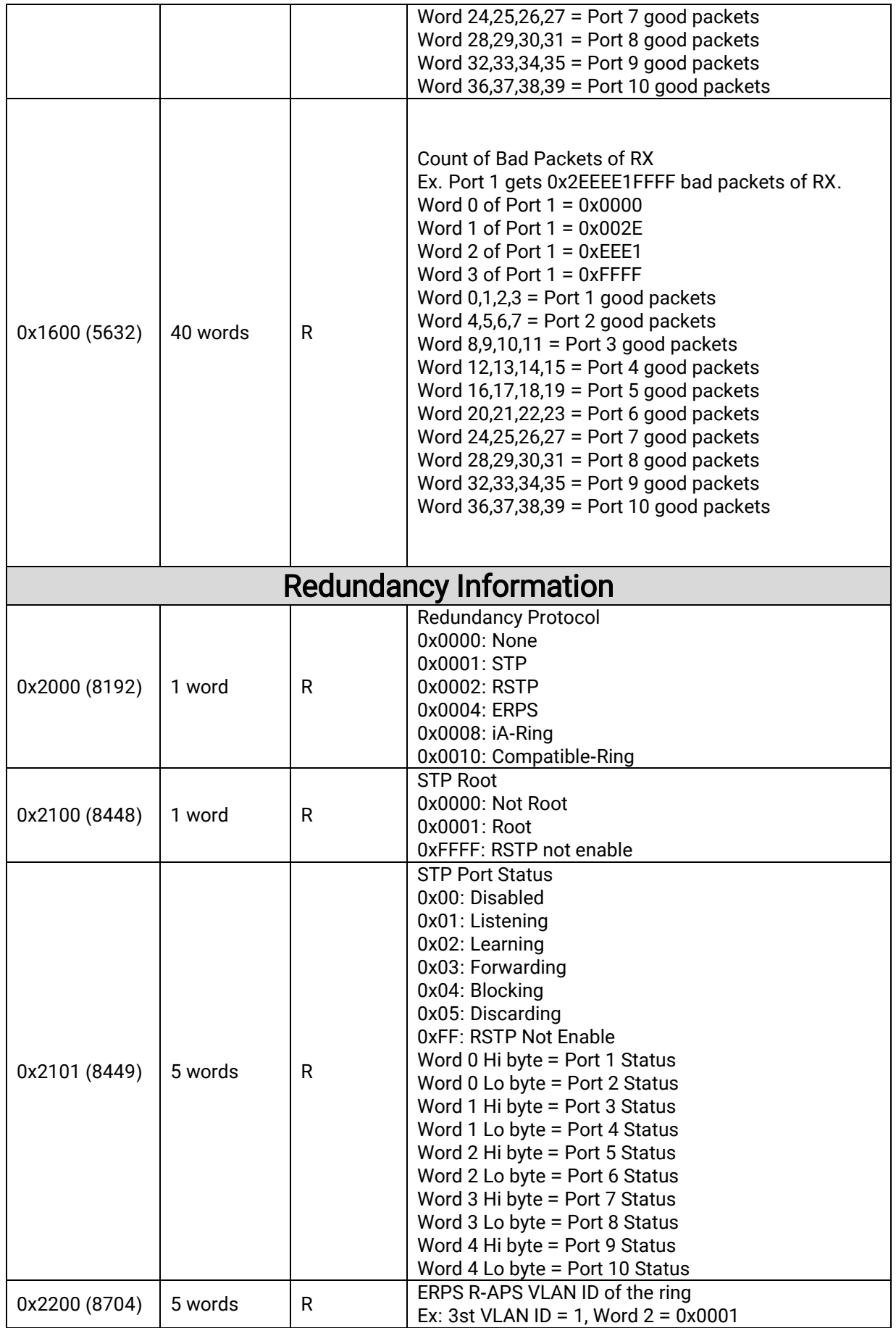

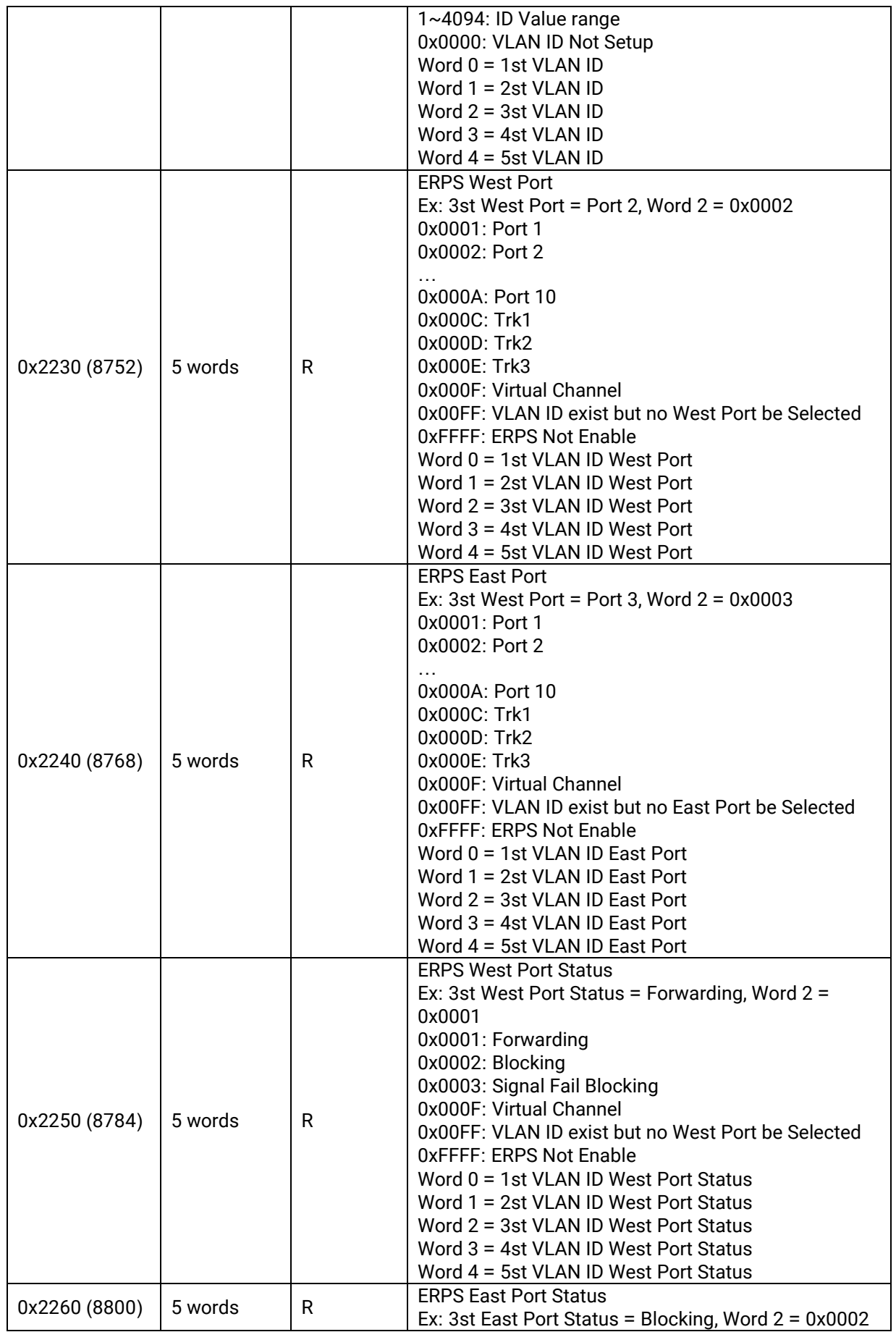

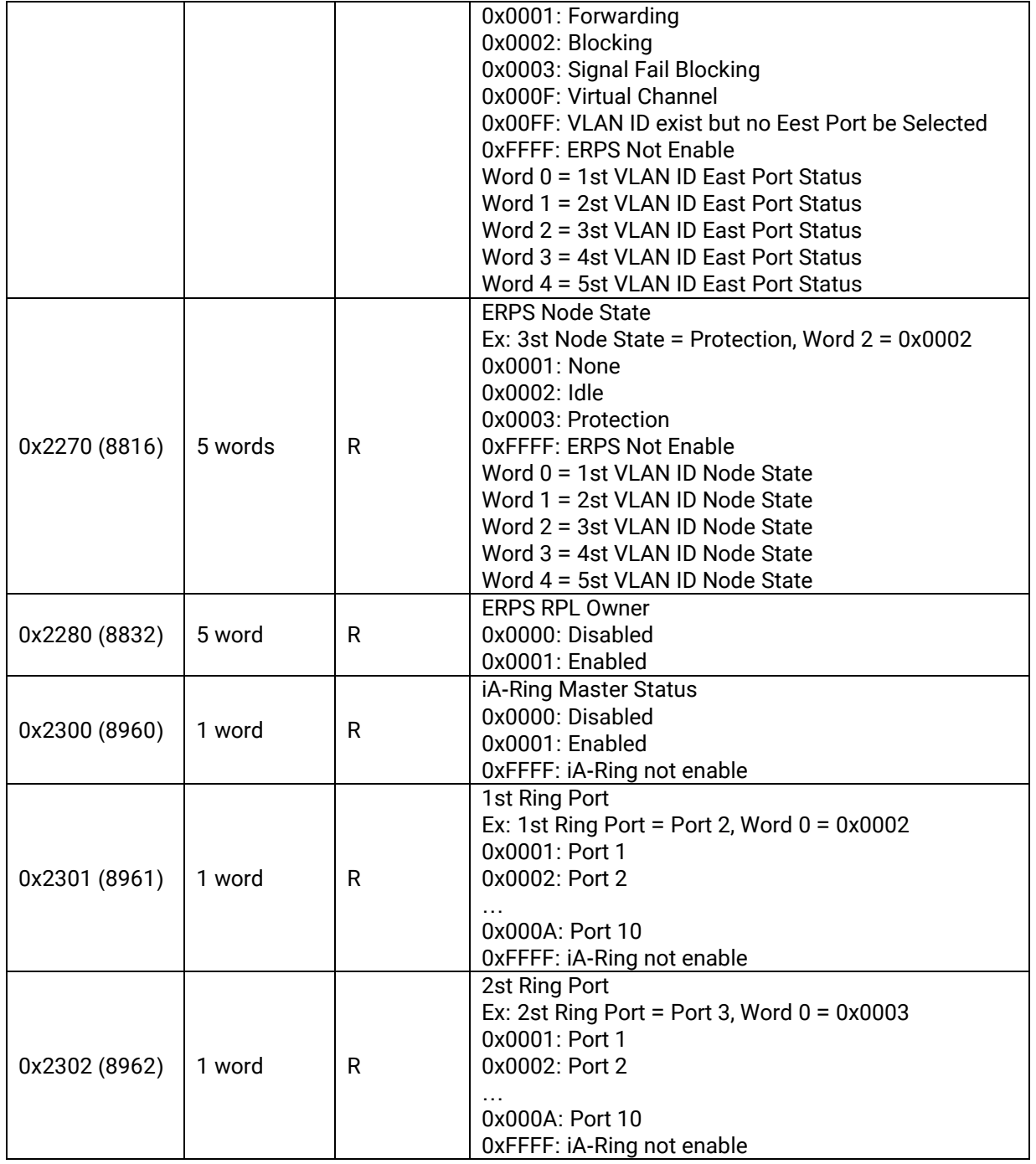

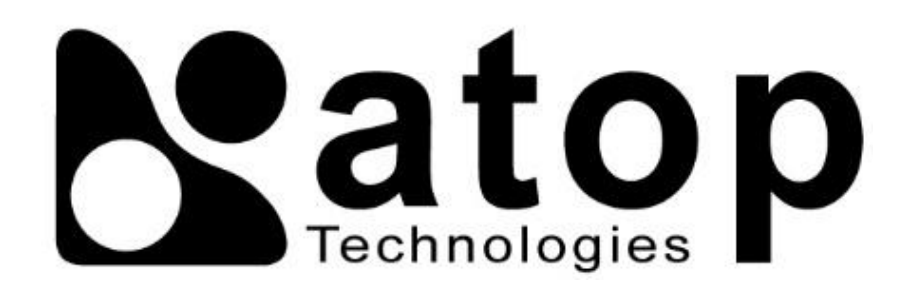

## Atop Technologies, Inc*.*

www**.**[atoponline](http://www.atoponline.com/)**.**com

## TAIWAN HEADQUARTER and INTERNATIONAL SALES**:**

## ATOP CHINA BRANCH**:**

2F, No. 146, Sec. 1, Tung-Hsing Rd, 30261 Chupei City, Hsinchu County Taiwan, R.O.C. Tel: +886-3-550-8137 Fax: +886-3-550-8131 sales@atop.com.tw

3F, 75th, No**.** 1066 Building, Qingzhou North Road, Shanghai, China Tel**: +**86**-**21**-**64956231